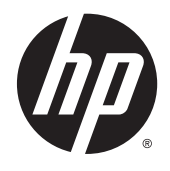

# HP DL380z Gen9 virtueel werkstation

Gebruikershandleiding

© Copyright 2014 Hewlett-Packard Development Company, L.P.

De informatie in dit document kan zonder voorafgaande kennisgeving worden gewijzigd. Alle garanties voor HP-producten en -services staan in de uitdrukkelijke garantiebeschrijvingen bij de desbetreffende producten. Geen enkel onderdeel van dit document mag als extra garantie worden gezien. HP aanvaardt geen aansprakelijkheid voor technische fouten, drukfouten of weglatingen in deze publicatie.

Artikelnummer: 792111-331

Eerste editie: december 2014

# **Inhoudsopgave**

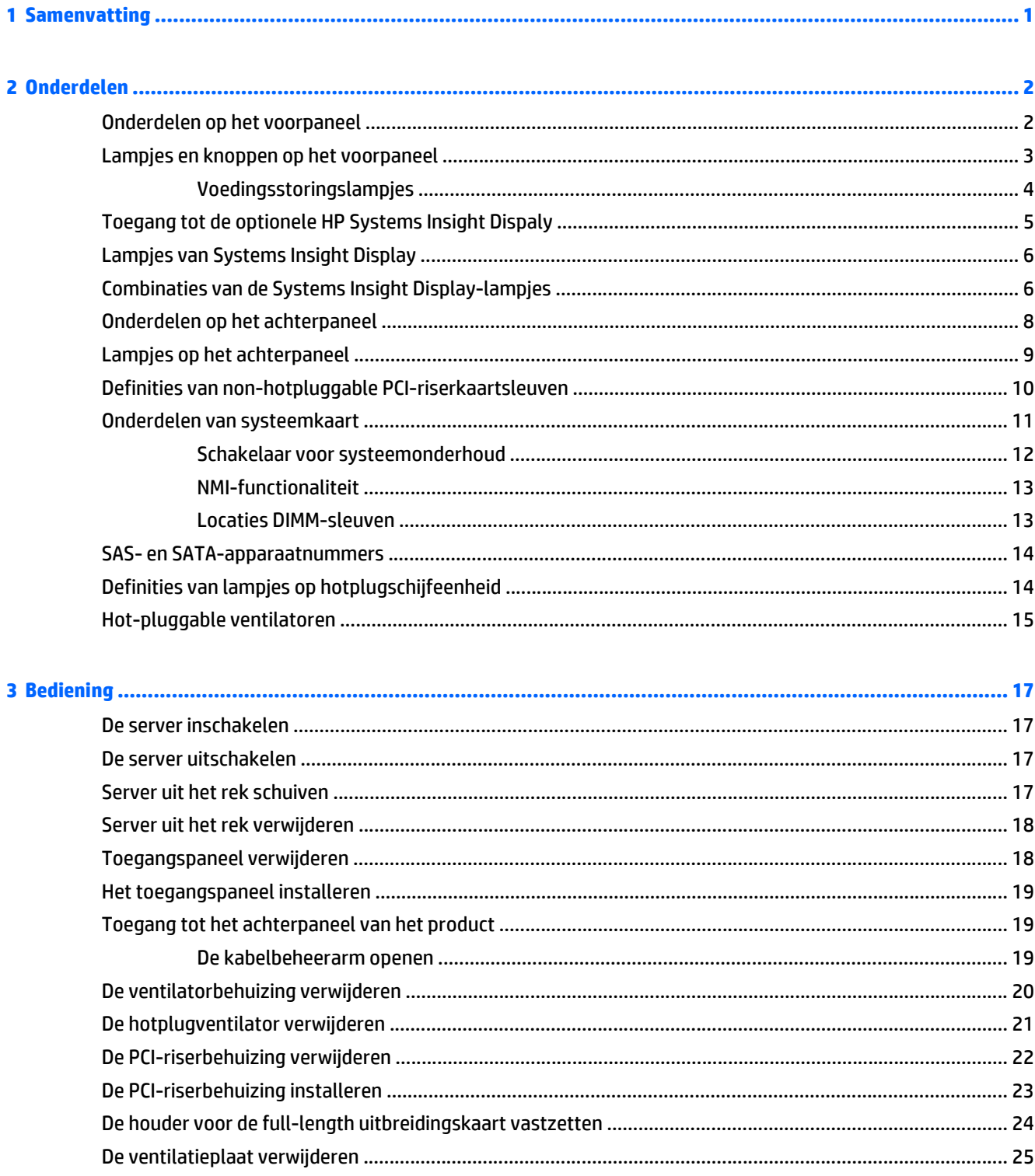

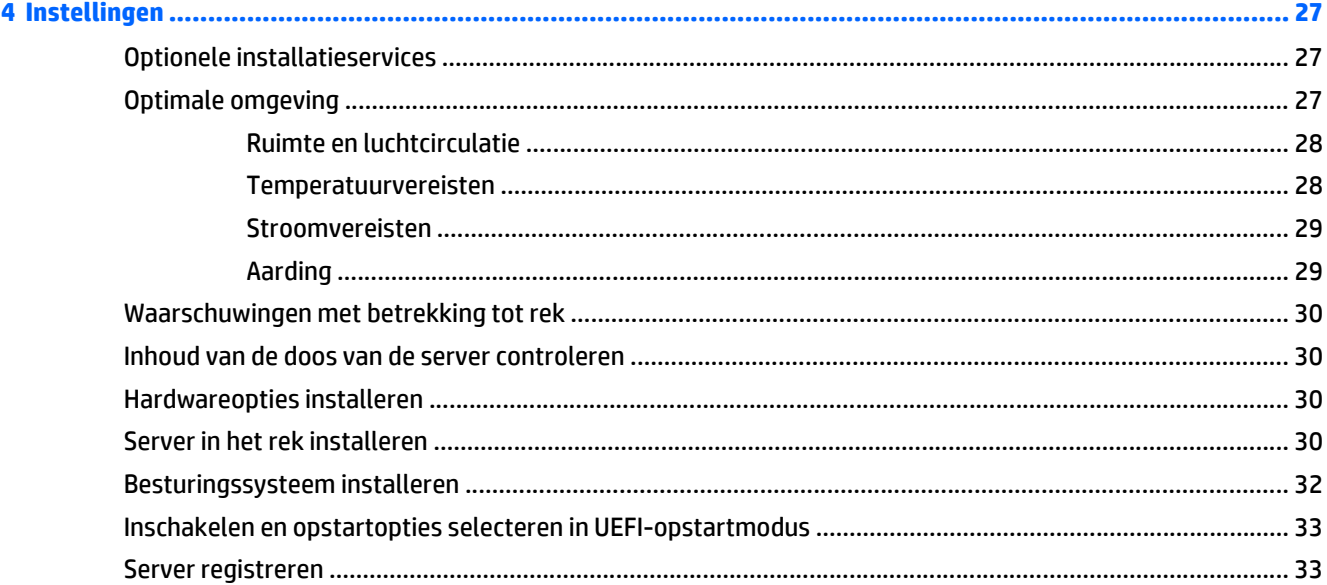

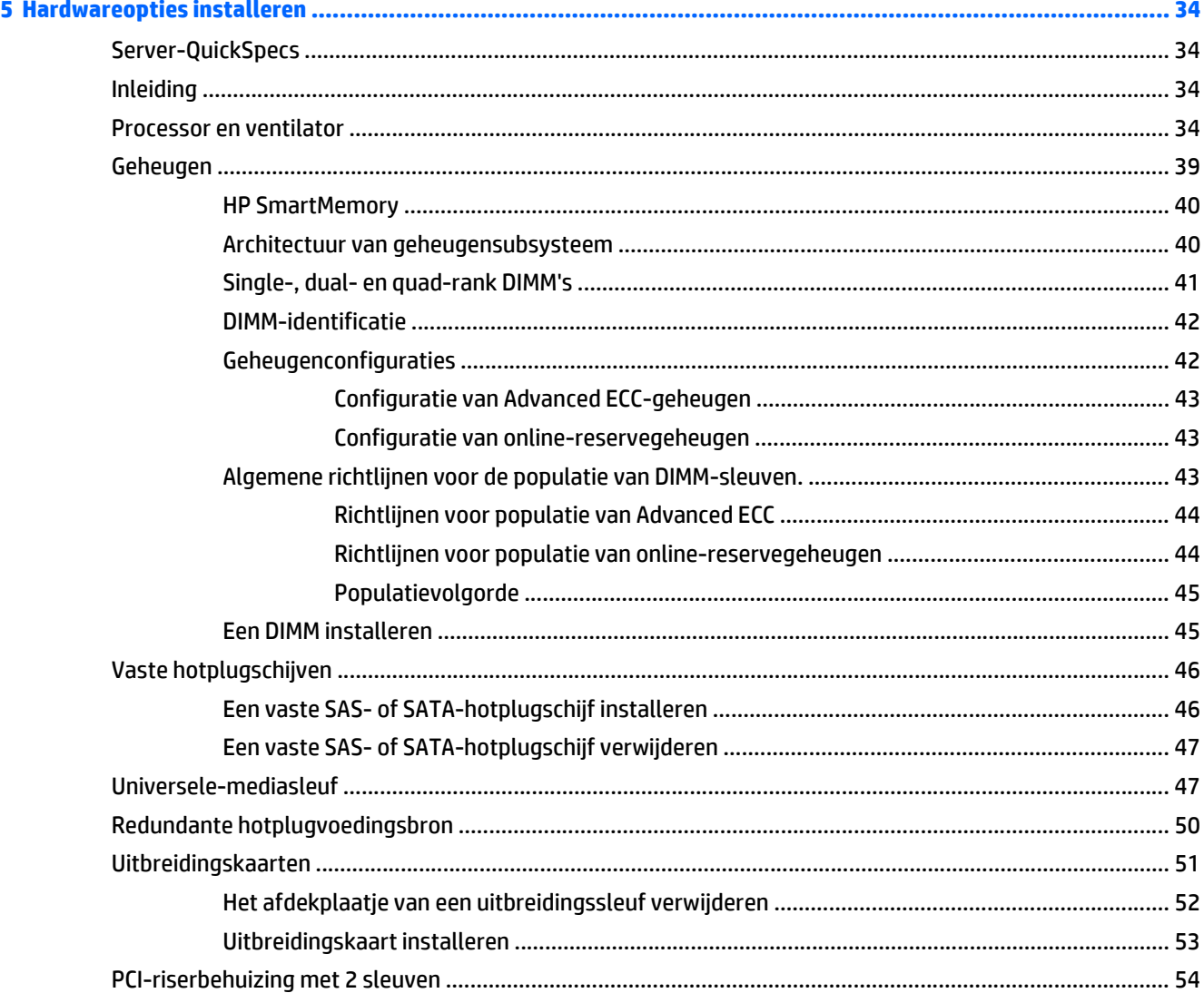

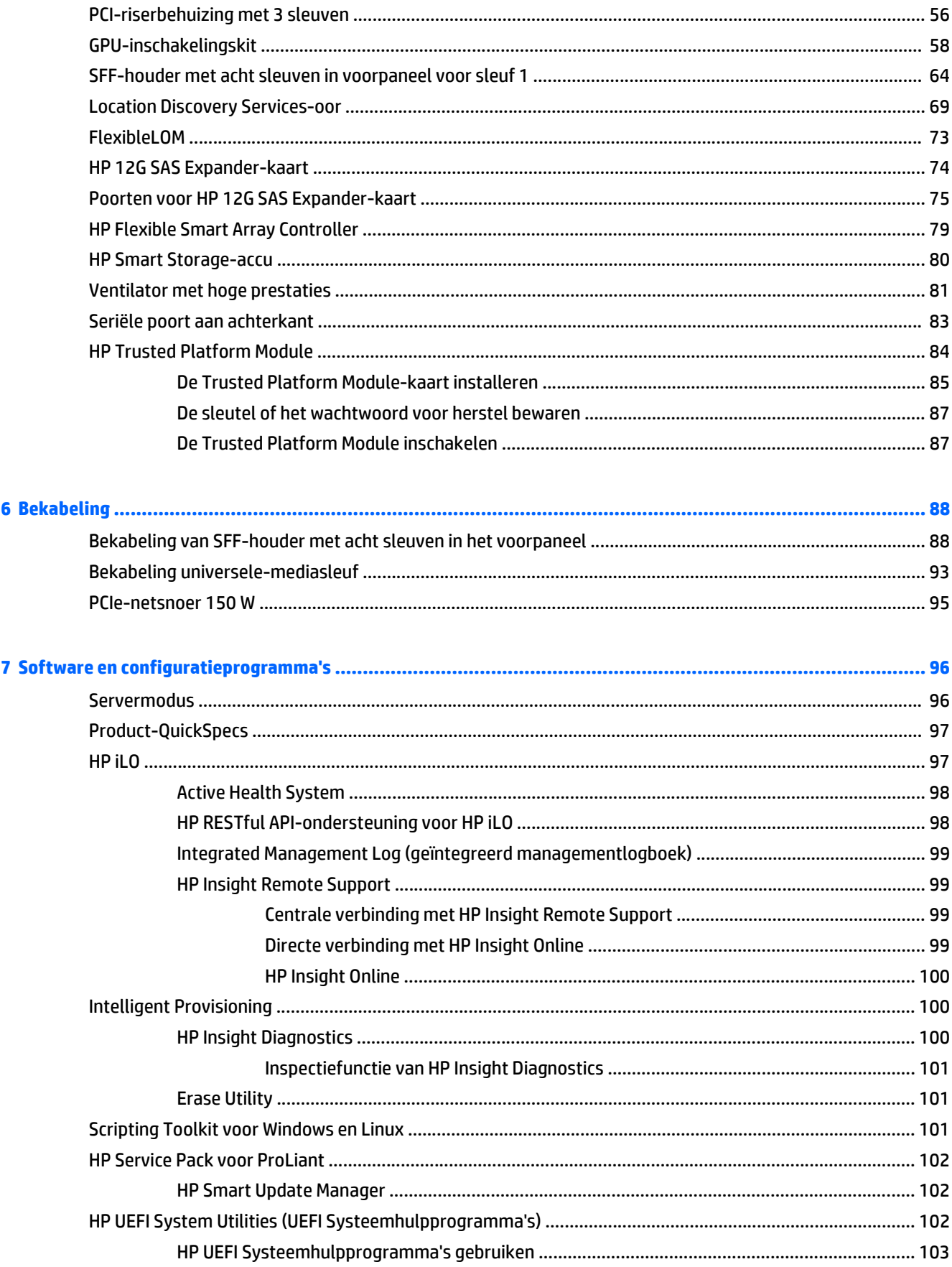

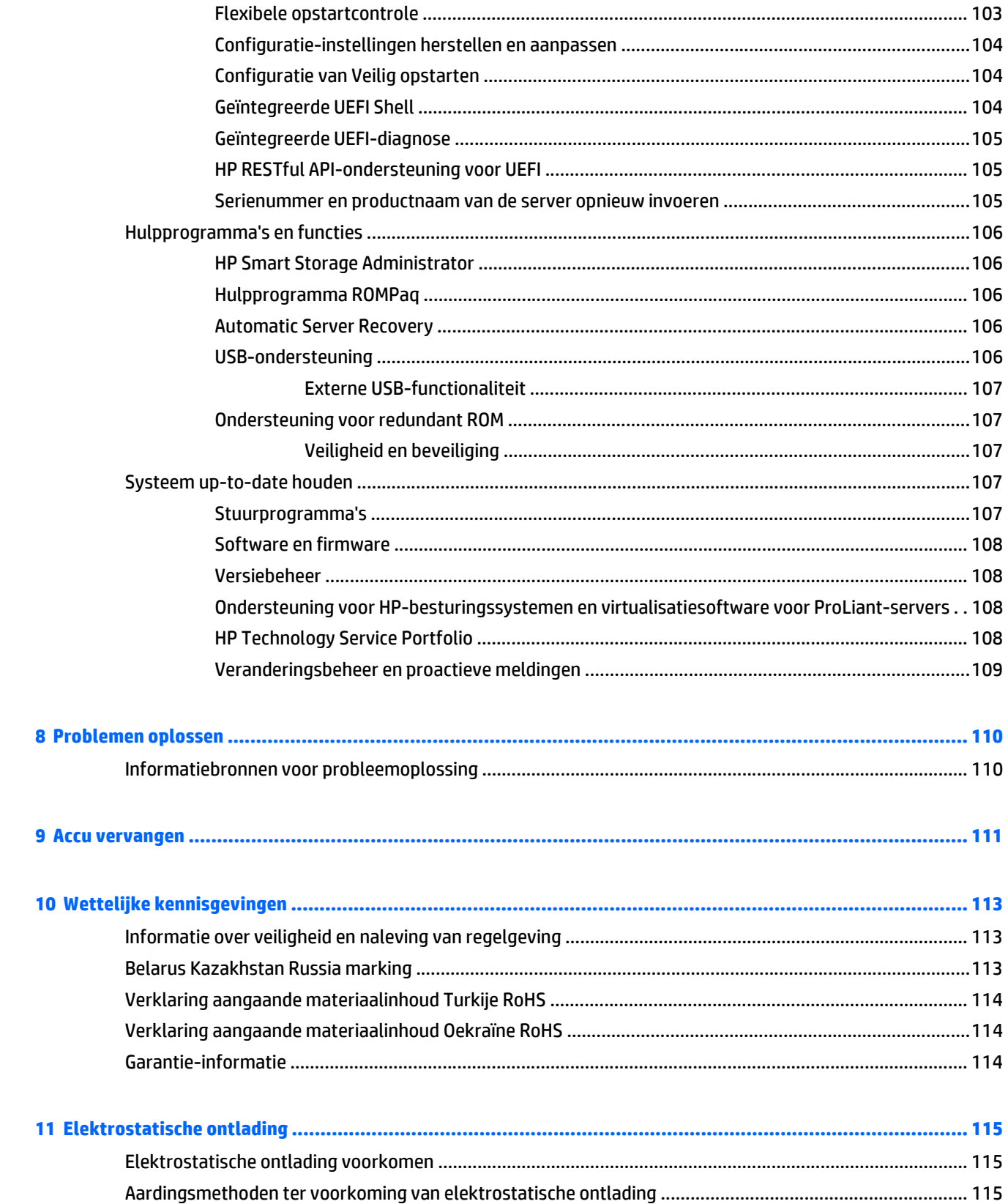

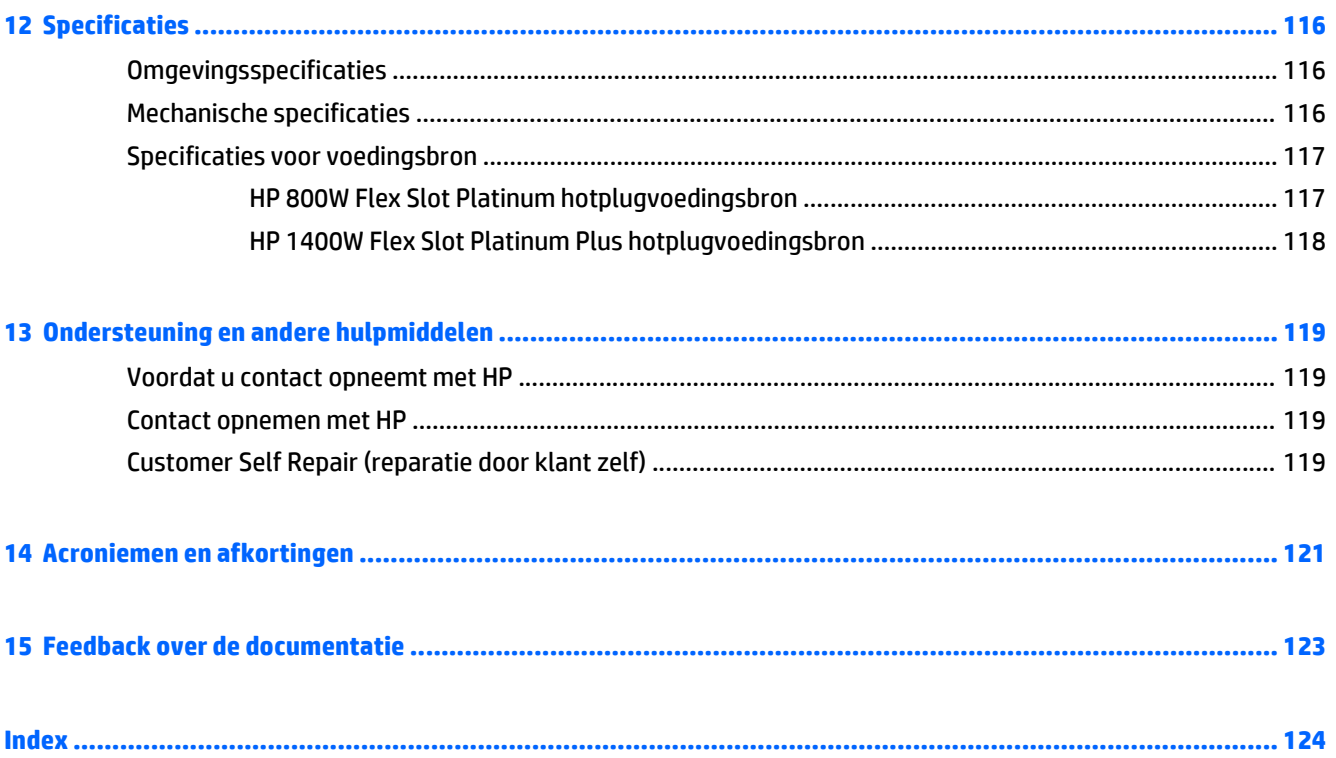

# <span id="page-8-0"></span>**1 Samenvatting**

Dit document is bedoeld voor degene die servers en opslagsystemen installeert en beheert, en eventuele problemen oplost die hiermee ontstaan. HP neemt aan dat u bent gekwalificeerd voor het onderhoud van computerapparatuur en dat u bent getraind in het herkennen van gevaren met betrekking tot producten met gevaarlijke energieniveaus.

Dit virtuele werkstation is gebaseerd op een HP Proliant product. Deze documentatie bevat daarom verwijzingen naar de HP Proliant documentatie. De besturingssystemen die door deze producten worden ondersteund, verschillen echter van de besturingssystemen die door de HP Proliant producten worden ondersteund. Voor informatie over besturingssystemen die worden ondersteund door virtuele werkstations gaat u naar de beknopte specificaties van virtuele werkstations op de website van HP [DL380z Gen9](http://www8.hp.com/h20195/v2/GetDocument.aspx?docname=c04484636).

# <span id="page-9-0"></span>**2 Onderdelen**

## **Onderdelen op het voorpaneel**

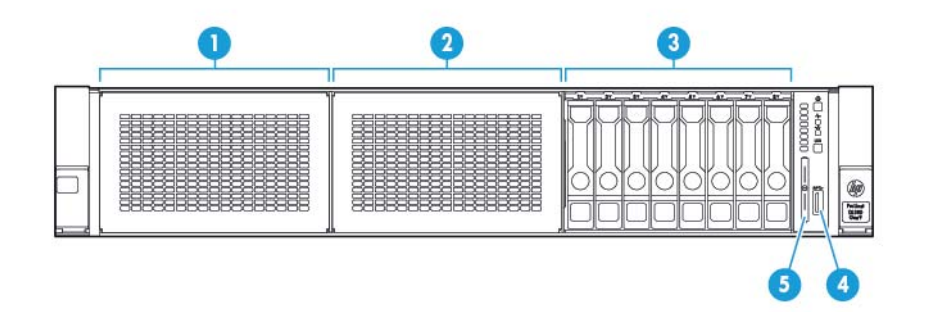

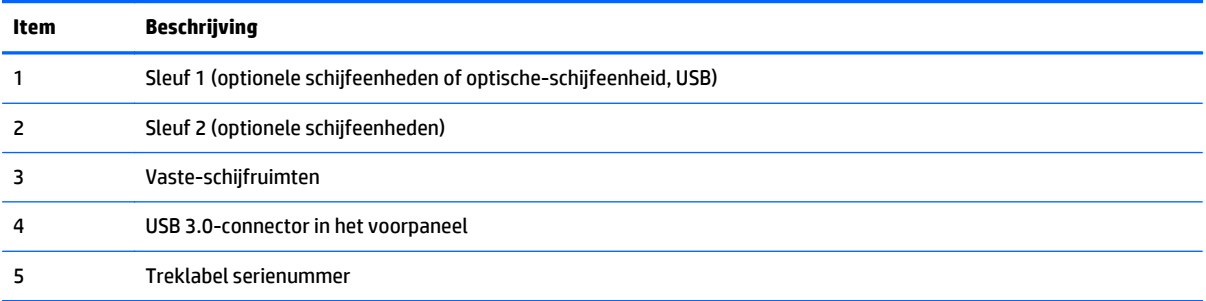

## <span id="page-10-0"></span>**Lampjes en knoppen op het voorpaneel**

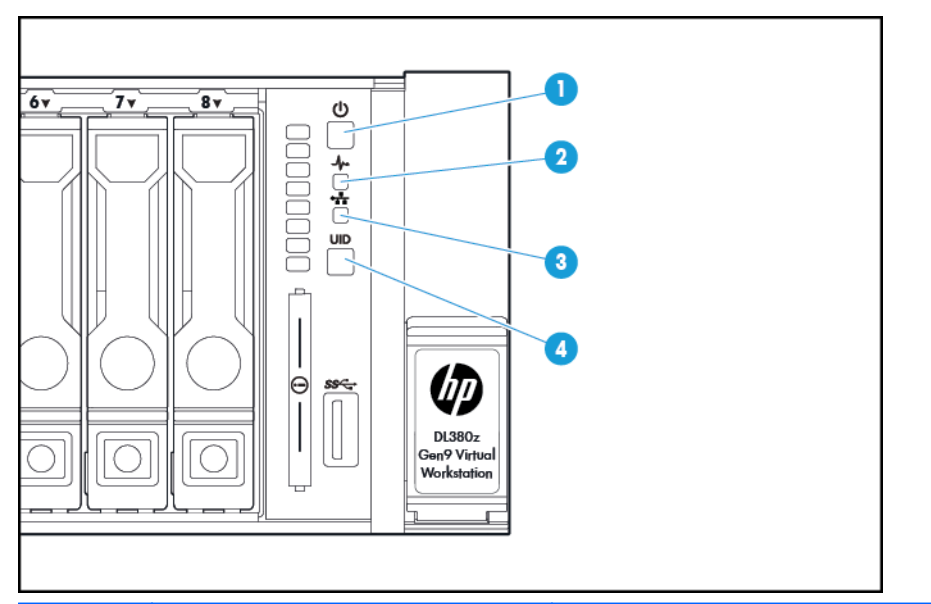

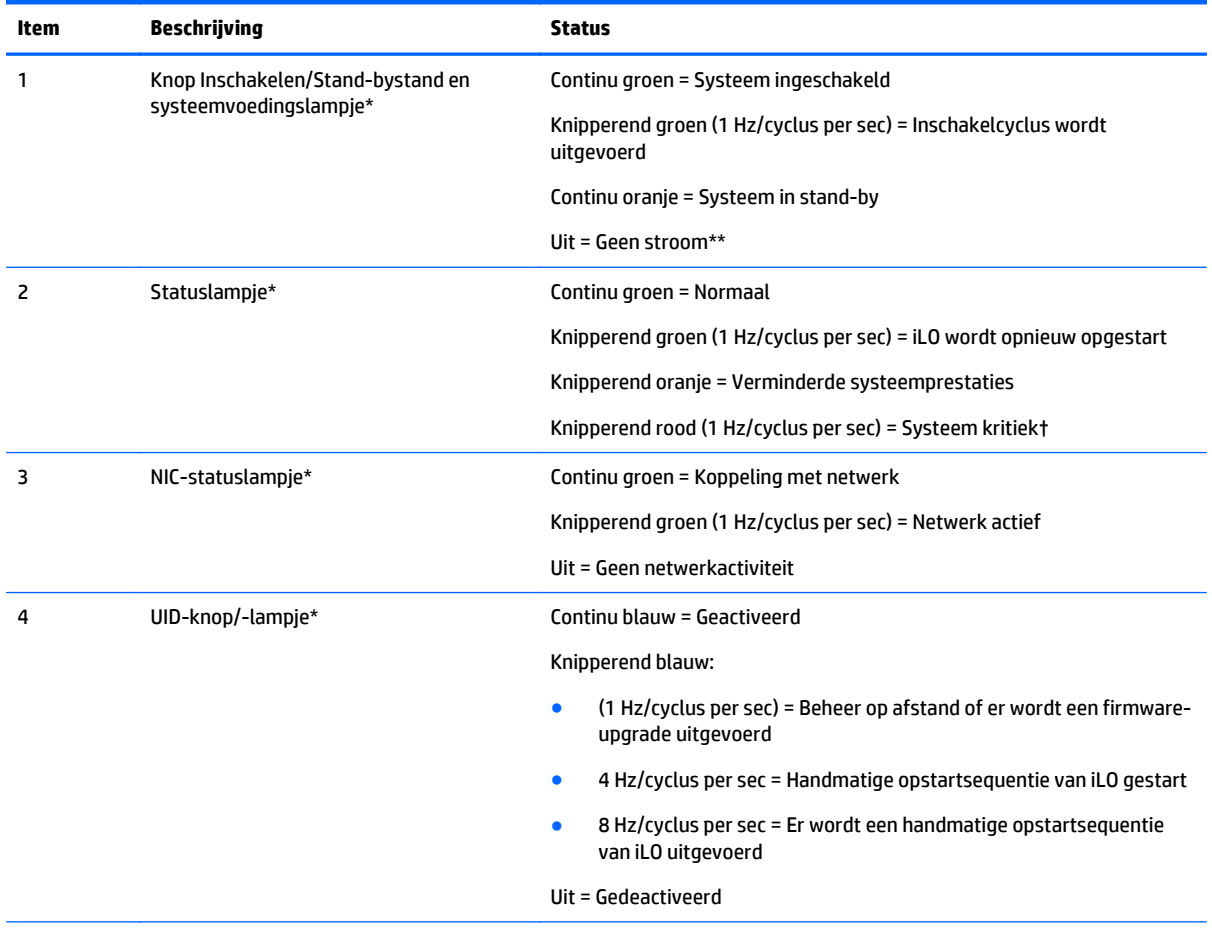

\*Als de vier lampjes die in deze tabel zijn beschreven tegelijk knipperen, is er een voedingsstoring opgetreden. Zie [Voedingsstoringslampjes op pagina 4](#page-11-0) voor meer informatie.

\*\*Geen elektriciteit in gebouw, netsnoer is niet aangesloten, er zijn geen voedingsbronnen aanwezig, er is een stroomstoring opgetreden, of de kabel van de aan/uit-knop is losgekoppeld.

<span id="page-11-0"></span>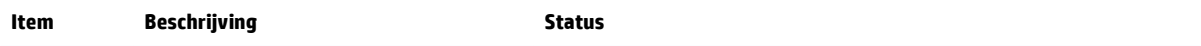

†Als het statuslampje een verminderde of kritieke toestand aangeeft, raadpleeg dan het systeem-IML of gebruik iLO om de status van het systeem te controleren.

#### **Voedingsstoringslampjes**

De volgende tabel bevat een lijst met voedingsstoringslampjes met vermelding van de betrokken subsystemen. Niet alle voedingsstoringen hebben betrekking op alle servers.

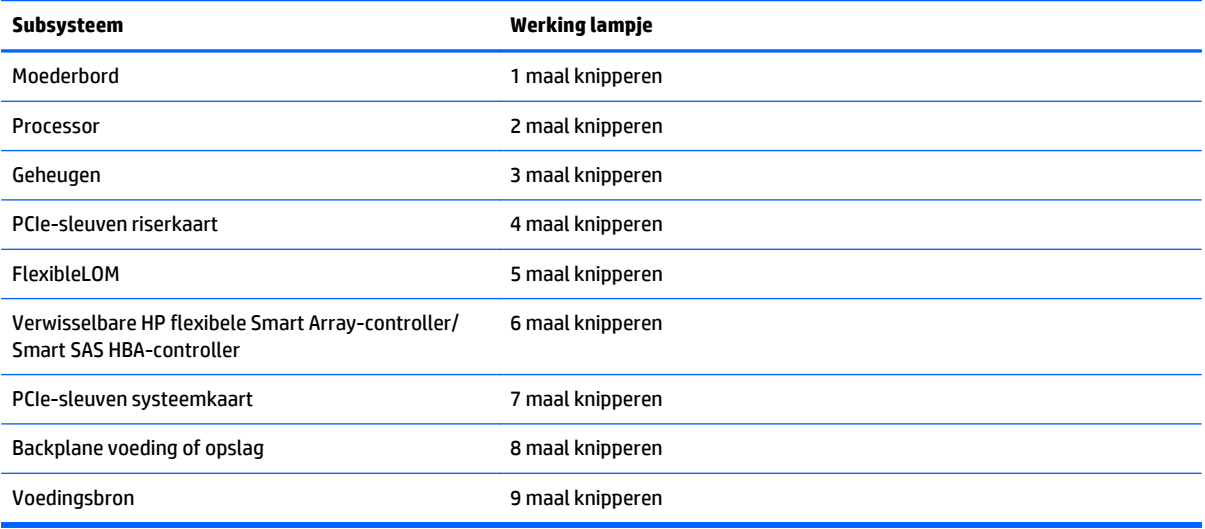

## <span id="page-12-0"></span>**Toegang tot de optionele HP Systems Insight Dispaly**

Ga als volgt te werk om een pop-up HP Systems Insight Display te openen op modellen waarop deze optie is geïnstalleerd:

- **1.** Druk het paneel in en laat los.
- **2.** Wanneer de display volledig is uitgeklapt, draait u het scherm zodat alle lampjes zichtbaar zijn.

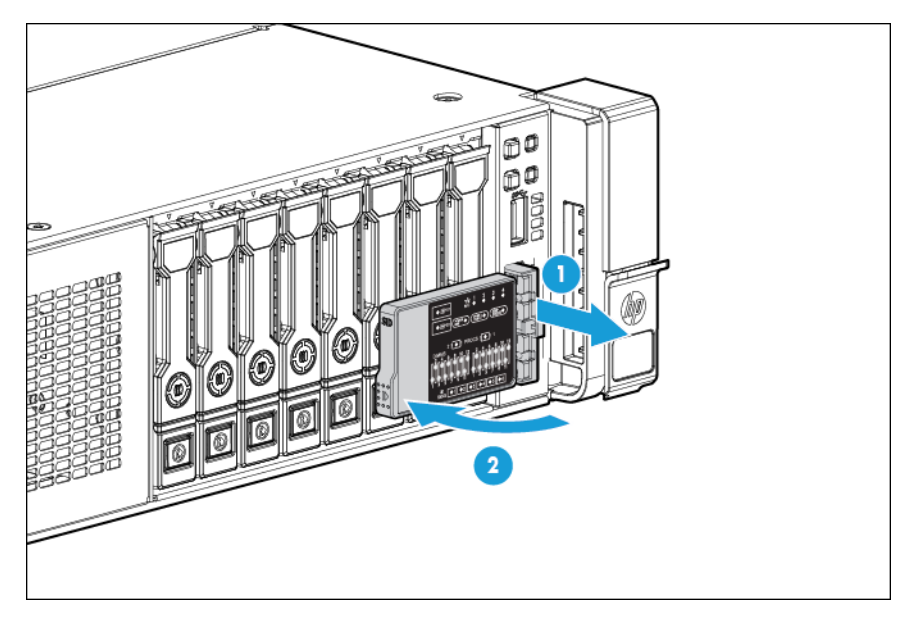

## <span id="page-13-0"></span>**Lampjes van Systems Insight Display**

De HP Systems Insight Display-lampjes geven de indeling van de systeemkaart weer. Via het scherm is diagnose mogelijk terwijl het toegangspaneel is geïnstalleerd.

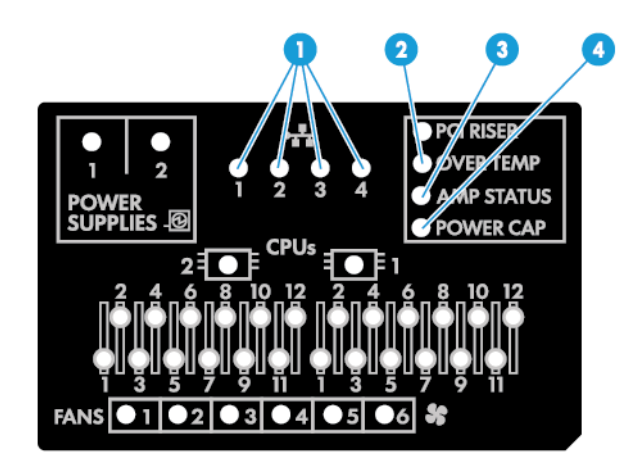

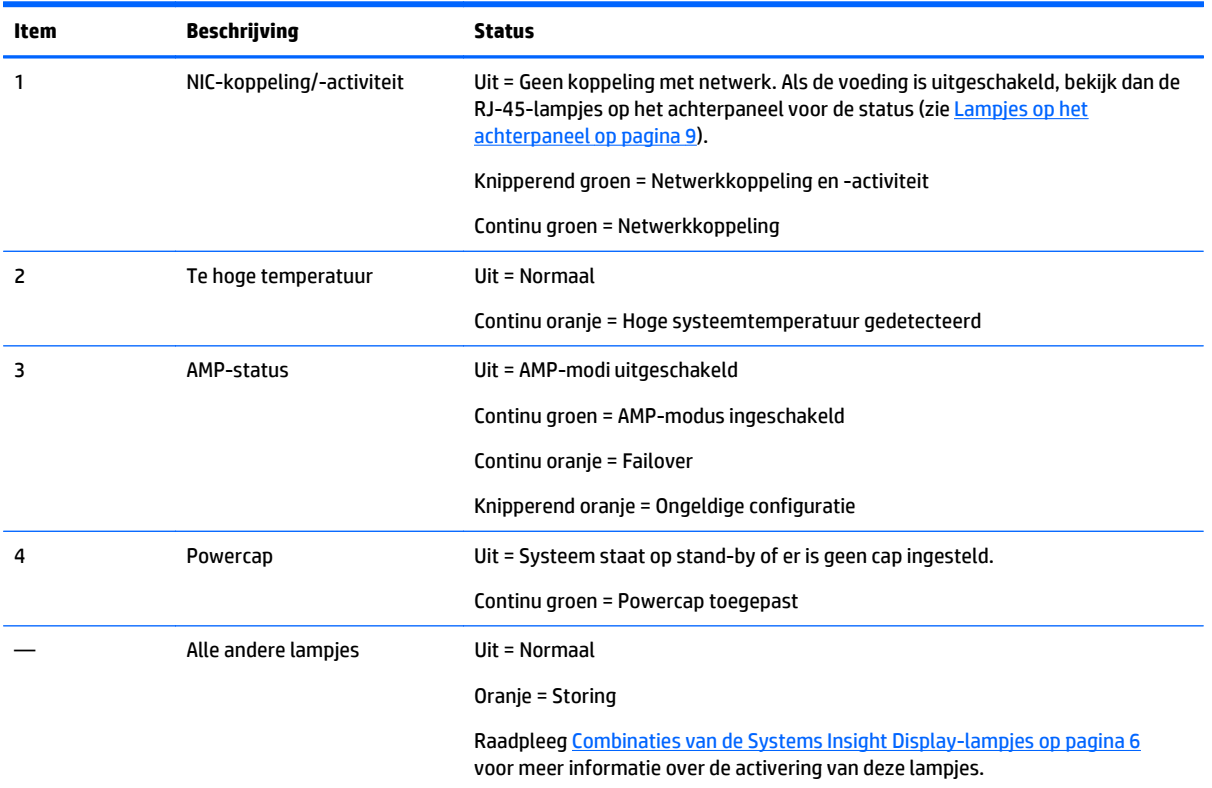

### **Combinaties van de Systems Insight Display-lampjes**

Als het statuslampje aan de voorkant oranje of rood brandt, is er een statusprobleem op de server opgetreden. Combinaties van Systems Insight Display-lampjes, het systeemvoedingslampje en het statuslampje geven de systeemstatus aan.

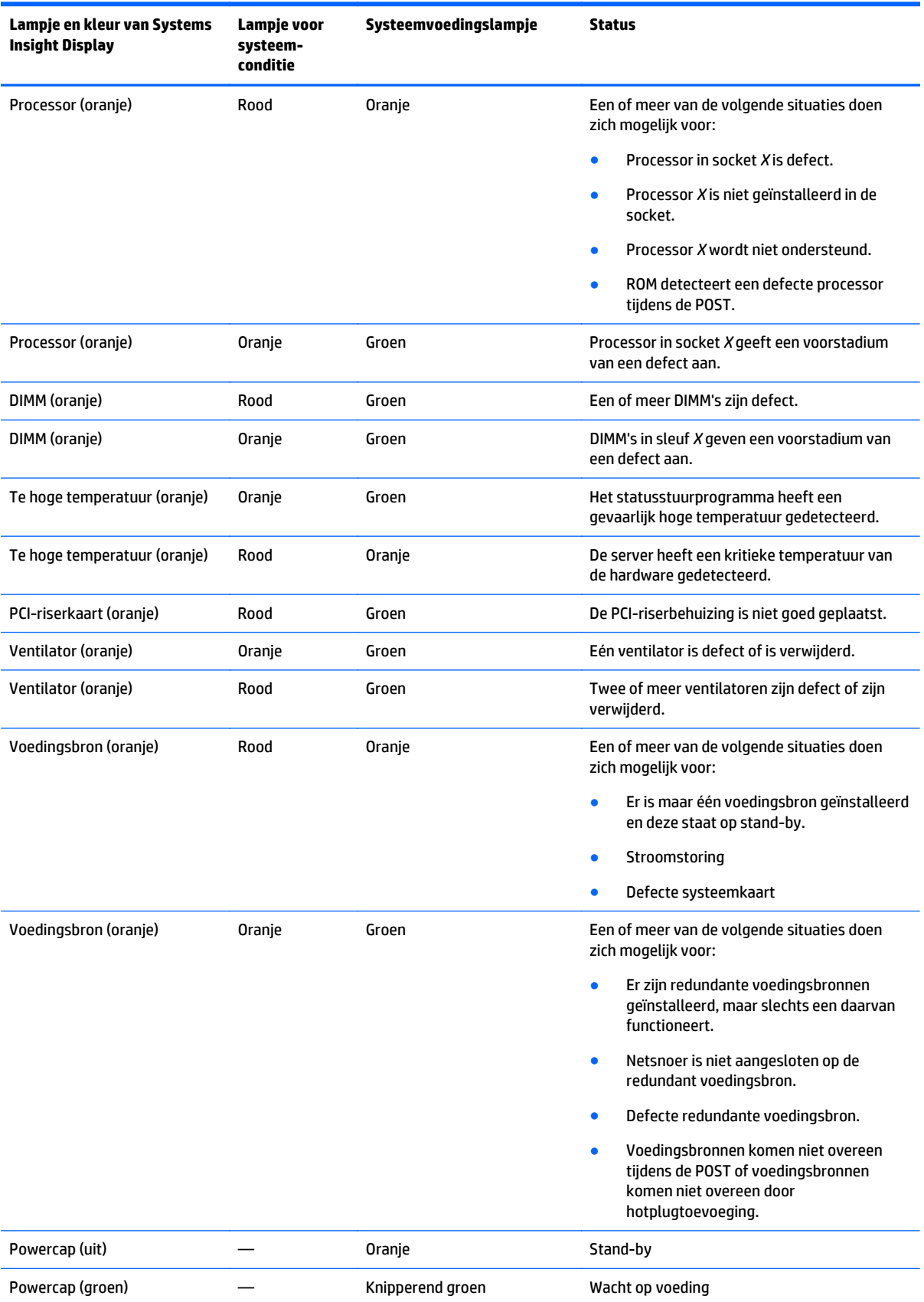

<span id="page-15-0"></span>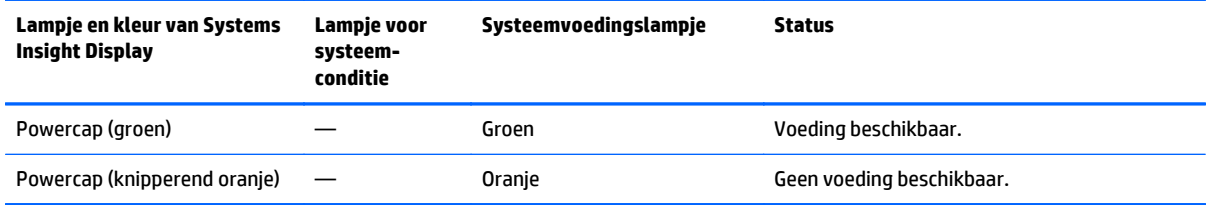

**BELANGRIJK:** Als meer dan één lampje van een DIMM-sleuf brandt, is verdere probleemoplossing nodig. Test elke set DIMM's door alle andere DIMM's te verwijderen. Isoleer de defecte DIMM door telkens een DIMM in een bank te vervangen door een DIMM waarvan u weet dat deze werkt.

## **Onderdelen op het achterpaneel**

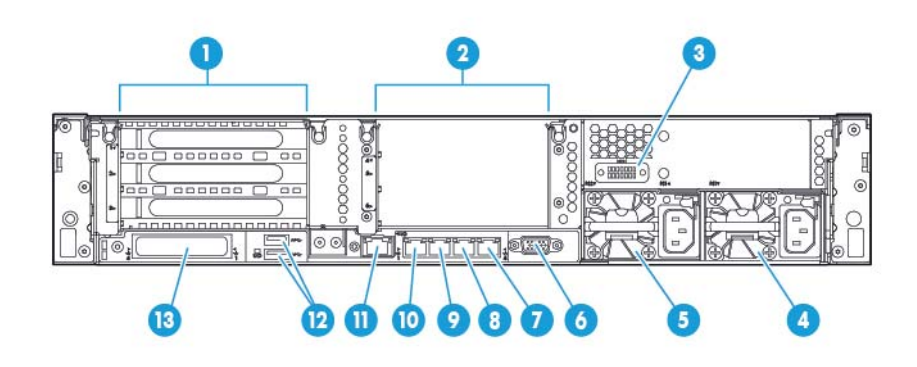

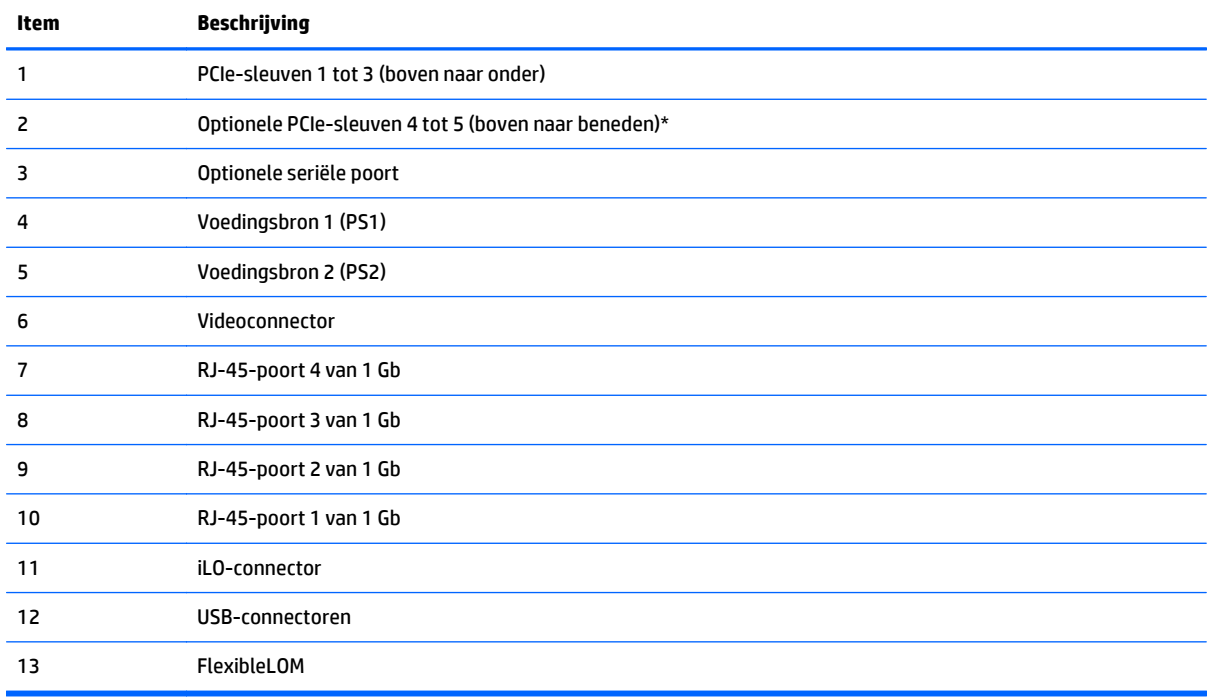

\*Vereist een tweede processor

## <span id="page-16-0"></span>**Lampjes op het achterpaneel**

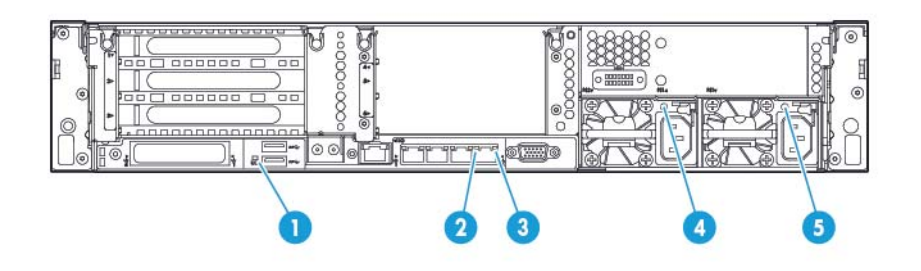

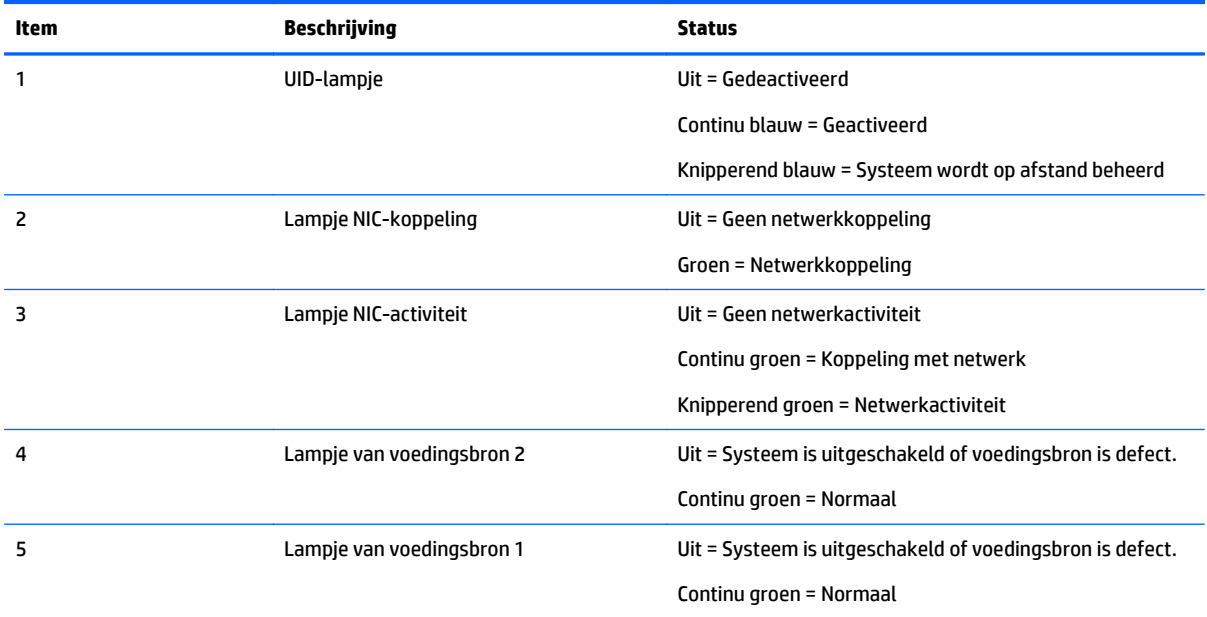

### <span id="page-17-0"></span>**Definities van non-hotpluggable PCI-riserkaartsleuven**

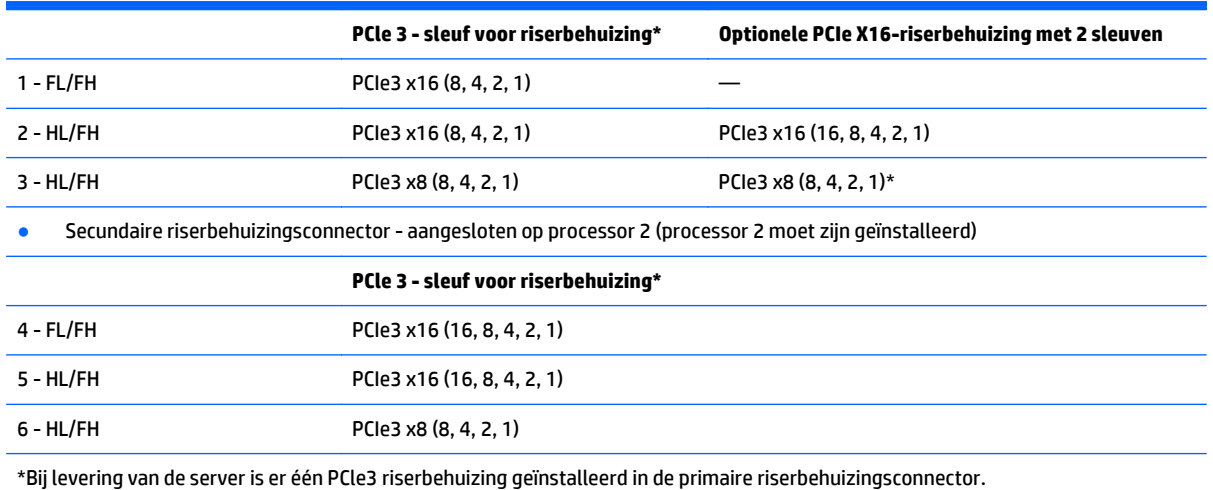

● Primaire riserbehuizingsconnector, aangesloten op processor 1 of de Southbridge

#### Opmerkingen:

- 'Primair' wijst op de riserbehuizing die in de primaire riserconnector is geïnstalleerd.
- 'Secundair' wijst op de riserbehuizing die in de secundaire riserconnector is geïnstalleerd.
- Door de riserbehuizingen uit bovenstaande tabel te installeren in ofwel de primaire ofwel de secundaire riserconnector, bepaalt u het formaat van de PCI-uitbreidingskaarten die door deze riserbehuizingen worden ondersteund.
- FL/FH is de afkorting van full-length, full-height. HL/FH is de afkorting van half-length, full-height.

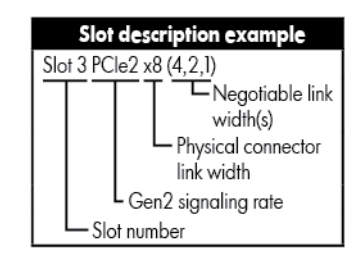

## <span id="page-18-0"></span>**Onderdelen van systeemkaart**

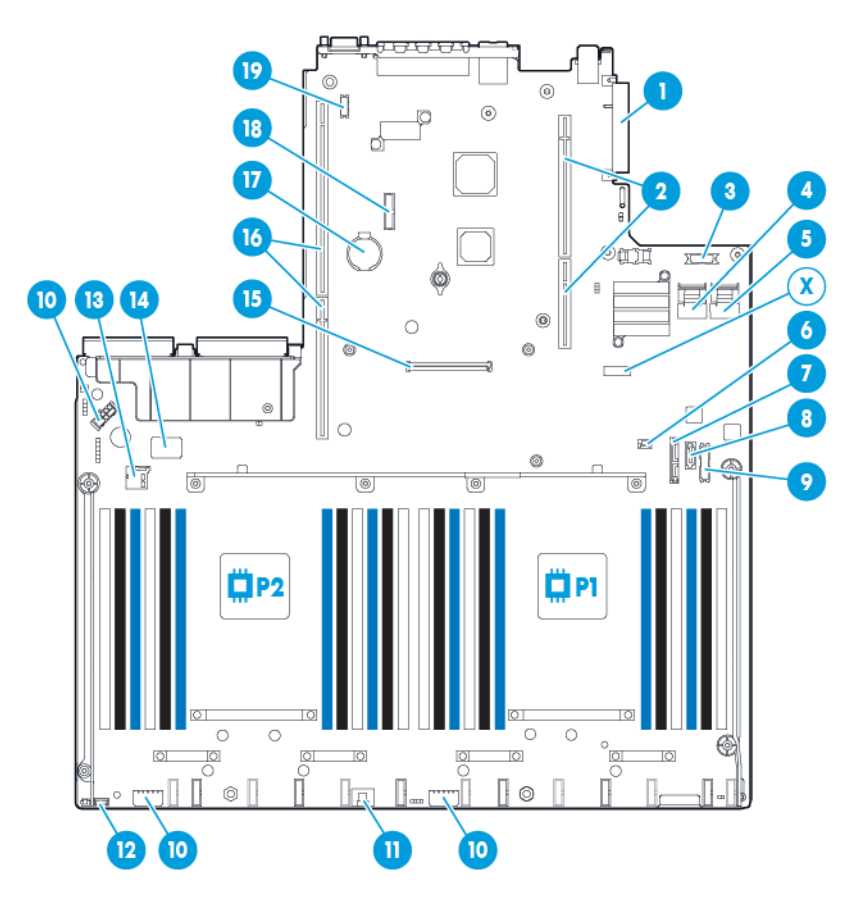

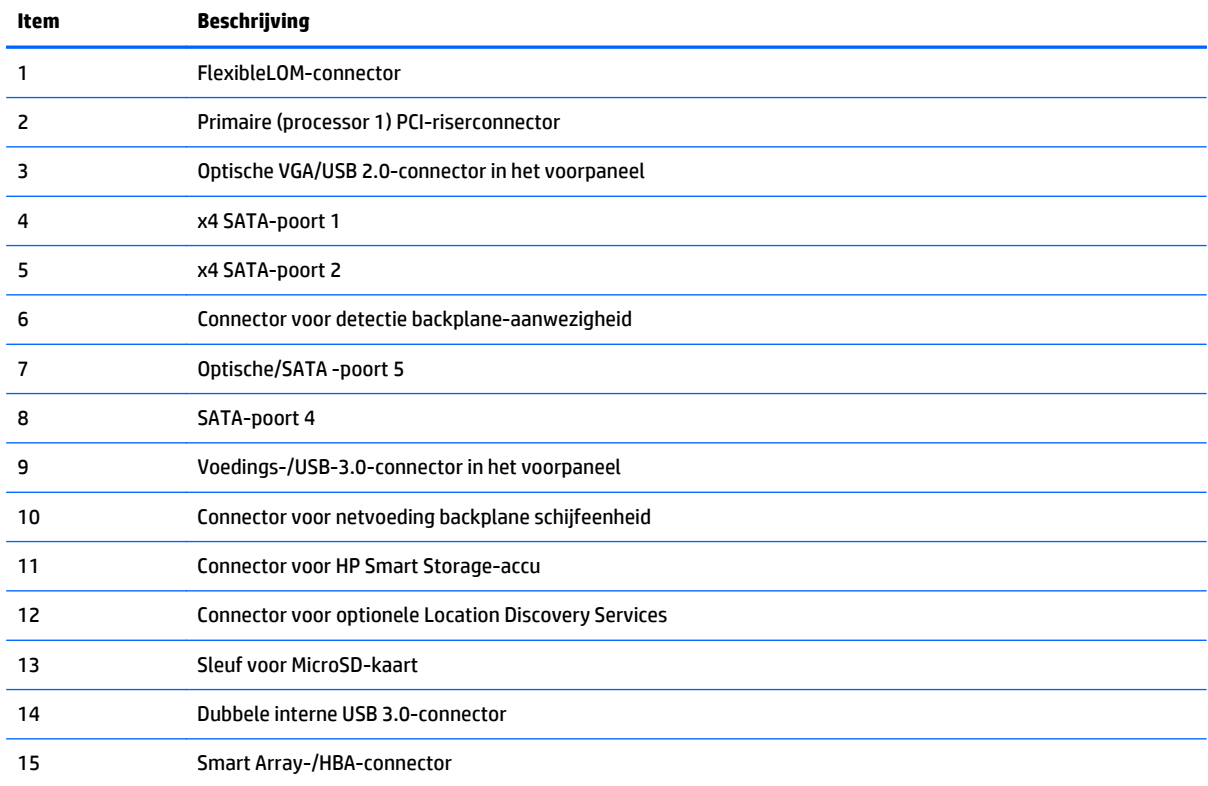

<span id="page-19-0"></span>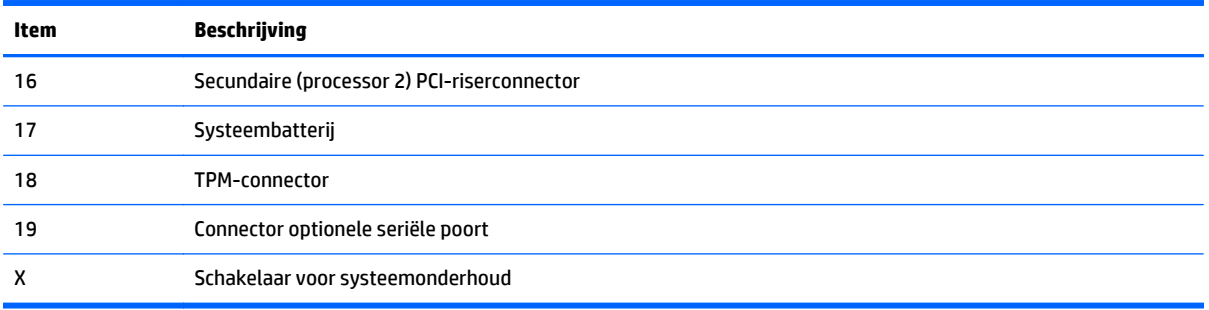

#### **Schakelaar voor systeemonderhoud**

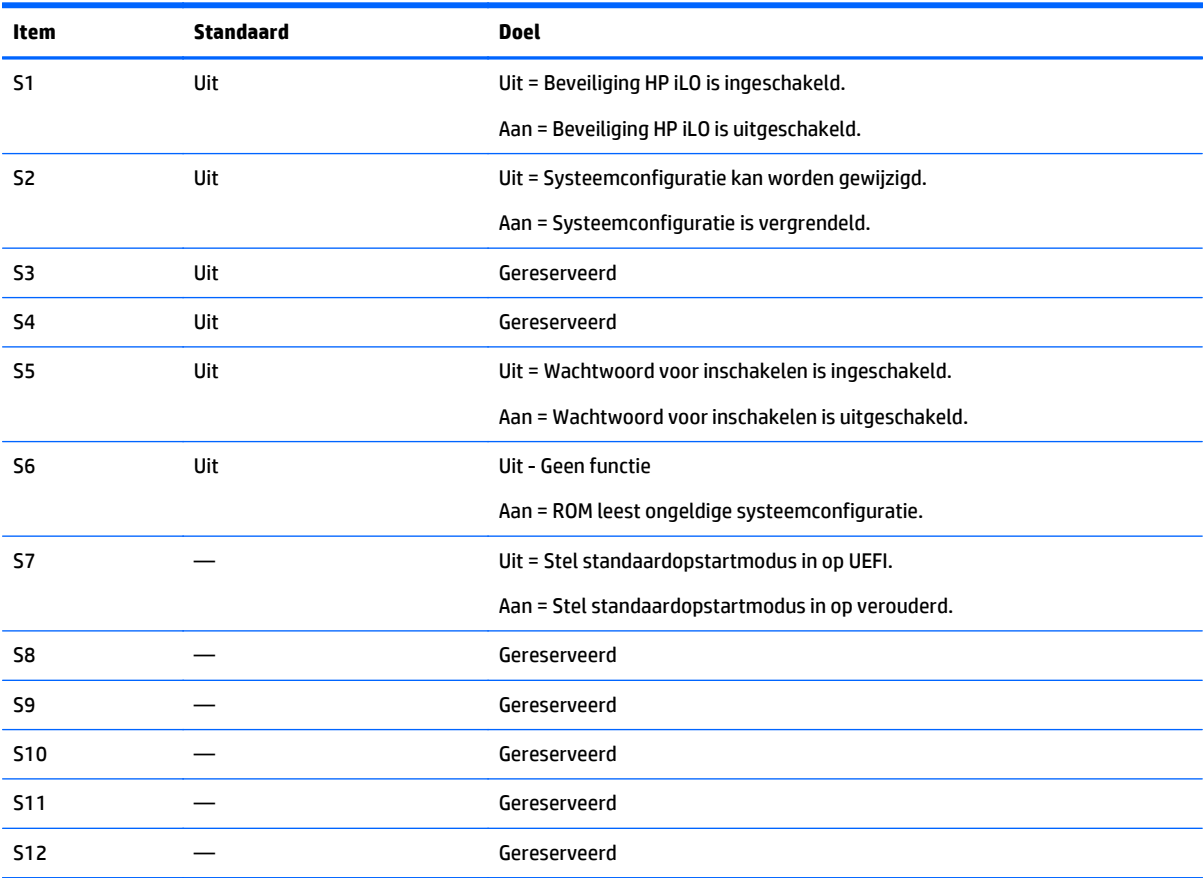

Stel S1, S5 en S6 in op Aan voor toegang tot redundante ROM.

Als positie 6 van de systeemonderhoudsschakelaar is ingesteld op Aan, zal het systeem alle systeemconfiguratie-instellingen wissen uit zowel CMOS als NVRAM.

**A VOORZICHTIG:** Door CMOS en/of NVRAM te wissen, worden configuratiegegevens verwijderd. Zorg dat u de server correct configureert, anders kan dit leiden tot gegevensverlies.

**BELANGRIJK:** Controleer of de HP Dynamic Smart Array B140i controller is uitgeschakeld voordat u schakelaar S7 gebruikt om de verouderde BIOS-opstartmodus te wijzigen. Gebruik de B140i controller niet als de server in de verouderde BIOS-opstartmodus staat.

#### <span id="page-20-0"></span>**NMI-functionaliteit**

Aan de hand van een NMI-crashdump kunnen beheerders crashdumpbestanden maken wanneer een systeem is blijven hangen en niet meer reageert op gewone foutopsporingmechanismen.

De analyse van een crashdumplogboek is een essentieel onderdeel van de diagnose van betrouwbaarheidsproblemen, zoals het vastlopen van besturingssystemen, apparaatstuurprogramma's en toepassingen. Veel crashes doen een systeem vastlopen, en het enige wat een beheerder dan kan doen is het systeem helemaal opnieuw opstarten. Door het systeem opnieuw in te stellen, wordt informatie gewist die mogelijk kan helpen bij de probleemanalyse. De NMI-functie bewaart deze informatie echter door vóór de harde reset een geheugendump uit te voeren.

Met de functie Virtuele NMI van iLO kan een beheerder het besturingssysteem dwingen om de NMI-handler aan te roepen en een crashdumplogboek te genereren.

Ga naar de website van HP (<http://www.hp.com/support/NMI>) voor meer informatie.

#### **Locaties DIMM-sleuven**

DIMM-sleuven zijn sequentieel genummerd (1 t/m 12) voor elke processor. De ondersteunde AMP-modi gebruiken de letteraanduidingen voor populatierichtlijnen.

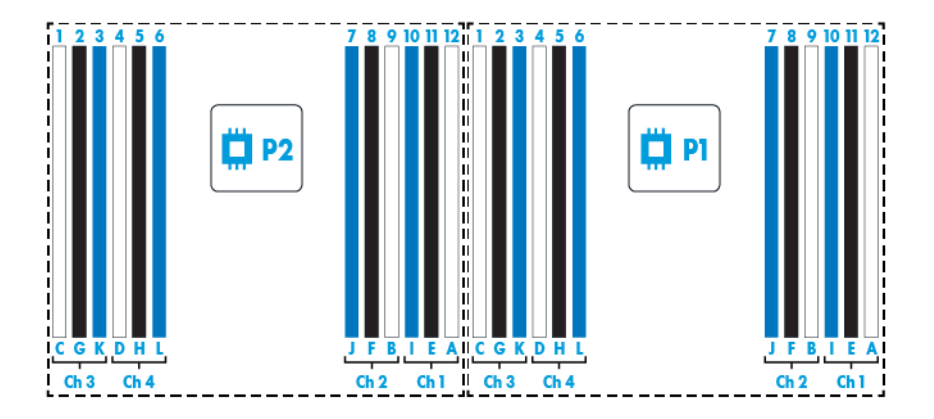

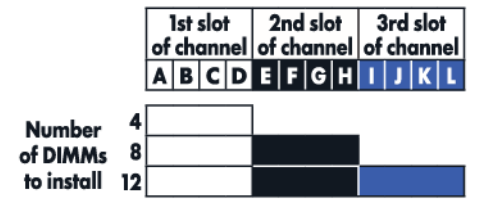

## <span id="page-21-0"></span>**SAS- en SATA-apparaatnummers**

● Nummering SFF 8-apparaatsleuven

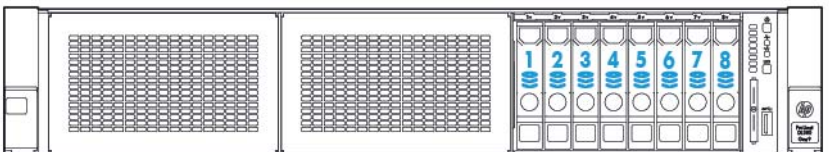

## **Definities van lampjes op hotplugschijfeenheid**

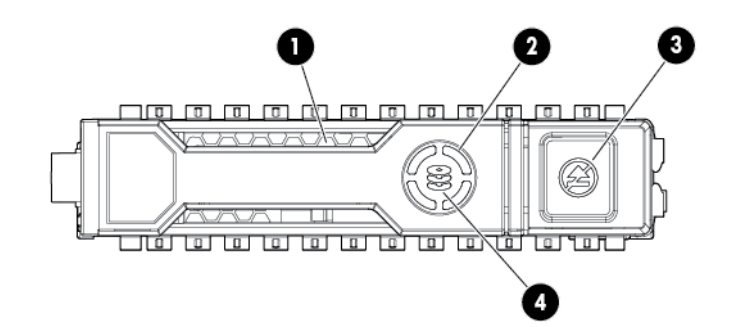

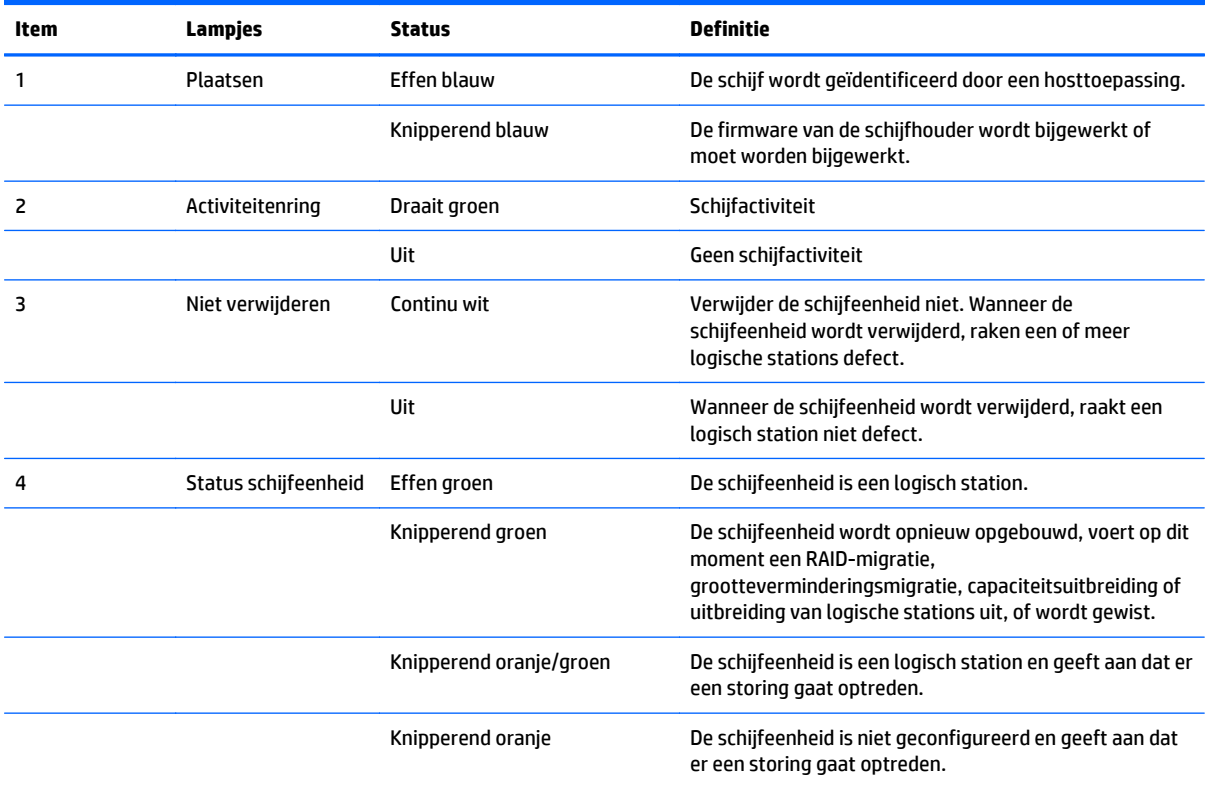

<span id="page-22-0"></span>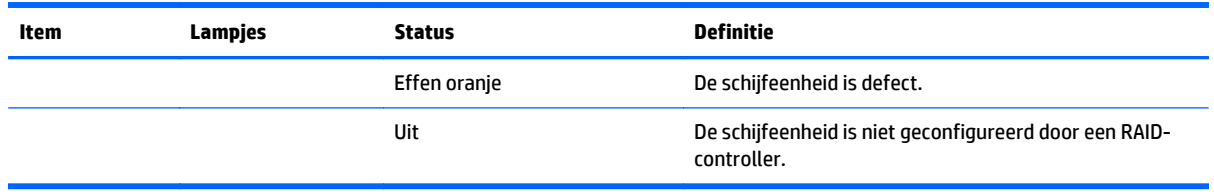

#### **Hot-pluggable ventilatoren**

**A VOORZICHTIG:** Om schade aan serveronderdelen te voorkomen, moeten ventilatordummy's worden geïnstalleerd in sleuf 1 en 2 van een enkele-processorconfiguratie.

**VOORZICHTIG:** Om schade aan de apparatuur te voorkomen, mag u de server gedurende langere tijd niet gebruiken als niet het optimale aantal ventilatoren in de server is geïnstalleerd. Hoewel de server mogelijk wel opstart, adviseert HP de server niet te gebruiken als de vereiste ventilatoren niet zijn geïnstalleerd en werken.

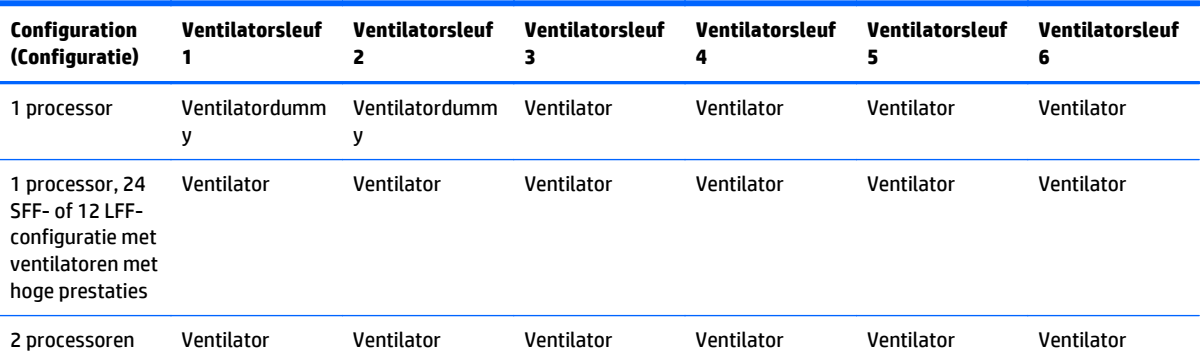

Raadpleeg de volgende tabel voor geldige ventilatorconfiguraties.

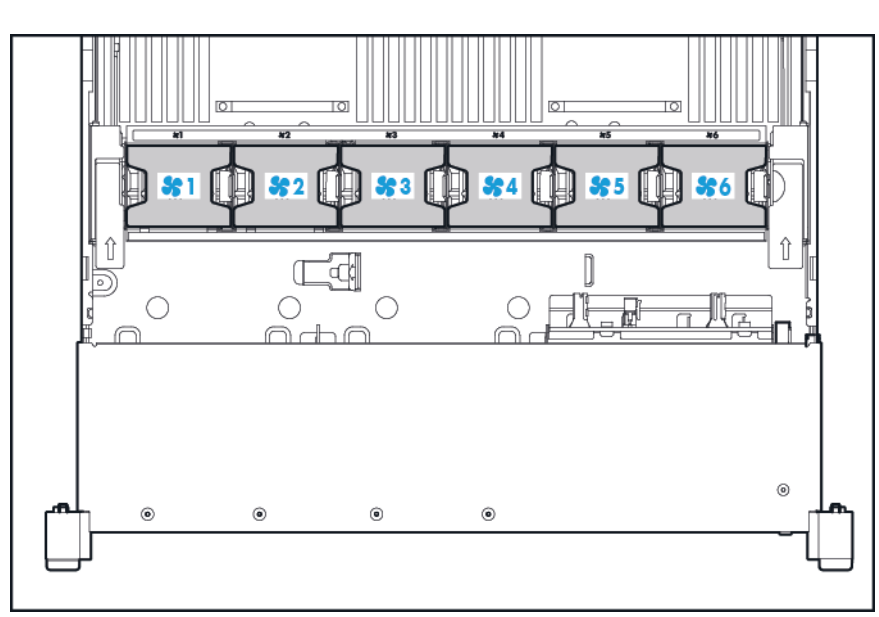

Voor een enkele-processorconfiguratie hebt u in specifieke ventilatorsleuven vier ventilatoren en twee dummy's nodig voor redundantie. Een defecte of ontbrekende ventilator veroorzaakt verlies van redundantie. Een tweede defecte of ontbrekende ventilator heeft tot gevolg dat de server regulier wordt afgesloten.

De installatie van meer ventilatoren dan nodig is in een enkele-processorconfiguratie, is geen ondersteunde configuratie.

Voor een dubbele-processorconfiguratie zes ventilatoren vereist voor redundantie. Een defecte of ontbrekende ventilator veroorzaakt verlies van redundantie. Een tweede defecte of ontbrekende ventilator heeft tot gevolg dat de server regulier wordt afgesloten.

Voor de volgende installaties is een ventilator met hoge prestaties vereist:

- Installaties met optionele GPU-riser
- ASHRAE-compatibele configuraties

Ga naar de website van HP (<http://www.hp.com/go/proliant/ASHRAE>) voor meer informatie.

De server ondersteunt diverse ventilatorsnelheden. De ventilatoren werken op een minimumsnelheid totdat een temperatuurwijziging een hogere ventilatorsnelheid vereist om de server te koelen. Tijdens de volgende temperatuur-gerelateerde scenario's wordt de server afgesloten:

- Op POST en in het besturingssysteem wordt het systeem door HP iLO regulier afgesloten wanneer een gevaarlijk hoge temperatuur wordt gedetecteerd. Als de serverhardware een gevaarlijk hoge temperatuur detecteert voordat het systeem regulier wordt afgesloten, wordt het systeem onmiddellijk afgesloten.
- Als de functie Thermisch afsluiten is uitgeschakeld in de BIOS-/Platform-configuratie (RBSU), wordt het systeem door HP iLO niet regulier afgesloten wanneer een gevaarlijk hoge temperatuur wordt gedetecteerd. Als deze functie is uitgeschakeld, zal de serverhardware het systeem alsnog onmiddellijk afsluiten wanneer een kritiek hoge temperatuur wordt gedetecteerd.
- **A VOORZICHTIG:** Door een thermische gebeurtenis kunnen serveronderdelen worden beschadigd als de functie Thermisch afsluiten is uitgeschakeld in de BIOS-/Platform-configuratie (RBSU).

# <span id="page-24-0"></span>**3 Bediening**

#### **De server inschakelen**

Druk op de knop Inschakelen/Stand-by om de server in te schakelen.

#### **De server uitschakelen**

Maak een back-up van belangrijke servergegevens en programma's voordat u de server uitschakelt voor eventuele upgrade- of onderhoudsprocedures.

**BELANGRIJK:** Zelfs als de server in de stand-bymodus staat, wordt er nog hulpstroom aan het systeem geleverd.

Op een van de volgende manieren kunt u de server uitschakelen:

Druk op de knop Inschakelen/Stand-by en laat los.

Met deze methode worden toepassingen en het besturingssysteem gecontroleerd afgesloten voordat de stand-bymodus wordt geactiveerd.

Houd de knop Inschakelen/Stand-by minimaal 4 seconden ingedrukt om de stand-bymodus te forceren.

Met deze methode wordt de server onmiddellijk in de stand-bymodus geplaatst zonder dat toepassingen en het besturingssysteem correct worden afgesloten. Als een toepassing niet meer reageert, kunt u deze methode gebruiken om het afsluiten te forceren.

Gebruik de selectie van een virtuele aan/uit-knop via HP iLO.

Met deze methode worden toepassingen en het besturingssysteem gecontroleerd op afstand afgesloten voordat de stand-bymodus wordt geactiveerd.

Controleer voordat u verder gaat of de server in de stand-bymodus staat door te kijken of het systeemvoedingslampje oranje is.

#### **Server uit het rek schuiven**

**1.** Trek de ontgrendelingshendels aan elke kant van de server omlaag.

- <span id="page-25-0"></span>**2.** Schuif de server uit het rek.
	- **WAARSCHUWING!** Zorg ervoor dat het rek goed stabiel staat voordat u een onderdeel uit het rek schuift. Zo beperkt u het risico van persoonlijk letsel en schade aan de apparatuur.

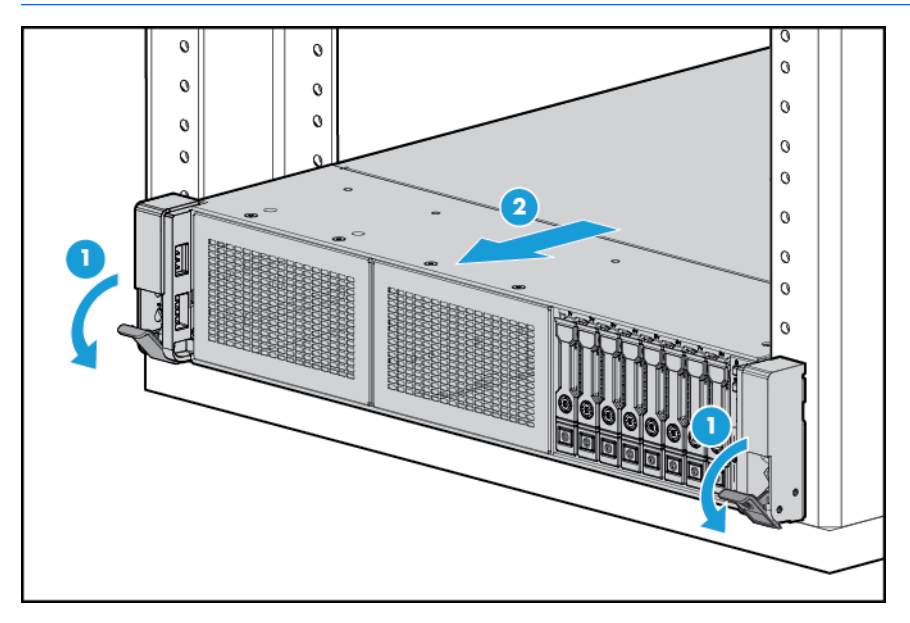

- **3.** Schuif de server terug in het rek na uitvoering van de installatie- of onderhoudsprocedure en druk de server stevig in het rek op zijn plaats.
- **WAARSCHUWING!** Wees voorzichtig wanneer u de vergrendeling van de serverrails indrukt en de server in het rek schuift, om het risico van persoonlijk letsel te beperken. Uw vingers kunnen tussen de schuifrails bekneld raken.

#### **Server uit het rek verwijderen**

Ga als volgt te werk om de server te verwijderen uit een rek van HP, Compaq, telco of een ander merk:

- **1.** Schakel de server uit (zie [De server uitschakelen op pagina 17](#page-24-0)).
- **2.** Schuif de server uit het rek (zie [Server uit het rek schuiven op pagina 17](#page-24-0)).
- **3.** Koppel alle kabels los en verwijder de server uit het rek. Raadpleeg de documentatie bij de montageoptie van het rek voor meer informatie.
- **4.** Plaats de server op een stevig horizontaal oppervlak.

#### **Toegangspaneel verwijderen**

**WAARSCHUWING!** Laat de schijfeenheden en interne onderdelen afkoelen voordat u deze aanraakt, om het risico van persoonlijk letsel door hete onderdelen te beperken.

**A VOORZICHTIG:** Gebruik de server niet gedurende langere tijd met het toegangspaneel geopend of verwijderd. Het gebruik van de server op deze manier leidt tot een verkeerde luchtcirculatie en onvoldoende koeling zodat de server beschadigd kan raken door oververhitting.

Ga als volgt te werk om het onderdeel te verwijderen:

- <span id="page-26-0"></span>**1.** Schakel de server uit (zie [De server uitschakelen op pagina 17](#page-24-0)).
- **2.** Schuif de server uit het rek (zie [Server uit het rek schuiven op pagina 17](#page-24-0)).
- **3.** Open of ontgrendel de vergrendeling, schuif het toegangspaneel naar de achterkant van de behuizing en verwijder het toegangspaneel.

#### **Het toegangspaneel installeren**

- **1.** Plaats het toegangspaneel boven op de server met de vergrendeling van de kap geopend. Zorg dat het paneel ongeveer 1,25 cm uitsteekt voorbij de achterkant van de server.
- **2.** Druk de vergrendeling van de kap naar beneden. Het toegangspaneel schuift naar een gesloten positie.
- **3.** Draai de beveiligingsschroef op de vergrendeling van de kap vast.

#### **Toegang tot het achterpaneel van het product**

#### **De kabelbeheerarm openen**

Ga als volgt te werk om toegang te krijgen tot het achterpaneel van de server:

**1.** Ontgrendel de kabelbeheerarm.

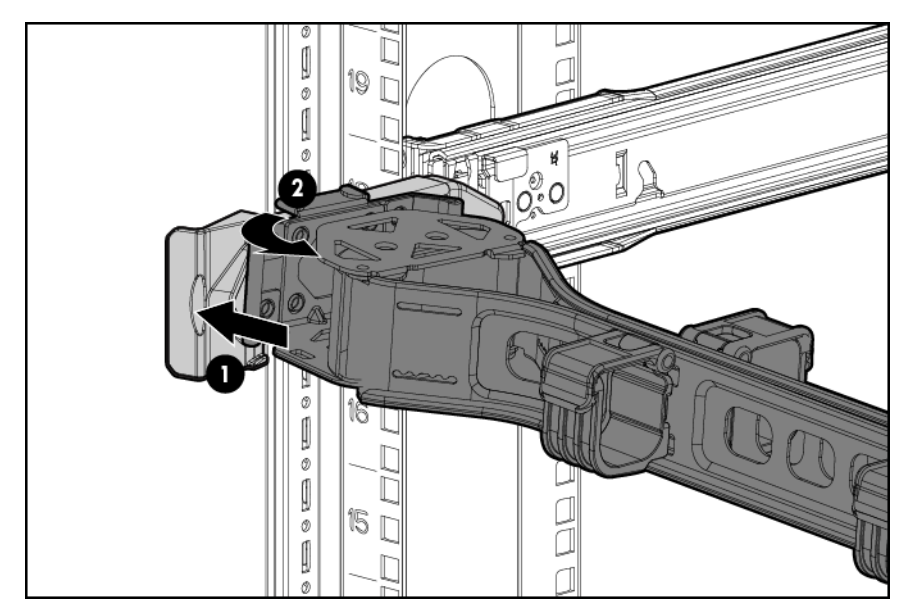

<span id="page-27-0"></span>**2.** Open de kabelbeheerarm. Houd er rekening mee dat de kabelbeheerarm rechts of links kan zijn gemonteerd.

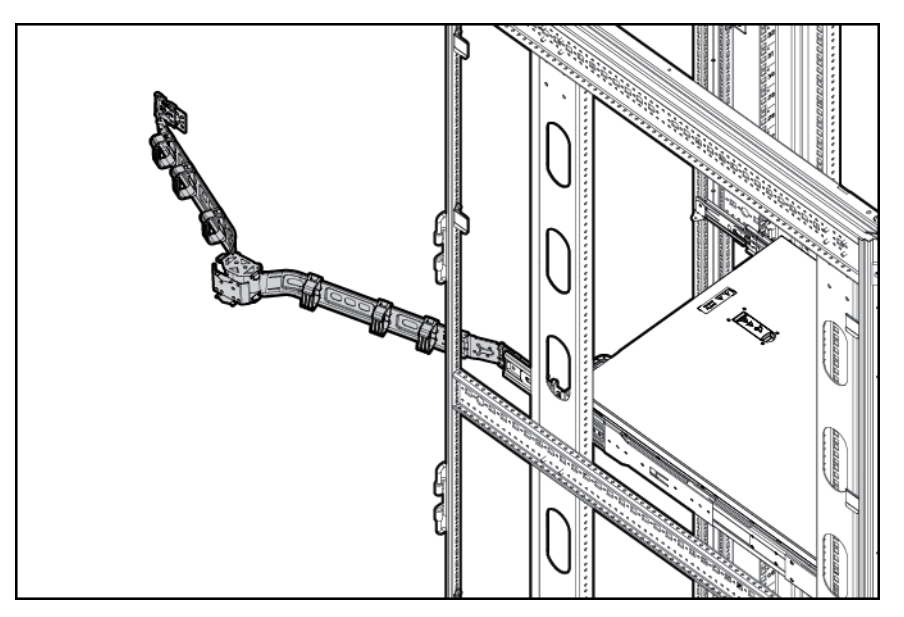

#### **De ventilatorbehuizing verwijderen**

Ga als volgt te werk om het onderdeel te verwijderen:

- **1.** Schakel de server uit (zie [De server uitschakelen op pagina 17](#page-24-0)).
- **2.** Ga als volgt te werk om alle stroomtoevoer uit te schakelen:
	- **a.** Trek het netsnoer uit het stopcontact.
	- **b.** Koppel alle netsnoeren los van de server.
- **3.** Schuif de server uit het rek (zie [Server uit het rek schuiven op pagina 17](#page-24-0)) of verwijder de server uit het rek.
- **4.** Verwijder het toegangspaneel (zie [Toegangspaneel verwijderen op pagina 18\)](#page-25-0).

<span id="page-28-0"></span>**5.** Verwijder de ventilatorbehuizing.

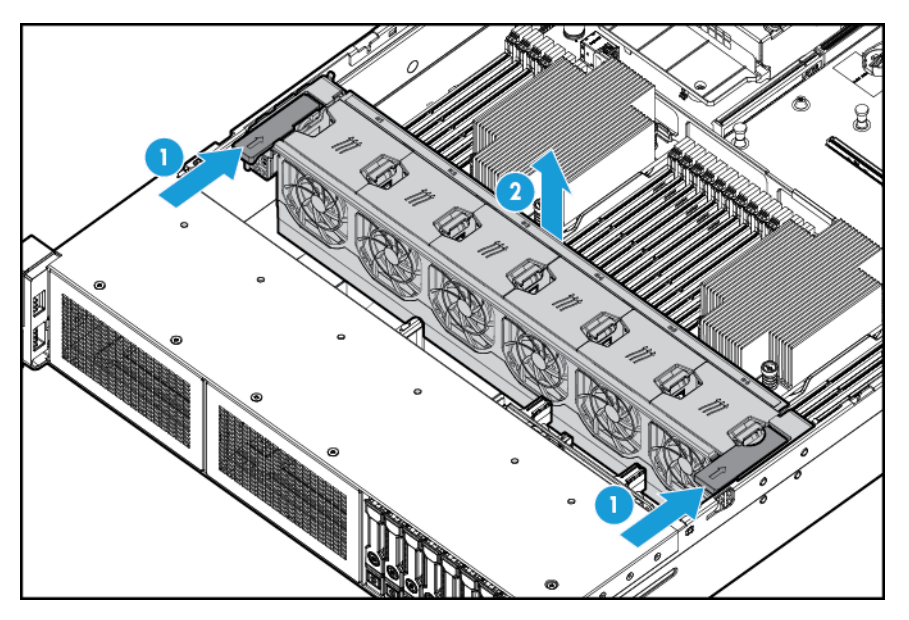

- **VOORZICHTIG:** Gebruik de server niet gedurende langere tijd met het toegangspaneel geopend of verwijderd. Het gebruik van de server op deze manier leidt tot een verkeerde luchtcirculatie en onvoldoende koeling zodat de server beschadigd kan raken door oververhitting.
- **BELANGRIJK:** Voor optimale koeling installeert u ventilatoren in alle primaire ventilatorlocaties. Raadpleeg de tabel met ventilatorlocaties (zie [Hot-pluggable ventilatoren op pagina 15](#page-22-0)) voor meer informatie.

Als u het onderdeel wilt terugplaatsen, voert u de verwijderingsprocedure in omgekeerde volgorde uit.

#### **De hotplugventilator verwijderen**

Ga als volgt te werk om het onderdeel te verwijderen:

- **1.** Schakel de server uit (zie [De server uitschakelen op pagina 17](#page-24-0)).
- **2.** Ga als volgt te werk om alle stroomtoevoer uit te schakelen:
	- **a.** Trek het netsnoer uit het stopcontact.
	- **b.** Koppel alle netsnoeren los van de server.
- **3.** Schuif de server uit het rek (zie [Server uit het rek schuiven op pagina 17](#page-24-0)).
- **4.** Verwijder het toegangspaneel (zie [Toegangspaneel verwijderen op pagina 18\)](#page-25-0).

<span id="page-29-0"></span>**5.** Verwijder de ventilator.

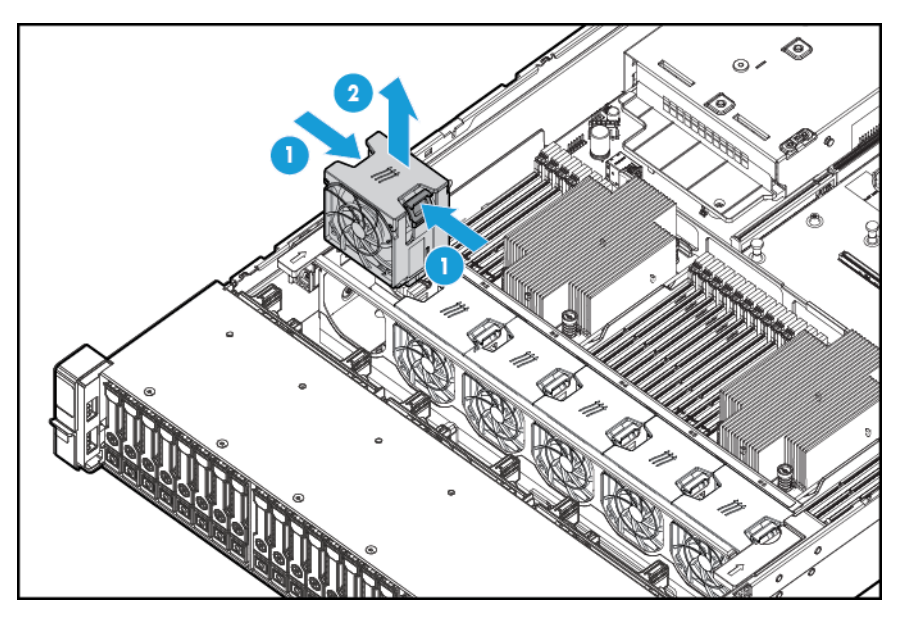

- **VOORZICHTIG:** Gebruik de server niet gedurende langere tijd met het toegangspaneel geopend of verwijderd. Het gebruik van de server op deze manier leidt tot een verkeerde luchtcirculatie en onvoldoende koeling zodat de server beschadigd kan raken door oververhitting.
- **BELANGRIJK:** Voor optimale koeling installeert u ventilatoren in alle primaire ventilatorlocaties. Raadpleeg de tabel met ventilatorlocaties (zie [Hot-pluggable ventilatoren op pagina 15](#page-22-0)) voor meer informatie.

Als u het onderdeel wilt terugplaatsen, voert u de verwijderingsprocedure in omgekeerde volgorde uit.

### **De PCI-riserbehuizing verwijderen**

**VOORZICHTIG:** Schakel de server uit en verwijder alle netsnoeren voordat u de uitbreidingskaarten verwijdert of installeert. Zo voorkomt u schade aan de PCI-riserbehuizing.

- **1.** Schakel de server uit (zie [De server uitschakelen op pagina 17](#page-24-0)).
- **2.** Ga als volgt te werk om alle stroomtoevoer uit te schakelen:
	- **a.** Trek het netsnoer uit het stopcontact.
	- **b.** Koppel alle netsnoeren los van de server.
- **3.** Voer een van de volgende acties uit:
	- Schuif de server uit het rek (zie [Server uit het rek schuiven op pagina 17](#page-24-0)).
	- Verwijder de server uit het rek (zie [Server uit het rek verwijderen op pagina 18](#page-25-0)).
- **4.** Verwijder het toegangspaneel (zie [Toegangspaneel verwijderen op pagina 18\)](#page-25-0).

<span id="page-30-0"></span>**5.** Verwijder de PCI-riserbehuizing.

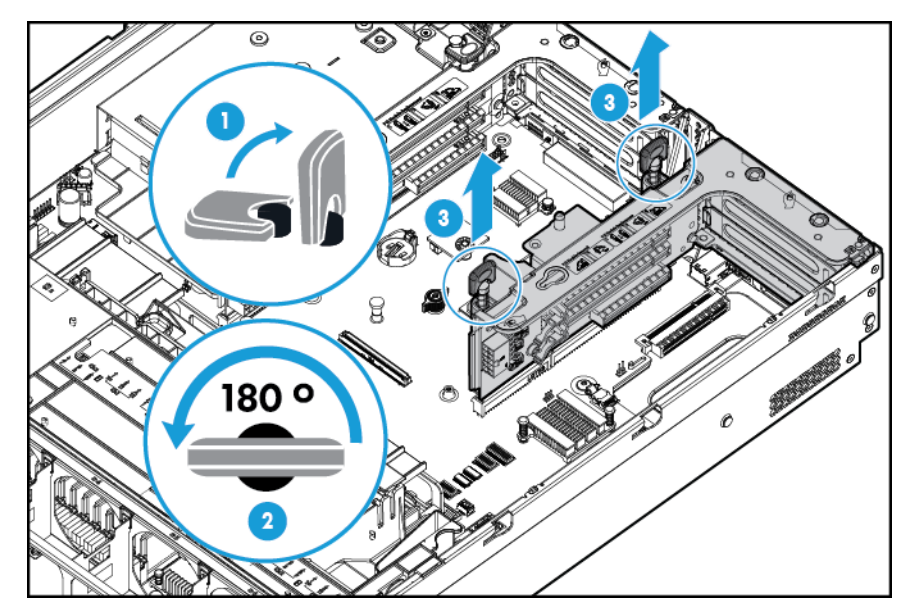

#### **De PCI-riserbehuizing installeren**

- **WAARSCHUWING!** Koppel het netsnoer los om de voeding van de server volledig uit te schakelen. Zo beperkt u het risico van persoonlijk letsel, elektrische schokken of schade aan de apparatuur. Met de knop Inschakelen/Stand-by op het voorpaneel schakelt u de voeding van het systeem niet volledig uit. Gedeelten van de voedingsbron en bepaalde interne schakelingen blijven echter ingeschakeld totdat het netsnoer is losgekoppeld.
	- **1.** Schakel de server uit (zie [De server uitschakelen op pagina 17](#page-24-0)).
	- **2.** Ga als volgt te werk om alle stroomtoevoer uit te schakelen:
		- **a.** Trek het netsnoer uit het stopcontact.
		- **b.** Koppel alle netsnoeren los van de server.
	- **3.** Voer een van de volgende acties uit:
		- Schuif de server uit het rek (zie [Server uit het rek schuiven op pagina 17](#page-24-0)).
		- Verwijder de server uit het rek (zie [Server uit het rek verwijderen op pagina 18](#page-25-0)).
	- **4.** Verwijder het toegangspaneel (zie [Toegangspaneel verwijderen op pagina 18\)](#page-25-0).

<span id="page-31-0"></span>**5.** Installeer de PCI-riserbehuizing.

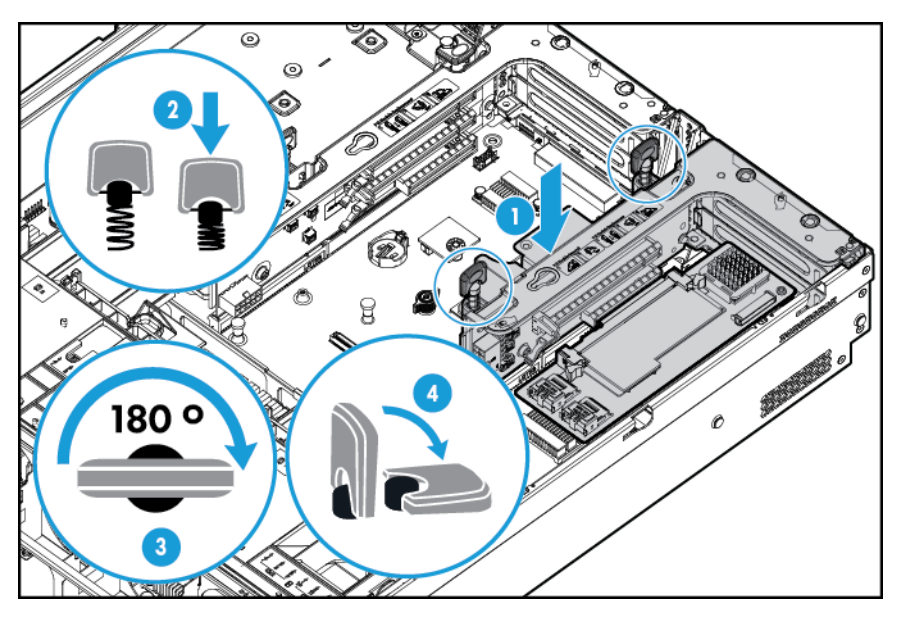

- **6.** Installeer het toegangspaneel (zie [Het toegangspaneel installeren op pagina 19](#page-26-0)).
- **7.** Installeer de server in het rek (zie [Server in het rek installeren op pagina 30](#page-37-0)).
- **8.** Sluit alle netsnoeren aan op de server.
- **9.** Sluit alle netsnoeren aan op de voedingsbron.
- **10.** Schakel de server in (zie [De server inschakelen op pagina 17](#page-24-0)).

#### **De houder voor de full-length uitbreidingskaart vastzetten**

- **1.** Schakel de server uit (zie [De server uitschakelen op pagina 17](#page-24-0)).
- **2.** Ga als volgt te werk om alle stroomtoevoer uit te schakelen:
	- **a.** Trek het netsnoer uit het stopcontact.
	- **b.** Koppel alle netsnoeren los van de server.
- **3.** Schuif de server uit het rek (zie [Server uit het rek schuiven op pagina 17](#page-24-0)).
- **4.** Verwijder het toegangspaneel (zie [Toegangspaneel verwijderen op pagina 18\)](#page-25-0).
- **5.** Installeer een full-length uitbreidingskaart (zie [Uitbreidingskaart installeren op pagina 53](#page-60-0)).
- **6.** Installeer de PCI-riserbehuizing (zie [De PCI-riserbehuizing installeren op pagina 23](#page-30-0)).

<span id="page-32-0"></span>**7.** Zet de houder van de full-length uitbreidingskaart vast.

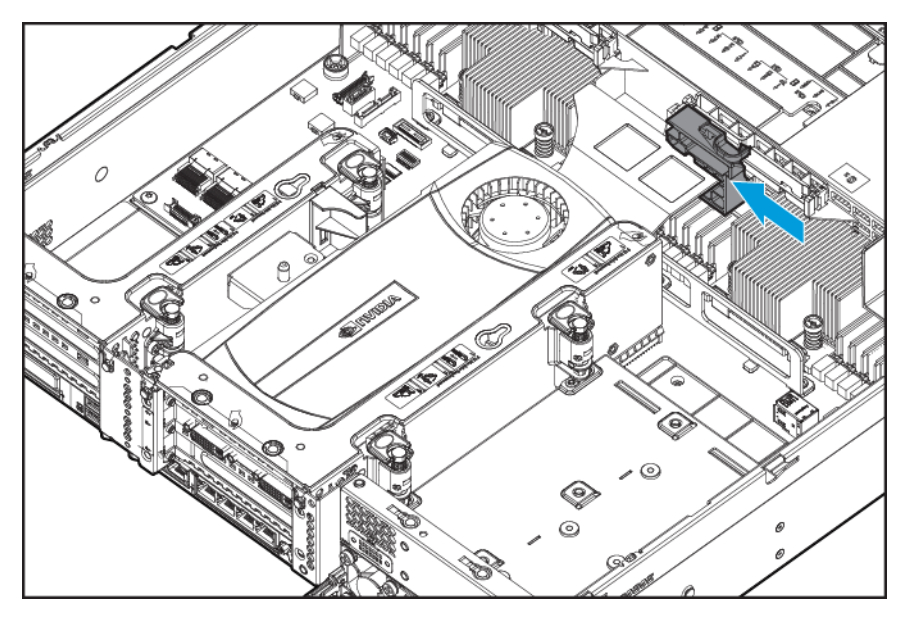

- **8.** Installeer het toegangspaneel (zie [Het toegangspaneel installeren op pagina 19](#page-26-0)).
- **9.** Installeer de server in het rek (zie [Server in het rek installeren op pagina 30](#page-37-0)).
- **10.** Sluit alle netsnoeren aan op de server.
- **11.** Sluit alle netsnoeren aan op de voedingsbron.
- **12.** Schakel de server in (zie [De server inschakelen op pagina 17](#page-24-0)).

#### **De ventilatieplaat verwijderen**

**VOORZICHTIG:** Voor een juiste koeling mag de server niet worden gebruikt wanneer toegangspaneel, ventilatieplaten, afdekplaatjes van uitbreidingskaart of dummy's niet zijn geïnstalleerd. Als de server hotplugonderdelen ondersteunt, houd het toegangspaneel dan niet langer geopend dan nodig is.

Ga als volgt te werk om het onderdeel te verwijderen:

- **1.** Schakel de server uit (zie [De server uitschakelen op pagina 17](#page-24-0)).
- **2.** Ga als volgt te werk om alle stroomtoevoer uit te schakelen:
	- **a.** Trek het netsnoer uit het stopcontact.
	- **b.** Koppel alle netsnoeren los van de server.
- **3.** Schuif de server uit het rek (zie [Server uit het rek schuiven op pagina 17](#page-24-0)).
- **4.** Verwijder het toegangspaneel (zie [Toegangspaneel verwijderen op pagina 18\)](#page-25-0).

**VOORZICHTIG:** Koppel de kabel tussen de accupack en de cachemodule niet los. Wanneer u die kabel loskoppelt, gaan niet opgeslagen gegevens in de cachemodule verloren.

**5.** Verwijder de ventilatieplaat.

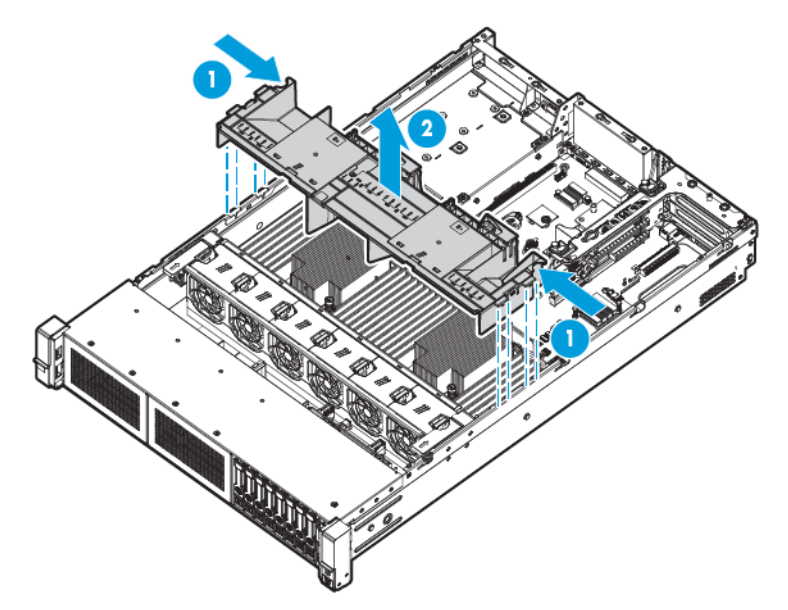

Als u het onderdeel wilt terugplaatsen, voert u de verwijderingsprocedure in omgekeerde volgorde uit.

# <span id="page-34-0"></span>**4 Instellingen**

### **Optionele installatieservices**

Als u kiest voor HP Care Pack Services, maken ervaren, door HP gecertificeerde technici uw servers volledig operationeel met ondersteuningspakketten die specifiek op de HP ProLiant systemen zijn afgestemd. Met Care Packs van HP kunt u hardware- en software-ondersteuning integreren in één pakket. U kunt kiezen uit een aantal serviceniveaus om te voorzien in uw behoeften.

HP Care Pack services bieden speciale serviceniveaus die de standaardgarantie voor producten uitbreiden met eenvoudig aan te schaffen en gebruiksvriendelijke ondersteuningspakketten, waarmee u het maximale rendement uit uw investeringen in serverhardware en -software haalt. Onder de Care Pack services vallen:

- Ondersteuning van de hardware
	- Call-to-Repair binnen 6 uur
	- 24x7 Foundation Care binnen 4 uur
	- Dezelfde werkdag binnen 4 uur
- Ondersteuning van de software
	- **Bare Metal** 
		- Windows 7 Professional 64-bits
		- Red Hat Enterprise Linux-werkstation 6.x
		- Red Hat Enterprise Linux werkstation 7.0
	- **Hypervisor** 
		- VMWare ESXi 5.5
		- Citrix XenServer 6.5
		- Red Hat KVM
- Geïntegreerde hardware- en software-ondersteuning
	- Critical Service
	- Proactive 24
	- Support Plus
	- Support Plus 24
- Opstart- en implementatieservices voor hardware en software

Ga naar de website van HP ([http://www.hp.com/services/carepack\)](http://www.hp.com/services/carepack) voor meer informatie over HP Care Pack Services.

#### **Optimale omgeving**

Kies voor de installatie van de server in een rek een locatie die voldoet aan de omgevingsvereisten die in dit gedeelte worden beschreven.

#### <span id="page-35-0"></span>**Ruimte en luchtcirculatie**

Houd bij de keuze van de locatie van het rek rekening met de volgende vereisten, zodat er voldoende ventilatie voor de server is en genoeg ruimte om deze te onderhouden.

- Laat minimaal 63,5 cm ruimte aan de voorkant van het rek.
- Laat minimaal 76,2 cm ruimte aan de achterkant van het rek.
- Laat minimaal 121,9 cm vrij tussen de achterkant van het rek en de achterkant van een ander rek of een rij rekken.

HP servers zuigen koele lucht aan via het voorpaneel en blazen warme lucht uit via het achterpaneel. Daarom moeten er in het voorpaneel van het rek voldoende ventilatieopeningen zijn om de lucht naar binnen te laten en in het achterpaneel voldoende ventilatieopeningen waardoor de warme lucht het rek kan verlaten.

**VOORZICHTIG:** Blokkeer de ventilatieopeningen van het rek niet, om schade aan de apparatuur door onvoldoende koeling te voorkomen.

Als het rek niet helemaal is opgevuld met servers of rekonderdelen, heeft dit effect op de luchtcirculatie in het rek en tussen de servers. Sluit alle tussenruimten af met opvulpanelen, zodat er voldoende luchtcirculatie is.

**A VOORZICHTIG:** Gebruik altijd dummypanelen om lege verticale ruimten in het rek te vullen. Hierdoor wordt een goede luchtcirculatie gewaarborgd. Als het rek wordt gebruikt zonder dummypanelen, kan apparatuur beschadigd raken door oververhitting.

De rekken uit de 9000- en 10000-serie zorgen voor een goede serverkoeling door de gaatjes in de voor- en achterpanelen, die 64 procent open ruimte voor ventilatie bieden.

**A VOORZICHTIG:** Bij een rek uit de 7000-serie van Compaq moet u het goed ventilerende rekinzetstuk (artikelnummer 327281-B21 (42U) of 157847-B21 (22U)) installeren, om te zorgen voor voldoende luchtcirculatie en koeling van de voorkant naar de achterkant.

**VOORZICHTIG:** Houd rekening met de volgende extra vereisten als u een rek van een andere fabrikant gebruikt. Zo zorgt u voor een goede luchtcirculatie en voorkomt u schade aan de apparatuur.

- Voor- en achterpanelen: als het 42U-rek afsluitende voor- en achterpanelen bevat, moet er een oppervlak van in totaal 5350 cm² met van boven naar beneden gelijkmatig verdeelde openingen zijn om te zorgen voor voldoende luchtcirculatie. Dit komt overeen met de vereiste 64 % open ruimte voor ventilatie.
- Zijkant: er moet minimaal 7 cm ruimte zijn tussen het geïnstalleerde rekonderdeel en de zijpanelen van het rek.
- **ELANGRIJK:** De kabelbeheerarm van de HP ProLiant DL380p Gen8 Server wordt niet ondersteund op rekken uit de Compaq 7000-serie.

#### **Temperatuurvereisten**

Voor een blijvend veilige en betrouwbare werking plaatst u het systeem in een goed geventileerde ruimte waar de temperatuur kan worden geregeld.

De aanbevolen maximale omgevingstemperatuur (TMRA) voor de meeste servers is 35 °C. De temperatuur in de ruimte waar het rek zich bevindt, mag niet hoger zijn dan 35° C.
**VOORZICHTIG:** U verkleint als volgt het risico op beschadiging van de apparatuur bij het installeren van opties van andere fabrikanten:

- Zorg ervoor dat de optionele apparatuur de luchtcirculatie rond de server niet belemmert en dat de interne rektemperatuur niet boven de maximaal toegestane waarde uitkomt.
- Zorg ervoor dat de door de fabrikant aanbevolen maximale omgevingstemperatuur (TMRA) niet wordt overschreden.

### **Stroomvereisten**

De installatie van deze apparatuur moet voldoen aan de regelgeving voor de installatie van elektrische apparatuur en moet door bevoegde technici worden uitgevoerd. De apparatuur is ontworpen voor installaties die in de Verenigde Staten vallen onder de National Electric Code (NFPA-70, 1999 Edition) en de bepalingen ter bescherming van elektronische computerapparatuur en gegevensverwerkende apparatuur (NFPA-75, 1992). Informatie over het stroomverbruik van opties vindt u op het productlabel of in de gebruikershandleiding die bij de optie wordt geleverd.

**WAARSCHUWING!** Om lichamelijk letsel, brand of beschadiging van de apparatuur te voorkomen, mag u de wisselstroomvoeding van de stroomkring waarop het rek is aangesloten, niet overbelasten. Neem contact op met het elektriciteitsbedrijf voor informatie over de juiste bedrading en installatie.

**A VOORZICHTIG:** Bescherm de server door middel van een noodvoeding tegen stroomschommelingen en tijdelijke stroomstoringen. Dit apparaat beschermt de hardware tegen schade als gevolg van stroompieken en spanningspieken en zorgt dat het systeem blijft werken tijdens een stroomstoring.

Als u meerdere servers installeert, moet u mogelijk extra voedingsdistributieapparaten gebruiken om alle apparaten op veilige wijze van voeding te voorzien. Neem de volgende richtlijnen in acht:

- De belasting moet evenredig worden verdeeld over de beschikbare spanningsgroepen.
- Het wisselstroomvermogen van het gehele systeem mag niet hoger zijn dan 80% van de capaciteit van de spanningsgroep.
- Gebruik geen stekkerdozen bij deze apparatuur.
- Sluit de server aan op een afzonderlijke spanningsgroep.

### **Aarding**

De server moet goed worden geaard voor een veilige en correcte werking. In de Verenigde Staten moet u de apparatuur installeren in overeenstemming met NFPA 70, editie 1999 (National Electric Code), artikel 250, evenals eventuele lokale en regionale bouwvoorschriften. In Canada moet u de apparatuur installeren in overeenstemming met de Canadian Standards Association, CSA C22.1, Canadian Electrical Code. In alle andere landen moet u de apparatuur installeren in overeenstemming met eventuele regionale of nationale voorschriften voor elektrische bedrading, zoals de International Electrotechnical Commission (IEC) Code 364, deel 1 t/m 7. Bovendien moeten alle voedingsdistributieapparaten die in de installatie worden gebruikt, zoals aftakkingsbekabeling en stopcontacten, erkende of gecertificeerde apparaten zijn.

Gezien de hoge aardlekstroom bij aansluiting van meerdere servers op dezelfde voedingsbron, wordt u aangeraden een PDU (Power Distribution Unit) te gebruiken die is verbonden met de aardlekschakelaar van het gebouw of die is voorzien van een niet-afneembaar snoer dat is aangesloten op een aardlekstekker. NEMA-stekkers en stekkers die voldoen aan de standaard IEC 60309 zijn geschikt voor dit doel. Het gebruik van gewone stekkerdozen voor de server wordt niet aanbevolen.

# <span id="page-37-0"></span>**Waarschuwingen met betrekking tot rek**

WAARSCHUWING! Beperk het risico van persoonlijk letsel en schade aan de apparatuur door ervoor te zorgen dat:

- De stelvoetjes van het rek op de grond staan;
- Het volle gewicht van het rek op de nivelleringsaansluitingen rust.
- De stabilisatievoeten aan het rek zijn bevestigd (bij installatie in een enkel rek);
- De rekken aan elkaar zijn gekoppeld (bij installatie van meerdere rekken);
- Er mag maar één onderdeel tegelijk uit het rek zijn geschoven. Het rek kan instabiel worden als er meerdere onderdelen tegelijk uitgeschoven zijn.

**A WAARSCHUWING!** Beperk het risico van persoonlijk letsel en schade aan de apparatuur door bij het uitladen van een rek de volgende zaken in acht te nemen:

- Er zijn minimaal twee mensen nodig om het rek veilig van de pallet te tillen. Een leeg 42U-rek kan wel 115 kilo wegen, kan meer dan 2,1 m hoog zijn en kan instabiel worden als het op de zwenkwieltjes wordt verplaatst
- Ga nooit voor het rek staan als u het van de pallet rolt. Zorg ervoor dat u het rek altijd aan beide zijkanten vastpakt.

### **Inhoud van de doos van de server controleren**

Haal de server uit de doos en kijk of u alle benodigde onderdelen en documentatie heeft voor de installatie van de server. Het montagemateriaal dat u nodig hebt om de server in het rek te installeren, wordt bij het rek of de server geleverd.

De doos van de server bevat de volgende onderdelen:

- **Server**
- **Netsnoer**
- Documentatie bij de hardware, documentatie-cd en software
- Materiaal voor rekmontage en documentatie

Naast de meegeleverde onderdelen heeft u mogelijk de volgende items nodig:

- Besturingssysteem of applicatiesoftware
- **Hardwareopties**
- Schroevendraaier.

# **Hardwareopties installeren**

Installeer de hardwareopties voordat u de server initialiseert. Raadpleeg de documentatie bij de opties voor complete informatie over de installatie ervan. Zie [Hardwareopties installeren op pagina 34](#page-41-0) voor serverspecifieke informatie.

# **Server in het rek installeren**

**AVOORZICHTIG:** Bereid de installatie altijd zo voor dat het zwaarste onderdeel onderin het rek komt. Installeer eerst het zwaarste onderdeel en vul het rek vervolgens van onder naar boven.

- **1.** Installeer de server en kabelbeheerarm in het rek. Raadpleeg de installatie-instructies bij het 2U Quick Deploy Rail System geleverd voor meer informatie.
- **2.** Sluit randapparatuur aan op de server. Zie [Onderdelen op het achterpaneel op pagina 8](#page-15-0) voor informatie over de identificatie van connectoren.
- **A WAARSCHUWING!** Sluit geen telefoon- of telecommunicatieconnectoren op de RJ-45-connectoren aan om het risico van een elektrische schok, brand of schade aan de apparatuur te beperken.
- **3.** Sluit het netsnoer aan op de achterzijde van de server.
- **4.** Installeer de netsnoerverankeringen.

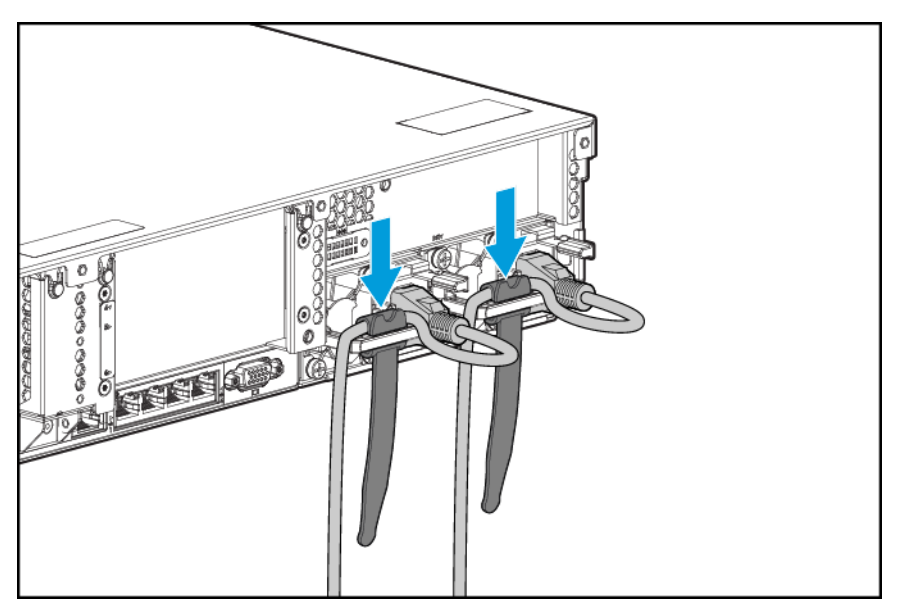

- **5.** Maak de kabels vast aan de kabelbeheerarm.
	- **BELANGRIJK:** Bij het gebruiken van onderdelen voor kabelbeheer moet u voldoende vrije ruimte reserveren in elk van de kabels om schade aan de kabels te voorkomen als de server uit het rek wordt gehaald.

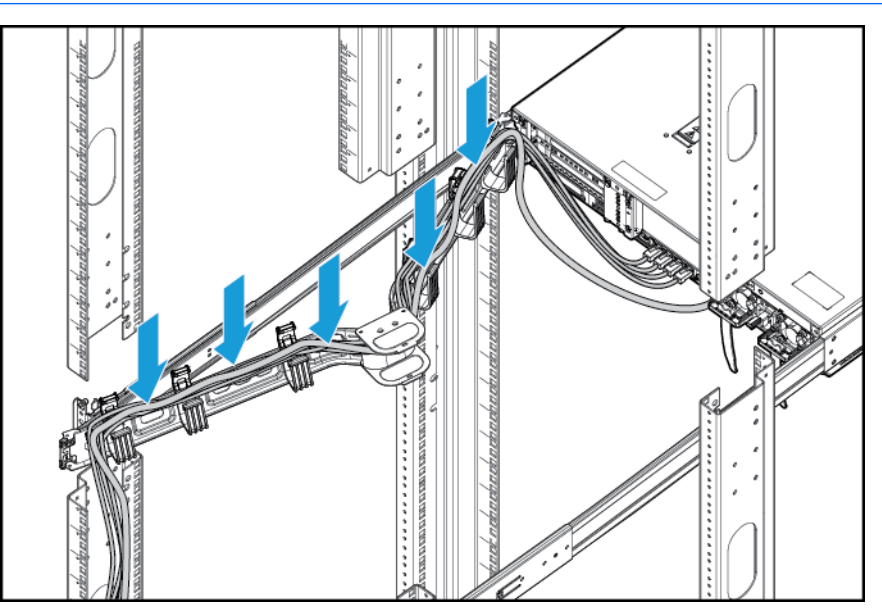

**6.** Het netsnoer aansluiten op de netvoedingsbron.

WAARSCHUWING! U beperkt als volgt het risico van elektrische schokken en beschadiging van de apparatuur:

- Gebruik altijd een geaarde voedingskabelstekker. De geaarde stekker is een belangrijke veiligheidsvoorziening.
- Sluit het netsnoer aan op een geaard stopcontact en zorg dat dit stopcontact altijd goed toegankelijk is.
- Koppel het netsnoer los van de voedingsbron om de stroom naar de apparatuur volledig uit te schakelen.
- Zorg dat u de voedingskabel zodanig leidt dat niemand erop kan stappen en deze niet klem komt te zitten tussen andere items. Let met name op de stekker, het stopcontact en het punt waar het snoer uit de server komt.

# **Besturingssysteem installeren**

Dit virtueel werkstation wordt niet geleverd met inrichtingsmedia. Alles wat nodig is voor het beheer en de installatie van de systeemsoftware en firmware is vooraf op de server geïnstalleerd.

Voor een goede werking van de server moet u een besturingssysteem gebruiken dat door de server wordt ondersteund. Voor de meest recente informatie over besturingssysteemondersteuning raadpleegt u de QuickSpecs van het DL380z Gen9 virtuele werkstation [http://h71069.www7.hp.com/quickspecs/](http://h71069.www7.hp.com/quickspecs/overview.html) [overview.html](http://h71069.www7.hp.com/quickspecs/overview.html).

Gebruik een van de volgende methoden als u een besturingssysteem op de server wilt installeren met Intelligent Provisioning (lokaal of op afstand):

Intelligent Provisioning: iLO bevat Intelligent Provisioning voor geïntegreerde mogelijkheden voor implementeren, bijwerken en inrichten. Intelligent Provisioning kan de server configureren en een besturingssysteem installeren.

Voer de volgende stappen uit om een besturingssysteem op de server te installeren met Intelligent Provisioning (lokaal of op afstand):

- **1.** Sluit de ethernetkabel aan tussen de netwerkconnector op de server en een netwerkingang.
- **2.** Druk op de knop **Inschakelen/Stand-by**.
- **3.** Druk tijdens de POST van de server op F10.
- **4.** Voer het eerste deel, **Voorkeuren en registratie**, van Intelligent Provisioning uit.
- **5.** Klik in het scherm **1 Start** op **Configureren en installeren**.
- **6.** Volg de instructies op het scherm om de installatie te voltooien. U hebt een internetverbinding nodig om de firmware en systeemsoftware bij te werken.

Ga naar de website van HP ([http://www.hp.com/go/ilo\)](http://www.hp.com/go/ilo) voor meer informatie over deze installatiemethode.

- Installatie voor implementatie op afstand: gebruik de serverimplementatie van Insight Control voor een automatische oplossing als u een besturingssysteem op afstand wilt implementeren. Ga naar de website van HP (<http://www.hp.com/go/ilo>) voor meer informatie over deze installatiemethode.
- Met de installatiemedia: gebruik de installatiemedia die bij het product zijn geleverd als u Windows of Linux wilt installeren. Volg de installatie-instructies op de dvd.

Ga naar de website van HP ([http://www.hp.com/support/DL380zGen9/download\)](http://www.hp.com/support/DL380zGen9/download) voor aanvullende systeemsoftware en firmware-updates. Software en firmware moeten worden bijgewerkt voordat u de server voor de eerste keer gebruikt, tenzij alle geïnstalleerde software of onderdelen een oudere versie vereisen.

# **Inschakelen en opstartopties selecteren in UEFI-opstartmodus**

Op servers die in de UEFI-opstartmodus werken, zijn de opstartcontroller en -volgorde automatisch ingesteld.

- **1.** Druk op de knop Inschakelen/Stand-by.
- **2.** Tijdens de eerste keer opstarten:
	- Als u de standaard-ROM-instellingen in de serverconfiguratie wilt wijzigen, drukt u in het POSTscherm van de HP ProLiant op F9 om het scherm UEFI System Utilities (UEFI Systeemhulpprogramma's) te openen. Standaard wordt RBSU uitgevoerd in het Engels.
	- Als u de serverconfiguratie niet hoeft te wijzigen en de systeemsoftware direct wilt installeren, drukt u op F10 om Intelligent Provisioning te openen.

Raadpleeg de *Gebruikershandleiding van HP UEFI Systeemhulpprogramma's* op de website van HP [\(http://www.hp.com/go/ProLiantUEFI/docs](http://www.hp.com/go/ProLiantUEFI/docs)) voor meer informatie over de automatische configuratie.

### **Server registreren**

Voor snellere service en efficiëntere ondersteuning registreert u het product op de website HP Productregistratie (<http://register.hp.com>).

# <span id="page-41-0"></span>**5 Hardwareopties installeren**

# **Server-QuickSpecs**

Voor meer informatie over productfuncties, specificaties, configuraties en compatibiliteit raadpleegt u de QuickSpecs van het product op de website van HP [\(http://www8.hp.com/h20195/v2/GetDocument.aspx?](http://www8.hp.com/h20195/v2/GetDocument.aspx?docname=c04484636) [docname=c04484636](http://www8.hp.com/h20195/v2/GetDocument.aspx?docname=c04484636)).

# **Inleiding**

Als meerdere opties worden geïnstalleerd, lees dan de installatie-instructies voor alle hardware-opties en zoek naar vergelijkbare stappen om het installatieproces te stroomlijnen.

- **WAARSCHUWING!** Laat de schijfeenheden en interne onderdelen afkoelen voordat u deze aanraakt, om het risico van persoonlijk letsel door hete onderdelen te beperken.
- **VOORZICHTIG:** Zorg voor een goede aarding van de server voordat u met een installatieprocedure begint. Zo beperkt u het risico van schade aan elektrische onderdelen. Een onjuiste aarding kan elektrostatische ontlading veroorzaken.

### **Processor en ventilator**

De server ondersteunt dual-processor en single-processor bewerkingen.

**A VOORZICHTIG:** Voorkom schade aan de processor en de systeemkaart door de processor in deze server alleen te laten vervangen of installeren door geautoriseerde personeel.

**VOORZICHTIG:** Als u serverstoringen en schade aan de apparatuur wilt voorkomen, moeten configuraties met meerdere processoren processoren met hetzelfde artikelnummer bevatten.

**BELANGRIJK:** Als u een processor met een hogere snelheid installeert, werk het systeem-ROM dan bij voordat u de processor installeert.

U installeert een processor als volgt:

- **1.** [De server uitschakelen op pagina 17.](#page-24-0)
- **2.** Ga als volgt te werk om alle stroomtoevoer uit te schakelen:
	- **a.** Trek het netsnoer uit het stopcontact.
	- **b.** Koppel alle netsnoeren los van de server.
- **3.** Voer een van de volgende acties uit:
	- Schuif de server uit het rek (zie [Server uit het rek schuiven op pagina 17](#page-24-0)).
	- Verwijder de server uit het rek (zie [Server uit het rek verwijderen op pagina 18](#page-25-0)).
- **4.** Verwijder het toegangspaneel (zie [Toegangspaneel verwijderen op pagina 18\)](#page-25-0).
- **5.** Verwijder de ventilatieplaat (zie [De ventilatieplaat verwijderen op pagina 25\)](#page-32-0).
- **6.** Verwijder de processordummy.

**7.** Open de verschillende vergrendelingshendels van de processor in de volgorde die is aangegeven in de volgende illustratie en open daarna de processorbeugel vasthoudt.

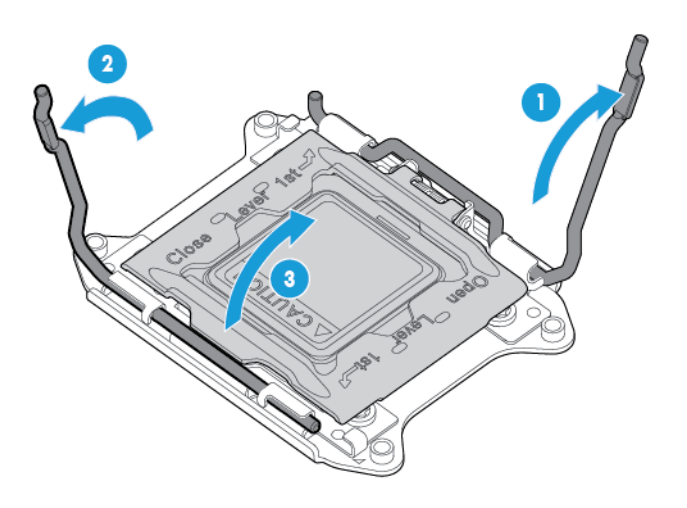

**8.** Verwijder het afdekplaatje van de processoraansluiting. Bewaar het afdekplaatje van de processoraansluiting voor toekomstig gebruik.

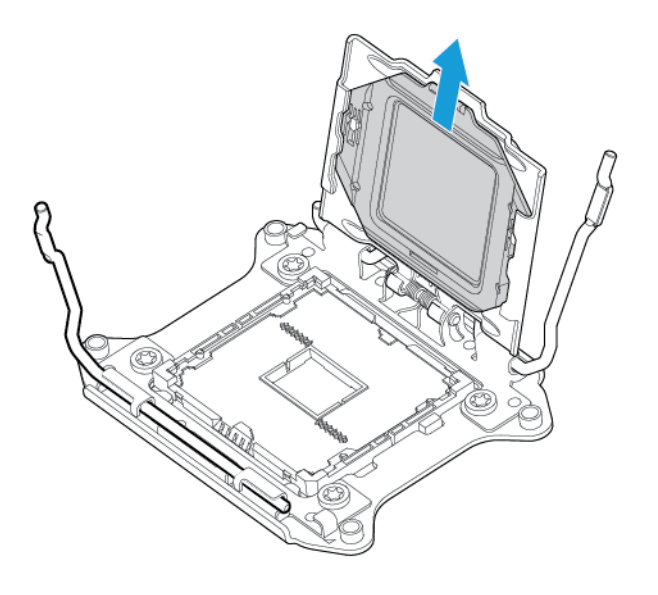

**VOORZICHTIG: DE PENNEN OP DE SYSTEEMKAART ZIJN ZEER KWETSBAAR EN ZIJN SNEL BESCHADIGD.** Voorkom schade aan de systeemkaart door de processor of de contactpunten op de processoraansluiting niet aan te raken.

**9.** Installeer de processor. Controleer of de processor volledig in de processorbeugel is geplaatst, door de processorinstallatiegeleiders aan beide zijden van de processor grondig te inspecteren. **DE PENNEN OP DE SYSTEEMKAART ZIJN ZEER KWETSBAAR EN ZIJN SNEL BESCHADIGD**.

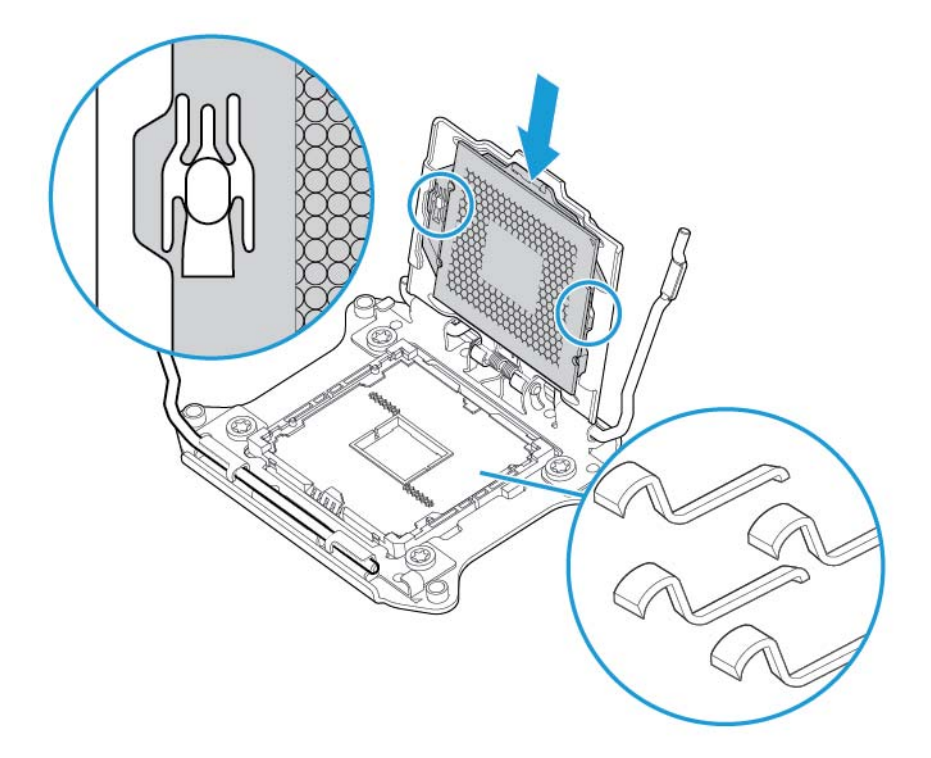

- **10.** Sluit de beugel van de processor. Wanneer de processor correct in de processorbeugel is geïnstalleerd, is de flens aan de voorkant van de processorbeugel helemaal vrij.
	- **A voorzichtig:** Druk de processor niet omlaag. U kunt de processoraansluiting en de systeemkaart beschadigen door de processor naar beneden te drukken. Druk alleen op het gebied dat is aangegeven op de processorbeugel.

**VOORZICHTIG:** Sluit het afdekplaatje van de processoraansluiting en houd het ingedrukt terwijl u de vergrendelingshendels van de processor sluit. U moet de hendels zonder enige weerstand kunnen sluiten. Als u de hendels forceert, kunt u de processor en de aansluiting beschadigen waardoor mogelijk het hele moederbord moet worden vervangen.

**11.** Houd de processorbeugel op zijn plaats terwijl u de afzonderlijke vergrendelingshendels van processor sluit. Druk alleen op het gebied dat is aangegeven op de processorbeugel.

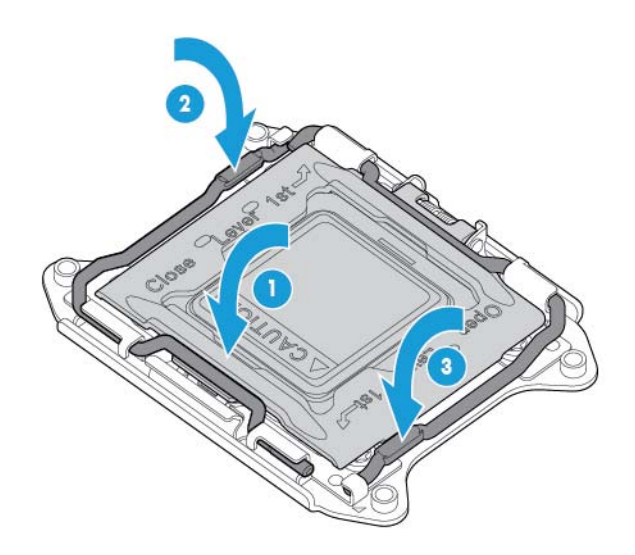

- **A VOORZICHTIG:** Sluit het afdekplaatje van de processoraansluiting en houd het ingedrukt terwijl u de vergrendelingshendels van de processor sluit. U moet de hendels zonder enige weerstand kunnen sluiten. Als u de hendels forceert, kunt u de processor en de aansluiting beschadigen waardoor mogelijk het hele moederbord moet worden vervangen.
- **12.** Verwijder het afdekplaatje van het koelelement.
	- **A VOORZICHTIG:** Raak de thermische-interfacemedia niet aan wanneer het afdekplaatje is verwijderd.

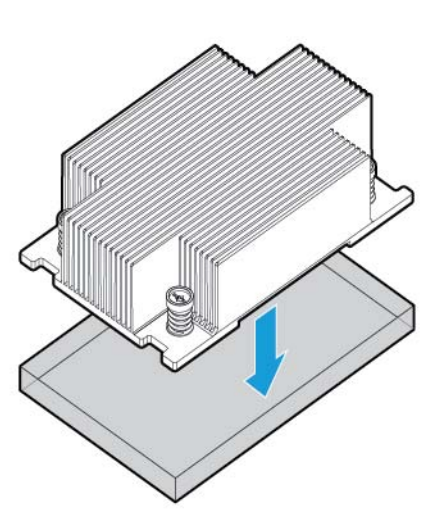

- **<sup>2</sup>** OPMERKING: Het koelelement kan verschillen.
- **13.** Ga als volgt te werk om het koelelement te installeren:
- **a.** Plaats het koelelement op de achterplaats van de processor.
- **b.** Draai één paar diagonaal tegenover elkaar liggende schroeven halfweg en draai vervolgens het andere paar schroeven vast.
- **c.** Voltooi de installatie door de schroeven in dezelfde volgorde helemaal vast te draaien.

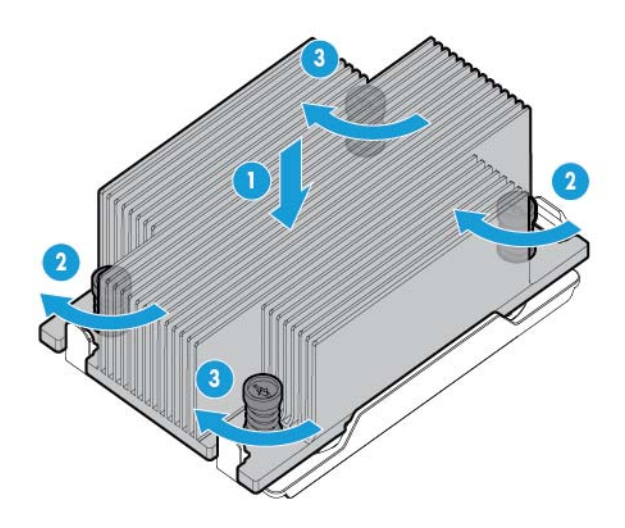

**14.** Verwijder de ventilatordummy's uit locatie 1 en 2. Zie [Hot-pluggable ventilatoren op pagina 15](#page-22-0) of het label op de behuizing naast de ventilatoren voor informatie over de locatie en nummering van de ventilatoren.

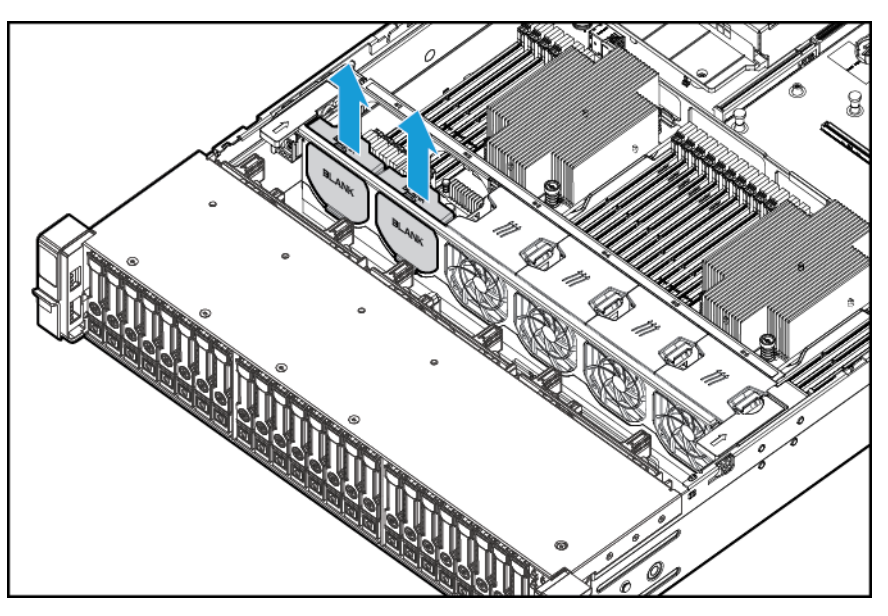

**15.** Installeer de ventilatoren op locatie 1 en 2.

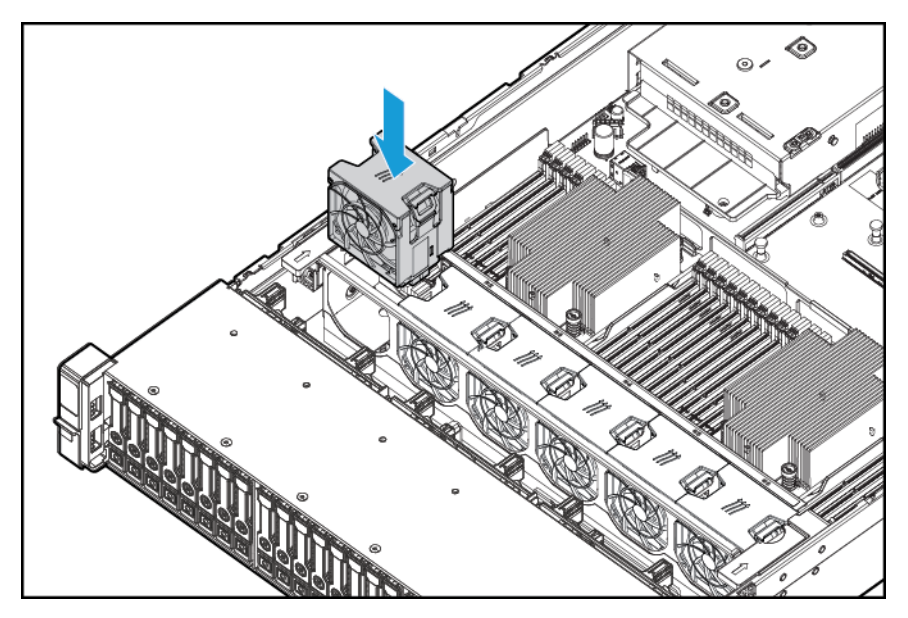

- **16.** Installeer de ventilatieplaat.
- **17.** Installeer het toegangspaneel (zie [Het toegangspaneel installeren op pagina 19](#page-26-0)).
- **18.** Installeer de server in het rek.
- **19.** Sluit alle netsnoeren aan op de server.
- **20.** Sluit alle netsnoeren aan op de voedingsbron.
- **21.** Druk op de knop Inschakelen/Stand-by.
- **22.** De server komt uit de stand-bymodus en geeft het systeem volledige voeding. Het systeemvoedingslampje verandert van oranje in groen.

# **Geheugen**

**BELANGRIJK:** Deze server biedt geen ondersteuning voor een combinatie van LRDIMM's en RDIMM's. Elke poging om deze DIMM's te combineren, leidt tot het vastlopen van de server tijdens de initialisatie van het BIOS.

Het geheugensubsysteem in deze server ondersteunt LRDIMM's en RDIMM's:

- RDIMM's bieden een grotere capaciteit dan UDIMM's en bevatten adrespariteitsbescherming.
- LRDIMM's ondersteunen hogere dichtheden dan single- en dual-rank RDIMM's, en hogere snelheden dan quad-rank RDIMM's. Dankzij deze ondersteuning kunt u meer DIMM's met hogere capaciteit installeren, wat resulteert in een hogere systeemcapaciteit en hogere bandbreedte.

Alle typen worden DIMM's genoemd als de informatie van toepassing is op alle typen. Als specifiek LRDIMM of RDIMM wordt vermeld, geldt de informatie alleen voor dat type. Al het geheugen dat in de server is geïnstalleerd, moet van hetzelfde type zijn.

De server ondersteunt de volgende DIMM-snelheden:

- Single- en dual-rank PC4-2133 (DDR4-2133) RDIMM's die met een snelheid tot 2133 MT/s werken
- Quad-rank PC4L-2133 (DDR4-2133) LRDIMM's die met een snelheid tot 2133 MT/s werken.

#### **Snelheid en capaciteit**

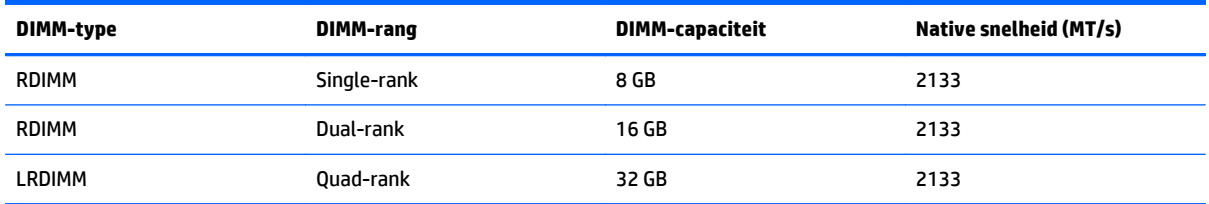

Afhankelijk van het processormodel, het aantal DIMM's dat is geïnstalleerd en of LRDIMM's of RDIMM's zijn geïnstalleerd, kan de snelheid van de geheugenklok worden verlaagd tot 1600 MT/s.

#### **Snelheid van geplaatst DIMM (MT/s)**

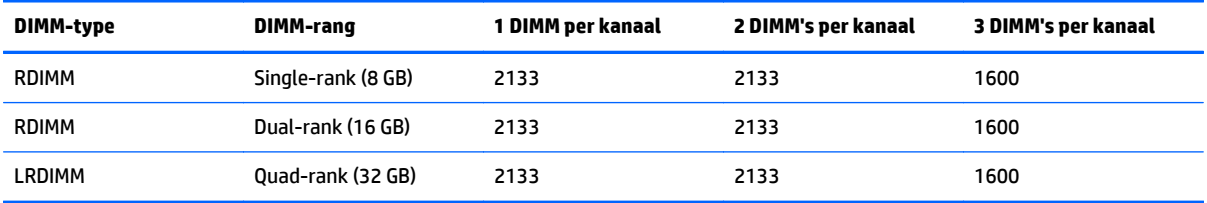

Voor meer informatie over productfuncties, specificaties, configuraties en compatibiliteit raadpleegt u de QuickSpecs van het product op de website van HP [\(http://www.hp.com/go/qs](http://www.hp.com/go/qs)).

### **HP SmartMemory**

HP SmartMemory verifieert en ontgrendelt bepaalde voorzieningen die alleen beschikbaar zijn in HP gekwalificeerd geheugen en controleert of het geïnstalleerde geheugen voldoet aan HP kwalificatie- en testprocedures. De prestaties van gekwalificeerd geheugen zijn geoptimaliseerd voor HP ProLiant- en BladeSystem-servers en het geheugen biedt uitgebreide ondersteuning in de toekomst via HP Active Health en beheerbaarheidssoftware.

### **Architectuur van geheugensubsysteem**

Het geheugensubsysteem in deze server is onderverdeeld in kanalen. Elke processor ondersteunt vier kanalen en elk kanaal ondersteunt drie DIMM-sleuven, zoals weergegeven in de volgende tabel.

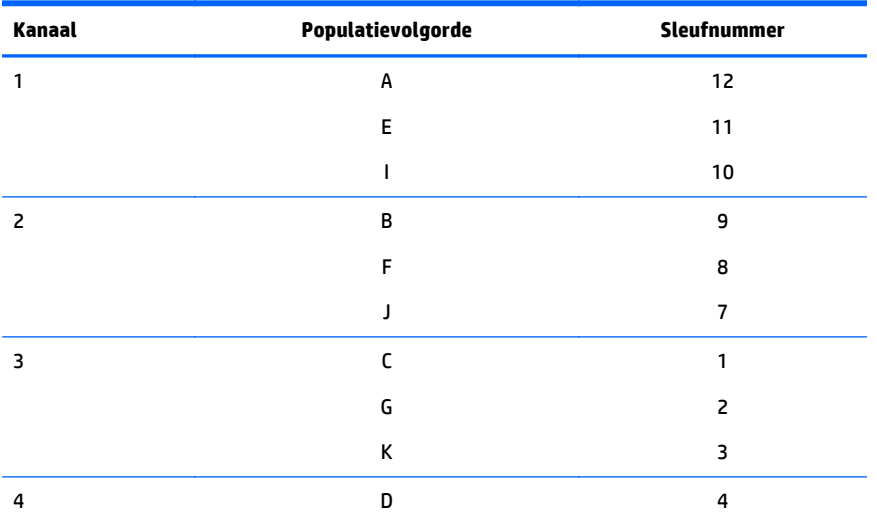

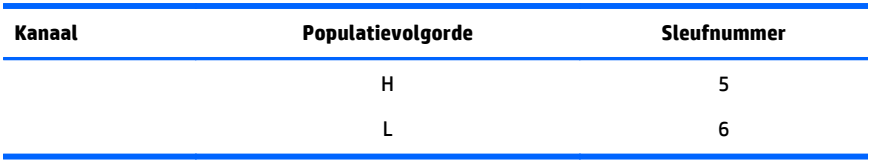

Zie [Locaties DIMM-sleuven op pagina 13](#page-20-0) voor de locatie van de sleufnummers.

Deze architectuur met meerdere kanalen zorgt voor betere prestaties in de modus Advanced ECC. Deze architectuur maakt ook de online-reservemodus mogelijk.

De DIMM-sleuven in deze server worden aangegeven door een nummer en een letter. Letters geven de populatievolgorde aan. Sleufnummers geven de DIMM-sleuf-id aan voor vervanging van reserveonderdelen.

### **Single-, dual- en quad-rank DIMM's**

Om de geheugenbeschermingsmodi te kunnen begrijpen en configureren, is het handig als u weet wat single-, dual- en quad-rank DIMM's zijn. Sommige DIMM-configuratievereisten zijn op deze classificaties gebaseerd.

Een single-rank DIMM heeft één set geheugenchips die wordt benaderd bij het schrijven naar en lezen uit het geheugen. Een dual-rank DIMM is te vergelijken met twee single-rank DIMM's op dezelfde module, waarbij maar één rang tegelijk kan worden benaderd. Een quad-rank DIMM is in feite hetzelfde als twee dual-rank DIMM's in de dezelfde module. Er kan maar één rang tegelijk worden benaderd. Het subsysteem voor besturing van het servergeheugen selecteert tijdens het schrijven naar of lezen uit de DIMM de geschikte rang in de DIMM's.

Dual- en quad-rank DIMM's bieden de grootste capaciteit met de bestaande geheugentechnologie. Bijvoorbeeld als de huidige DRAM-technologie single-rank DIMM's van 8 GB ondersteunt, zou een dual-rank DIMM 16 GB zijn en een quad-rank DIMM 32 GB.

LRDIMM's zijn gelabeld als quad-rank DIMM's. Er zijn vier DRAM-rangen op de DIMM, maar de LRDIMM-buffer maakt een abstractie waardoor de DIMM als een dual-rank DIMM wordt weergegeven in het systeem. De LRDIMM-buffer isoleert de elektrische lading van het DRAM van het systeem voor snellere bewerking. Dit maakt een hogere geheugensnelheid mogelijk in vergelijking met quad-rank RDIMM's.

### **DIMM-identificatie**

U kunt de DIMM-eigenschappen bepalen aan de hand van het label op de DIMM en de volgende illustratie en tabel.

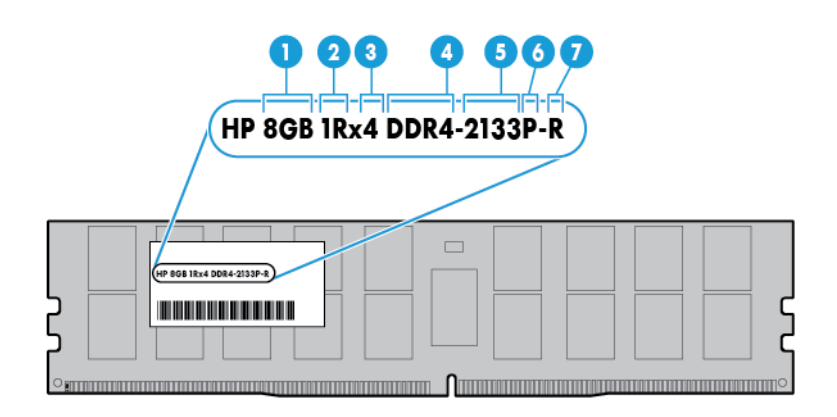

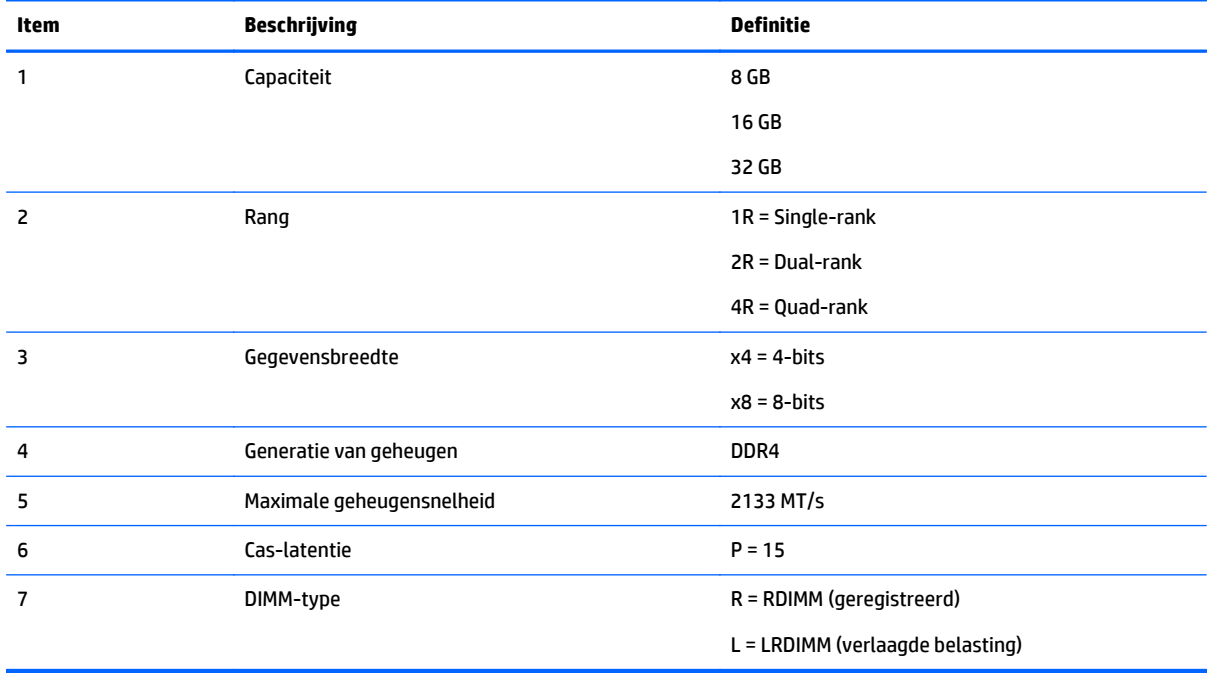

Voor meer informatie over productfuncties, specificaties, configuraties en compatibiliteit raadpleegt u de QuickSpecs van het product op de website van HP [\(http://www.hp.com/go/qs](http://www.hp.com/go/qs)).

### **Geheugenconfiguraties**

Voor een optimale beschikbaarheid van de server ondersteunt de server de volgende AMP-modi:

- Advanced ECC: biedt tot 4-bits foutcorrectie en verbeterde prestaties in Lockstep-modus. Deze modus is de standaardoptie voor deze server.
- Online-reservegeheugen: biedt bescherming tegen defecte of minder presterende DIMM's. Bepaald geheugen wordt gereserveerd als reserve, en automatische failover naar reservegeheugen treedt op

<span id="page-50-0"></span>wanneer het systeem een DIMM met verminderde prestaties detecteert. Hierdoor kunnen DIMM's die meer kans hebben op onherstelbare geheugenfouten (wat zou leiden tot systeemuitval) uit de roulatie worden gehaald.

Opties voor geavanceerde geheugenbescherming worden geconfigureerd in de BIOS/Platform-configuratie (RBSU). Als de betreffende AMP-modus niet wordt ondersteund door de configuratie van de geïnstalleerde DIMM, start de server op in de modus Advanced ECC. Raadpleeg voor meer informatie de *Gebruikershandleiding van HP UEFI Systeemhulpprogramma's voor HP ProLiant Gen9-servers* op de website van HP (<http://www.hp.com/go/uefi/docs>).

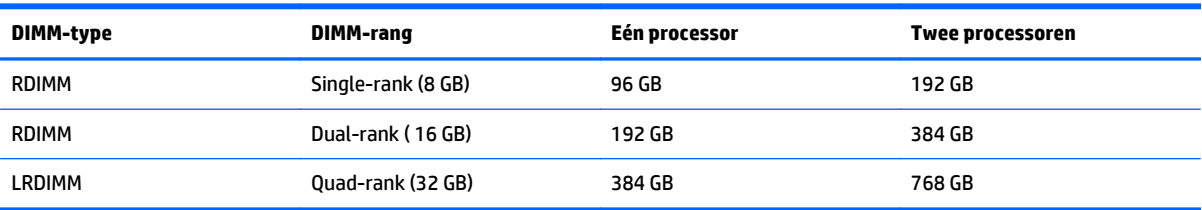

#### **Tabel 5-1 Maximale capaciteit**

Raadpleeg de QuickSpecs op de website van HP (http://www.hp.com/go/gs) voor de meest recente informatie over geheugenconfiguraties.

#### **Configuratie van Advanced ECC-geheugen**

Advanced ECC-geheugen (Geavanceerd ECC-geheugen) is de standaard-geheugenbeveiligingsstand voor deze server. Standaard ECC kan single-bits geheugenfouten corrigeren en multiple-bits geheugenfouten detecteren. Als met standaard ECC multiple-bits fouten worden gedetecteerd, wordt de fout bij de server gesignaleerd en stopt de server.

Geavanceerde ECC beschermt de server tegen bepaalde multiple-bits geheugenfouten. Advanced ECC kan zowel single-bits als 4-bits geheugenfouten corrigeren als alle defecte bits zich op hetzelfde DRAM-apparaat op de DIMM bevinden.

Advanced ECC biedt extra bescherming ten opzichte van Standard ECC omdat bepaalde geheugenfouten kunnen worden gecorrigeerd die anders niet corrigeerbaar zouden zijn en tot een serverstoring zouden leiden. Met de HP Advanced Memory Error Detection technologie genereert de server een melding wanneer een DIMM in prestaties afneemt en meer kans heeft op een onherstelbare geheugenfout.

#### **Configuratie van online-reservegeheugen**

Online-reservegeheugen biedt bescherming tegen slechter presterende DIMM's door de kans op onherstelbare geheugenfouten te verkleinen. Deze bescherming is beschikbaar zonder enige ondersteuning van het besturingssysteem.

Bescherming met online-reservegeheugen wijst één rang in elk geheugenkanaal toe voor gebruik als reservegeheugen. De overige rangen zijn beschikbaar voor het besturingssysteem en toepassingen. Als op de niet-reserverangen vaker corrigeerbare geheugenfouten optreden dan een bepaalde drempelwaarde, kopieert de server de inhoud van het geheugen van de slechter presterende rang automatisch naar de onlinereserverang. De server deactiveert vervolgens de defecte rang en schakelt automatisch naar de onlinereserverang.

### **Algemene richtlijnen voor de populatie van DIMM-sleuven.**

Neem de volgende richtlijnen in acht voor alle AMP-modi:

- Installeer DIMM's alleen als de overeenkomstige processor is geïnstalleerd.
- Als er twee processoren zijn geïnstalleerd, verdeel de DIMM's dan gelijkmatig over de twee processors.
- Witte DIMM-sleuven geven de eerste sleuf van een kanaal aan (Ch 1-A, 2-B, Ch 3-C, Ch 4-D Ch).
- Combineer RDIMM's niet met LRDIMM's.
- Wanneer één processor is geïnstalleerd, installeer DIMM's dan in opeenvolgende alfabetische volgorde: A, B, C, D, E, F enzovoort.
- Wanneer twee processoren zijn geïnstalleerd, plaatst u de DIMM's in opeenvolgende alfabetisch volgorde, verdeeld over de twee processoren: P1-A, P2-A, P1-B, P2-B, P1-C, P2-C enzovoort.
- Wanneer single-rank, dual-rank en quad-rank DIMM's worden gevuld voor twee of drie DIMM's per kanaal, vul dan altijd eerst de DIMM met de hoogste rang (te beginnen bij de verst verwijderde sleuf). Bijvoorbeeld, eerst quad-rank DIMM, daarna dual-rank DIMM en tot slot single-rank DIMM.
- DIMM's moeten worden gevuld vanaf de sleuf die zich het verst van de processor op elk kanaal bevindt.
- Reserve-DIMM's installeert u per sleufnummer zoals wordt aangegeven door de systeemsoftware.

Ga naar de website van HP (<http://www.hp.com/go/memory>) voor meer informatie over servergeheugen.

DIMM-snelheden worden ondersteund zoals aangegeven in de volgende tabel.

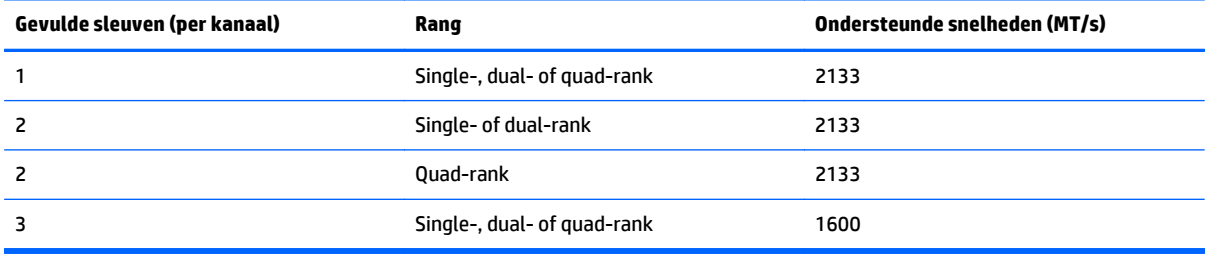

Afhankelijk van het processormodel, het aantal DIMM's dat is geïnstalleerd en of LRDIMM's of RDIMM's zijn geïnstalleerd, kan de snelheid van de geheugenklok worden verlaagd tot 1600 MT/s.

#### **Richtlijnen voor populatie van Advanced ECC**

Neem de volgende richtlijnen in acht voor configuraties van de modus Advanced ECC:

- Volg de algemene richtlijnen voor populatie van DIMM-sleuven (zie [Algemene richtlijnen voor de](#page-50-0) [populatie van DIMM-sleuven. op pagina 43\)](#page-50-0).
- DIMM's kunnen afzonderlijk worden geïnstalleerd.

#### **Richtlijnen voor populatie van online-reservegeheugen**

Neem de volgende richtlijnen in acht voor configuraties van de modus Online-reservegeheugen:

- Volg de algemene richtlijnen voor populatie van DIMM-sleuven (zie [Algemene richtlijnen voor de](#page-50-0) [populatie van DIMM-sleuven. op pagina 43\)](#page-50-0).
- Elk kanaal moet een geldige configuratie hebben voor online-reservegeheugen.
- Elk kanaal kan een andere geldige configuratie voor online-reservegeheugen hebben.
- Elk ingevuld kanaal moet een reserverang hebben: Een enkele dual-rank DIMM is geen geldige configuratie.

### **Populatievolgorde**

Voor geheugenconfiguraties met een of meer processoren moeten DIMM's in alfabetisch volgorde (A t/m L) worden gevuld.

Gebruik na installatie van de DIMM's de BIOS/Platform-configuratie (RBSU) in de UEFI Systeemhulpprogramma's om de ondersteunde AMP-modi te configureren.

### **Een DIMM installeren**

De server ondersteunt maximaal 24 DIMM's. U installeert een DIMM als volgt:

- **1.** Schakel de server uit (zie [De server uitschakelen op pagina 17](#page-24-0)).
- **2.** Ga als volgt te werk om alle stroomtoevoer uit te schakelen:
	- **a.** Trek het netsnoer uit het stopcontact.
	- **b.** Koppel alle netsnoeren los van de server.
- **3.** Voer een van de volgende acties uit:
	- **a.** Schuif de server uit het rek (zie [Server uit het rek schuiven op pagina 17](#page-24-0)).
	- **b.** Verwijder de server uit het rek (zie [Server uit het rek verwijderen op pagina 18](#page-25-0)).
- **4.** Verwijder het toegangspaneel (zie [Toegangspaneel verwijderen op pagina 18\)](#page-25-0).
- **5.** Verwijder de ventilatieplaat (zie [De ventilatieplaat verwijderen op pagina 25\)](#page-32-0).
- **6.** Open de vergrendelingen van het DIMM-slot.
- **7.** Installeer de DIMM.

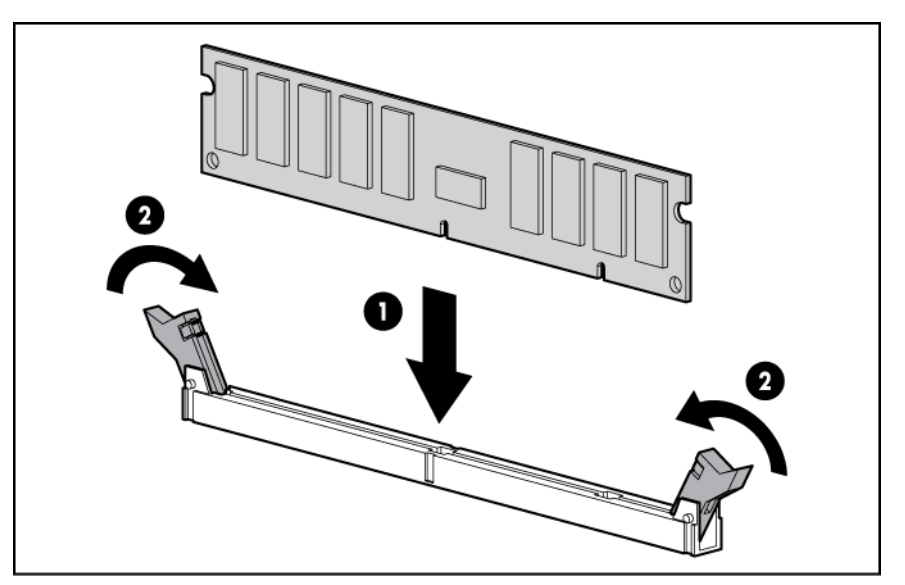

- **8.** Installeer de ventilatieplaat.
- **9.** Installeer het toegangspaneel (zie [Het toegangspaneel installeren op pagina 19](#page-26-0)).
- 10. Installeer de server in het rek (zie [Server in het rek installeren op pagina 30](#page-37-0)).
- **11.** Sluit alle netsnoeren aan op de server.
- **12.** Sluit alle netsnoeren aan op de voedingsbron.
- **13.** Schakel de server in (zie [De server inschakelen op pagina 17](#page-24-0)).

Gebruik de BIOS-/Platform-configuratie (RBSU) in de systeem UEFI Systeemhulpprogramma's om de geheugenmodus te configureren.

Zie [Combinaties van de Systems Insight Display-lampjes op pagina 6](#page-13-0) voor meer informatie over lampjes en het oplossen van problemen met defecte DIMM's.

# **Vaste hotplugschijven**

Neem de volgende richtlijnen in acht bij het toevoegen van vaste schijven aan de server:

- Alle apparaatnummers worden automatisch ingesteld.
- Als er maar één schijfeenheid wordt gebruikt, installeer deze dan in de sleuf met het laagste apparaatnummer.
- Schijfeenheden moeten dezelfde capaciteit hebben om een zo efficiënt mogelijke opslagruimte te kunnen verstrekken wanneer schijfeenheden zijn gegroepeerd in dezelfde schijfarray.

### **Een vaste SAS- of SATA-hotplugschijf installeren**

Ga als volgt te werk om het onderdeel te installeren:

**1.** Verwijder de schijfdummy.

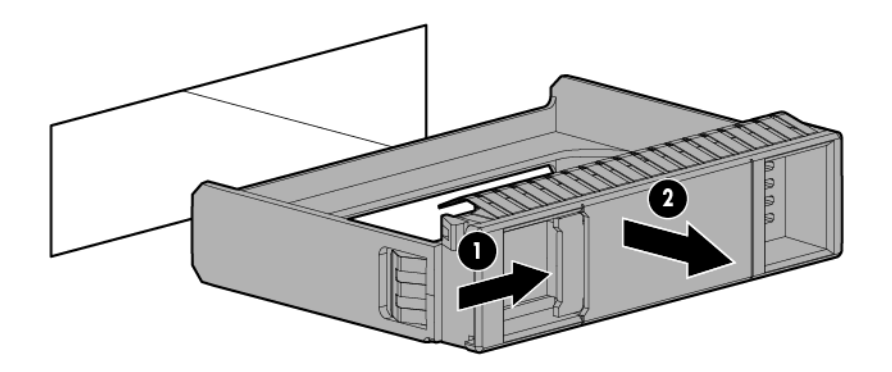

**2.** Bereid de schijfeenheid voor.

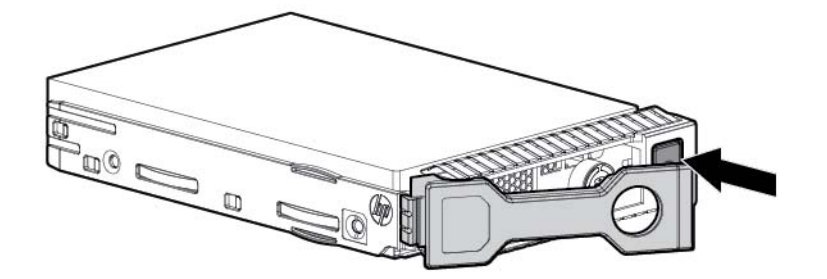

**3.** Installeer de schijfeenheid.

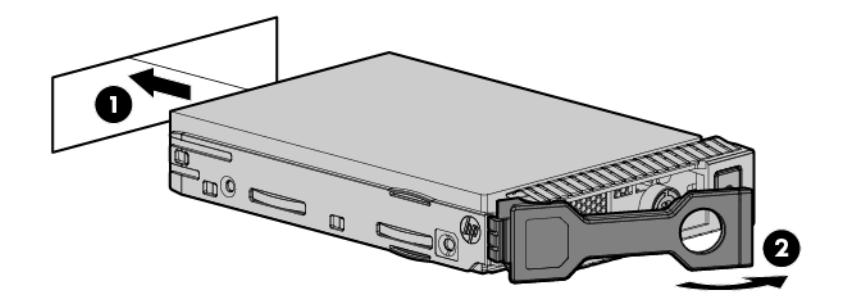

**4.** Bepaal de status van de schijfeenheid aan de hand van de stationslampjes (zie [Definities van lampjes op](#page-21-0) [hotplugschijfeenheid op pagina 14](#page-21-0)).

### **Een vaste SAS- of SATA-hotplugschijf verwijderen**

**VOORZICHTIG:** Voor een juiste koeling mag de server niet worden gebruikt wanneer toegangspaneel, ventilatieplaten, afdekplaatjes van uitbreidingskaart of dummy's niet zijn geïnstalleerd. Als de server hotplugonderdelen ondersteunt, houd het toegangspaneel dan niet langer geopend dan nodig is.

- **1.** Bepaal de status van de schijfeenheid aan de hand van de combinaties van lampjes op de vaste SAShotplugschijf (zie [Definities van lampjes op hotplugschijfeenheid op pagina 14\)](#page-21-0).
- **2.** Maak een back-up van alle servergegevens op de schijfeenheid.
- **3.** Verwijder de schijfeenheid.

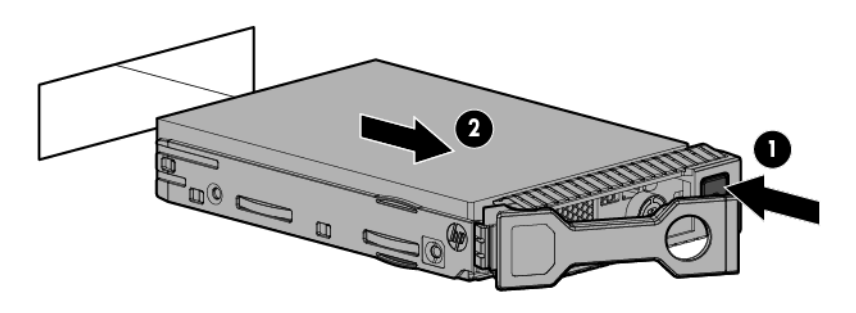

# **Universele-mediasleuf**

De volgende procedure bevat de stappen om de universele-mediasleuf te installeren, de VGA- en USB-kabels om te leiden en een optionele optische schijf te installeren. De universele-mediasleuf biedt ook ruimte voor de SFF-houder in het voorpaneel met twee sleuven.

- **1.** Schakel de server uit (zie [De server uitschakelen op pagina 17](#page-24-0)).
- **2.** Ga als volgt te werk om alle stroomtoevoer uit te schakelen:
	- **a.** Trek het netsnoer uit het stopcontact.
	- **b.** Koppel alle netsnoeren los van de server.
- **3.** Voer een van de volgende acties uit:
- Schuif de server uit het rek (zie [Server uit het rek schuiven op pagina 17](#page-24-0)).
- Verwijder de server uit het rek (zie [Server uit het rek verwijderen op pagina 18](#page-25-0)).
- **4.** Verwijder het toegangspaneel (zie [Toegangspaneel verwijderen op pagina 18\)](#page-25-0).
- **5.** Verwijder de ventilatieplaat (zie [De ventilatieplaat verwijderen op pagina 25\)](#page-32-0).
- **6.** Verwijder de ventilatorbehuizing (zie [De ventilatorbehuizing verwijderen op pagina 20\)](#page-27-0).
- **7.** Verwijder de sleufdummy.

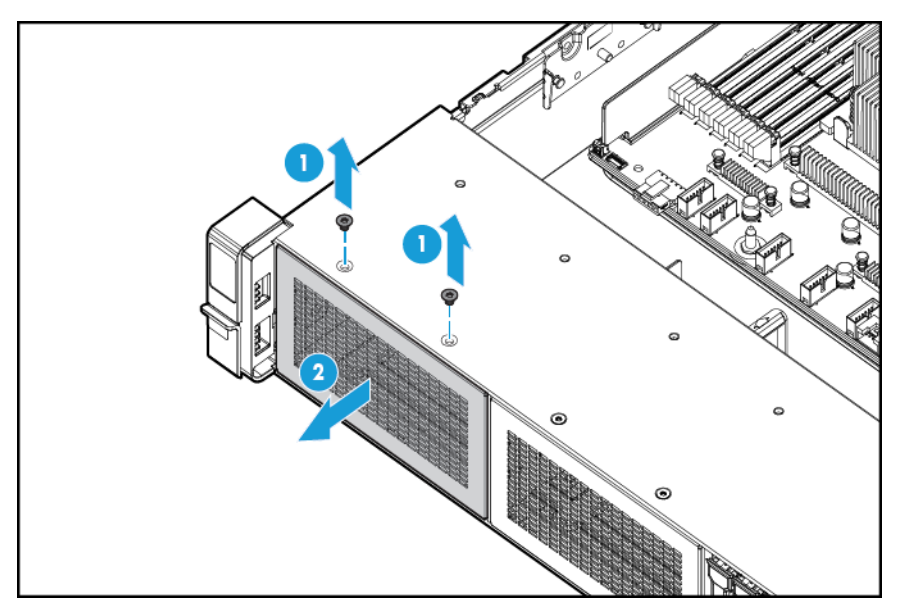

**8.** Leid de USB- of VGA-kabels door de opening en installeer vervolgens de universele-mediasleuf.

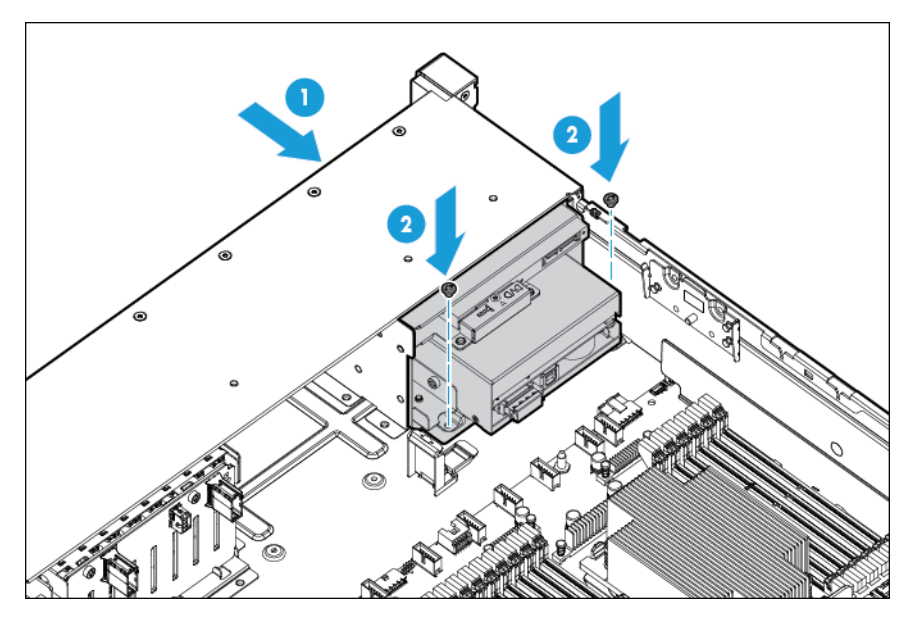

**9.** Installeer de optische schijf (optioneel).

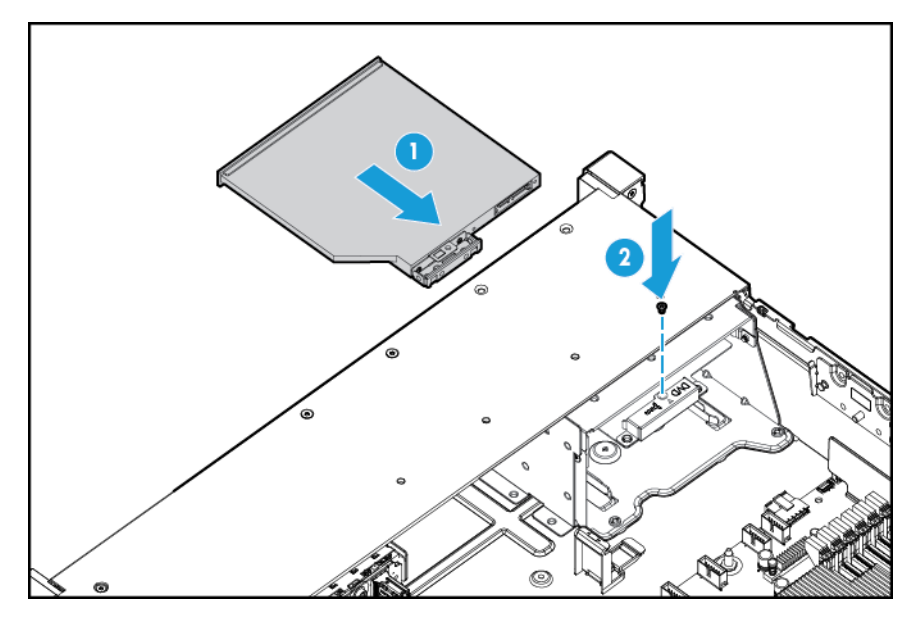

- **10.** Ga als volgt te werk om de kabels aan te sluiten:
	- **a.** Sluit de VGA-kabel aan op de optionele VGA-connector. Sluit de USB-kabel aan op de dubbele interne USB 3.0-connector in het voorpaneel.

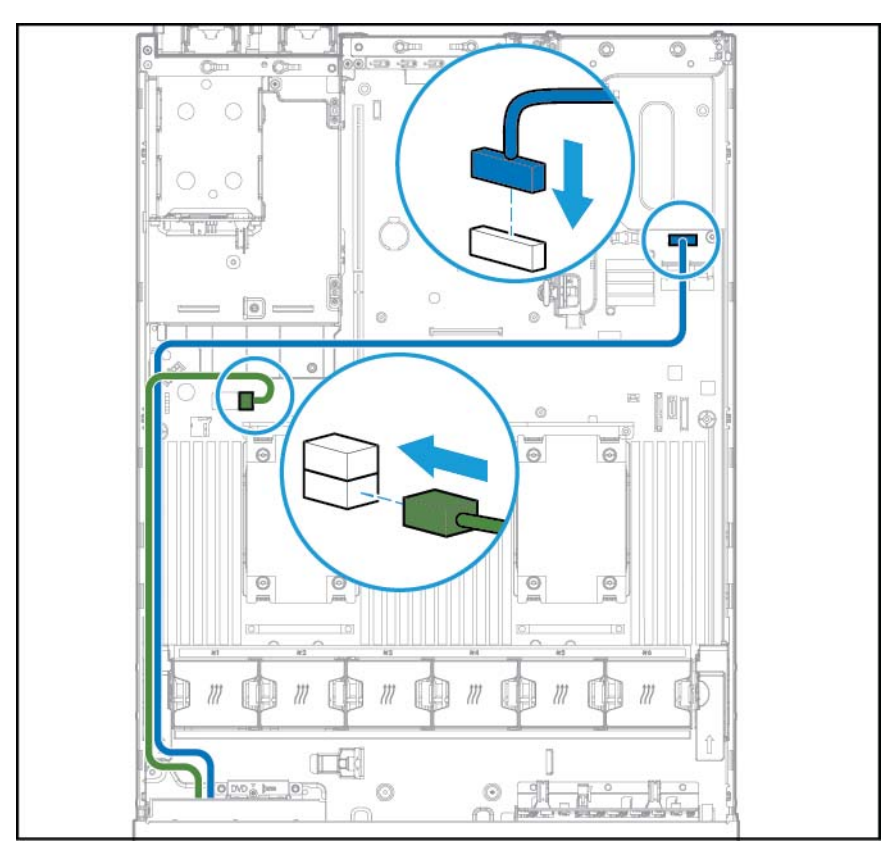

**b.** Sluit de kabel van de optische SATA-schijf aan op de connector van de optische schijf in het voorpaneel (optioneel).

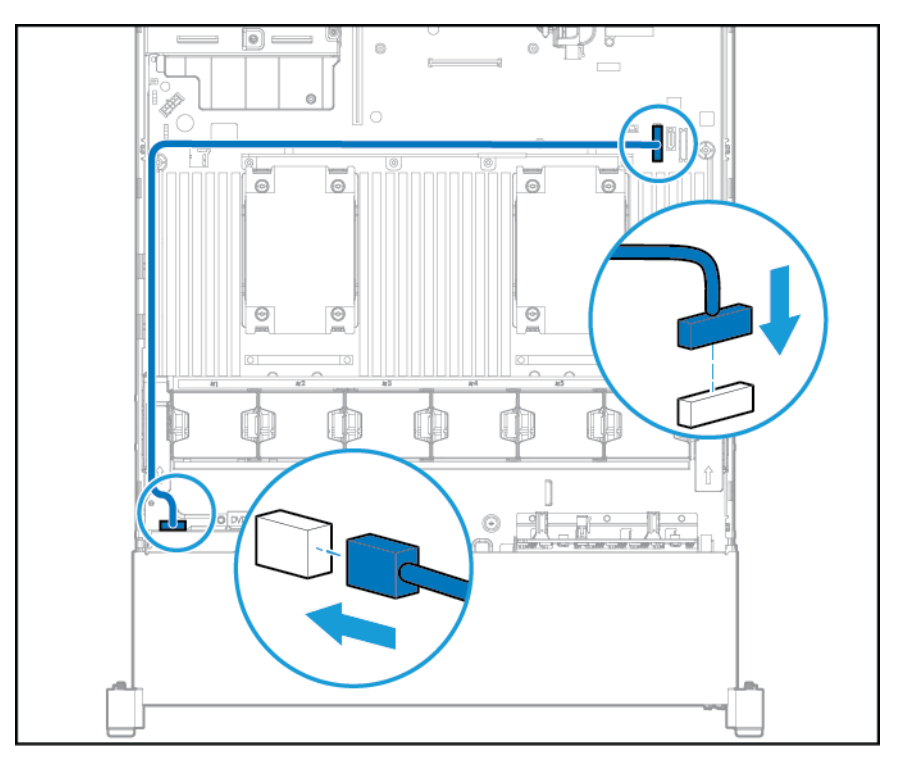

- **11.** Installeer de ventilatorbehuizing.
- **12.** Installeer de ventilatieplaat.
- **13.** Installeer het toegangspaneel (zie [Het toegangspaneel installeren op pagina 19](#page-26-0)).
- **14.** Schuif de server in het rek.
- **15.** Sluit alle netsnoeren aan op de server.
- **16.** Sluit alle netsnoeren aan op de voedingsbron.
- **17.** Schakel de server in (zie [De server inschakelen op pagina 17](#page-24-0)).

# **Redundante hotplugvoedingsbron**

**VOORZICHTIG:** Alle voedingsbronnen die in de server zijn geïnstalleerd, moeten beschikken over dezelfde uitvoervermogenscapaciteit. Controleer of alle voedingsbronnen hetzelfde onderdeelnummer en dezelfde labelkleur hebben. Het systeem wordt instabiel en wordt mogelijk afgesloten wanneer niet overeenstemmende voedingsbronnen worden gedetecteerd.

**VOORZICHTIG:** Gebruik de server alleen als alle posities zijn gevuld met een onderdeel of een opvuleenheid. Zo voorkomt u dat de server beschadigd raakt door oververhitting.

Ga als volgt te werk om het onderdeel te installeren:

**1.** Open achterpaneel van het product (zie [Toegang tot het achterpaneel van het product op pagina 19](#page-26-0)).

- **2.** Verwijder de dummy.
	- **WAARSCHUWING!** Laat de voedingsbron of voedingsbrondummy afkoelen voordat u deze aanraakt, om te voorkomen dat u zich verbrandt hete onderdelen.

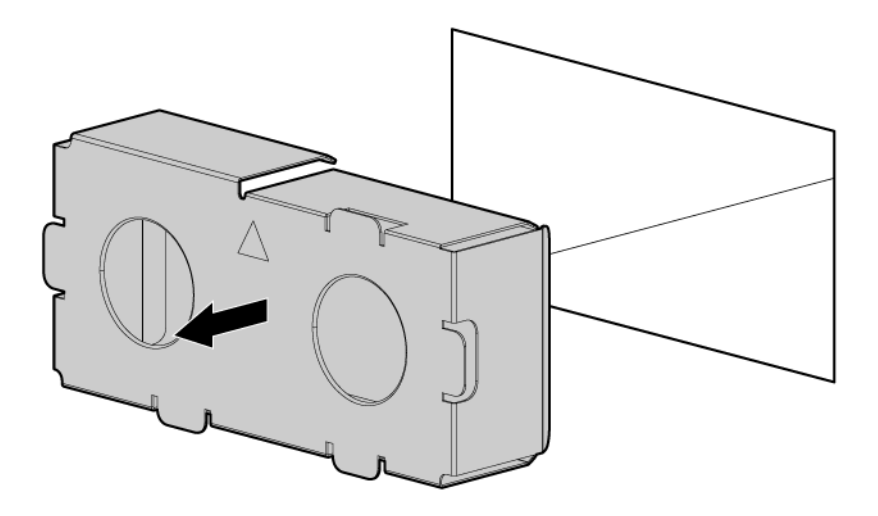

**3.** Plaats de voedingsbron in de voedingsbronsleuf tot deze vastklikt.

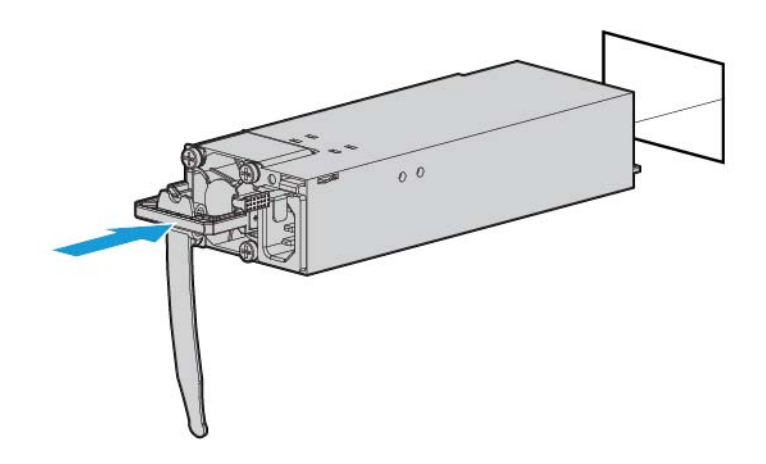

- **4.** Sluit het netsnoer aan op de voedingsbron.
- **5.** Leid het netsnoer om. Volg de aanbevolen werkwijzen bij het omleiden van netsnoeren en andere kabels. Er is een kabelbeheerarm beschikbaar om u te helpen bij het omleiden van kabels. Neem contact op erkende HP-dealer als u een kabelbeheerarm wilt aanschaffen.
- **6.** Het netsnoer aansluiten op de netvoedingsbron.
- **7.** Controleer of het voedingslampje groen is (zie [Lampjes op het achterpaneel op pagina 9\)](#page-16-0).

# **Uitbreidingskaarten**

De server ondersteunt PCI Express-uitbreidingskaarten. De server wordt geleverd met PCIe-riserkaarten en uitbreidingssleuven. PCIe-uitbreidingskaarten worden ondersteund met optionele riserkaarten.

### <span id="page-59-0"></span>**Het afdekplaatje van een uitbreidingssleuf verwijderen**

WAARSCHUWING! Koppel het netsnoer los om de voeding van de server volledig uit te schakelen. Zo beperkt u het risico van persoonlijk letsel, elektrische schokken of schade aan de apparatuur. Met de knop Inschakelen/Stand-by op het voorpaneel schakelt u de voeding van het systeem niet volledig uit. Gedeelten van de voedingsbron en bepaalde interne schakelingen blijven echter ingeschakeld totdat het netsnoer is losgekoppeld.

**VOORZICHTIG:** Voor een juiste koeling mag de server niet worden gebruikt wanneer toegangspaneel, ventilatieplaten, afdekplaatjes van uitbreidingskaart of dummy's niet zijn geïnstalleerd. Als de server hotplugonderdelen ondersteunt, houd het toegangspaneel dan niet langer geopend dan nodig is.

Ga als volgt te werk om het onderdeel te verwijderen:

- **1.** Schakel de server uit (zie [De server uitschakelen op pagina 17](#page-24-0)).
- **2.** Ga als volgt te werk om alle stroomtoevoer uit te schakelen:
	- **a.** Trek het netsnoer uit het stopcontact.
	- **b.** Koppel alle netsnoeren los van de server.
- **3.** Voer een van de volgende acties uit:
	- **a.** Schuif de server uit het rek (zie [Server uit het rek schuiven op pagina 17](#page-24-0)).
	- **b.** [Server uit het rek verwijderen op pagina 18.](#page-25-0)
- **4.** Verwijder het toegangspaneel (zie [Toegangspaneel verwijderen op pagina 18\)](#page-25-0).
- **5.** Verwijder de PCI-riserbehuizing (zie [De PCI-riserbehuizing verwijderen op pagina 22\)](#page-29-0).
- **6.** Ga als volgt te werk om de dummy voor de uitbreidingssleuf te verwijderen:
	- Primaire PCI-riserbehuizing

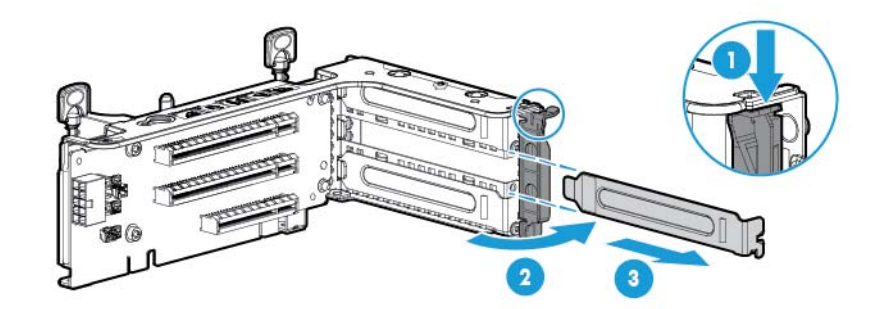

Optionele primaire PCI-riserbehuizing

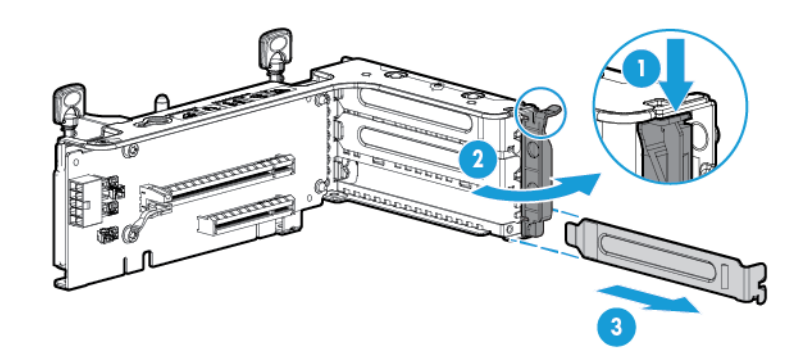

Secundaire PCI-riserbehuizing

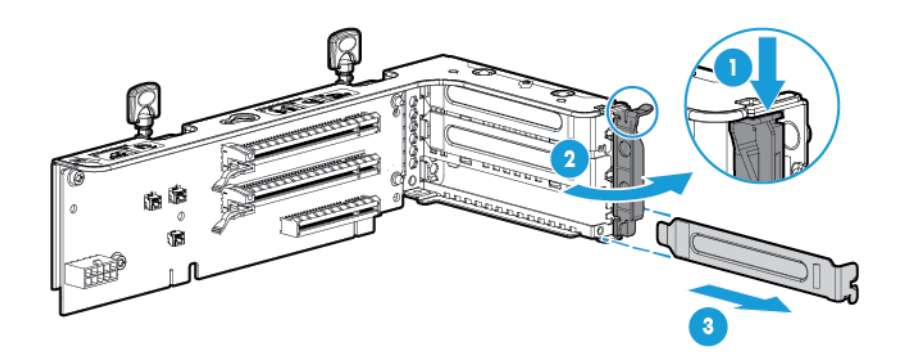

Als u het onderdeel wilt terugplaatsen, voert u de verwijderingsprocedure in omgekeerde volgorde uit.

### **Uitbreidingskaart installeren**

- **1.** Schakel de server uit (zie [De server uitschakelen op pagina 17](#page-24-0)).
- **2.** Ga als volgt te werk om alle stroomtoevoer uit te schakelen:
	- **a.** Trek het netsnoer uit het stopcontact.
	- **b.** Koppel alle netsnoeren los van de server.
- **3.** Voer een van de volgende acties uit:
	- Schuif de server uit het rek (zie [Server uit het rek schuiven op pagina 17](#page-24-0)).
	- Verwijder de server uit het rek (zie [Server uit het rek verwijderen op pagina 18](#page-25-0)).
- **4.** Verwijder het toegangspaneel (zie [Toegangspaneel verwijderen op pagina 18\)](#page-25-0).
- **5.** Verwijder de PCI-riserbehuizing (zie [De PCI-riserbehuizing verwijderen op pagina 22\)](#page-29-0).
- **6.** Verwijder de dummy voor de uitbreidingssleuf (zie [Het afdekplaatje van een uitbreidingssleuf](#page-59-0) [verwijderen op pagina 52\)](#page-59-0).

**7.** Installeer de uitbreidingskaart.

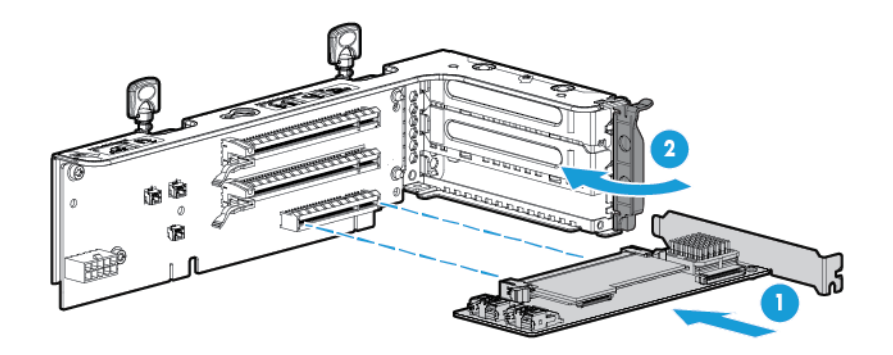

- **8.** Sluit de vereiste interne of externe kabels aan op de uitbreidingskaart. Raadpleeg de documentatie bij de uitbreidingskaart.
- **9.** Installeer de PCI-riserbehuizing (zie [De PCI-riserbehuizing installeren op pagina 23](#page-30-0)).
- **10.** Installeer het toegangspaneel (zie [Het toegangspaneel installeren op pagina 19](#page-26-0)).
- 11. Installeer de server in het rek (zie [Server in het rek installeren op pagina 30](#page-37-0)).
- **12.** Sluit alle netsnoeren aan op de server.
- **13.** Sluit alle netsnoeren aan op de voedingsbron.
- **14.** Schakel de server in (zie [De server inschakelen op pagina 17](#page-24-0)).

# **PCI-riserbehuizing met 2 sleuven**

- **WAARSCHUWING!** Koppel het netsnoer los om de voeding van de server volledig uit te schakelen. Zo beperkt u het risico van persoonlijk letsel, elektrische schokken of schade aan de apparatuur. Met de knop Inschakelen/Stand-by op het voorpaneel schakelt u de voeding van het systeem niet volledig uit. Gedeelten van de voedingsbron en bepaalde interne schakelingen blijven echter ingeschakeld totdat het netsnoer is losgekoppeld.
- **VOORZICHTIG:** Gebruik de server alleen als alle PCI-sleuven zijn voorzien van een afdekplaatje of een uitbreidingskaart. Zo voorkomt u dat de server beschadigd raakt door oververhitting.

Ga als volgt te werk om het onderdeel te installeren:

- **1.** Schakel de server uit (zie [De server uitschakelen op pagina 17](#page-24-0)).
- **2.** Ga als volgt te werk om alle stroomtoevoer uit te schakelen:
	- **a.** Trek het netsnoer uit het stopcontact.
	- **b.** Koppel alle netsnoeren los van de server.
- **3.** Voer een van de volgende acties uit:
	- Schuif de server uit het rek (zie [Server uit het rek schuiven op pagina 17](#page-24-0)).
	- Verwijder de server uit het rek (zie [Server uit het rek verwijderen op pagina 18](#page-25-0)).
- **4.** Verwijder het toegangspaneel (zie [Toegangspaneel verwijderen op pagina 18\)](#page-25-0).

**5.** Verwijder de standaard PCI-riser uit de primaire sleuf.

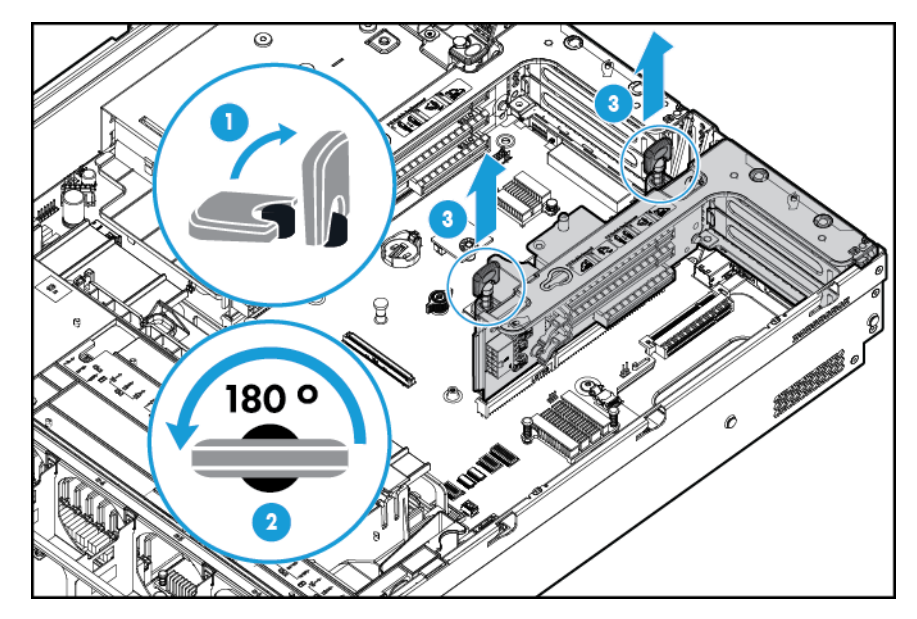

**6.** Verwijder de dummy uit de optionele PCI-riserbehuizing met 2 sleuven.

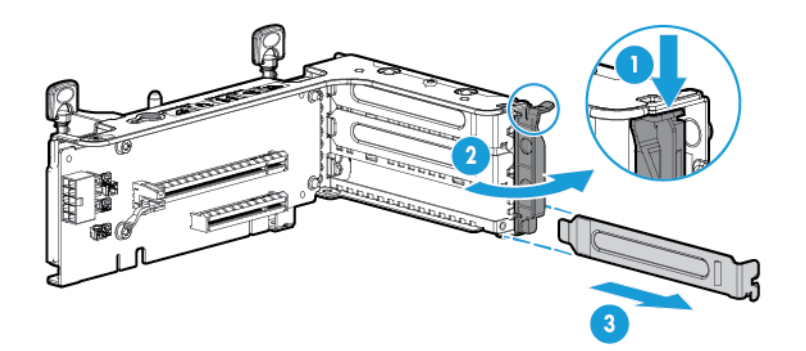

**7.** Installeer een optionele uitbreidingskaart in de PCI-riserbehuizing.

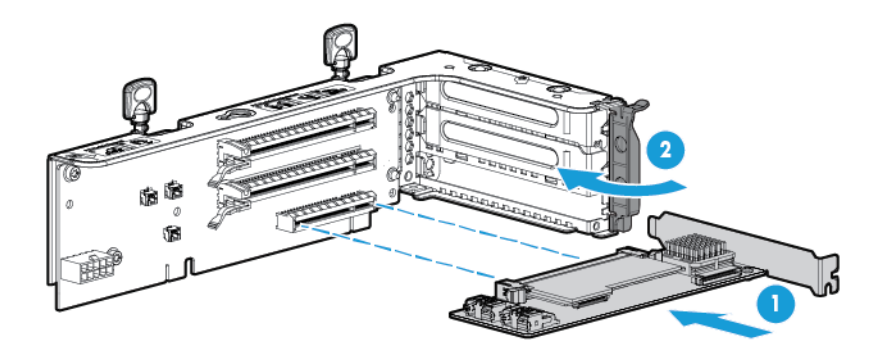

**8.** Installeer de optionele PCI-riserbehuizing met 2 sleuven.

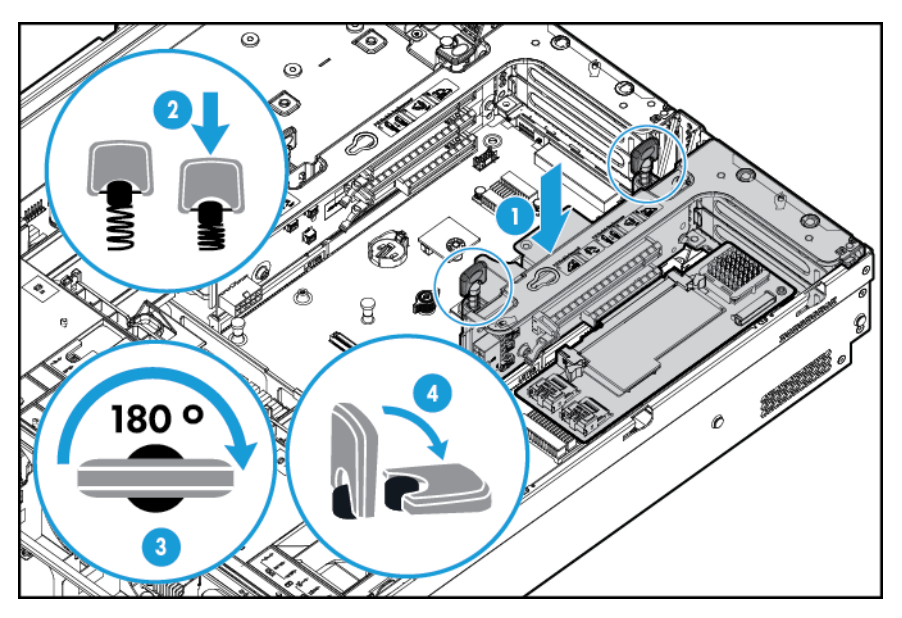

- **9.** Sluit de vereiste interne of externe kabels aan op de uitbreidingskaart. Raadpleeg de documentatie bij de uitbreidingskaart.
- **10.** Installeer het toegangspaneel (zie [Het toegangspaneel installeren op pagina 19](#page-26-0)).
- **11.** Schuif de server in het rek.
- **12.** Sluit alle netsnoeren aan op de server.
- **13.** Sluit alle netsnoeren aan op de voedingsbron.
- **14.** Schakel de server in (zie [De server inschakelen op pagina 17](#page-24-0)).

# **PCI-riserbehuizing met 3 sleuven**

**WAARSCHUWING!** Koppel het netsnoer los om de voeding van de server volledig uit te schakelen. Zo beperkt u het risico van persoonlijk letsel, elektrische schokken of schade aan de apparatuur. Met de knop Inschakelen/Stand-by op het voorpaneel schakelt u de voeding van het systeem niet volledig uit. Gedeelten van de voedingsbron en bepaalde interne schakelingen blijven echter ingeschakeld totdat het netsnoer is losgekoppeld.

**VOORZICHTIG:** Gebruik de server alleen als alle PCI-sleuven zijn voorzien van een afdekplaatje of een uitbreidingskaart. Zo voorkomt u dat de server beschadigd raakt door oververhitting.

Ga als volgt te werk om het onderdeel te installeren:

- **1.** Schakel de server uit (zie [De server uitschakelen op pagina 17](#page-24-0)).
- **2.** Ga als volgt te werk om alle stroomtoevoer uit te schakelen:
	- **a.** Trek het netsnoer uit het stopcontact.
	- **b.** Koppel alle netsnoeren los van de server.
- **3.** Voer een van de volgende acties uit:
	- Schuif de server uit het rek (zie [Server uit het rek schuiven op pagina 17](#page-24-0)).
	- Verwijder de server uit het rek (zie [Server uit het rek verwijderen op pagina 18](#page-25-0)).
- **4.** Verwijder het toegangspaneel (zie [Toegangspaneel verwijderen op pagina 18\)](#page-25-0).
- **5.** Verwijder de secundaire PCI-riserbehuizing. Op sommige modellen hoeft u slechts twee schroeven te verwijderen.

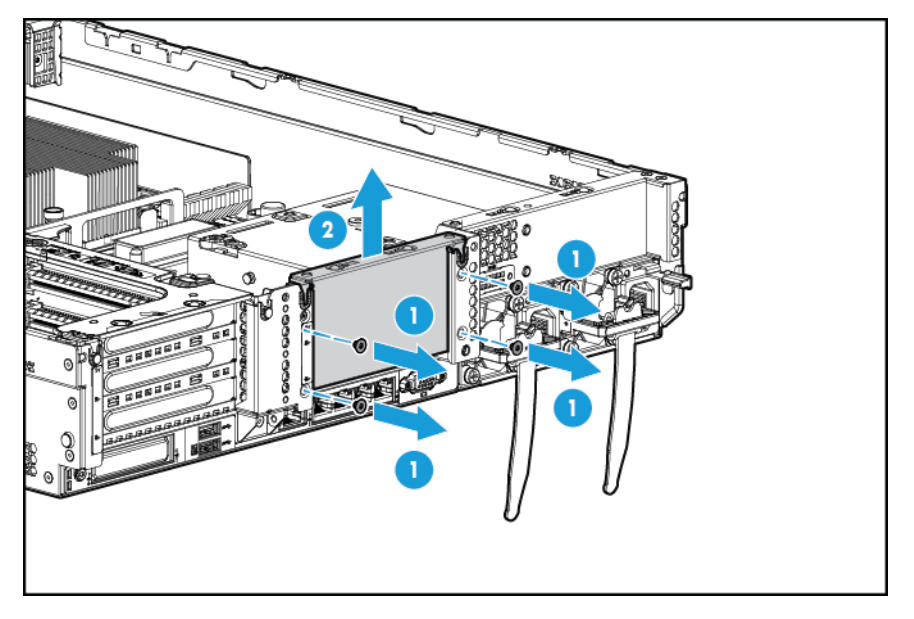

**6.** Verwijder de dummy uit de optionele PCI-riserbehuizing met 3 sleuven.

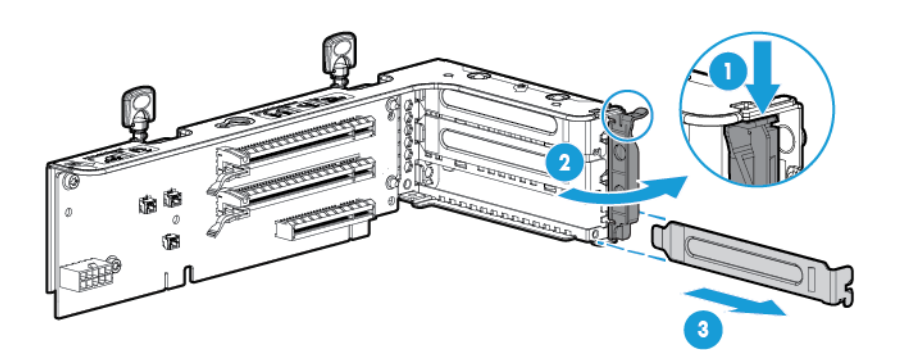

**7.** Installeer een uitbreidingskaart in de PCI-riserbehuizing.

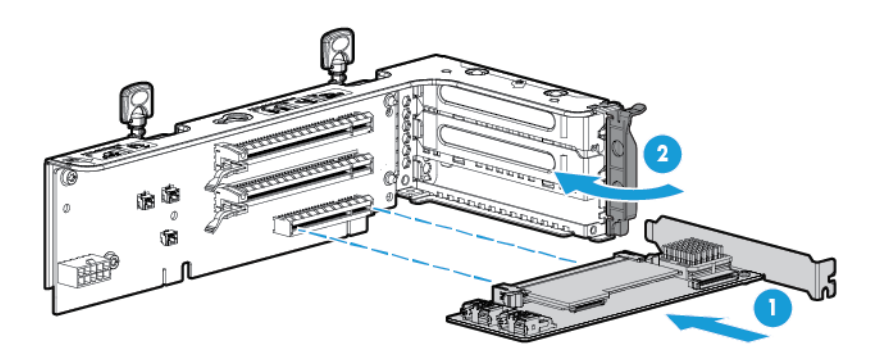

**8.** Installeer de optionele PCI-riserbehuizing met 3 sleuven.

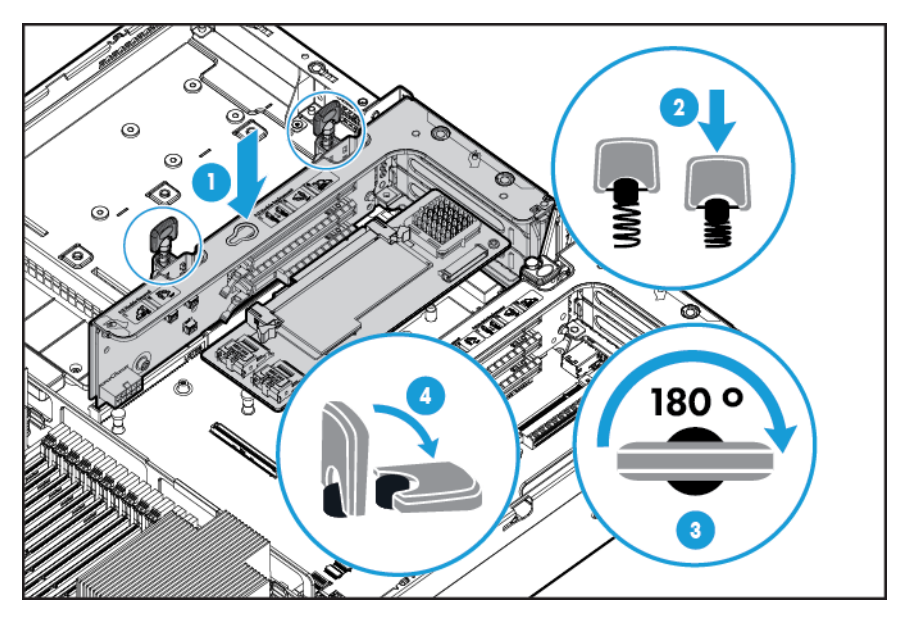

- **9.** Installeer het toegangspaneel (zie [Het toegangspaneel installeren op pagina 19](#page-26-0)).
- **10.** Schuif de server in het rek.
- **11.** Sluit alle netsnoeren aan op de server.
- **12.** Sluit alle netsnoeren aan op de voedingsbron.
- **13.** Schakel de server in (zie [De server inschakelen op pagina 17](#page-24-0)).

# **GPU-inschakelingskit**

- **ANIVAARSCHUWING!** Koppel het netsnoer los om de voeding van de server volledig uit te schakelen. Zo beperkt u het risico van persoonlijk letsel, elektrische schokken of schade aan de apparatuur. Met de knop Inschakelen/Stand-by op het voorpaneel schakelt u de voeding van het systeem niet volledig uit. Gedeelten van de voedingsbron en bepaalde interne schakelingen blijven echter ingeschakeld totdat het netsnoer is losgekoppeld.
- **VOORZICHTIG:** Gebruik de server alleen als alle PCI-sleuven zijn voorzien van een afdekplaatje of een uitbreidingskaart. Zo voorkomt u dat de server beschadigd raakt door oververhitting.

Ga als volgt te werk om het onderdeel te installeren:

- **1.** Schakel de server uit (zie [De server uitschakelen op pagina 17](#page-24-0)).
- **2.** Ga als volgt te werk om alle stroomtoevoer uit te schakelen:
	- **a.** Trek het netsnoer uit het stopcontact.
	- **b.** Koppel alle netsnoeren los van de server.
- **3.** Voer een van de volgende acties uit:
	- Schuif de server uit het rek (zie [Server uit het rek schuiven op pagina 17](#page-24-0)).
	- Verwijder de server uit het rek (zie [Server uit het rek verwijderen op pagina 18](#page-25-0)).
- **4.** Verwijder het toegangspaneel (zie [Toegangspaneel verwijderen op pagina 18\)](#page-25-0).
- **5.** Verwijder de ventilatieplaat (zie [De ventilatieplaat verwijderen op pagina 25\)](#page-32-0).
- **6.** Verwijder de standaard efficiency luchtverdelers van de ventilatieplaat.

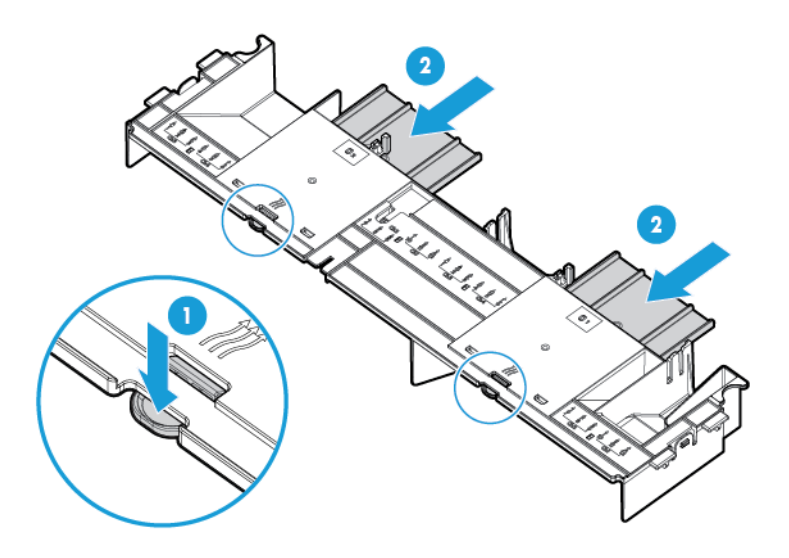

**7.** Bevestig de GPU-borgklemmetjes op de ventilatieplaat.

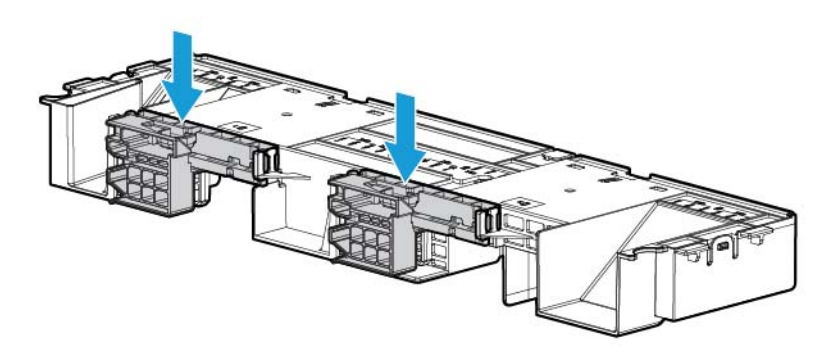

**8.** Verwijder de standaard koelelementen.

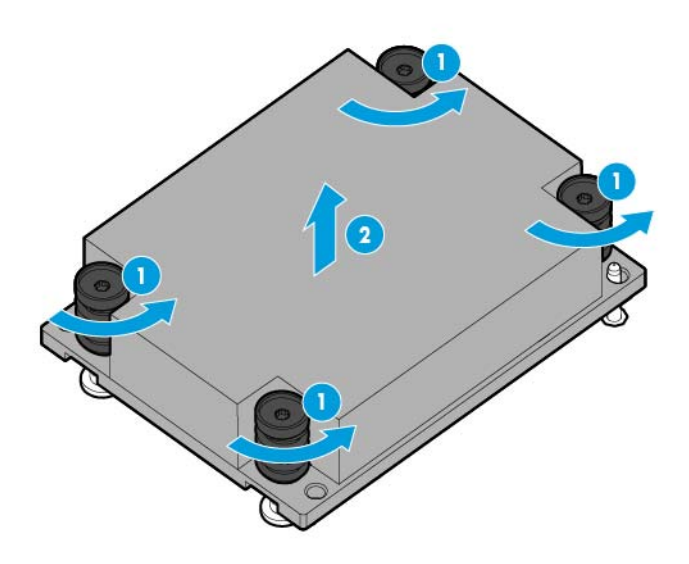

**9.** Installeer de hoogwaardige koelelementen.

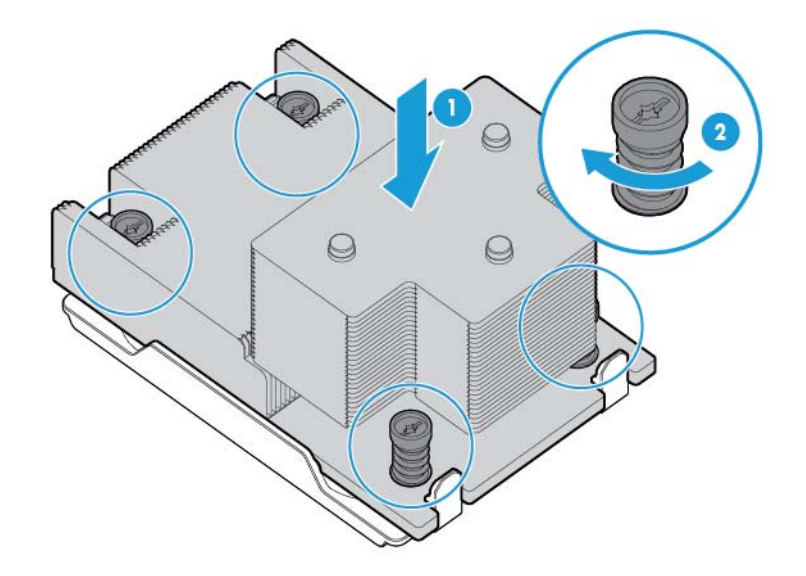

**10.** Installeer de ventilatieplaat.

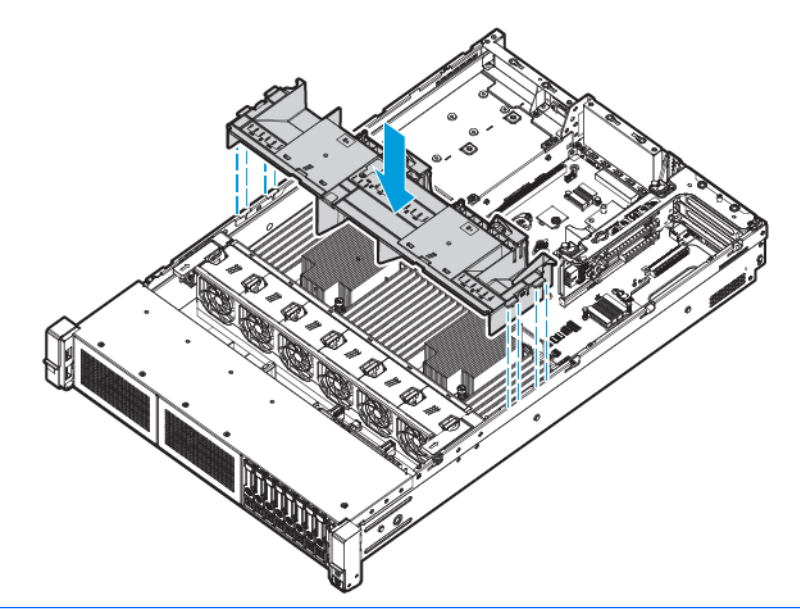

- **BELANGRIJK:** Deze server ondersteunt GPU-riserbehuizingen op zowel de primaire als de secundaire riserlocaties. In dit document wordt de installatie op de secundaire riserlocatie geïllustreerd.
- **11.** Verwijder de secundaire PCI-riserbehuizing. Op sommige modellen moet u meer dan twee schroeven verwijderen.

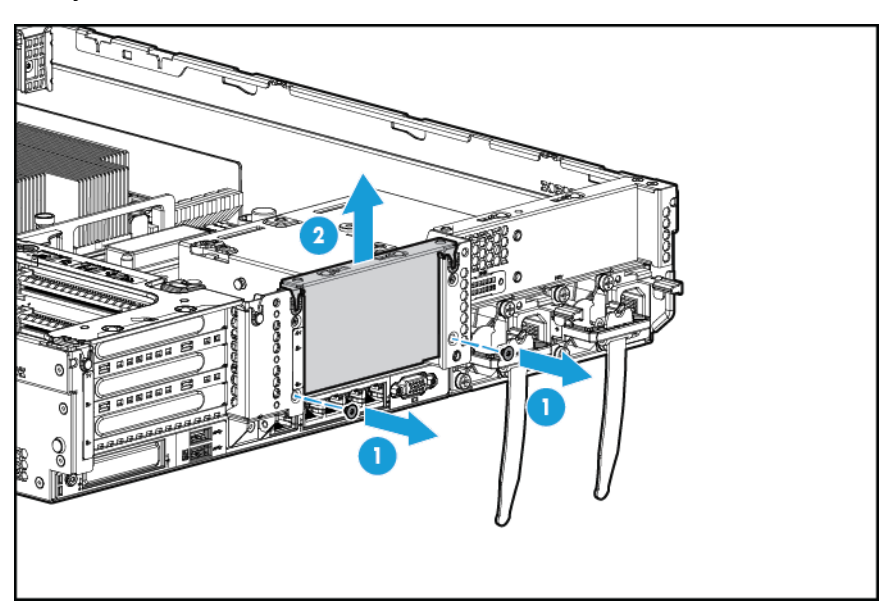

**12.** Installeer een GPU in de optionele GPU-riserbehuizing.

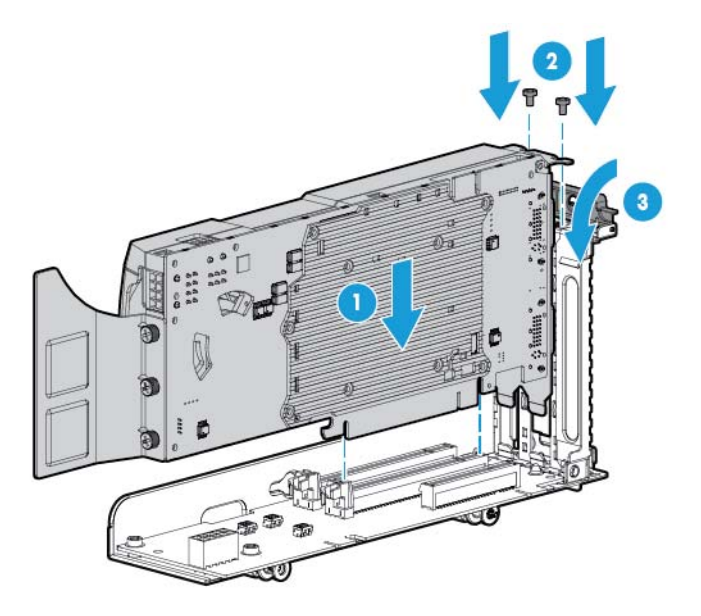

**13.** Sluit het netsnoer aan.

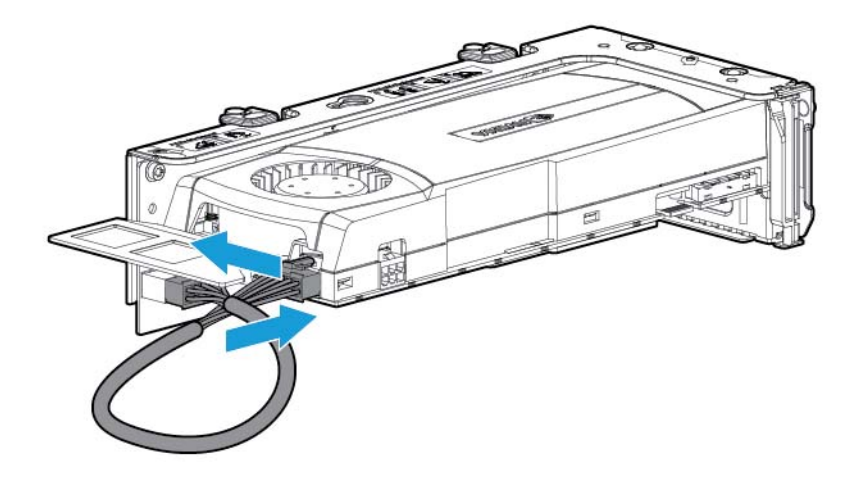

**14.** Druk boven op de borgklemmetjes en schuif ze naar de ontgrendelde positie.

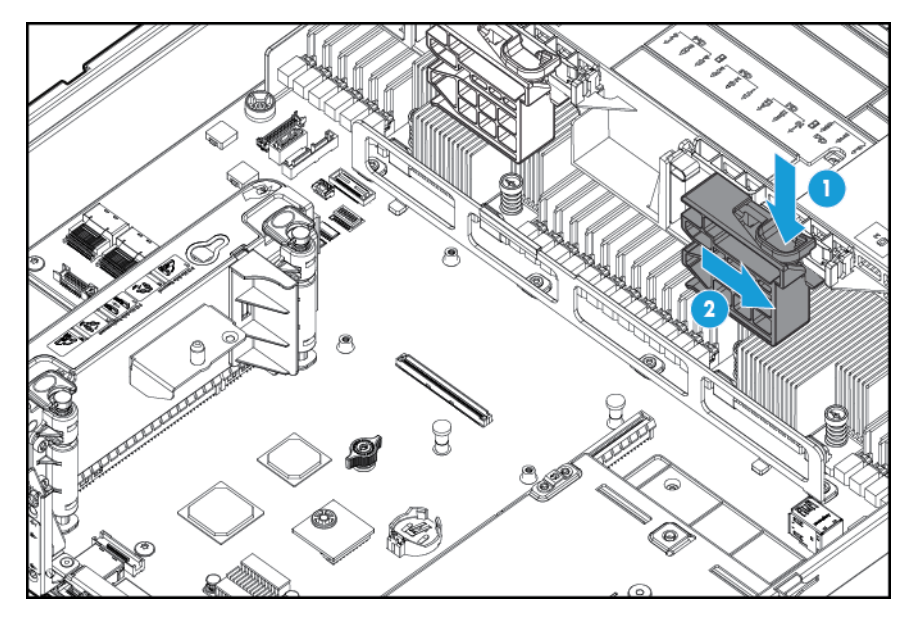

**15.** Installeer de GPU-riser-behuizing.

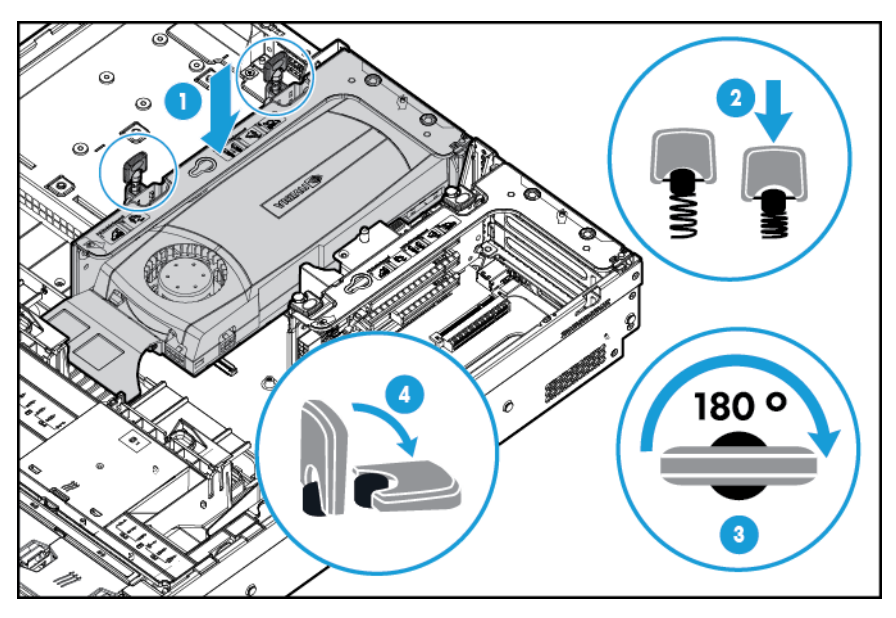

**16.** Schuif de borgklemmetjes in de vergrendelde positie.

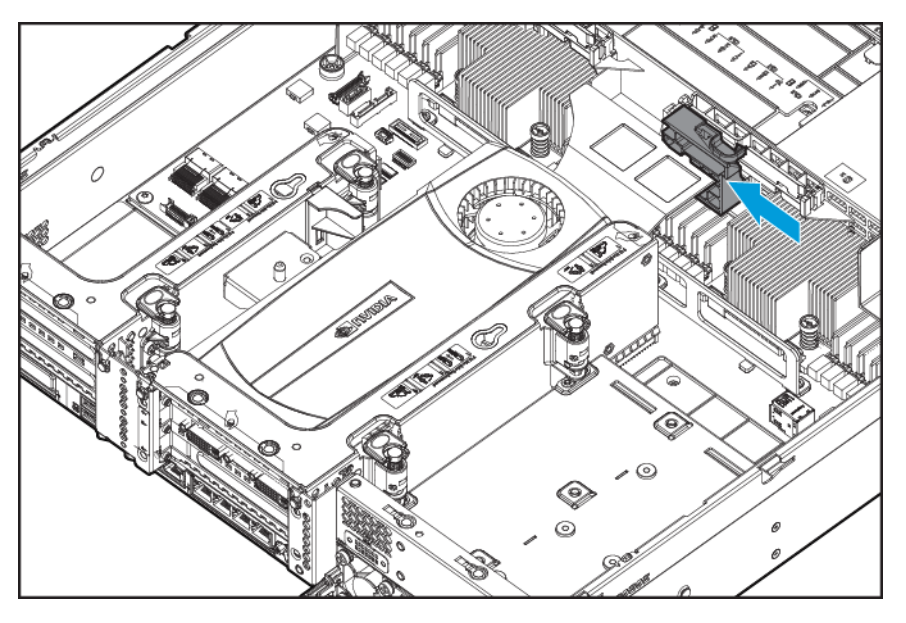

- **17.** Installeer het toegangspaneel (zie [Het toegangspaneel installeren op pagina 19](#page-26-0)).
- **18.** Schuif de server in het rek.
- **19.** Sluit alle netsnoeren aan op de server.
- **20.** Sluit alle netsnoeren aan op de voedingsbron.
- **21.** Schakel de server in (zie [De server inschakelen op pagina 17](#page-24-0)).

### **SFF-houder met acht sleuven in voorpaneel voor sleuf 1**

Ga als volgt te werk om het onderdeel te installeren:

- **1.** Schakel de server uit (zie [De server uitschakelen op pagina 17](#page-24-0)).
- **2.** Ga als volgt te werk om alle stroomtoevoer uit te schakelen:
	- **a.** Trek het netsnoer uit het stopcontact.
	- **b.** Koppel alle netsnoeren los van de server.
- **3.** Voer een van de volgende acties uit:
	- **a.** Schuif de server uit het rek (zie [Server uit het rek schuiven op pagina 17](#page-24-0)).
	- **b.** Verwijder de server uit het rek (zie [Server uit het rek verwijderen op pagina 18](#page-25-0)).
- **4.** Verwijder het toegangspaneel (zie [Toegangspaneel verwijderen op pagina 18\)](#page-25-0).
**5.** Verwijder de ventilatorbehuizing (zie [De ventilatorbehuizing verwijderen op pagina 20\)](#page-27-0).

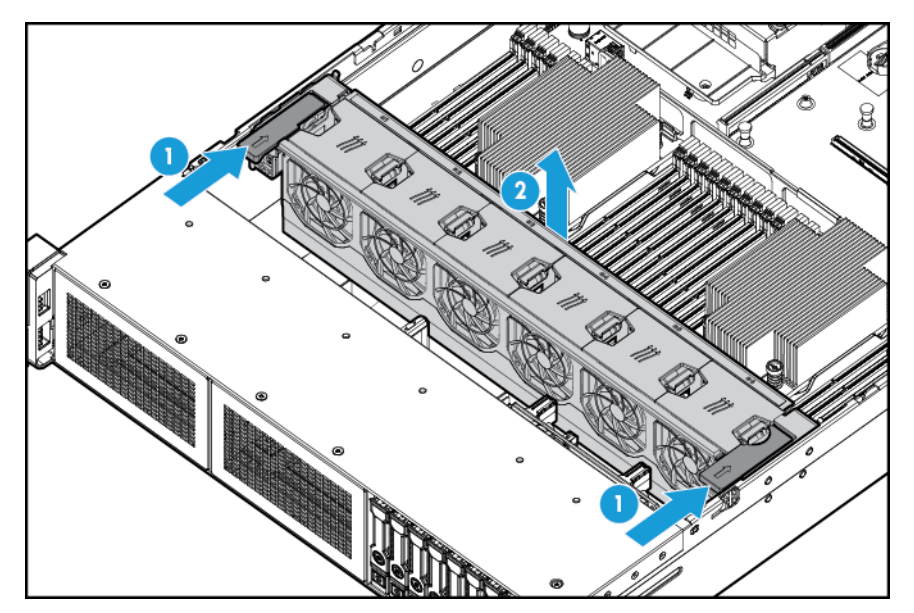

**6.** Verwijder de sleufdummy.

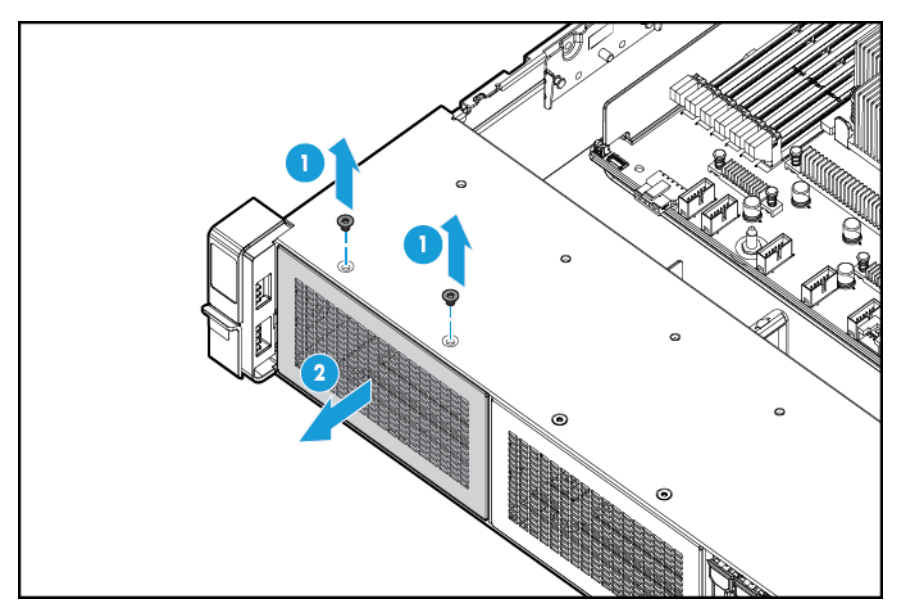

**7.** Installeer de SFF-houder met acht sleuven in het voorpaneel.

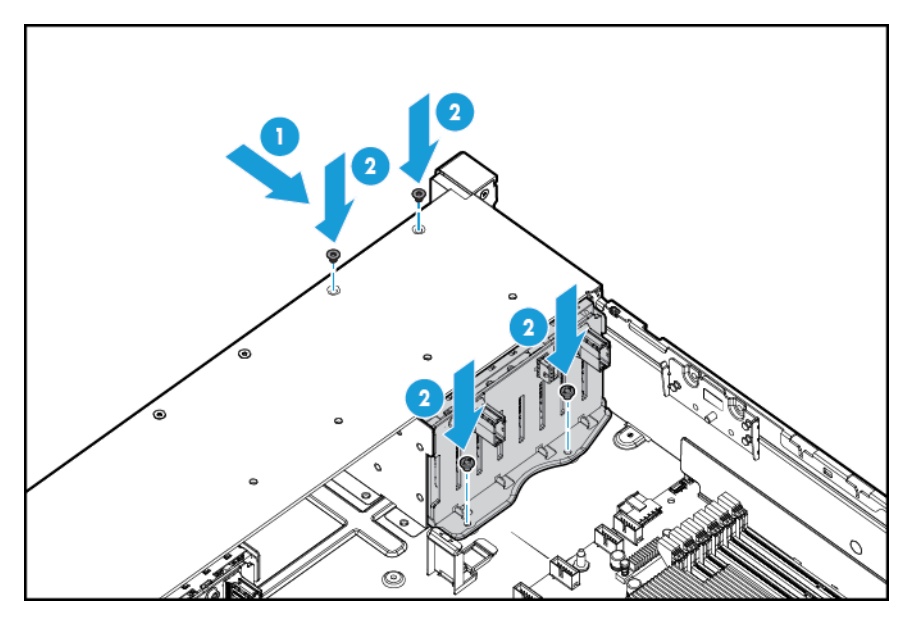

- **8.** Ga als volgt te werk om de voedingskabel aan te sluiten wanneer u schijfeenheden plaatst:
	- d. ๙ M  $\alpha$ €  $\overline{\circ}$  $\overline{\circ}$  $_{\odot}$  $\odot$ ତ୍ର
	- Enkele kabelverbinding

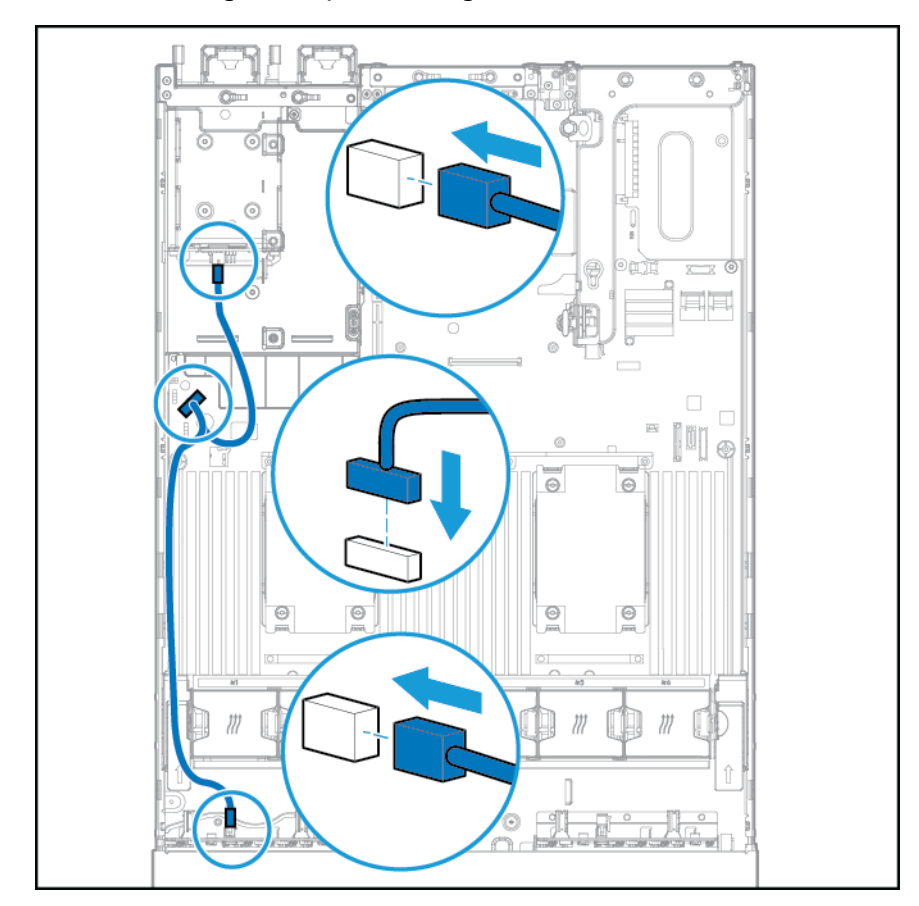

Y-kabelverbinding als de optie SFF 2 is geïnstalleerd in de sleuf aan de achterkant

- **9.** Sluit de gegevenskabel aan op een van de volgende configuraties:
	- Aangesloten op een PCI-uitbreidingskaart

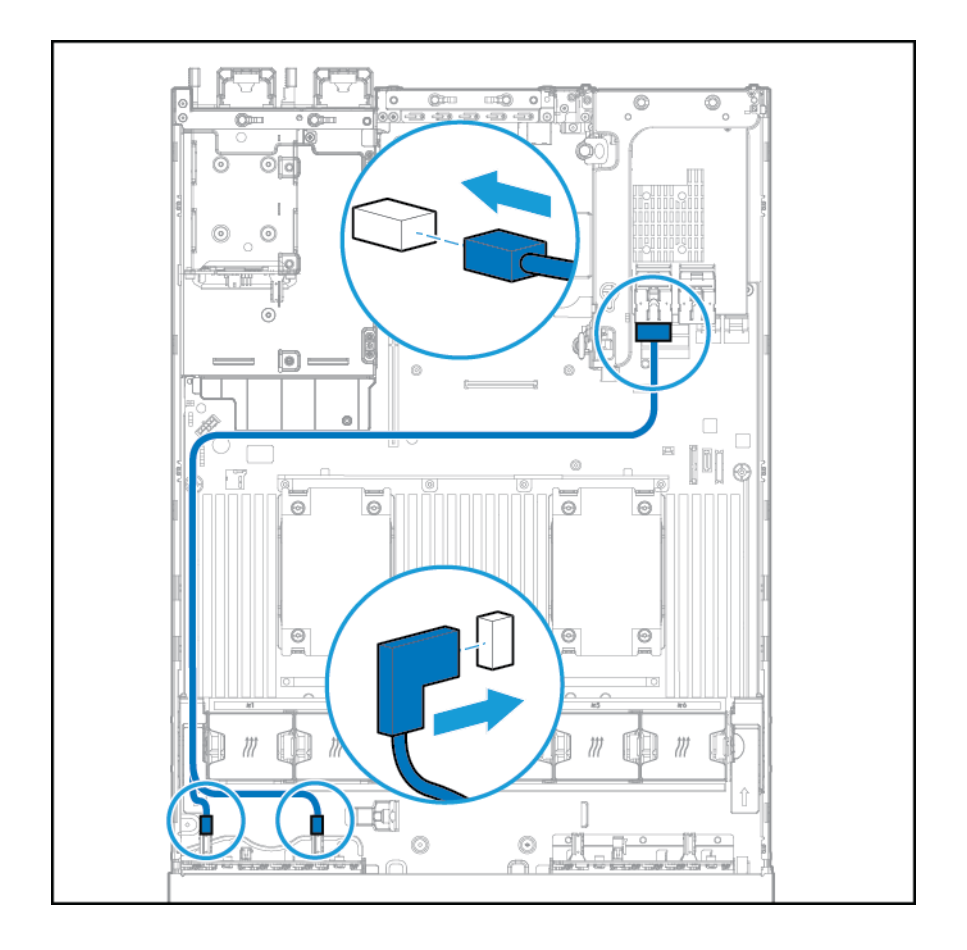

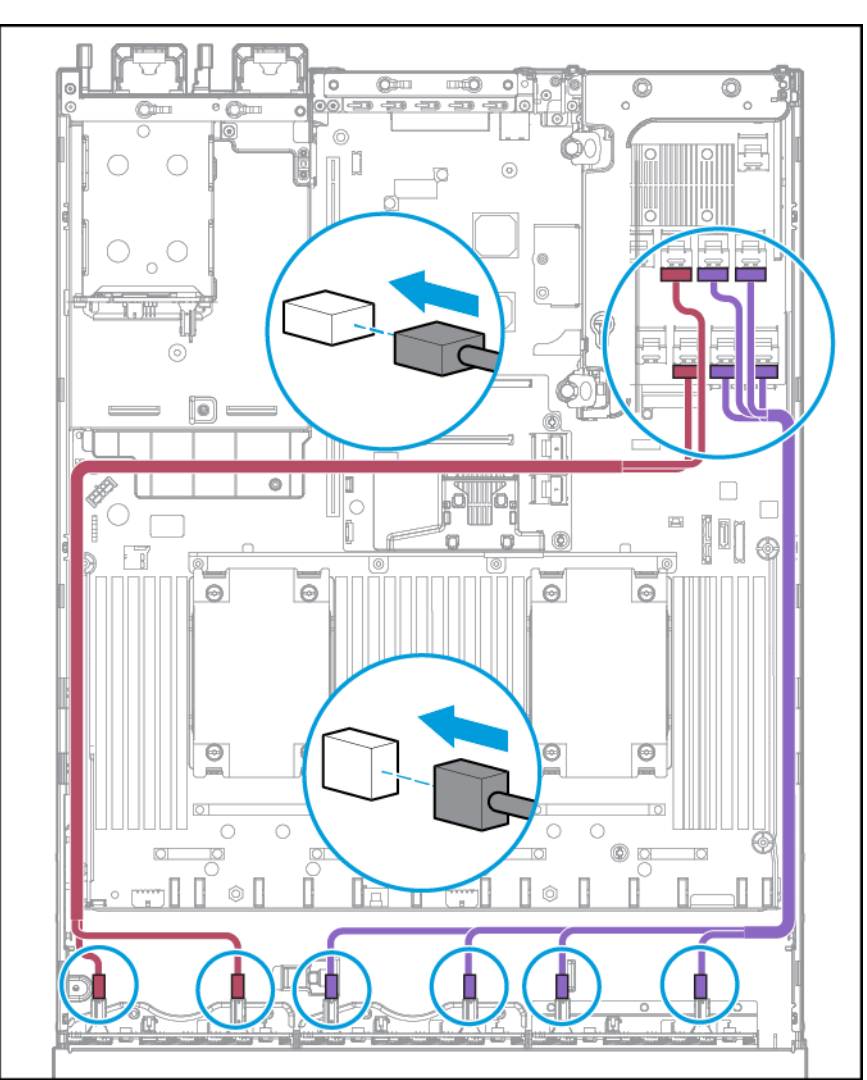

● Aangesloten op een HP 12G SAS Expander-kaart

- **10.** Installeer de ventilatorbehuizing.
- **11.** Installeer het toegangspaneel (zie [Het toegangspaneel installeren op pagina 19](#page-26-0)).
- **12.** Schuif de server in het rek.
- **13.** Sluit alle netsnoeren aan op de server.
- **14.** Sluit alle netsnoeren aan op de voedingsbron.
- **15.** Schakel de server in (zie [De server inschakelen op pagina 17](#page-24-0)).

### **Location Discovery Services-oor**

Ga als volgt te werk om het onderdeel te installeren:

- **1.** Schakel de server uit. Zie [De server uitschakelen op pagina 17](#page-24-0).
- **2.** Ga als volgt te werk om alle stroomtoevoer uit te schakelen:
- **a.** Trek het netsnoer uit het stopcontact.
- **b.** Koppel alle netsnoeren los van de server.
- **3.** Voer een van de volgende acties uit:
	- Schuif de server uit het rek (zie [Server uit het rek schuiven op pagina 17](#page-24-0)).
	- Verwijder de server uit het rek (zie [Server uit het rek verwijderen op pagina 18](#page-25-0)).
- **4.** Verwijder het toegangspaneel (zie [Toegangspaneel verwijderen op pagina 18\)](#page-25-0).
- **5.** Verwijder de ventilatorbehuizing.

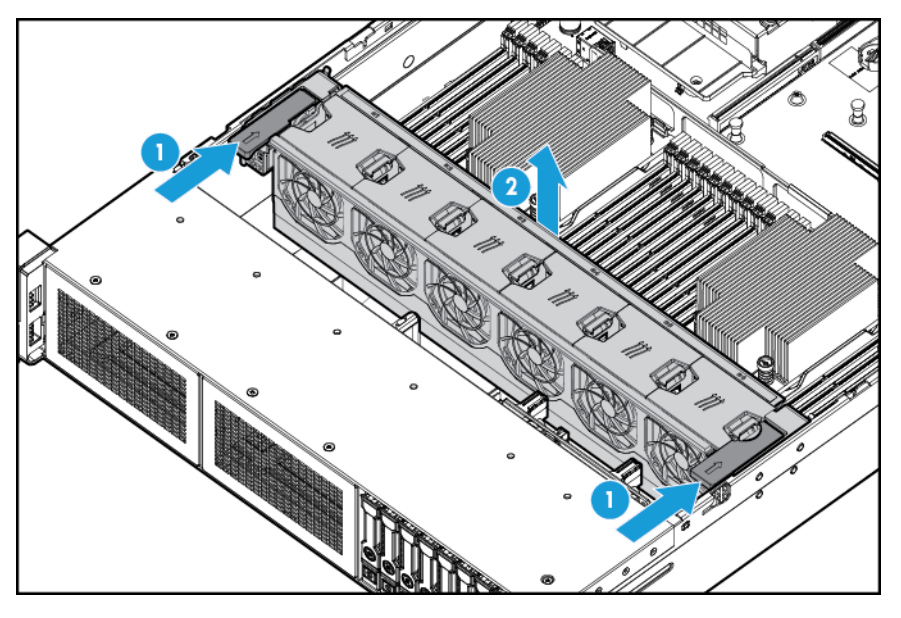

**6.** Verwijder het kabelbeschermingspaneel aan de linkerkant van de server.

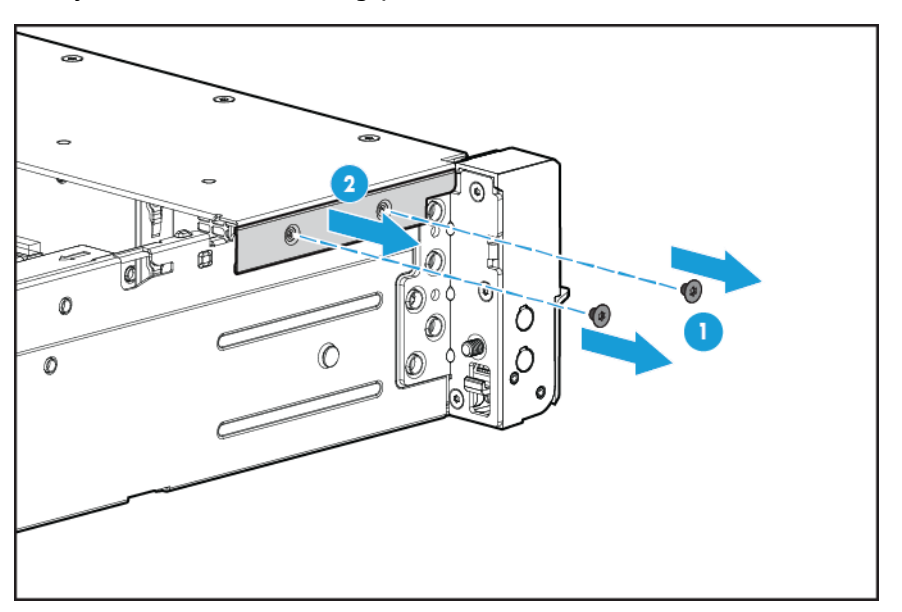

**7.** Verwijder het standaardoor.

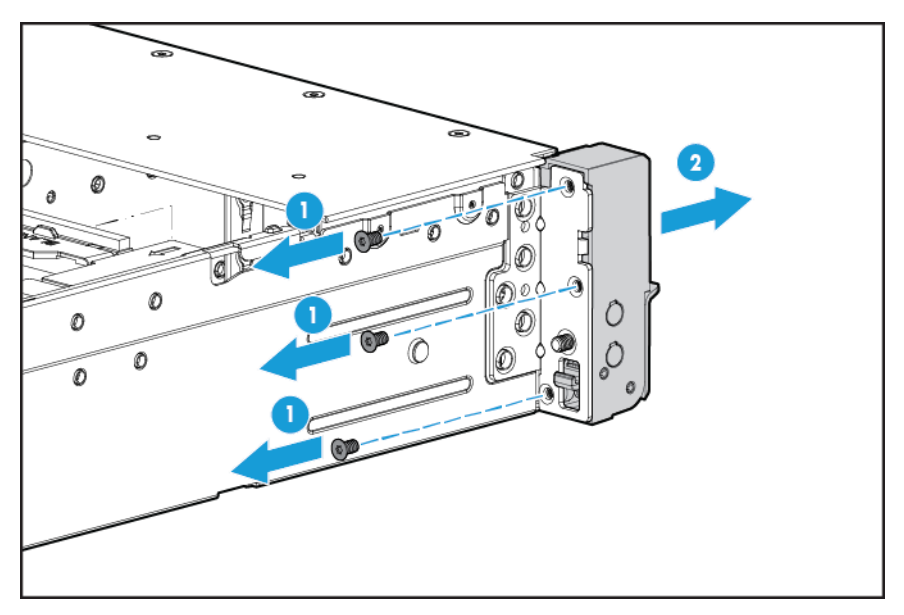

**8.** Installeer het Location Discovery Services-oor en leid de kabel van de detectieservice door het zijkanaal.

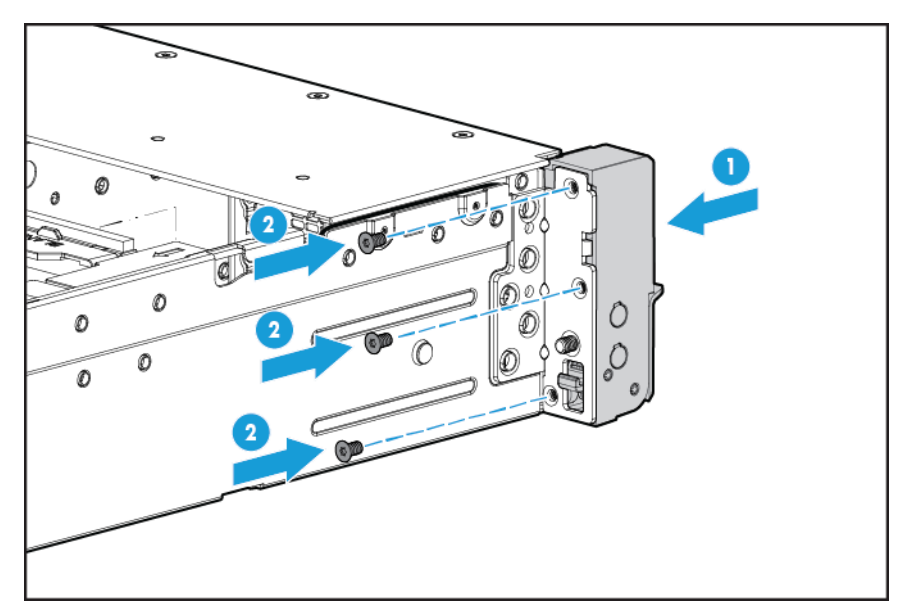

**9.** Installeer het kabelbeschermingspaneel.

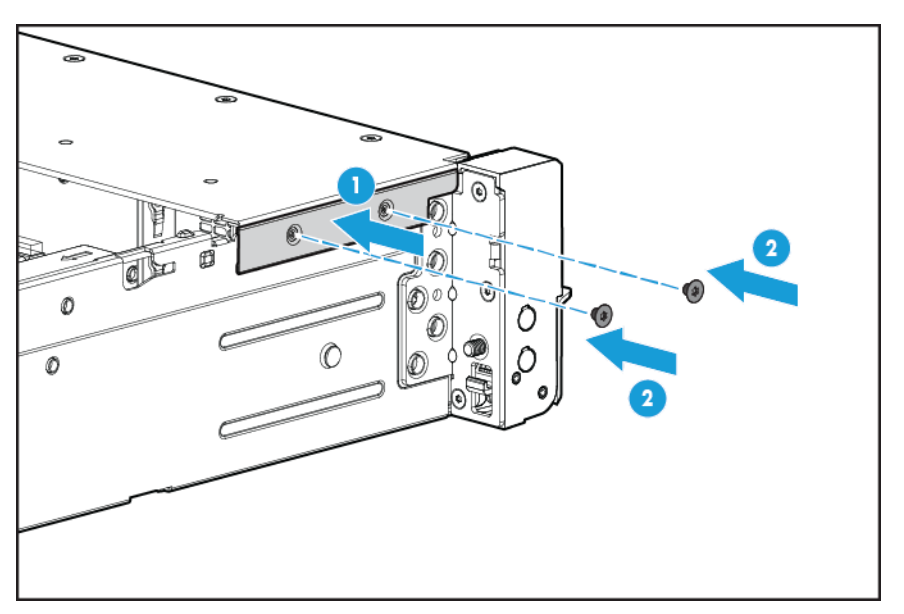

**10.** Sluit de kabel van de detectieservice aan.

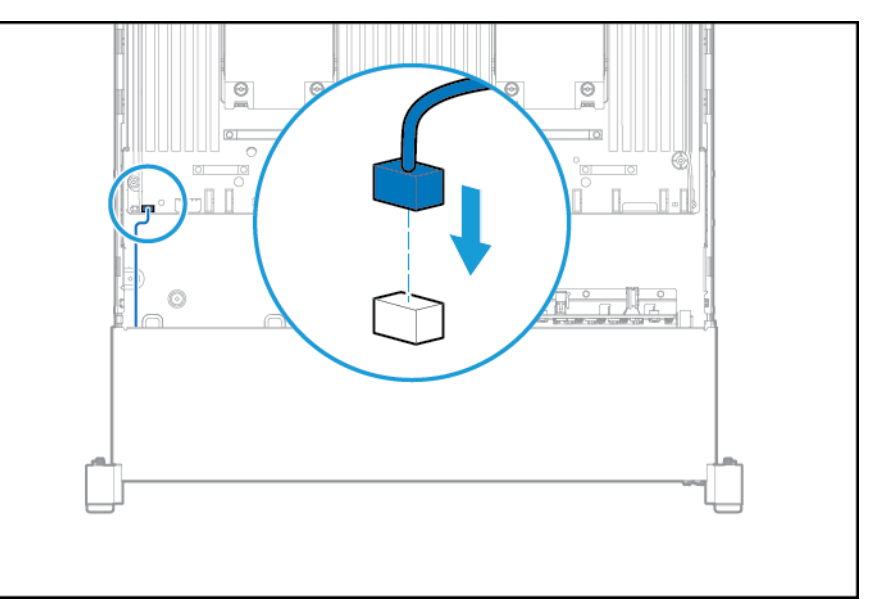

- **11.** Installeer de ventilatorbehuizing.
- **12.** Installeer het toegangspaneel (zie [Het toegangspaneel installeren op pagina 19](#page-26-0)).
- **13.** Schuif de server in het rek.
- **14.** Sluit alle netsnoeren aan op de server.
- **15.** Sluit alle netsnoeren aan op de voedingsbron.
- **16.** Schakel de server in (zie [De server inschakelen op pagina 17](#page-24-0)).

# **FlexibleLOM**

Ga als volgt te werk om het onderdeel te installeren:

- **1.** Schakel de server uit. Zie [De server uitschakelen op pagina 17](#page-24-0).
- **2.** Ga als volgt te werk om alle stroomtoevoer uit te schakelen:
	- **a.** Trek het netsnoer uit het stopcontact.
	- **b.** Koppel alle netsnoeren los van de server.
- **3.** Voer een van de volgende acties uit:
	- Schuif de server uit het rek (zie [Server uit het rek schuiven op pagina 17](#page-24-0)).
	- Verwijder de server uit het rek (zie [Server uit het rek verwijderen op pagina 18](#page-25-0)).
- **4.** Verwijder het toegangspaneel (zie [Toegangspaneel verwijderen op pagina 18\)](#page-25-0).
- **5.** Verwijder de dummy voor de FlexibleLOM PCIe.

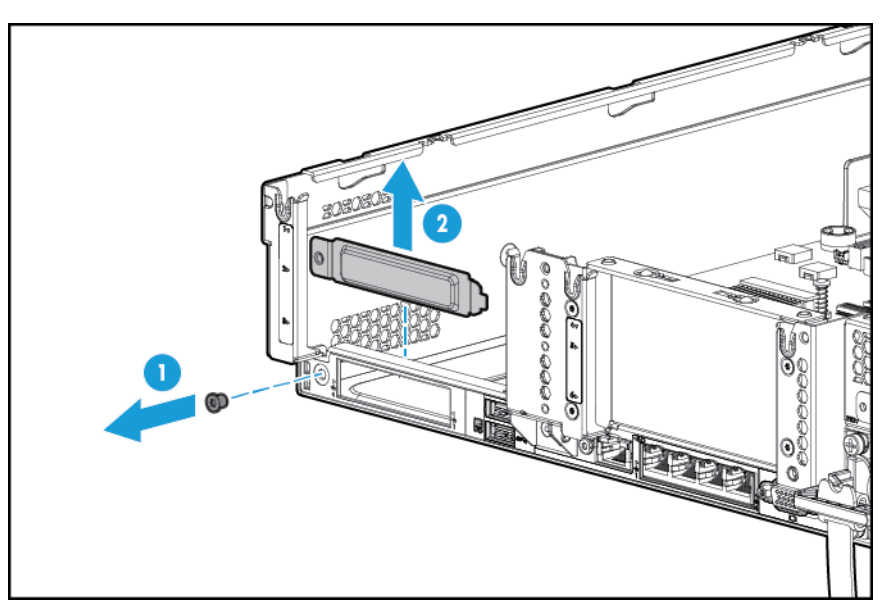

- **6.** Ga als volgt te werk om het onderdeel te installeren:
	- **a.** Plaats de FlexibleLOM stevig in de sleuf.
	- **b.** Draai de schroef vast.

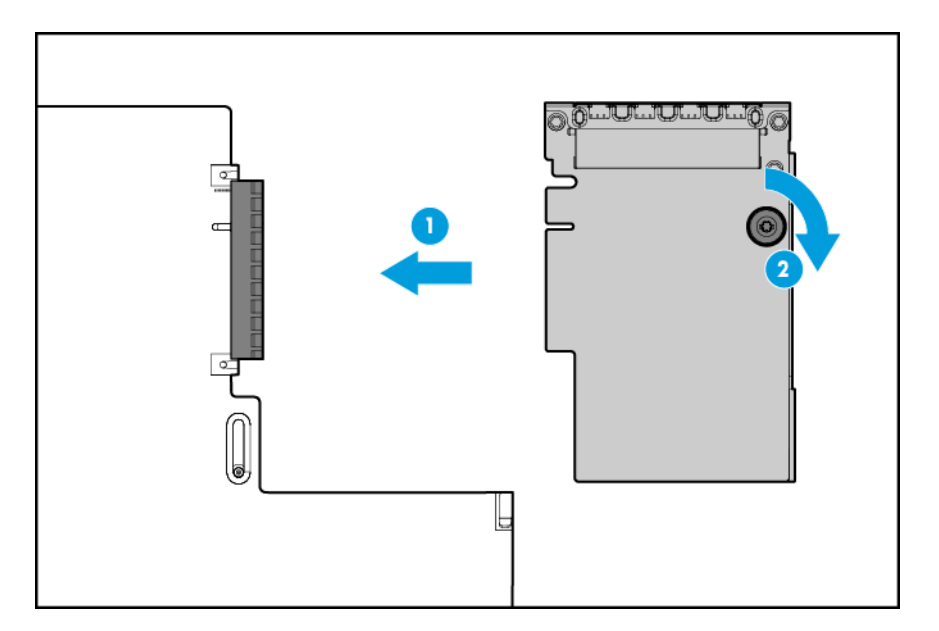

- **7.** Installeer het toegangspaneel (zie [Het toegangspaneel installeren op pagina 19](#page-26-0)).
- **8.** Schuif de server in het rek.
- **9.** Sluit de LAN-segmentkabels aan.
- **10.** Sluit alle netsnoeren aan op de server.
- **11.** Sluit alle netsnoeren aan op de voedingsbron.
- **12.** Schakel de server in (zie [De server inschakelen op pagina 17](#page-24-0)).

### **HP 12G SAS Expander-kaart**

Houd rekening met de volgende vereisten voordat u de HP 12G SAS Expander-kaart installeert:

- De volgende onderdelen moeten worden geïnstalleerd:
	- Opslagcontroller
- De SAS Expander-kaart kan alleen worden geplaatst in sleuf 2 van de primaire PCI-riserbehuizing. De kaart wordt niet ondersteund in de secundaire riserbehuizing.
- Bekijk de labels op de kabel en connectoren van de onderdelen voor een correcte aansluiting van de kabels.
- Zorg ervoor dat u beschikt over de meest recente firmware voor de controllers, HBA's en uitbreidingskaart. Ga naar de website van HP [\(http://www.hp.com/go/hpsc](http://www.hp.com/go/hpsc)) om de meest recente firmware te downloaden.
- De vereiste kabelaansluitingen:
	- Groep A: controller naar SAS Expander-kaart

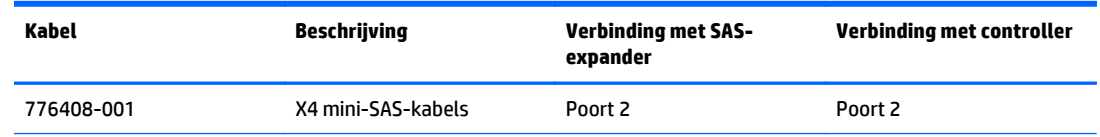

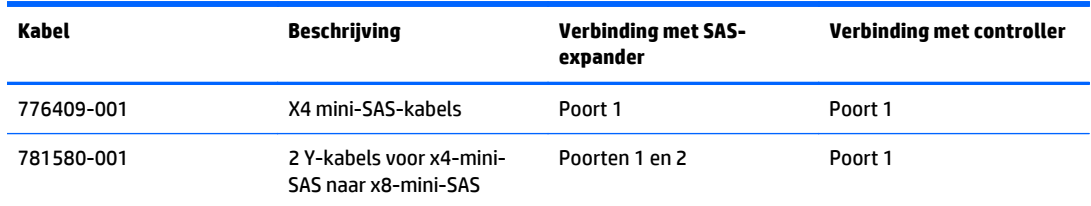

◦ Groep B: SAS Expander-kaart naar SFF-behuizingen in het voorpaneel

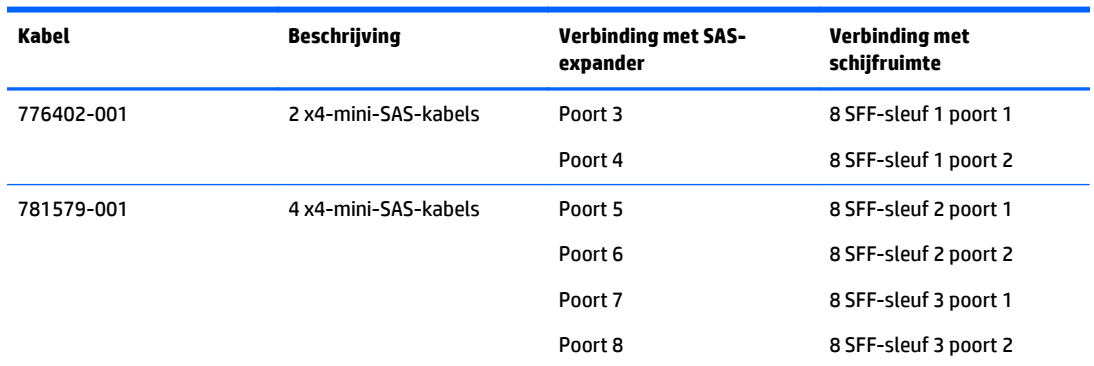

◦ Groep C: SAS Expander-kaart op schijfhouder naar de achterkant

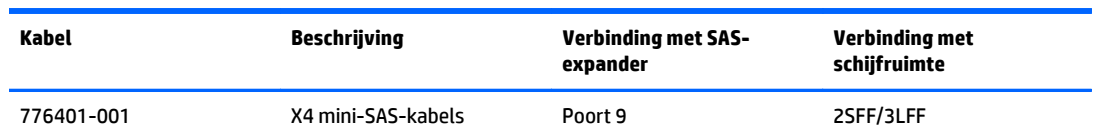

# **Poorten voor HP 12G SAS Expander-kaart**

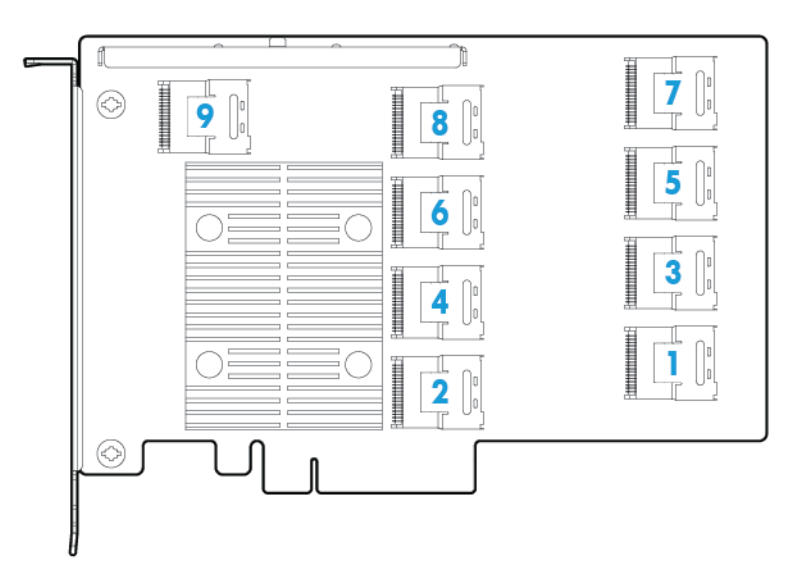

Ga als volgt te werk om het onderdeel te installeren:

- **1.** Schakel de server uit (zie [De server uitschakelen op pagina 17](#page-24-0)).
- **2.** Ga als volgt te werk om alle stroomtoevoer uit te schakelen:
- **a.** Trek het netsnoer uit het stopcontact.
- **b.** Koppel alle netsnoeren los van de server.
- **3.** Voer een van de volgende acties uit:
	- Schuif de server uit het rek (zie [Server uit het rek schuiven op pagina 17](#page-24-0)).
	- Verwijder de server uit het rek (zie [Server uit het rek verwijderen op pagina 18](#page-25-0)).
- **4.** Verwijder het toegangspaneel (zie [Toegangspaneel verwijderen op pagina 18\)](#page-25-0).
- **5.** Verwijder de ventilatieplaat (zie [De ventilatieplaat verwijderen op pagina 25\)](#page-32-0).

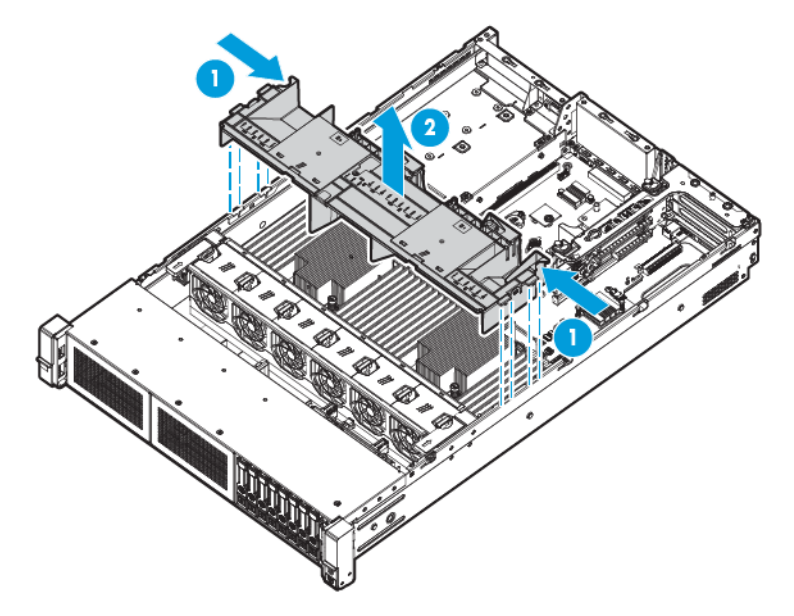

- **6.** Verwijder de ventilatorbehuizing (zie [De ventilatorbehuizing verwijderen op pagina 20\)](#page-27-0).
- **7.** Verwijder de primaire PCI-riserbehuizing.
- **BELANGRIJK:** De HP 12G SAS Expander-kaart kan niet worden geplaatst in de tweede PCIriserbehuizing.

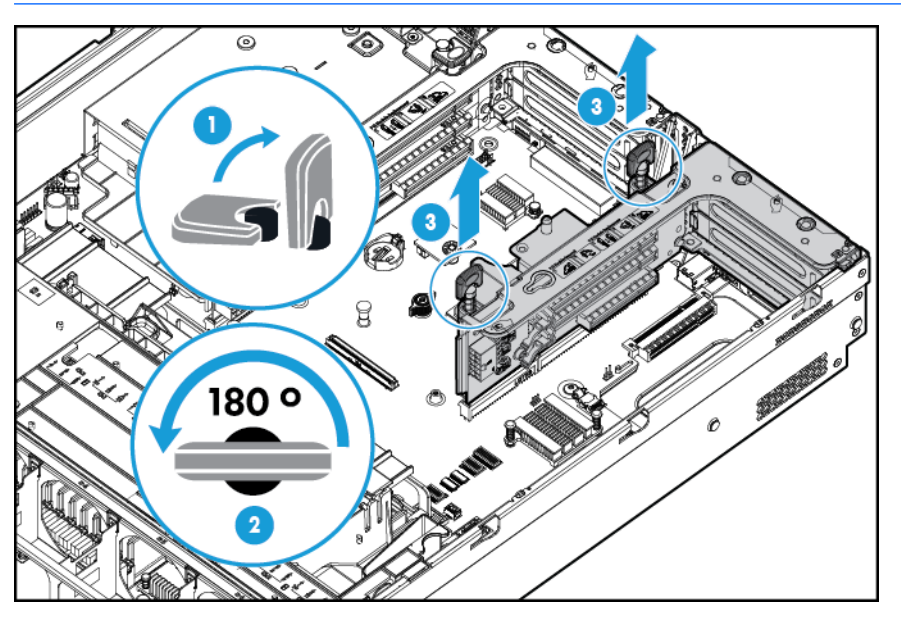

**8.** Verwijder de dummy voor de uitbreidingssleuf.

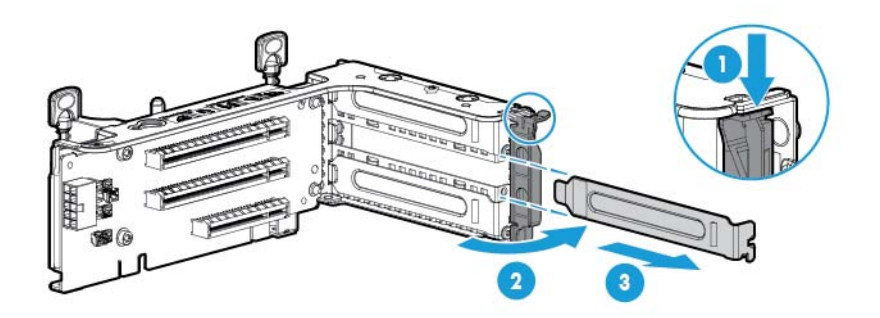

- **9.** Ga als volgt te werk om de kabels aan te sluiten op de SAS Expander-kaart en bepaal de juiste verbindingen aan de hand van de labels op de kabels:
	- **a.** Afhankelijk van de poorten op de controller sluit u de juiste controllerkabels uit groep A aan op de SAS Expander-kaart.

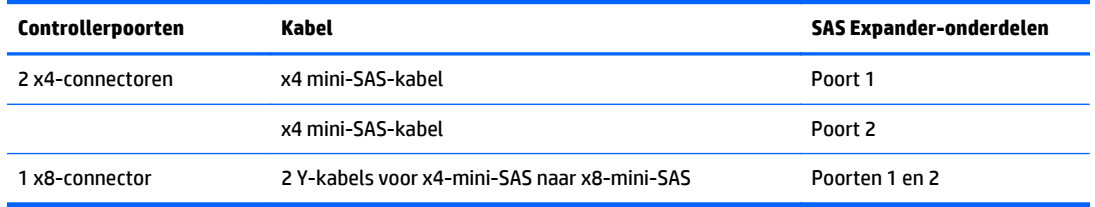

**b.** Sluit afhankelijk van de schijfconfiguratie de juiste schijfhouderkabels aan op de SAS Expanderkaart.

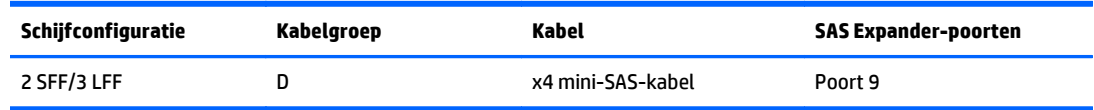

- **10.** Installeer de SAS Expander-kaart. De kabels worden voor de duidelijkheid niet weergegeven.
	- $\mathbb{Z}$ **BELANGRIJK:** De HP 12G SAS Expander-kaart wordt alleen ondersteund in sleuf 2.

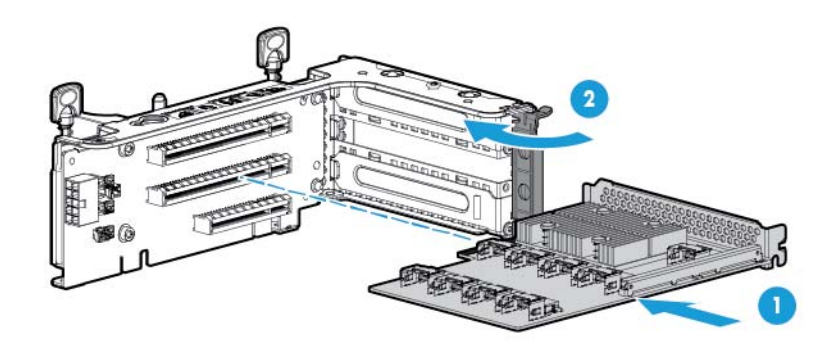

- **BELANGRIJK:** Als u een controller met PCI-sleuf gebruikt, installeer de controller dan in sleuf 1.
- **11.** Installeer de PCI-riserbehuizing (zie [De PCI-riserbehuizing installeren op pagina 23](#page-30-0)).
- **12.** Ga als volgt te werk om de kabels van de SAS Expander-kaart aan te sluiten op de controller en bepaal de juiste verbindingen aan de hand van de labels op de kabels:

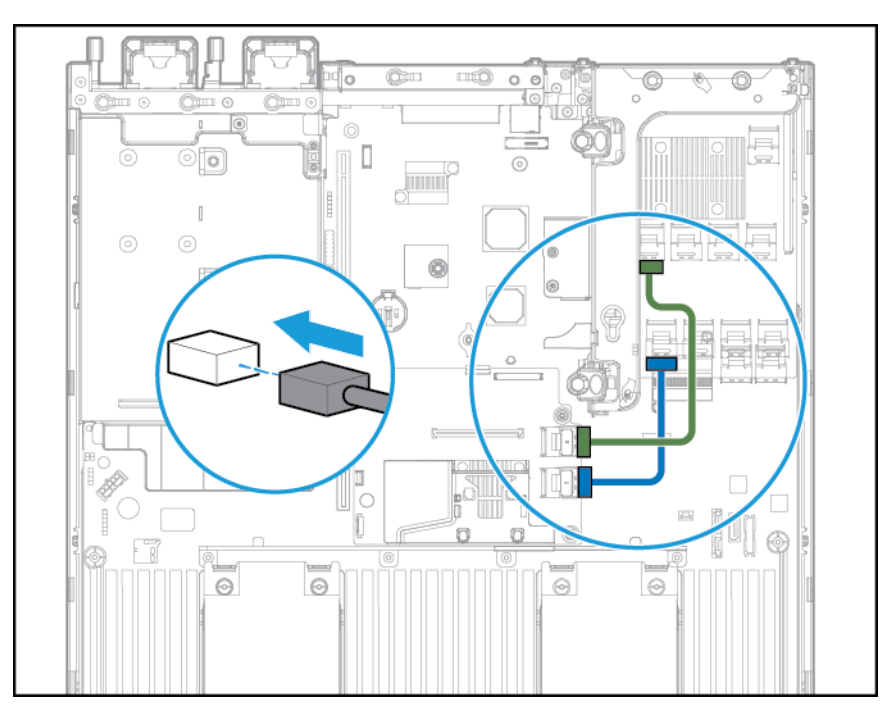

HP Flexible Smart Array Controller met 2 x4-connectoren (SAS-kabels uit groep A)

● Smart Array Controller met PCI-sleuven met x8-connector (SAS-kabels uit groep A)

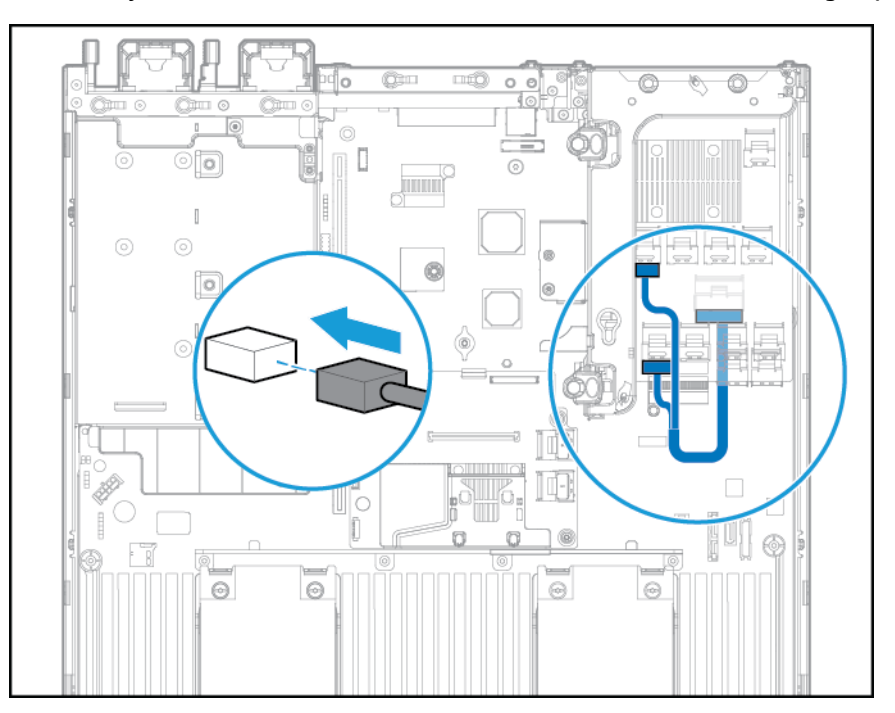

- **13.** Installeer de ventilatieplaat.
- **14.** Installeer de ventilatorbehuizing.
- **15.** Installeer het toegangspaneel (zie [Het toegangspaneel installeren op pagina 19](#page-26-0)).
- 16. Installeer de server in het rek (zie [Server in het rek installeren op pagina 30](#page-37-0)).
- **17.** Sluit alle netsnoeren aan op de server.
- **18.** Sluit alle netsnoeren aan op de voedingsbron.
- **19.** Schakel de server in (zie [De server inschakelen op pagina 17](#page-24-0)).

# **HP Flexible Smart Array Controller**

**VOORZICHTIG:** HP adviseert om een volledige back-up van alle servergegevens uit te voeren voordat u een controller of adapter installeert of verwijdert.

Bekijk de volgende vereisten voordat u de controller installeert:

- Bekijk de labels op de kabel en connectoren van de onderdelen voor een correcte aansluiting van de kabels.
- Zorg ervoor dat u beschikt over de meest recente firmware voor de controllers, HBA's en uitbreidingskaart. Ga naar de website van HP [\(http://www.hp.com/go/hpsc](http://www.hp.com/go/hpsc)) om de meest recente firmware te downloaden.

Ga als volgt te werk om het onderdeel te installeren:

- **1.** Schakel de server uit (zie [De server uitschakelen op pagina 17](#page-24-0)).
- **2.** Ga als volgt te werk om alle stroomtoevoer uit te schakelen:
	- **a.** Trek het netsnoer uit het stopcontact.
	- **b.** Koppel alle netsnoeren los van de server.
- **3.** Voer een van de volgende acties uit:
	- Schuif de server uit het rek (zie [Server uit het rek schuiven op pagina 17](#page-24-0)).
	- Verwijder de server uit het rek (zie [Server uit het rek verwijderen op pagina 18](#page-25-0)).
- **4.** Verwijder het toegangspaneel (zie [Toegangspaneel verwijderen op pagina 18\)](#page-25-0).
- **5.** Verwijder de ventilatieplaat (zie [De ventilatieplaat verwijderen op pagina 25\)](#page-32-0).
- **6.** Installeer de controller.

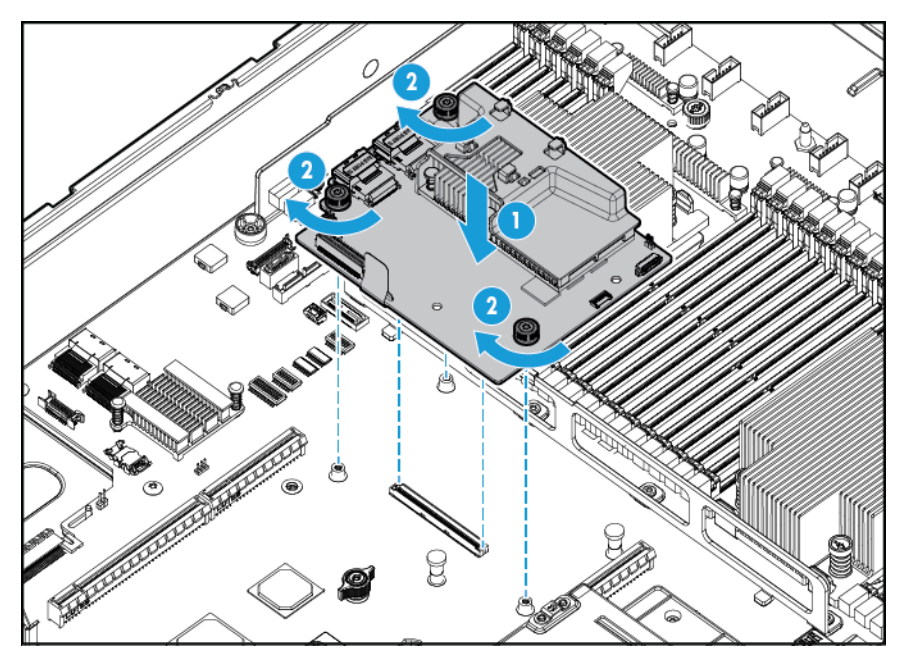

- **7.** Sluit de juiste SAS-kabels aan:
- **8.** Installeer de ventilatieplaat.
- **9.** Installeer het toegangspaneel (zie [Het toegangspaneel installeren op pagina 19](#page-26-0)).
- **10.** Schuif de server in het rek.
- **11.** Sluit alle netsnoeren aan op de server.
- **12.** Sluit alle netsnoeren aan op de voedingsbron.
- 13. Controleer of de HP Smart Storage-accu is geïnstalleerd voordat u het systeem inschakelt (zie HP Smart Storage-accu op pagina 80).
- **14.** Schakel de server in (zie [De server inschakelen op pagina 17](#page-24-0)).

### **HP Smart Storage-accu**

Ga als volgt te werk om het onderdeel te installeren:

- **1.** Schakel de server uit (zie [De server uitschakelen op pagina 17](#page-24-0)).
- **2.** Ga als volgt te werk om alle stroomtoevoer uit te schakelen:
	- **a.** Trek het netsnoer uit het stopcontact.
	- **b.** Koppel alle netsnoeren los van de server.
- **3.** Voer een van de volgende acties uit:
	- Schuif de server uit het rek (zie [Server uit het rek schuiven op pagina 17](#page-24-0)).
	- Verwijder de server uit het rek (zie [Server uit het rek verwijderen op pagina 18](#page-25-0)).
- **4.** Verwijder het toegangspaneel (zie [Toegangspaneel verwijderen op pagina 18\)](#page-25-0).
- **5.** Verwijder de ventilatieplaat (zie [De ventilatieplaat verwijderen op pagina 25\)](#page-32-0).
- **6.** Verwijder de ventilatorbehuizing (zie [De ventilatorbehuizing verwijderen op pagina 20\)](#page-27-0).
- **7.** Installeer de HP Smart Storage-accu.

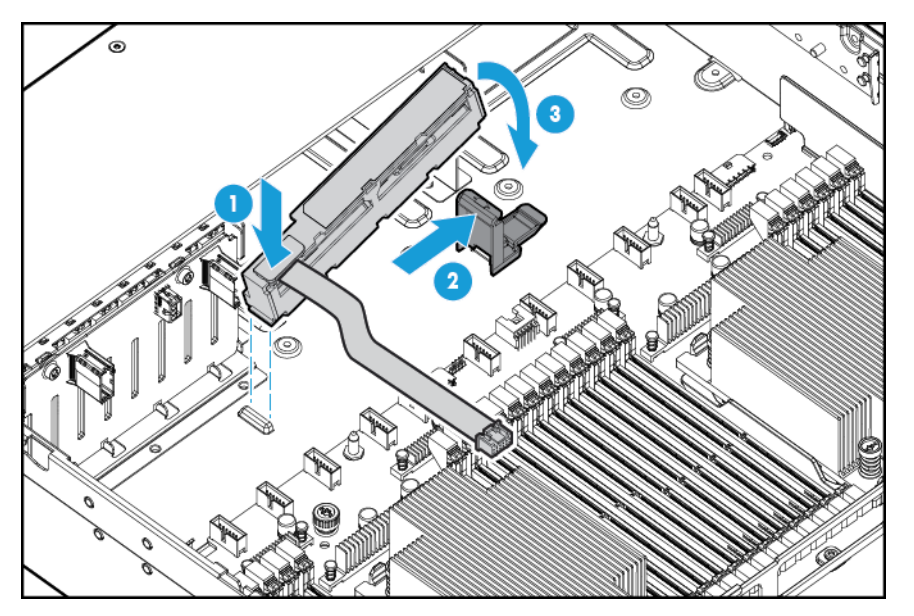

**8.** Leid de kabel om.

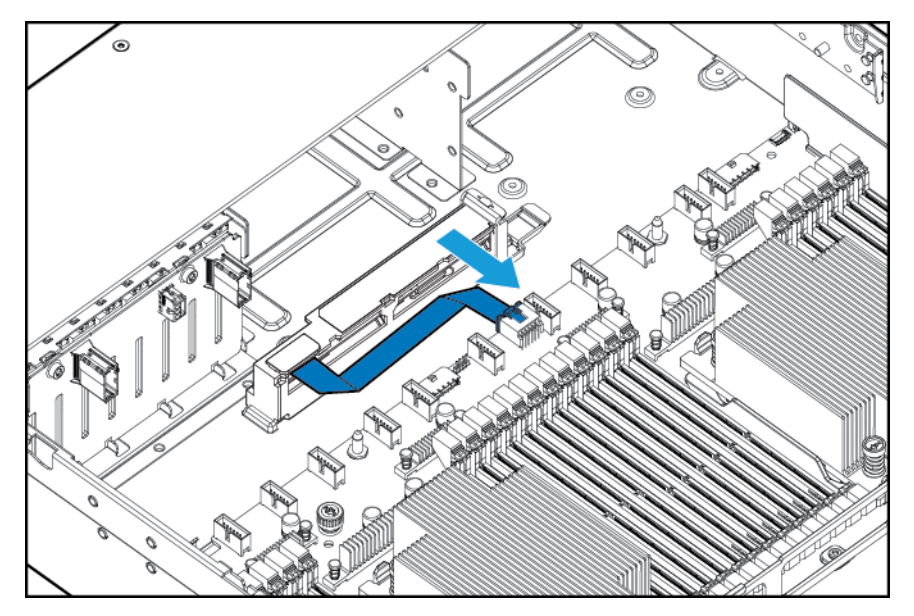

- **9.** Installeer de ventilatorbehuizing.
- **10.** Installeer de ventilatieplaat.
- **11.** Installeer het toegangspaneel (zie [Het toegangspaneel installeren op pagina 19](#page-26-0)).
- **12.** Schuif de server in het rek.
- **13.** Sluit alle netsnoeren aan op de server.
- **14.** Sluit alle netsnoeren aan op de voedingsbron.
- **15.** Schakel de server in (zie [De server inschakelen op pagina 17](#page-24-0)).

### **Ventilator met hoge prestaties**

Ga als volgt te werk om het onderdeel te installeren:

- **1.** Schakel de server uit (zie [De server uitschakelen op pagina 17](#page-24-0)).
- **2.** Ga als volgt te werk om alle stroomtoevoer uit te schakelen:
	- **a.** Trek het netsnoer uit het stopcontact.
	- **b.** Koppel alle netsnoeren los van de server.
- **3.** Voer een van de volgende acties uit:
	- Schuif de server uit het rek (zie [Server uit het rek schuiven op pagina 17](#page-24-0)).
	- Verwijder de server uit het rek (zie [Server uit het rek verwijderen op pagina 18](#page-25-0)).
- **4.** Verwijder het toegangspaneel (zie [Toegangspaneel verwijderen op pagina 18\)](#page-25-0).

**BELANGRIJK:** Gebruik geen standaardventilatoren en ventilatoren met hoge prestaties in dezelfde server.

- **5.** Ga als volgt te werk om ventilatordummy's en standaardventilatoren op alle locaties te verwijderen:
	- Ventilatordummy's

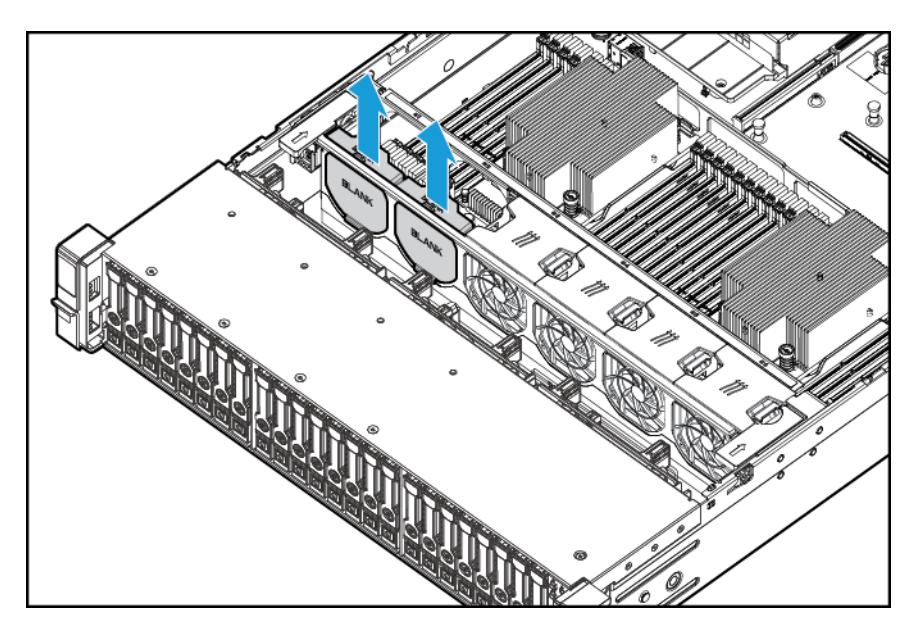

Standaardventilatoren

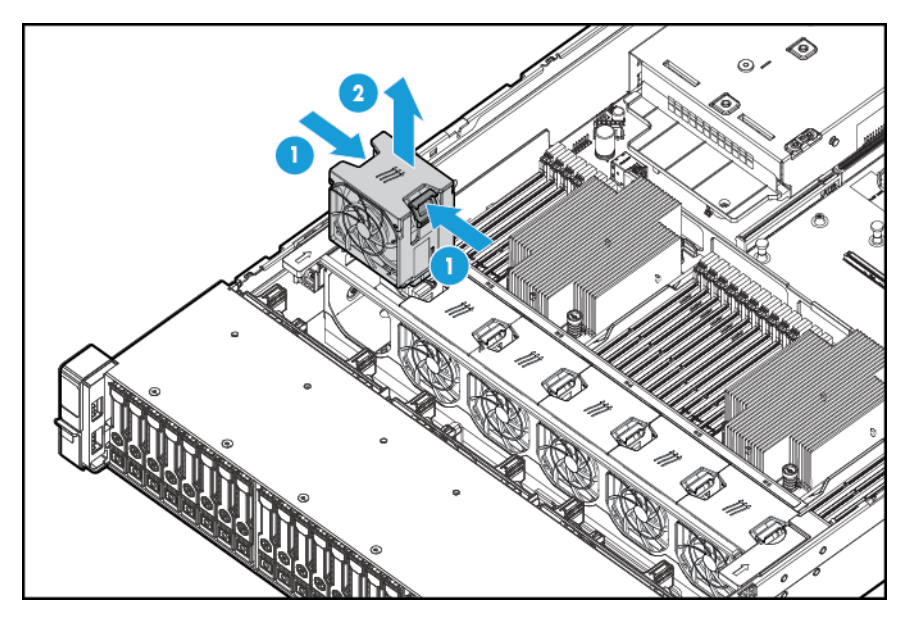

**6.** Installeer ventilatoren met hoge prestaties op alle locaties.

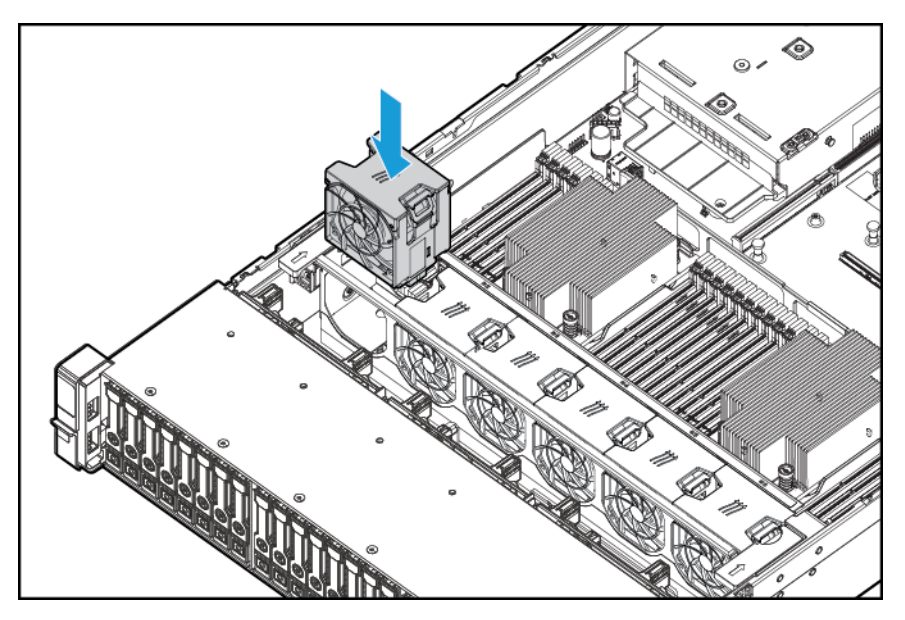

- **7.** Installeer het toegangspaneel (zie [Het toegangspaneel installeren op pagina 19](#page-26-0)).
- **8.** Schuif de server in het rek.
- **9.** Sluit alle netsnoeren aan op de server.
- **10.** Sluit alle netsnoeren aan op de voedingsbron.
- **11.** Schakel de server in (zie [De server inschakelen op pagina 17](#page-24-0)).

### **Seriële poort aan achterkant**

Ga als volgt te werk om het onderdeel te installeren:

- **1.** Schakel de server uit (zie [De server uitschakelen op pagina 17](#page-24-0)).
- **2.** Ga als volgt te werk om alle stroomtoevoer uit te schakelen:
	- **a.** Trek het netsnoer uit het stopcontact.
	- **b.** Koppel alle netsnoeren los van de server.
- **3.** Voer een van de volgende acties uit:
	- Schuif de server uit het rek (zie [Server uit het rek schuiven op pagina 17](#page-24-0)).
	- Verwijder de server uit het rek (zie [Server uit het rek verwijderen op pagina 18](#page-25-0)).
- **4.** Verwijder het toegangspaneel (zie [Toegangspaneel verwijderen op pagina 18\)](#page-25-0).

**5.** Verwijder de seriële-kabeldummy.

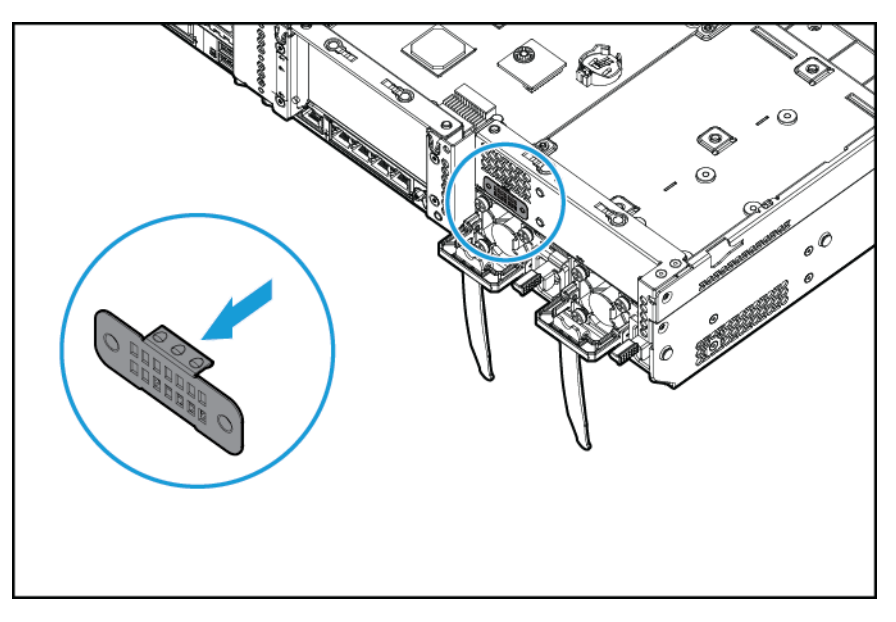

**6.** Sluit de seriële kabel aan. Verwijder daarna de achterkant van de dubbelzijdige tape en druk vast zoals is aangegeven.

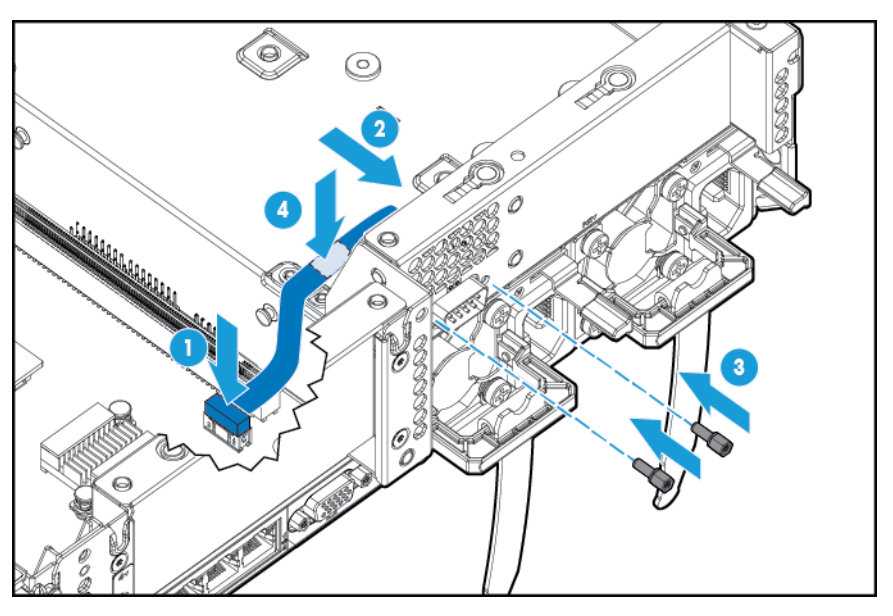

- **7.** Installeer het toegangspaneel (zie [Het toegangspaneel installeren op pagina 19](#page-26-0)).
- **8.** Schuif de server in het rek.
- **9.** Sluit alle netsnoeren aan op de server.
- **10.** Sluit alle netsnoeren aan op de voedingsbron.
- **11.** Schakel de server in (zie [De server inschakelen op pagina 17](#page-24-0)).

### **HP Trusted Platform Module**

Voor meer informatie over productfuncties, specificaties, configuraties en compatibiliteit raadpleegt u de QuickSpecs van het product op de website van HP [\(http://www.hp.com/go/qs](http://www.hp.com/go/qs)).

Volg deze instructies om een TPM te installeren en in te schakelen op een ondersteunde server. Deze procedure bestaat uit drie delen:

- **1.** De Trusted Platform Module-kaart installeren (zie De Trusted Platform Module-kaart installeren op pagina 85).
- **2.** De herstelsleutel of het wachtwoord opslaan (zie [De sleutel of het wachtwoord voor herstel bewaren](#page-94-0) [op pagina 87](#page-94-0)).
- **3.** De Trusted Platform Module inschakelen (zie [De Trusted Platform Module inschakelen op pagina 87\)](#page-94-0).

Voor het inschakelen van de TPM hebt u de BIOS/Platform-configuratie (RBSU) in HP UEFI Systeemhulpprogramma's nodig (zie [HP UEFI System Utilities \(UEFI Systeemhulpprogramma's\)](#page-109-0) [op pagina 102](#page-109-0)).

De installatie van de TPM vereist het gebruik van een technologie voor stationsversleuteling, bijvoorbeeld BitLocker-stationsversleuteling van Microsoft Windows. Ga naar de website van Microsoft [\(http://www.microsoft.com\)](http://www.microsoft.com) voor meer informatie over BitLocker.

**VOORZICHTIG:** Houd altijd de richtlijnen in dit document in de gaten. Het niet naleven van deze richtlijnen kan leiden tot beschadiging van de hardware of geen toegang meer tot gegevens.

Volg onderstaande richtlijnen bij het installeren of vervangen van een TPM:

- Verwijder nooit een geïnstalleerde TPM. Wanneer een TPM eenmaal is geïnstalleerd, wordt deze een permanent onderdeel van de systeemkaart.
- HP-dienstverleners kunnen de TPM of versleutelingstechnologie niet inschakelen tijdens het installeren of vervangen van hardware. Om veiligheidsredenen kan alleen de klant deze voorzieningen inschakelen.
- Verwijder de TPM niet van de systeemkaart als u een systeemkaart retourneert om te worden vervangen. Indien nodig levert HP Service een TPM bij de reservesysteemkaart.
- Elke poging om een geïnstalleerde TPM te verwijderen van de systeemkaart verbreekt of beschadigt de TPM-beveiligingsknop. Wanneer een verbroken of beschadigde beveiligingsknop op een geïnstalleerde TPM wordt aangetroffen, is er mogelijk ingebroken op het systeem, en moeten beheerders de noodzakelijke maatregelen treffen om de integriteit van de systeemgegevens te waarborgen.
- Bewaar bij gebruik van BitLocker altijd de sleutel of het wachtwoord voor herstel. U hebt de sleutel of het wachtwoord voor herstel nodig om de herstelmodus te activeren wanneer BitLocker een mogelijke schending van de systeemintegriteit heeft gedetecteerd.
- HP is niet aansprakelijk voor geblokkeerde gegevenstoegang, veroorzaakt door een verkeerd gebruik van TPM. Raadpleeg voor gebruiksinstructies de documentatie bij de versleutelingstechnologie, meegeleverd bij het besturingssysteem.

### **De Trusted Platform Module-kaart installeren**

**WAARSCHUWING!** Laat de schijfeenheden en interne onderdelen afkoelen voordat u deze aanraakt, om het risico van persoonlijk letsel door hete onderdelen te beperken.

- **1.** Schakel de server uit (zie [De server uitschakelen op pagina 17](#page-24-0)).
- **2.** Koppel alle kabels van randapparaten los van de server.
- **3.** Verwijder de server.
- **4.** Leg de server op een plat horizontaal oppervlak.
- **5.** Verwijder de PCI-riserkaart.

**6.** Verwijder de ventilatieplaat (zie [De ventilatieplaat verwijderen op pagina 25\)](#page-32-0).

Zoek de TPM-connector. Zie [Onderdelen van systeemkaart op pagina 11.](#page-18-0)

- **A VOORZICHTIG:** Elke poging om een geïnstalleerde TPM te verwijderen van de systeemkaart verbreekt of beschadigt de TPM-beveiligingsknop. Wanneer een verbroken of beschadigde beveiligingsknop op een geïnstalleerde TPM wordt aangetroffen, is er mogelijk ingebroken op het systeem, en moeten beheerders de noodzakelijke maatregelen treffen om de integriteit van de systeemgegevens te waarborgen.
- **7.** Installeer de TPM-kaart. Druk de connector omlaag om de systeemkaart te bevestigen. Zie [Onderdelen](#page-18-0) [van systeemkaart op pagina 11](#page-18-0).

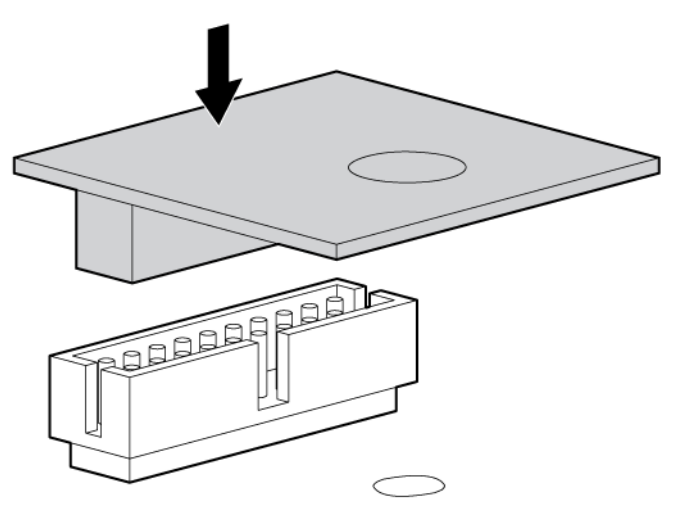

**8.** Installeer de TPM-beveiligingsknop door de knop stevig in de systeemkaart te drukken.

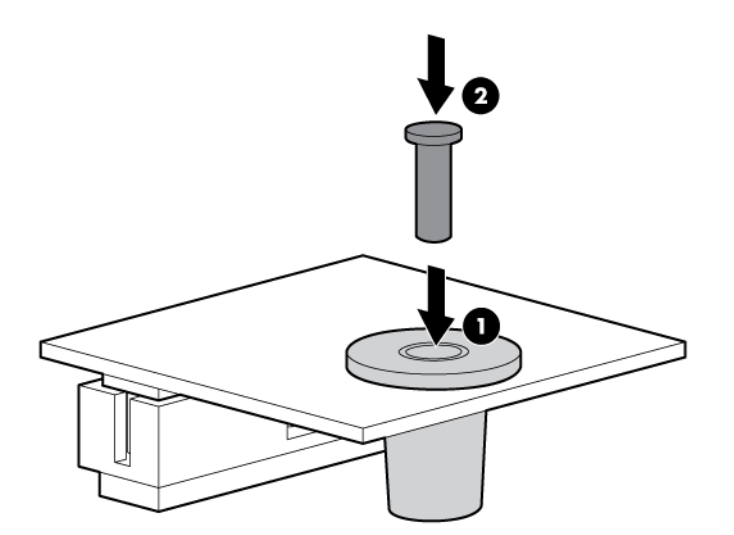

**9.** Installeer de PCI-riserkaart.

- <span id="page-94-0"></span>**10.** Installeer de server.
- **11.** Druk op de knop Inschakelen/Stand-by.

De server komt uit de stand-bymodus en geeft het systeem volledige voeding. Het systeemvoedingslampje verandert van oranje in groen.

### **De sleutel of het wachtwoord voor herstel bewaren**

De sleutel of het wachtwoord voor herstel wordt gegenereerd tijdens de installatie van BitLocker en kan worden opgeslagen en afgedrukt nadat BitLocker is ingeschakeld. Bewaar bij gebruik van BitLocker altijd de sleutel of het wachtwoord voor herstel. U hebt de sleutel of het wachtwoord voor herstel nodig om de herstelmodus te activeren wanneer BitLocker een mogelijke schending van de systeemintegriteit heeft gedetecteerd.

Neem voor een maximale veiligheid de volgende richtlijnen in acht bij het opslaan van de sleutel of het wachtwoord voor herstel:

- Sla de sleutel of het wachtwoord altijd op meerdere locaties op.
- Sla een kopie van de sleutel of het wachtwoord voor herstel altijd uit de buurt van de server op.
- Sla de sleutel of het wachtwoord voor herstel nooit op de versleutelde vaste schijf op.

#### **De Trusted Platform Module inschakelen**

- **1.** Druk tijdens de opstartprocedure van de server op F9 om System Utilities (Systeemhulpprogramma's) te openen.
- **2.** Selecteer in het scherm System Utilities (Systeemhulpprogramma's) **System Configuration** (Systeemconfiguratie) **> BIOS/Platform Configuration (RBSU)** (BIOS/Platform-configuratie (RBSU)) **> Server Security** (Serverbeveiliging).
- **3.** Selecteer **Trusted Platform Module Options** (Opties voor Trusted Platform Module) en druk op **Enter**.
- **4.** Selecteer **Enabled** (Ingeschakeld) om de TPM en het BIOS veilig op te starten. De TPM is volledig functioneel in deze modus.
- **5.** Druk op F10 om uw selectie op te slaan.
- **6.** Druk op **Yes** wanneer u wordt gevraagd of u de wijziging in Systeemhulpprogramma's wilt opslaan.
- **7.** Druk op **Esc** om Systeemhulpprogramma's af te sluiten. Druk vervolgens op **Enter** wanneer u wordt gevraagd of u de server opnieuw wilt opstarten.

De server wordt vervolgens een tweede keer opgestart zonder invoer van de gebruiker. Tijdens dit opstarten gaat de TPM-instelling van kracht.

Nu kunt u de TPM-functionaliteit in het besturingssysteem inschakelen, bijvoorbeeld Microsoft Windows BitLocker of Measured Boot.

**VOORZICHTIG:** Als een TPM op de server is geïnstalleerd en ingeschakeld, wordt de toegang tot gegevens vergrendeld als u niet de juiste procedures volgt voor het bijwerken van de firmware van het systeem of de gekozen firmware, het vervangen van de systeemkaart, het vervangen van een vaste schijf of het wijzigen van de TPM-instellingen voor het besturingssysteem.

Voor meer informatie over firmware-updates en hardwareprocedures leest u het artikel *Aanbevolen werkwijzen voor HP Trusted Platform Module* op de website van HP (<http://www.hp.com/support>).

Voor meer informatie over het aanpassen van het TPM-gebruik in BitLocker gaat u naar de website van Microsoft ([http://technet.microsoft.com/en-us/library/cc732774.aspx\)](http://technet.microsoft.com/en-us/library/cc732774.aspx).

# **6 Bekabeling**

# **Bekabeling van SFF-houder met acht sleuven in het voorpaneel**

#### **Installatie sleuf 1**

Ga als volgt te werk om het netsnoer aan te sluiten:

● Enkele kabelverbinding

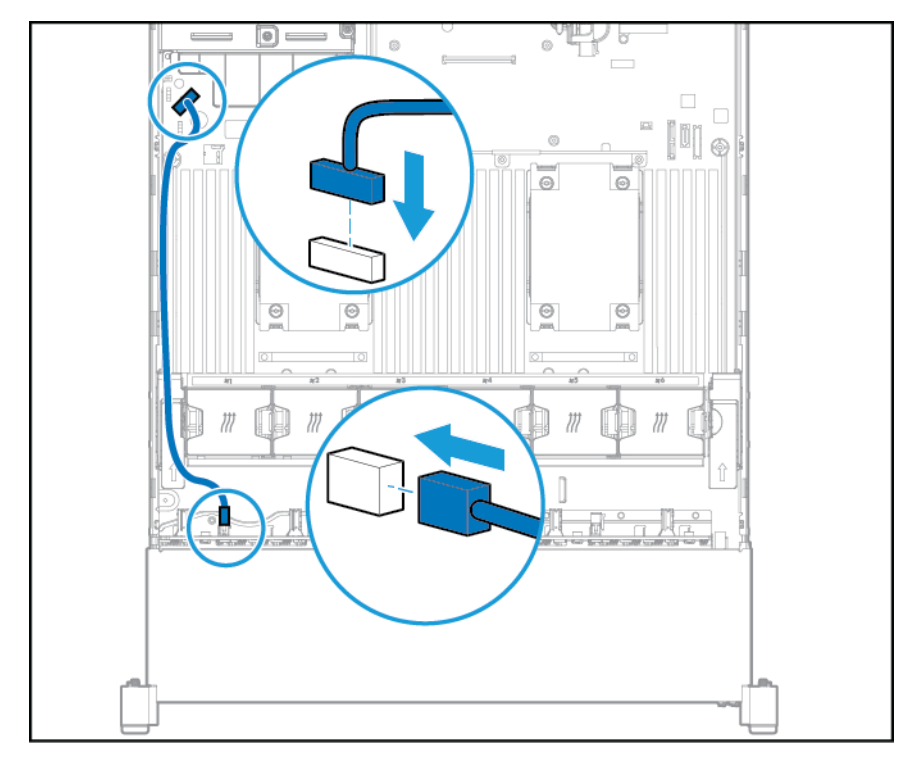

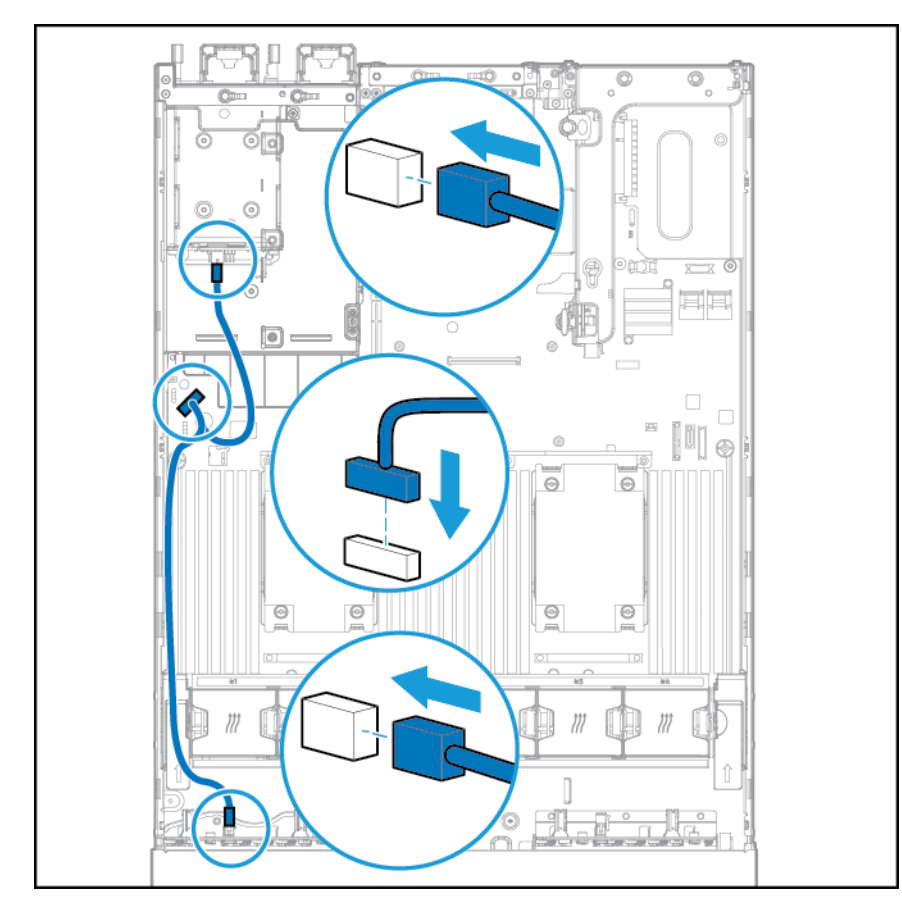

● Y-kabelverbinding als de SFF-houder met twee sleuven is geïnstalleerd in de achterste sleuf

Ga als volgt te werk om de gegevenskabel aan te sluiten:

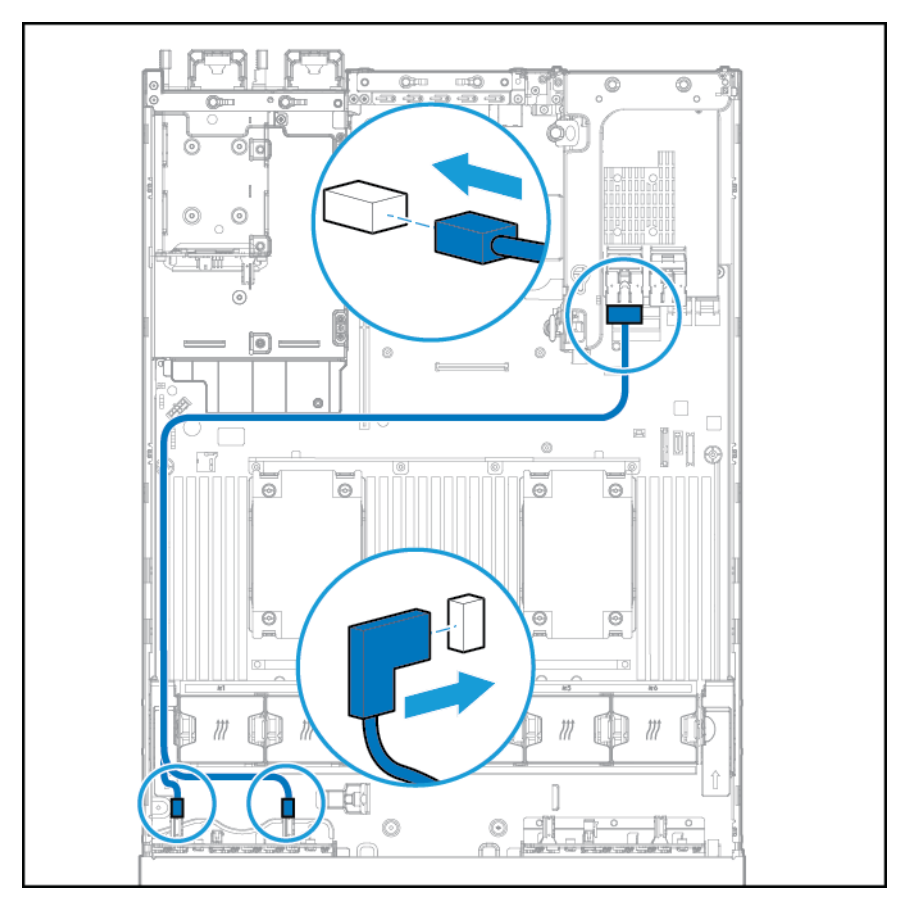

● Aangesloten op een PCI-uitbreidingskaart

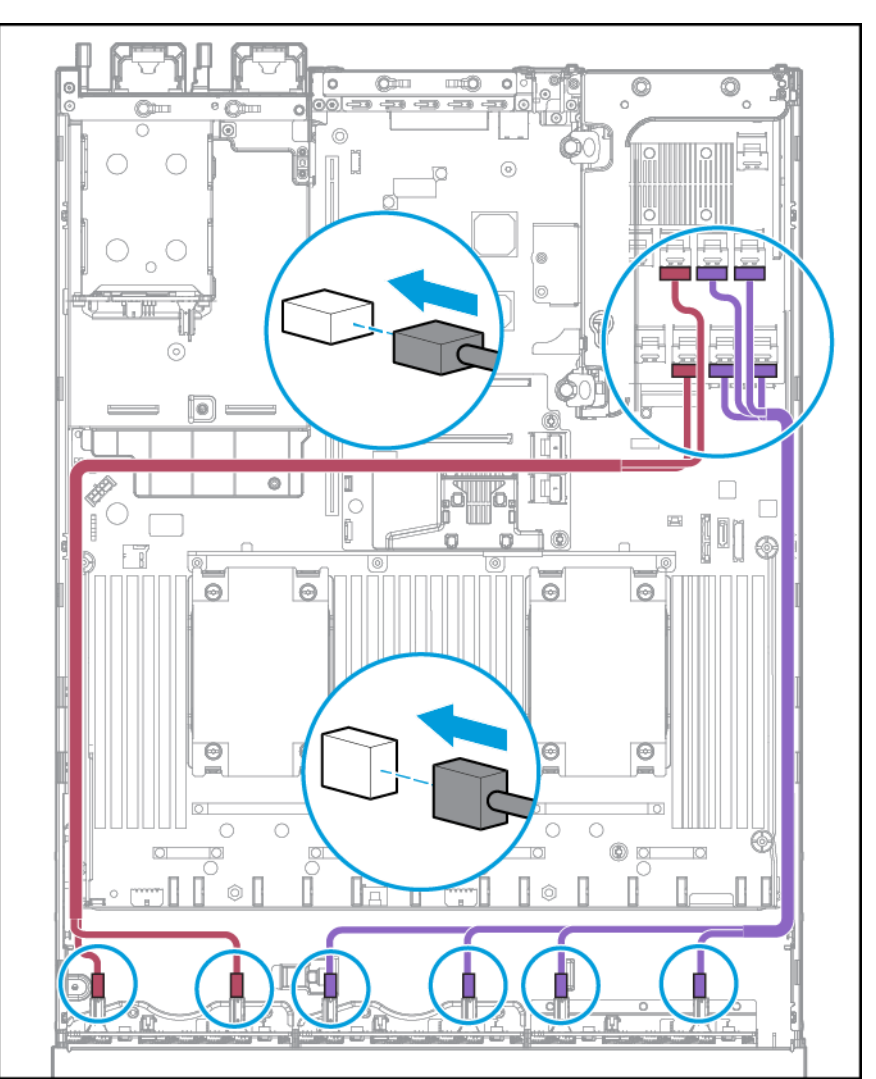

#### ● Aangesloten op een HP 12G SAS Expander-kaart

#### **Installatie sleuf 2**

Sluit het netsnoer aan.

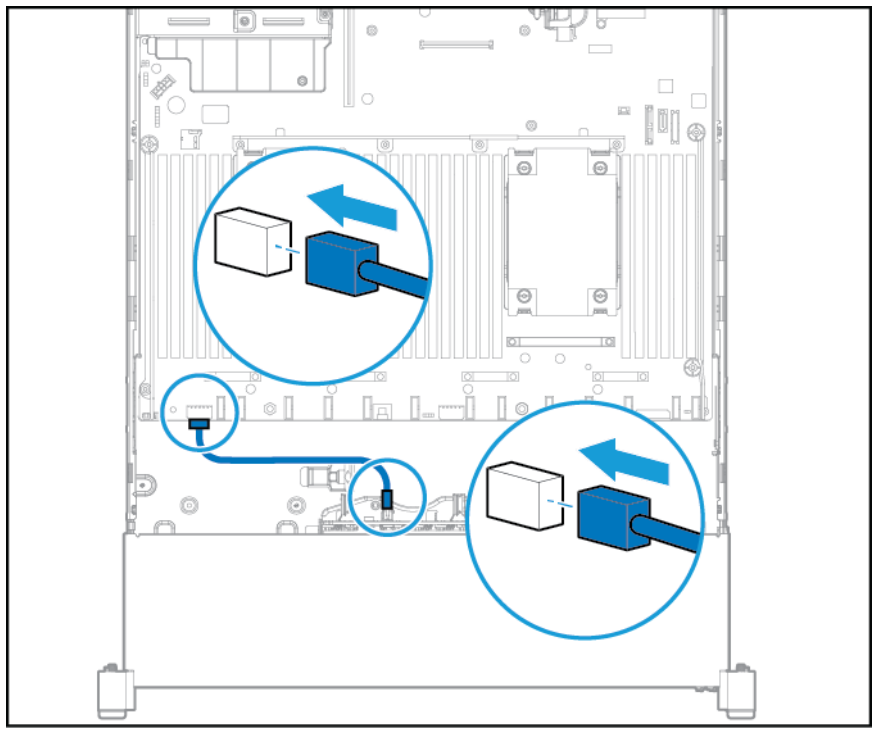

Ga als volgt te werk om de gegevenskabel aan te sluiten:

● Aangesloten op een PCI-uitbreidingskaart

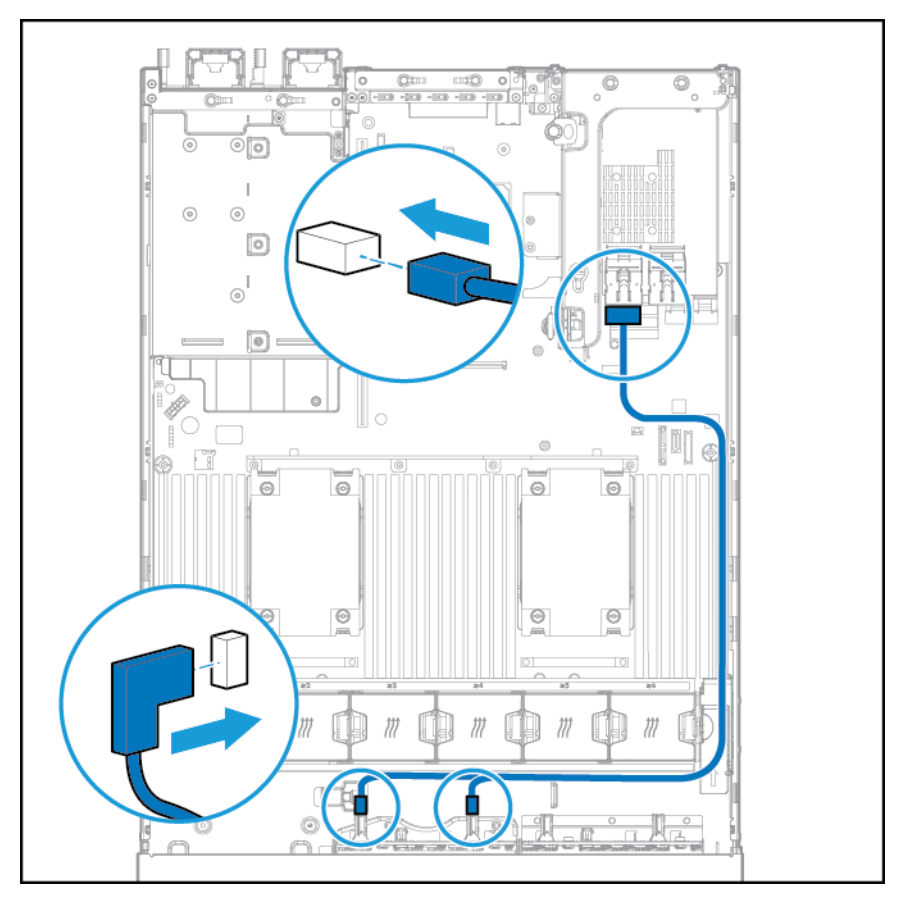

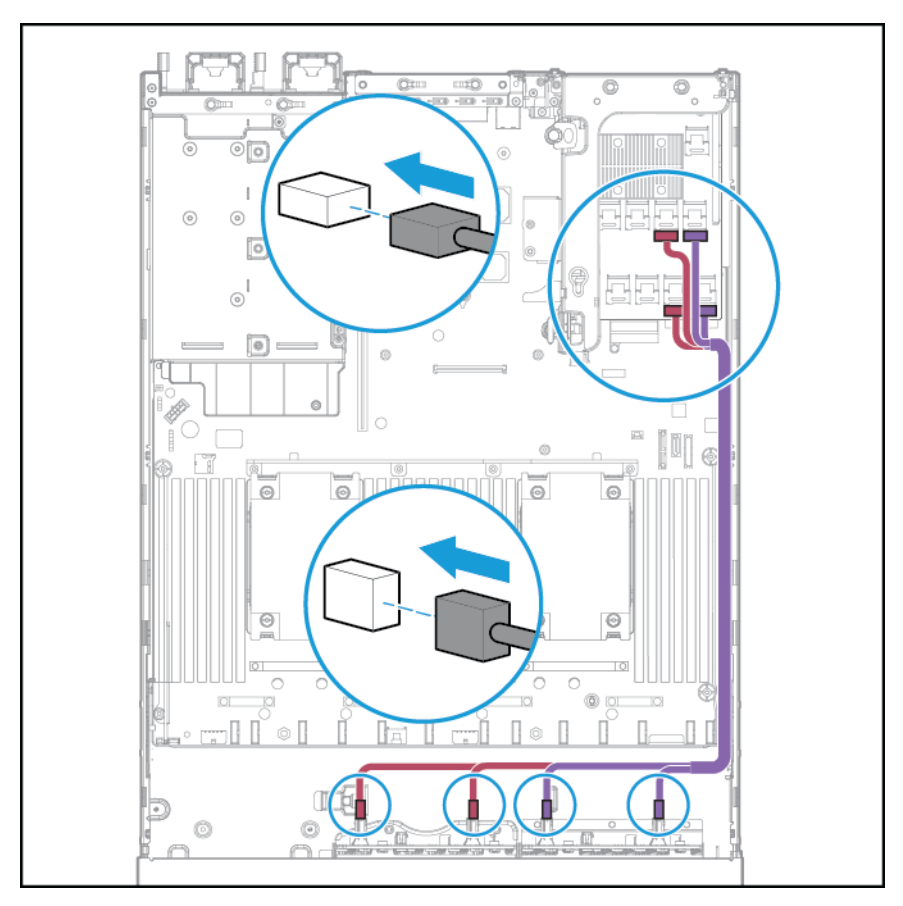

● Aangesloten op een HP 12G SAS Expander-kaart

# **Bekabeling universele-mediasleuf**

Sluit de VGA-kabel aan op de optionele VGA-connector. Sluit de USB-kabel aan op de dubbele interne USB 3.0-connector in het voorpaneel.

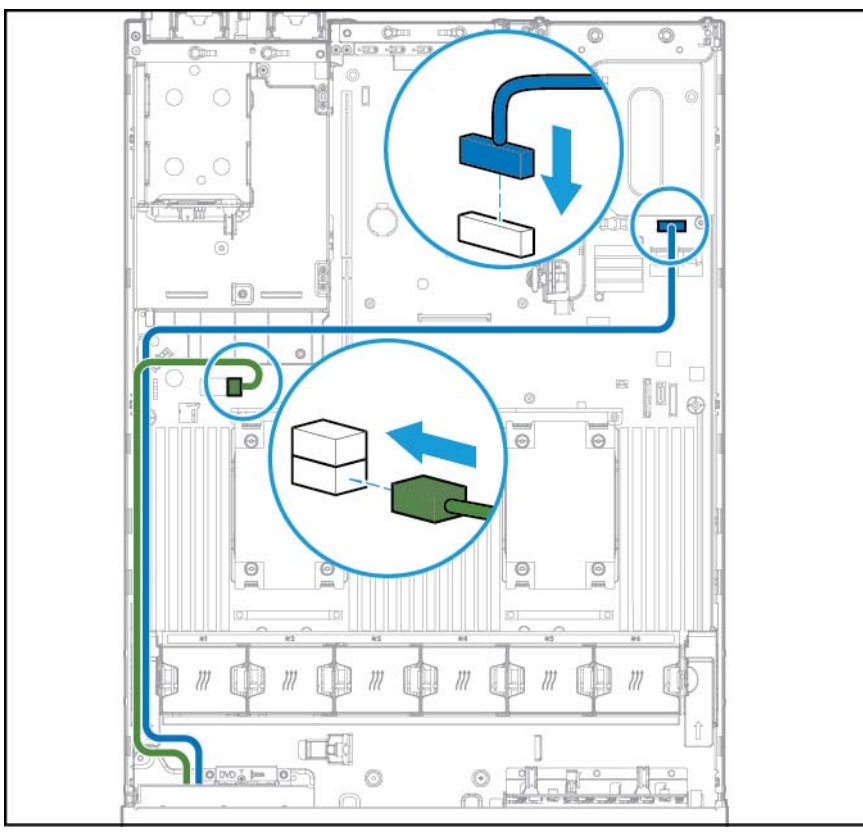

Sluit de kabel van de SATA-optische schijf aan op de connector van de optische schijf in het voorpaneel.

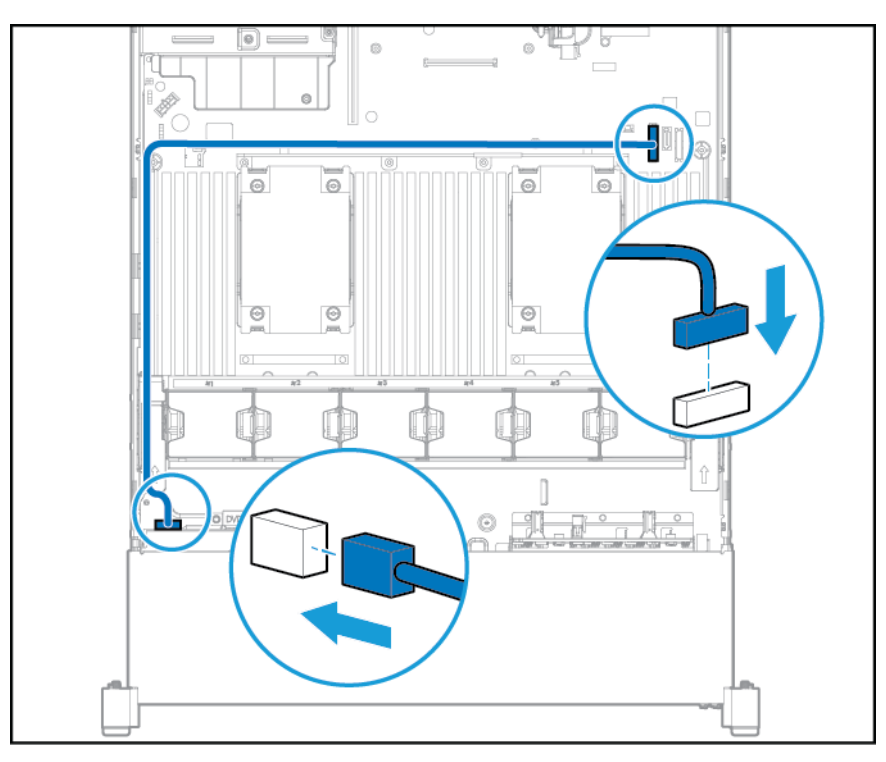

# **PCIe-netsnoer 150 W**

**A VOORZICHTIG:** LET OP: Schakel de server uit en verwijder alle netsnoeren voordat u de behuizing van de PCI-uitbreidingskaart verwijdert of installeert. Zo voorkomt u schade aan de server of de uitbreidingskaarten.

Sluit de kabel aan die is meegeleverd bij de PCIe-kaart.

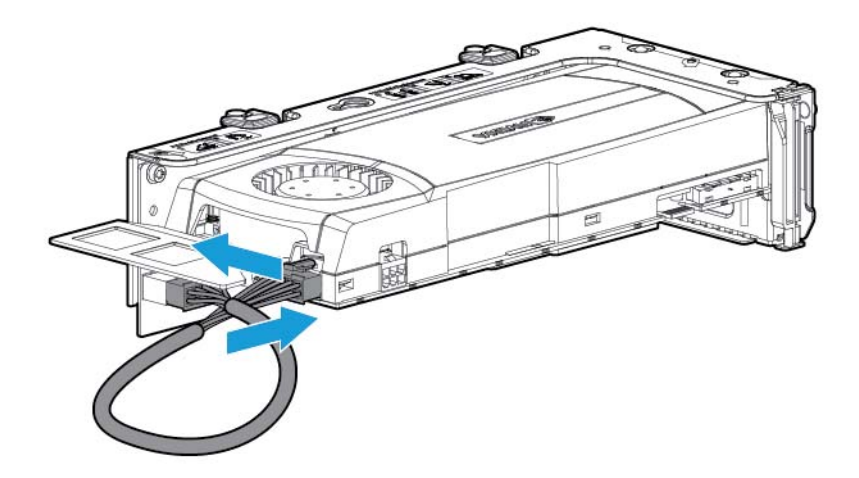

# **7 Software en configuratieprogramma's**

**The OPMERKING:** Een deel van de documentatie die dit product ondersteunt, bevat de productnamen HP Proliant en DL380p Gen8 Server, maar de meeste informatie in die documenten is van toepassing op dit werkstation. Omdat dit product uitsluitend wordt ondersteund door de besturingssystemen VMware en Citrix, informatie die specifiek is gericht op Microsoft Windows en Linux zijn mogelijk niet van toepassing.

### **Servermodus**

De software en de configuratiehulpprogramma's die in dit gedeelte worden gepresenteerd, werken in de onlinemodus, offlinemodus of in beide modi.

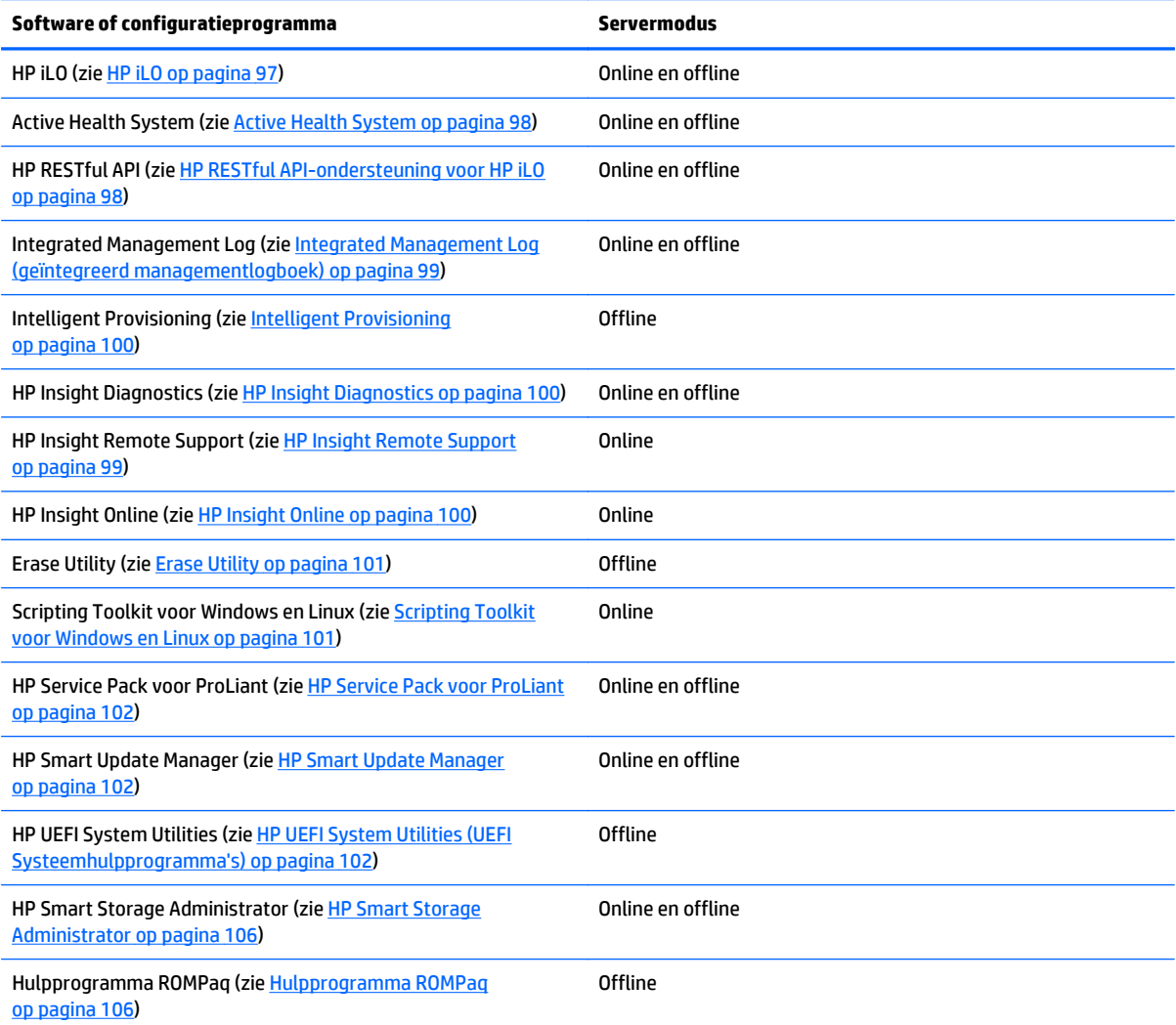

# <span id="page-104-0"></span>**Product-QuickSpecs**

Voor meer informatie over productfuncties, specificaties, configuraties en compatibiliteit raadpleegt u de QuickSpecs van het product op de website van HP [\(http://www.hp.com/go/qs](http://www.hp.com/go/qs)).

### **HP iLO**

Het HP iLO-subsysteem is een standaardonderdeel van de geselecteerde HP ProLiant-servers met als functie de vereenvoudiging van de initiële serverinstallatie, bewaking van serverstatus, voedings- en thermische optimalisering en beheer van de externe server. Het HP iLO-subsysteem bevat een intelligente microprocessor, beveiligd geheugen en een speciale netwerkinterface. Het ontwerp maakt HP iLO onafhankelijk van de hostserver en het besturingssysteem op die server.

HP iLO activeert en beheert het Active Health System (zie [Active Health System op pagina 98\)](#page-105-0) en beschikt over de functie Agentless Management. Alle belangrijke interne subsystemen worden bewaakt door HP iLO. Als HP iLO is ingeschakeld, worden SNMP-waarschuwingen rechtstreeks door HP iLO verzonden, onafhankelijk van het besturingssysteem van de host, zelfs als er geen hostbesturingssysteem is geïnstalleerd.

Geïntegreerde software voor ondersteuning op afstand is beschikbaar op HP ProLiant Gen8 en latere servers met iLO 4, ongeacht de besturingssysteemsoftware en zonder dat er OS-agents op de server zijn geïnstalleerd.

Met HP iLO kunt u het volgende doen:

- Een beveiligde geïntegreerde externe console met hoge prestaties openen op de server, vanaf elke plaats ter wereld waar u een netwerkverbinding met de server hebt;
- De gedeelde externe console met .NET-integratie gebruiken om samen te werken met maximaal vier serverbeheerders;
- Op afstand hoogwaardige virtuele-media-apparaten op de server installeren;
- De energiestatus van de beheerde server veilig en op afstand beheren;
- Echt Agentless Management beheren met SNMP-waarschuwingen van HP iLO, ongeacht de status van de hostserver;
- Het logboek van het Active Health System downloaden;
- Registreren voor HP Insight Remote Support;
- iLO Federation gebruiken om meerdere servers te beheren vanaf één systeem waarop de webinterface van iLO wordt uitgevoerd;
- Virtual Power en Virtual Media gebruiken vanuit de GUI, de CLI of iLO Scripting Toolkit voor diverse taken, waaronder de automatisering van implementatie en inrichting;
- iLO besturen met behulp van een extern beheerprogramma.

Raadpleeg voor meer informatie over functies van HP iLO de documentatie van HP iLO op de website van HP [\(http://www.hp.com/go/ilo/docs](http://www.hp.com/go/ilo/docs)).

De hardware- en softwarefuncties van HP iLO 4, zoals de NAND-grootte en de geïntegreerde gebruikerspartitie, zijn afhankelijk van het model van de server. Voor een compleet overzicht van ondersteunde functies en functionaliteit raadpleegt u de HP iLO 4 QuickSpecs op de website van HP [\(http://h18000.www1.hp.com/products/quickspecs/14276\\_div/ 14276\\_div.pdf](http://h18000.www1.hp.com/products/quickspecs/14276_div/ 14276_div.pdf)).

### <span id="page-105-0"></span>**Active Health System**

HP Active Health System beschikt over de volgende functies:

- Gecombineerde diagnoseprogramma's/scanners
- Altijd ingeschakelde en continue bewaking voor extra stabiliteit en kortere uitvaltijden
- Uitgebreide configuratiegeschiedenis
- Status-en servicewaarschuwingen
- Eenvoudig exporteren en uploaden naar Service en ondersteuning

Het HP Active Health System bewaakt en registreert wijzigingen in de serverhardware en systeemconfiguratie. Het Active Health System helpt bij het diagnosticeren van problemen en het leveren van een snelle oplossing in geval van een serverstoring.

Het Active Health System verzamelt de volgende soorten gegevens:

- Servermodel
- Serienummer
- Aantal processoren en snelheid
- Opslagcapaciteit en snelheid
- Geheugencapaciteit en snelheid
- Firmware/BIOS

Het HP Active Health System verzamelt geen informatie over de gebruikers van het Active Health System, zoals diens handelingen, financiën, klanten, werknemers, partners of datacenters, IP-adressen, hostnamen, gebruikersnamen en wachtwoord. HP Active Health System ontleedt of wijzigt geen besturingssysteemgegevens van activiteiten in foutenlogboeken van derden, zoals inhoud die is gemaakt door of doorgegeven via het besturingssysteem.

De verzamelde gegevens worden beheerd volgens het HP-beleid voor gegevensprivacy. Ga naar de website van HP ([http://www.hp.com/go/privacy\)](http://www.hp.com/go/privacy) voor meer informatie.

Het Active Health System biedt in combinatie met de systeembewaking verstrekt door Agentless Management of SNMP Pass-thru, onafgebroken bewaking van hardware- of configuratiewijzigingen, systeemstatus en servicewaarschuwingen voor diverse serveronderdelen.

De service Agentless Management is beschikbaar in de SPP, die kan worden gedownload van de website van HP (<http://www.hp.com/go/spp/download>). U kunt het logboek van Active Health System handmatig downloaden vanuit HP iLO of HP Intelligent Provisioning zodat u het naar HP kan verzenden.

Raadpleeg de volgende documenten voor meer informatie:

- *Gebruikershandleiding van HP iLO* op de website van HP (<http://www.hp.com/go/ilo/docs>)
- *Gebruikershandleiding van HP Intelligent Provisioning* op de website van HP [\(http://www.hp.com/go/](http://www.hp.com/go/intelligentprovisioning/docs) [intelligentprovisioning/docs](http://www.hp.com/go/intelligentprovisioning/docs))

#### **HP RESTful API-ondersteuning voor HP iLO**

HP iLO 4 firmwareversie 2.00 en later bevat de HP RESTful API. De HP RESTful API is een managementinterface waarmee serverbeheerprogramma's de configuratie, inventarisatie en bewaking van een HP ProLiant-server kunnen uitvoeren via iLO. Een REST-client verstuurt HTTPS-bewerkingen naar de iLOwebserver om gegevens in de JSON-indeling op te halen (GET) en te patchen (PATCH), en om ondersteunde iLO- en serverinstellingen, zoals de UEFI BIOS-instellingen te configureren.

HP iLO 4 ondersteunt de RESTful API van HP met HP ProLiant Gen8- en latere servers. Ga naar de website van HP (<http://www.hp.com/support/restfulinterface/docs>) voor meer informatie over de HP RESTful API.

### <span id="page-106-0"></span>**Integrated Management Log (geïntegreerd managementlogboek)**

IML (Integrated Management Log) is een logboek waarin honderden gebeurtenissen worden vastgelegd en opgeslagen op een zodanige manier dat u ze eenvoudig kunt bekijken. Elke gebeurtenis wordt voorzien van een tijdaanduiding die tot op de minuut nauwkeurig is.

U kunt een gebeurtenis in de IML op verschillende manieren bekijken:

- **Vanuit HP SIM**
- Vanuit HP UEFI System Utilities (zie [HP UEFI System Utilities \(UEFI Systeemhulpprogramma's\)](#page-109-0) [op pagina 102](#page-109-0))
- Vanuit de geïntegreerde UEFI Shell (zie [Geïntegreerde UEFI Shell op pagina 104\)](#page-111-0)
- Vanuit de IML-viewer van het besturingssysteem:
	- Voor Windows: IML Viewer
	- Voor Linux: IML Viewer Application
- Vanuit de webinterface van HP iLO
- Vanuit HP Insight Diagnostics (zie [HP Insight Diagnostics op pagina 100\)](#page-107-0)

#### **HP Insight Remote Support**

HP adviseert u om het apparaat te registreren voor ondersteuning op afstand, om uitgebreide levering van uw HP garantie, HP Care Pack Service of contractuele ondersteuningsovereenkomst met HP in te schakelen. HP Insight Remote Support is een aanvulling op de onafgebroken bewaking, om maximale beschikbaarheid van het systeem te garanderen door intelligente diagnose van gebeurtenissen te verstrekken evenals het automatisch en beveiligd verzenden van meldingen over hardwaregebeurtenis naar HP, waar een snelle en nauwkeurige oplossing wordt gestart op basis van het serviceniveau van uw product. Meldingen kunnen worden verzonden naar uw erkende HP Channel Partner voor service op locatie als dit is geconfigureerd en in uw land beschikbaar is.

Raadpleeg voor meer informatie de *Installatiehandleiding voor HP Insight Remote Support en Insight Online voor ProLiant-servers en BladeSystem c-Class-behuizingen* op de website van HP ([http://www.hp.com/go/](http://www.hp.com/go/insightremotesupport/docs) [insightremotesupport/docs\)](http://www.hp.com/go/insightremotesupport/docs). HP Insight Remote Support is beschikbaar als onderdeel van HP garantie, HP Care Pack Service of een contractuele ondersteuningsovereenkomst met HP.

#### **Centrale verbinding met HP Insight Remote Support**

Wanneer u de geïntegreerde functie voor ondersteuning op afstand gebruikt met HP ProLiant Gen8 en latere servermodellen en HP BladeSystem c-Class behuizingen, kunt u een server of behuizing registreren voor communicatie met HP via een gecentraliseerde HP Insight Remote Support-host in uw locatie omgeving. Alle configuratiegegevens en informatie over servicegebeurtenissen worden langs de host geleid. Deze gegevens kunnen worden bekeken met behulp van de lokale gebruikersinterface van HP Insight Remote Support of de webgebaseerde weergave in HP Insight Online.

Raadpleeg voor meer informatie de *Release-opmerkingen van HP Insight Remote Support* op de website van HP <http://www.hp.com/go/insightremotesupport/docs>.

#### **Directe verbinding met HP Insight Online**

Wanneer u de geïntegreerde functie voor ondersteuning op afstand gebruikt met HP ProLiant Gen8 en latere servermodellen en HP BladeSystem c-Class behuizingen, kunt u een server of behuizing registreren voor

<span id="page-107-0"></span>directe communicatie met HP Insight Online, zonder dat u een centrale HP Insight Remote Support-host in uw lokale omgeving moet instellen. HP Insight Online zal dan uw uw primaire interface zijn voor informatie over ondersteuning op afstand.

Raadpleeg voor meer informatie de productdocumentatie op de website van HP [\(http://www.hp.com/go/](http://www.hp.com/go/insightremotesupport/docs) [insightremotesupport/docs\)](http://www.hp.com/go/insightremotesupport/docs).

#### **HP Insight Online**

HP Insight Online is een optie in de portal van het HP Ondersteuningscentrum. In combinatie met een centrale verbinding met HP Insight Remote Support of een directe verbinding met HP Insight Online wordt automatisch informatie verzameld over de apparaatstatus, gegevens en ondersteuning, met contract- en garantiegegevens. Vervolgens worden deze in beveiligd in één aangepast dashboard dat altijd en overal kan worden weergegeven. Het dashboard organiseert uw IT- en servicegegevens zodat u sneller inzicht hebt in en kunt reageren op deze gegevens. Met een specifieke machtiging van u kan ook een erkende HP Channel Partner op afstand uw IT-omgeving bekijken met behulp van HP Insight Online.

Voor meer informatie over het gebruik van HP Insight Online raadpleegt u de *Gebruikershandleiding van HP Insight Online* op de website van HP [\(http://www.hp.com/go/insightremotesupport/docs](http://www.hp.com/go/insightremotesupport/docs)).

# **Intelligent Provisioning**

Intelligent Provisioning is implementatieprogramma voor één server dat is geïntegreerd in HP ProLiant Gen8 en latere servers. Het programma vergemakkelijkt de configuratie van de HP ProLiant-server en biedt een betrouwbare en consistente manier om HP ProLiant-serverconfiguraties te implementeren:

- Intelligent Provisioning is een hulpmiddel voor tijdens de installatie van het besturingssysteem omdat het het systeem voorbereidt op de installatie van commerciële en HP-versies van besturingssysteemsoftware en de integratie van geoptimaliseerde ondersteuningssoftware voor de HP ProLiant-server.
- Met Intelligent Provisioning kunt u vanuit het venster Perform Maintenance onderhoudgerelateerde taken uitvoeren.
- Intelligent Provisioning biedt hulp bij de installatie voor Microsoft Windows, Red Hat en de besturingssystemen VMware en SUSE Linux. Voor ondersteuning van specifieke besturingssystemen raadpleegt u de *release-opmerkingen bij HP Intelligent Provisioning* op de website van HP (<http://www.hp.com/go/intelligentprovisioning/docs>).

Voor meer informatie over Intelligent Provisioning gaat u naar de website van HP ([http://www.hp.com/go/](http://www.hp.com/go/intelligentprovisioning) [intelligentprovisioning](http://www.hp.com/go/intelligentprovisioning)). Voor downloads van Intelligent Provisioning-herstelmedia gaat u naar het tabblad **Resources** (Informatiebronnen) op de website van HP (<http://www.hp.com/go/ilo>). Voor geconsolideerde schijf- en firmware-updatepakketten gaat u naar de pagina **HP Smart Update: Serverfirmware- en stuurprogramma-updates** op de website van HP ([http://www.hp.com/go/SmartUpdate\)](http://www.hp.com/go/SmartUpdate).

### **HP Insight Diagnostics**

HP Insight Diagnostics is een proactief serverbeheerprogramma, dat beschikbaar is in zowel offline als online versies, en dat diagnosemogelijkheden en mogelijkheden voor het oplossen van problemen biedt, ter ondersteuning van IT-beheerders die serverinstallaties controleren, problemen oplossen en reparatievalidatie uitvoeren.

Met HP Insight Diagnostics Offline Edition kunt u verschillende gedetailleerde systeem- en onderdelentests uitvoeren terwijl het besturingssysteem niet operationeel is. Start de server op met Intelligent Provisioning (zie Intelligent Provisioning op pagina 100) om dit hulpprogramma uit te voeren.

HP Insight Diagnostics Online Edition is een op het web gebaseerde applicatie waarmee gegevens over de systeemconfiguratie en andere daarmee verband houdende gegevens worden vastgelegd die nodig zijn voor
<span id="page-108-0"></span>een effectief serverbeheer. Dit hulpprogramma, dat beschikbaar is in versies voor Microsoft Windows en Linux, helpt een juiste werking van het systeem te waarborgen.

Voor meer informatie of voor het downloaden van het hulpprogramma, gaat u naar de website van HP [\(http://www.hp.com/servers/diags](http://www.hp.com/servers/diags)). HP Insight Diagnostics Online Edition is ook beschikbaar in de SPP [\(HP](#page-109-0) [Service Pack voor ProLiant op pagina 102\)](#page-109-0).

### **Inspectiefunctie van HP Insight Diagnostics**

HP Insight Diagnostics biedt inspectiefunctionaliteit waarmee essentiële hardware- en softwaregegevens op ProLiant-servers wordt verzameld.

Deze functionaliteit ondersteunt besturingssystemen die worden ondersteund door de server. Voor informatie over besturingssystemen die door de server worden ondersteund, raadpleegt u de website van HP [\(http://www.hp.com/go/supportos](http://www.hp.com/go/supportos)).

Als er een grote verandering optreedt tussen gegevensverzamelingsintervallen, worden de vorige gegevens door de inspectiefunctie gemarkeerd en worden de inspectiegegevensbestanden overschreven met de laatste wijzigingen in de configuratie.

De inspectiefunctie wordt geïnstalleerd bij elke met behulp van Intelligent Provisioning uitgevoerde installatie van HP Insight Diagnostics. U kunt de functie ook installeren via de SPP (zie [HP Service Pack voor](#page-109-0) [ProLiant op pagina 102\)](#page-109-0).

### **Erase Utility**

**VOORZICHTIG:** Voer een back-up uit voordat u de Erase Utility uitvoert. Het hulpprogramma zet het systeem terug op de oorspronkelijke fabriekstoestand, verwijdert de huidige hardwareconfiguratieinformatie, waaronder arrayconfiguratie en schijfpartitionering, en alle aangesloten vaste schijven worden volledig gewist. Raadpleeg de instructies in de *Gebruikershandleiding van HP Intelligent Provisioning* voordat u dit hulpprogramma gebruikt.

Gebruik de Erase Utility om schijfeenheden en Active Health System-logboeken te wissen en de instellingen van UEFI System Utilities te resetten. Voer de Erase Utility uit als u het systeem moet wissen om de volgende redenen:

- U wilt een nieuwe besturingssysteem installeren op een server met een bestaand besturingssysteem.
- Er is een fout opgetreden tijdens de uitvoering van de installatiestappen van een vooraf geïnstalleerd besturingssysteem.

U start de Erase Utility door op het startscherm van Intelligent Provisioning op het pictogram Perform Maintenance (Onderhoud) te klikken en **Erase** (Wissen) te selecteren.

Voor meer informatie over de Erase Utility raadpleegt u de *Gebruikershandleiding van HP Intelligent Provisioning* op de website van HP [\(http://www.hp.com/go/intelligentprovisioning/docs](http://www.hp.com/go/intelligentprovisioning/docs)).

# **Scripting Toolkit voor Windows en Linux**

De Scripting Toolkit voor Windows en Linux is een serverimplementatieproduct voor automatische installatie zonder toezicht, te gebruiken voor de implementatie van een groot aantal servers. De Scripting Toolkit is ontworpen ter ondersteuning van ProLiant BL-, ML-, DL- en SL-servers. De toolkit omvat een modulaire reeks hulpprogramma's en belangrijke documentatie waarin wordt beschreven hoe deze hulpprogramma's moeten worden gebruikt voor het bouwen van een geautomatiseerd serverimplementatieproces.

De Scripting Toolkit is een flexibele manier om standaard serverconfiguratiescripts te maken. Deze scripts worden gebruikt voor het automatiseren van veel van de handmatige stappen in het

<span id="page-109-0"></span>serverconfiguratieproces. Dit geautomatiseerde serverconfiguratieproces verkort de tijd die nodig is voor een implementatie en maakt het mogelijk om snelle, high-volume serverimplementaties te schalen.

Voor meer informatie en voor het downloaden van de Scripting Toolkit gaat u naar de website van HP [\(http://www.hp.com/go/ProLiantSTK](http://www.hp.com/go/ProLiantSTK)).

# **HP Service Pack voor ProLiant**

SPP is een uitgebreide oplossing voor systeemsoftware (stuurprogramma's en firmware) die als één pakket bij grote serverreleases wordt geleverd. Deze oplossing gebruikt het implementatieprogramma HP SUM en is getest op alle ondersteunde HP ProLiant-servers inclusief HP ProLiant Gen8 en latere servers.

SPP kan worden gebruikt in een onlinemodus op een Windows- of Linux-besturingssysteem, of in een offlinemodus waarbij de server wordt opgestart in een besturingssysteem dat is opgenomen in het ISObestand, zodat de server automatisch kan worden bijgewerkt zonder interactie van de gebruiker of kan worden bijgewerkt in de interactieve modus.

Voor meer informatie of voor het downloaden van SPP raadpleegt u een van de volgende pagina's op de website van HP:

- Downloadpagina voor HP Service Pack voor ProLiant [\(http://www.hp.com/go/spp](http://www.hp.com/go/spp))
- HP Smart Update: Serverfirmware- en stuurprogramma-updates-pagina ([http://www.hp.com/go/](http://www.hp.com/go/SmartUpdate) [SmartUpdate](http://www.hp.com/go/SmartUpdate))

### **HP Smart Update Manager**

HP SUM is een product dat wordt gebruikt voor het installeren en bijwerken van firmware, stuurprogramma's en systeemsoftware op HP ProLiant-servers. HP SUM biedt een GUI en een via de opdrachtregel aan te sturen interface voor de implementatie van systeemsoftware voor één of een-op-veel HP ProLiant-servers en netwerkgebaseerde doelen, zoals iLO's, OA's en VC Ethernet- en Fibre Channel-modules.

Ga naar de productpagina op de website van HP [\(http://www.hp.com/go/hpsum\)](http://www.hp.com/go/hpsum) voor meer informatie over HP SUM.

Ga naar de website van HP (<http://www.hp.com/go/hpsum/download>) als u HP SUM wilt downloaden.

Voor de *Gebruikershandleiding van HP Smart Update Manager* gaat u naar de HP SUM Information Library [\(http://www.hp.com/go/hpsum/documentation\)](http://www.hp.com/go/hpsum/documentation).

# **HP UEFI System Utilities (UEFI Systeemhulpprogramma's)**

De HP UEFI Systeemhulpprogramma's zijn geïntegreerd in het systeem-ROM. Met de UEFI Systeemhulpprogramma's kunt u diverse configuratieactiviteiten uitvoeren, waaronder:

- Systeemapparaten en de geïnstalleerde opties configureren
- Systeemfuncties in- en uitschakelen
- Systeemgegevens weergeven
- De primaire opstartcontroller selecteren
- Geheugenopties configureren
- Een taal selecteren
- Andere pre-bootomgevingen starten, zoals de geïntegreerde UEFI Shell en Intelligent Provisioning

<span id="page-110-0"></span>Voor meer informatie over de HP UEFI Systeemhulpprogramma's raadpleegt u de *Gebruikershandleiding van HP UEFI Systeemhulpprogramma's voor HP ProLiant Gen9-servers* op de website van HP ([http://www.hp.com/](http://www.hp.com/go/ProLiantUEFI/docs) [go/ProLiantUEFI/docs](http://www.hp.com/go/ProLiantUEFI/docs)).

Scan de QR-code onder in het scherm voor toegang tot de voor mobiele apparatuur geoptimaliseerde onlinehelp voor de UEFI Systeemhulpprogramma's en de UEFI Shell. Druk op F1 voor schermhulp.

## **HP UEFI Systeemhulpprogramma's gebruiken**

Gebruik de volgende toetsen om de Systeemhulpprogramma's te gebruiken.

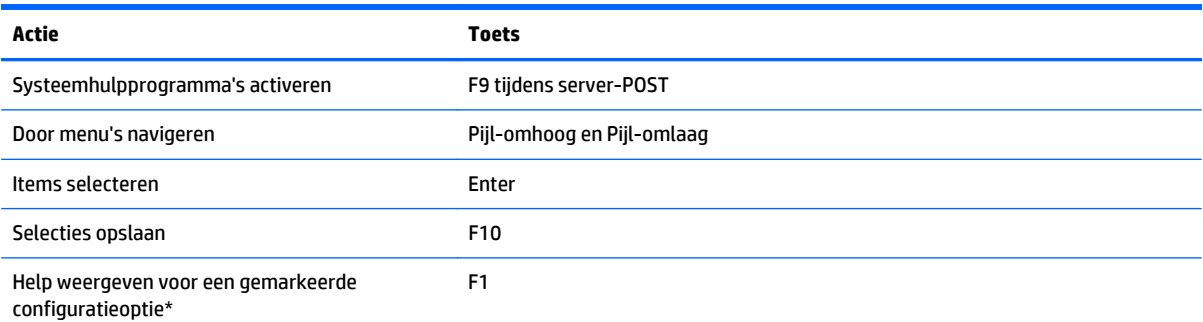

\*Scan de QR-code in het scherm voor toegang tot de online-help voor de UEFI Systeemhulpprogramma's en de UEFI Shell.

Standaard configuratieinstellingen worden toegepast voor de server op een van de volgende momenten:

- Tijdens de eerste keer dat het systeem wordt opgestart
- Nadat standaardinstellingen zijn hersteld

Standaard configuratie-instellingen zijn voldoende voor doorsnee serverbewerkingen; u kunt de configuratie-instellingen echter wijzigen als dat nodig is. Telkens wanneer het systeem wordt opgestart, wordt u gevraagd of u de Systeemhulpprogramma's wilt starten.

### **Flexibele opstartcontrole**

Met deze functie kunt u het volgende doen:

- Opstartopties toevoegen;
	- Door alle FAT16- en FAT32-bestandssystemen bladeren.
	- Selecteer een X64 UEFI-toepassing met de extensie .efi die u als nieuwe UEFI-opstartoptie wilt toevoegen, bijvoorbeeld een OS-opstartlaadprogramma of een andere UEFI-toepassing.

De nieuwe opstartoptie wordt aan het einde van de opstartvolgordelijst toegevoegd. Wanneer u een bestand selecteert, wordt u gevraagd een beschrijving van de opstartoptie in te voeren (die wordt vervolgens weergegeven in het opstartmenu). U kunt ook eventuele optionele gegevens invoeren die aan een EFI-toepassing moeten worden doorgegeven.

Opstarten naar Systeemhulpprogramma's

Aan het einde van het opstartproces wordt het scherm met opstartopties weergegeven. Dit scherm wordt gedurende enkele seconden weergegeven voordat het systeem probeert op te starten vanaf een ondersteund opstartapparaat. Gedurende die enkele seconden kunt u de Systeemhulpprogramma's activeren door op F9 te drukken.

Ga als volgt te werk om tussen ondersteunde modi te kiezen: Oudere BIOS-opstartmodus of UEFIopstartmodus

<span id="page-111-0"></span>**BELANGRIJK:** Als de standaardinstellingen van de opstartmodus verschillen van de gebruikersinstellingen, is het mogelijk dat de OS-installatie van het systeem niet wordt opgestart als de standaardinstellingen zijn teruggezet. U kunt dit probleem voorkomen door de functie User Defined Defaults (Standaardinstellingen van gebruiker gebruiken) in UEFI Systeemhulpprogramma's te gebruiken om de standaardfabrieksinstellingen te overschrijven.

Raadpleeg voor meer informatie de *Gebruikershandleiding van HP UEFI Systeemhulpprogramma's voor HP ProLiant Gen9-servers* op de website van HP ([http://www.hp.com/go/ProLiantUEFI/docs\)](http://www.hp.com/go/ProLiantUEFI/docs).

## **Configuratie-instellingen herstellen en aanpassen**

U kunt alle configuratie-instellingen terugzetten op de standaardfabrieksinstellingen of u kunt de standaard configuratie-instellingen van het systeem herstellen, die in plaats van de standaard fabrieksinstellingen worden gebruikt.

U kunt indien nodig ook standaardinstellingen configureren en de configuratie vervolgens opslaan als de aangepaste standaardconfiguratie. Wanneer het systeem de standaardinstellingen laadt, worden de aangepaste standaardinstellingen gebruikt in plaats van de fabrieksinstellingen.

## **Configuratie van Veilig opstarten**

Veilig opstarten is geïntegreerd in de UEFI-specificatie waarop de HP-implementatie van UEFI is gebaseerd. Veilig opstarten is volledig in het BIOS geïmplementeerd en vereist geen speciale hardware. Veilig opstarten controleert of elk onderdeel dat tijdens het opstartproces wordt gestart, digitaal is ondertekend en controleert de handtekening met een reeks vertrouwde certificaten die in het UEFI-BIOS zijn ingesloten. Veilig opstarten valideert de software-identiteit van de volgende onderdelen in het opstartproces:

- UEFI-stuurprogramma's die van PCIe-kaarten worden geladen
- UEFI-stuurprogramma's die van massaopslagapparaten worden geladen
- Pre-boot toepassingen in UEFI Shell
- 0S UEFI-opstartlaadprogramma's

Als Veilig opstarten is ingeschakeld, kunnen alleen firmware-onderdelen en besturingssystemen met opstartlaadprogramma's die een correcte digitale handtekening hebben tijdens het opstartproces worden uitgevoerd. Alleen besturingssystemen die Veilig opstarten ondersteunen en een EFI-opstartlaadprogramma hebben dat is ondertekend met een van de geautoriseerde codes, kunnen worden opgestart als Veilig opstarten is ingeschakeld. Voor meer informatie over ondersteunde besturingssystemen raadpleegt u de *Releaseopmerkingen bij HP UEFI Systeemhulpprogramma's en Shell* op de website van HP [\(http://www.hp.com/go/ProLiantUEFI/docs](http://www.hp.com/go/ProLiantUEFI/docs)).

Een fysiek aanwezige gebruiker kan de certificaten aanpassen die in het UEFI-BIOS zijn geïntegreerd, door certificaten toe te voegen of te verwijderen.

### **Geïntegreerde UEFI Shell**

Het systeem-BIOS in alle HP ProLiant Gen9-servers bevat een geïntegreerde UEFI Shell in het ROM. De omgeving van de UEFI Shell bevat een API, een opdrachtregelprompt en een reeks CLI's voor scripting, bestandsmanipulatie en systeeminformatie. Deze functies vergroten de capaciteit van de UEFI Systeemhulpprogramma's.

Zie de volgende documenten voor meer informatie:

- *Gebruikershandleiding van de HP UEFI Shell voor de HP ProLiant Gen9-servers* op de website van HP (<http://www.hp.com/go/ProLiantUEFI/docs>)
- *UEFI Shell-specificatie* op de website van UEFI (<http://www.uefi.org/specifications>)

## <span id="page-112-0"></span>**Geïntegreerde UEFI-diagnose**

Het systeem-BIOS in alle HP ProLiant Gen9-servers bevat een geïntegreerd hulpprogramma voor UEFIdiagnose in het ROM. Met het geïntegreerde hulpprogramma voor UEFI-diagnose kunt u een uitgebreide diagnose uitvoeren van de serverhardware, waaronder processoren, geheugen, stations en andere serveronderdelen.

Voor meer informatie over het geïntegreerde hulpprogramma voor UEFI-diagnose raadpleegt u de *Gebruikershandleiding van HP UEFI Systeemhulpprogramma's voor HP ProLiant Gen9-servers* op de website van HP ([http://www.hp.com/go/ProLiantUEFI/docs\)](http://www.hp.com/go/ProLiantUEFI/docs).

### **HP RESTful API-ondersteuning voor UEFI**

HP ProLiant Gen9-servers bevatten ondersteuning voor een met UEFI compatibel systeem-BIOS, evenals UEFI Systeemhulpprogramma's en geïntegreerde UEFI Shell-pre-bootomgevingen. HP ProLiant Gen9-servers ondersteunen ook de configuratie van de UEFI BIOS-instellingen met behulp van de HP RESTful API. Dit is een beheerinterface waarmee beheerprogramma's de configuratie, inventarisatie en bewaking van een HP ProLiant-server kunnen uitvoeren. Een REST-client gebruikt HTTPS-bewerkingen voor de configuratie van ondersteunde serverinstellingen, zoals UEFI BIOS-instellingen.

Ga naar de website van HP (<http://www.hp.com/support/restfulinterface/docs>) voor meer informatie over de HP RESTful API en de HP RESTful Interface Tool.

### **Serienummer en productnaam van de server opnieuw invoeren**

Als u de systeemkaart vervangt, moet u het serienummer en de productnaam van de server opnieuw invoeren.

- **1.** Druk tijdens de opstartvolgorde van de server op F9 om UEFI Systeemhulpprogramma's te openen.
- **2.** Selecteer **System Configuration** (Systeemconfiguratie) **> BIOS/Platform Configuration (RBSU)** (BIOS/ Platform-configuratie (RBSU)) **> Advanced Options** (Geavanceerde opties) **> Advanced System ROM Options** (Geavanceerde opties voor systeem-ROM) **> Serial Number** (Serienummer) en druk op Enter.
- **3.** Voer het serienummer in en druk op Enter. Het volgende bericht wordt weergegeven:

The serial number should only be modified by qualified service personnel (Het serienummer mag alleen worden gewijzigd door erkend onderhoudspersoneel). This value should always match the serial number sticker located on the chassis (Deze waarde moet altijd overeenkomen met het serienummer op de sticker op de behuizing).

- **4.** Druk op Enter om de waarschuwing te verwijderen.
- **5.** Voer het serienummer in en druk op Enter.
- **6.** Selecteer **Product ID** (Productnaam). De volgende waarschuwing wordt weergegeven:

Waarschuwing: The Product ID should ONLY be modified by qualified service personnel (De productnaam mag ALLEEN worden gewijzigd door erkend onderhoudspersoneel). This value should always match the Product ID located on the chassis (Deze waarde moet altijd overeenkomen met de productnaam op de behuizing).

- **7.** Voer de productnaam in en druk op Enter.
- **8.** Druk op F10 om te bevestigen dat u Systeemhulpprogramma's wilt verlaten. De server wordt automatisch opnieuw opgestart.

# <span id="page-113-0"></span>**Hulpprogramma's en functies**

## **HP Smart Storage Administrator**

HP SSA is een configuratie- en beheerprogramma voor HP Smart Array-controllers. Vanaf HP ProLiant Gen8 servers wordt ACU in HP SSA vervangen door een uitgebreide GUI en extra configuratiefuncties.

HP SSA bestaat in drie interface-indelingen: HP SSA GUI, HP SSA CLI en HP SSA Scripting. Hoewel alle indelingen ondersteuning bieden voor configuratietaken, zijn enkele geavanceerde taken maar in één indeling beschikbaar.

Hier volgt een beschrijving van enkele HP SSA-functies:

- Het ondersteunt online arraycapaciteitsuitbreiding, uitbreiding van logische schijfeenheden, toewijzing van online reserveschijven en RAID- of stripegrootte-migratie.
- Het stelt een optimale configuratie voor als het systeem niet is geconfigureerd.
- Het biedt functionaliteit voor diagnose en SmartSSD-slijtagemetingen op het tabblad Diagnose
- Het biedt toegang tot extra functies voor ondersteunde controllers.

Ga naar de website van HP ([http://www.hp.com/go/hpssa\)](http://www.hp.com/go/hpssa) voor meer informatie over HP SSA.

### **Hulpprogramma ROMPaq**

Met het hulpprogramma ROMPaq kunt u de systeemfirmware (BIOS) upgraden. Om een upgrade van de firmware uit te voeren, plaatst u een ROMPaq USB-sleutel in een beschikbare USB-poort en start u het systeem opnieuw. Behalve ROMPaq, kunt u beschikken over Online Flash Components voor Windows en Linux om de systeemfirmware bij te werken.

Het systeem wordt nu gecontroleerd door ROMPaq, waarna u kunt kiezen uit de beschikbare firmwareversies, indien er meerdere versies zijn.

Ga naar de website van HP ([http://www.hp.com/go/hpsc\)](http://www.hp.com/go/hpsc) voor meer informatie. Voer de productnaam in het veld **Enter a product name or number** (Voer een productnaam of nummer in) in en klik op **Go** (Start).

### **Automatic Server Recovery**

ASR (Automatic Server Recovery) is een voorziening die ervoor zorgt dat het systeem opnieuw wordt opgestart bij een ernstige fout van het besturingssysteem, zoals een blauw scherm, een ABEND of een Panic. Een failsafe-timer van het systeem, de ASR-timer, wordt gestart wanneer het stuurprogramma System Management, ook wel het stuurprogramma Health genoemd, wordt geladen. Wanneer het besturingssysteem goed functioneert, wordt de timer periodiek weer op nul gezet. Wanneer er echter een fout in het besturingssysteem optreedt, loopt de timer af en wordt de server opnieuw opgestart.

ASR zorgt voor een grotere beschikbaarheid van de server, doordat de server automatisch weer wordt opgestart binnen een opgegeven periode nadat het systeem is vastgelopen. U kunt ASR uitschakelen vanaf de startpagina van systeembeheer of via UEFI Systeemhulpprogramma's.

### **USB-ondersteuning**

HP biedt standaard USB 2.0-ondersteuning, standaard USB 3.0-ondersteuning en oudere USBondersteuning. Het besturingssysteem verstrekt standaardondersteuning via de betreffende USBstuurprogramma's.

Voordat het besturingssysteem wordt geladen, biedt HP ondersteuning voor USB 2.0-apparaten via oudere USB-ondersteuning. Deze is standaard ingeschakeld in het systeem-ROM. USB 3.0-poorten werken niet

<span id="page-114-0"></span>voordat het besturingssysteem is geladen. Het oorspronkelijke besturingssysteem biedt USB 3.0 ondersteuning via de betreffende xHCI-stuurprogramma's.

Oudere USB-ondersteuning biedt USB-functionaliteit in omgevingen waarin USB-ondersteuning normaal niet beschikbaar is. HP biedt oudere USB-functionaliteit voor de volgende onderdelen:

- POST (opstarten van systeem)
- UEFI Systeemhulpprogramma's
- Pre-boot UEFI Shell
- DOS
- omgevingen die geen eigen USB-ondersteuning bieden

#### **Externe USB-functionaliteit**

HP biedt externe USB-ondersteuning ten behoeve van een lokale verbinding met USB-apparaten voor serverbeheer, configuratie en diagnostische procedures.

Voor extra beveiliging kan externe USB-functionaliteit worden uitgeschakeld via USB-opties in UEFI Systeemhulpprogramma's.

### **Ondersteuning voor redundant ROM**

Dankzij de ondersteuning van redundant ROM kunt u het ROM van de server veilig upgraden of configureren. De server heeft één ROM, dat functioneert als twee afzonderlijke ROM-kopieën. Bij de standaardimplementatie bevat de ene kant van het ROM de huidige ROM-programmaversie, terwijl de andere kant van het ROM een back-upversie bevat.

**<sup>2</sup> OPMERKING:** Bij levering van de server bevatten beide kanten van het ROM dezelfde versie.

#### **Veiligheid en beveiliging**

Wanneer u een flash van het systeem-ROM uitvoert, wordt het huidige ROM vervangen door een nieuwe en wordt het oude back-up-ROM overschreven door het ROM dat u vóór de flash gebruikte. Hierdoor kunt u op eenvoudige wijze terug naar de oude ROM-versie als het nieuwe ROM om de een of andere reden is beschadigd. Zo beschikt u altijd over een goed werkende ROM-versie, zelfs als er een stroomstoring optreedt tijdens de ROM-flash.

## **Systeem up-to-date houden**

### **Stuurprogramma's**

**BELANGRIJK:** Voer altijd een back-up uit voordat u stuurprogramma's installeert of bijwerkt.

De server omvat nieuwe hardware. Het is mogelijk dat niet alle OS-installatiemedia stuurprogrammaondersteuning bevatten.

Als u een door Intelligent Provisioning ondersteund besturingssysteem installeert, gebruik dan Intelligent Provisioning (zie [Intelligent Provisioning op pagina 100](#page-107-0)) en de functie Configure and Install (Configureren en installeren) om het besturingssysteem en de meest recente ondersteunde stuurprogramma's te installeren.

Als u Intelligent Provisioning niet gebruikt om een OS te installeren, hebt u de stuurprogramma's voor bepaalde nieuwe hardware nodig. Deze stuurprogramma's, evenals stuurprogramma's van andere opties, ROM-kopieën en belangrijke software, kunnen worden gedownload als onderdeel van een SPP.

<span id="page-115-0"></span>Als u stuurprogramma's installeert van SPP, zorg er dan voor dat u de meest recente SPP-versie gebruikt die door de server wordt ondersteund. Ga naar de website van HP (<http://www.hp.com/go/spp/download>) om te controleren of de server gebruikmaakt van de meest recente ondersteunde versie en voor meer informatie over SPP.

Ga naar de website van HP ([http://www.hp.com/go/hpsc\)](http://www.hp.com/go/hpsc) om de stuurprogramma's voor een bepaalde server te zoeken. Voer de productnaam in het veld **Enter a product name or number** (Voer een productnaam of nummer in) in en klik op **Go** (Start).

### **Software en firmware**

Software en firmware moeten worden bijgewerkt voordat u de server de eerste keer gebruikt, tenzij geïnstalleerde software of onderdelen een oudere versie vereisen.

Gebruik een van de volgende bronnen voor updates van systeemsoftware en firmware:

- Download de SPP [\(HP Service Pack voor ProLiant op pagina 102](#page-109-0)) van de downloadpagina van HP Service Pack voor ProLiant [\(http://www.hp.com/go/spp](http://www.hp.com/go/spp)).
- Download afzonderlijke stuurprogramma's, firmware of andere onderdelen van de systeemsoftware van de serverproductpagina in het HP Support Center ([http://www.hp.com/go/hpsc\)](http://www.hp.com/go/hpsc). Voer de productnaam in het veld **Enter a product name or number** (Voer een productnaam of nummer in) in en klik op **Go** (Start).

### **Versiebeheer**

VCRM en VCA zijn webprogramma's van Insight Management Agents die door HP SIM worden gebruikt om software-updatetaken te plannen voor de hele onderneming.

- Met VCRM wordt de opslagplaats voor SPP beheerd. Beheerders kunnen de SPP-inhoud weergeven of VCRM zo configureren dat de opslagplaats automatisch wordt bijgewerkt met internetdownloads van de meest recente software en firmware van HP.
- VCA vergelijkt geïnstalleerde softwareversies op het knooppunt met updates die beschikbaar zijn in de door VCRM beheerde opslagplaats. Beheerders configureren VCA zodat deze is gericht op een opslagplaats die door VCRM wordt beheerd.

Voor meer informatie over hulpprogramma's voor versiebeheer raadpleegt u de *Gebruikershandleiding van HP Systems Insight Manager*, de *Gebruikershandleiding van HP Version Control Agent* en de *Gebruikershandleiding van HP Version Control Repository* op de website van HP ([http://www.hp.com/go/](http://www.hp.com/go/hpsim) [hpsim](http://www.hp.com/go/hpsim)).

### **Ondersteuning voor HP-besturingssystemen en virtualisatiesoftware voor ProLiant-servers**

Voor informatie over specifieke versies van een ondersteund besturingssysteem gaat u naar de website van HP en de downloadpagina voor stuurprogramma's ([http://www.hp.com/support/ DL380zGen9/download\)](http://www.hp.com/support/ DL380zGen9/download).

### **HP Technology Service Portfolio**

Verbinding maken met HP voor hulp bij het overstappen op IT nieuwe stijl. HP Technology Services levert vertrouwen en vermindert het risico door u te helpen een flexibele en stabiele IT-infrastructuur te realiseren.

Raadpleeg onze experts op het gebied van privé of hybride cloudomgevingen, zware gegevens- en mobiliteitsvereisten, het verbeteren van de infrastructuur van datacenters en een efficiënter gebruik van moderne servers, opslag- en netwerktechnologie. Ga naar de website van HP [\(http://www.hp.com/services/](http://www.hp.com/services/consulting) [consulting](http://www.hp.com/services/consulting)) voor meer informatie.

<span id="page-116-0"></span>Onze ondersteuningsportfolio bevat services voor HP-servers, hardware en software voor opslag en netwerk plus de meest vooraanstaande standaardbesturingssystemen. Laat ons proactief met u samenwerken om problemen te voorkomen. Met onze flexibele opties voor dekking en responstijden van hardware- en software-ondersteuning kunt u problemen sneller oplossen, onvoorziene uitval verkorten en kunnen uw medewerkers zich concentreren op belangrijkere taken. Ga naar de website van HP [\(http://www.hp.com/](http://www.hp.com/services/support) [services/support\)](http://www.hp.com/services/support) voor meer informatie.

Maak gebruik van onze kennis, expertise, innovatie en toonaangevende services voor betere resultaten. Als u technologie op nieuwe manieren toepast om uw werkzaamheden te optimaliseren, staat niets uw succes nog in de weg.

### **Veranderingsbeheer en proactieve meldingen**

Met veranderingsbeheer en proactieve meldingen van HP worden klanten 30 tot 60 dagen vooraf op de hoogte gebracht van op handen zijnde wijzigingen in de hardware en software van commerciële HP producten.

Ga naar de website van HP (<http://www.hp.com/go/pcn>) voor meer informatie.

# <span id="page-117-0"></span>**8 Problemen oplossen**

# **Informatiebronnen voor probleemoplossing**

De *HP ProLiant Gen9 Troubleshooting Guide, Volume I: Troubleshooting* bevat procedures voor het oplossen van algemene problemen en uitgebreide cursussen voor het isoleren en identificeren van storingen, het oplossen van problemen en software-onderhoud op ProLiant-servers en server blades. Ga naar [http://www.hp.com/support/Gen9\\_TSG\\_en](http://www.hp.com/support/Gen9_TSG_en) om de handleiding weer te geven.

De *HP ProLiant Gen9 Troubleshooting Guide, Volume II: Error Messages* bevat een lijst met foutmeldingen en informatie ter ondersteuning van het interpreteren en oplossen van foutmeldingen op ProLiant-servers en server blades. Ga naar [http://www.hp.com/support/Gen9\\_EMG\\_en](http://www.hp.com/support/Gen9_EMG_en) om de handleiding weer te geven.

# <span id="page-118-0"></span>**9 Accu vervangen**

Als de server niet meer automatisch de juiste datum en tijd weergeeft, moet de accu die de real-timeklok van voeding voorziet, mogelijk worden vervangen.

**WAARSCHUWING!** De computer bevat een interne lithiummangaandioxide-, een vanadiumpentoxide- of een alkalinebatterij of -accu. Als u niet op de juiste manier omgaat met de accu, kan er brand ontstaan en kunt u brandwonden oplopen. U beperkt als volgt het risico van persoonlijk letsel:

- Probeer de accu niet op te laden.
- Stel de accu niet bloot aan temperaturen boven 60 °C.
- Probeer niet de batterij/accu uit elkaar te halen, te pletten of te doorboren. Zorg dat u geen kortsluiting veroorzaakt tussen de externe contactpunten en laat de batterij/accu niet in aanraking komen met water of vuur.
- Vervang de accu alleen door een reserveaccu die voor dit product is bestemd.

Ga als volgt te werk om het onderdeel te verwijderen:

- **1.** Schakel de server uit (zie [De server uitschakelen op pagina 17](#page-24-0)).
- **2.** Verbreek alle stroomtoevoer.
	- **a.** Trek het netsnoer uit het stopcontact.
	- **b.** Koppel alle netsnoeren los van de server.
- **3.** Voer een van de volgende acties uit:
	- Schuif de server uit het rek (zie [Server uit het rek schuiven op pagina 17](#page-24-0)).
	- Verwijder de server uit het rek (zie [Server uit het rek verwijderen op pagina 18](#page-25-0)).
- **4.** Verwijder het toegangspaneel (zie [Toegangspaneel verwijderen op pagina 18\)](#page-25-0).
- 5. Verwijder de secundaire PCIe-riserbehuizing als deze is geïnstalleerd (zie [PCI-riserbehuizing met 3](#page-63-0) [sleuven op pagina 56](#page-63-0)).
- **6.** De locatie van de accu (zie [Onderdelen van systeemkaart op pagina 11\)](#page-18-0).

### **7.** Verwijder de accu.

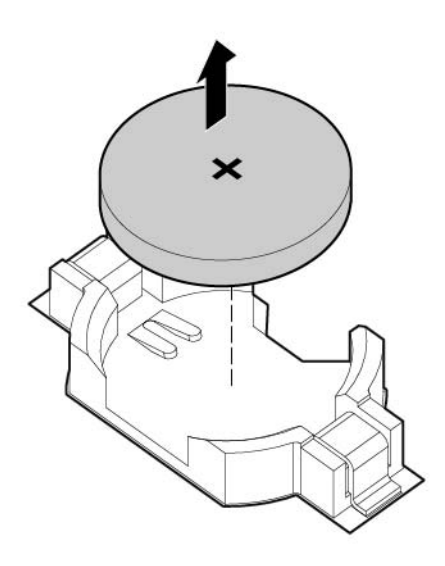

Als u het onderdeel wilt terugplaatsen, voert u de verwijderingsprocedure in omgekeerde volgorde uit.

Neem contact op met een geautoriseerde Business Partner voor meer informatie over het vervangen of afvoeren van accu's.

# <span id="page-120-0"></span>**10 Wettelijke kennisgevingen**

# **Informatie over veiligheid en naleving van regelgeving**

Voor informatie over veiligheid, milieu en wettelijke kennisgevingen gaat u naar *Veiligheids- en nalevingsinformatie voor server-, opslag, netwerk- en rekproducten* op de website van HP [\(http://www.hp.com/support/Safety-Compliance-EnterpriseProducts](http://www.hp.com/support/Safety-Compliance-EnterpriseProducts)).

# **Belarus Kazakhstan Russia marking**

#### **Fabrikant**

Hewlett-Packard Company, Adres: 3000 Hanover Street, Palo Alto, California 94304, U.S.

#### **Informatie over lokale vertegenwoordiging (Russisch)**

**HP Rusland** 

ЗАО "Хьюлет-Паккард А.О.", 125171, Россия, г. Москва, Ленинградское шоссе, 16А, стр.3, тел/факс: +7 (495) 797 35 00, +7 (495) 287 89 05

**HP Wit-Rusland** 

ИООО «Хьюлет-Паккард Бел», 220030, Беларусь, г. Минск, ул. Интернациональная, 36-1, офис 722-723, тел.: +375 (17) 392 28 18, факс: +375 (17) 392 28 21

**HP Kazachstan** 

ТОО «Хьюлетт-Паккард (К), 050040, Казахстан, г. Алматы, Бостандыкский район, ул. Тимирязева, 28В, 1 этаж, тел./факс: +7 (727) 355 35 50, +7 (727) 355 35 51

Informatie over lokale vertegenwoordiging (Kazachs)

ЖШС «Хьюлетт-Паккард (К)», Қазақстан, Алматы қ., Бостандық ауданы, Тимирязев к-сі, 28В, тел./факс: +7 (727) 355 35 50, +7 (727) 355 35 51 Productiedatum

De productiedatum wordt bepaald door het serienummer (HP serienummernotatie voor dit product):

CCSYWWZZZZ

Geldige datumnotaties zijn:

- JWW, waarbij J het jaar aangeeft, geteld vanaf elk nieuw decennium, met 2000 als beginpunt. Bijvoorbeeld 238: 2 voor 2002 en 38 voor de week van 9 september. Daarnaast wordt 2010 aangegeven als 0, 2011 als 1, 2012 als 2, 2013 als 3, enzovoort.
- JJWW, waarbij JJ het jaar aangeeft ten opzichte van 2000. Bijvoorbeeld 0238: 02 voor 2002 en 38 voor de week van 9 september.

# **Verklaring aangaande materiaalinhoud Turkije RoHS**

Türkiye Cumhuriyeti: EEE Yönetmeliğine Uygundur

# **Verklaring aangaande materiaalinhoud Oekraïne RoHS**

Обладнання відповідає вимогам Технічного регламенту щодо обмеження використання деяких небезпечних речовин в електричному та електронному обладнанні, затвердженого постановою Кабінету Міністрів України від 3 грудня 2008 № 1057

# **Garantie-informatie**

HP ProLiant- en X86-servers en opties [\(http://www.hp.com/support/ProLiantServers-Warranties\)](http://www.hp.com/support/ProLiantServers-Warranties) HP Enterprise-servers ([http://www.hp.com/support/EnterpriseServers-Warranties\)](http://www.hp.com/support/EnterpriseServers-Warranties) HP Storage-producten [\(http://www.hp.com/support/Storage-Warranties](http://www.hp.com/support/Storage-Warranties))

HP Networking-producten ([http://www.hp.com/support/Networking-Warranties\)](http://www.hp.com/support/Networking-Warranties)

# <span id="page-122-0"></span>**11 Elektrostatische ontlading**

# **Elektrostatische ontlading voorkomen**

Neem de volgende voorzorgsmaatregelen als u het systeem installeert of de onderdelen vastpakt, om schade aan het systeem te voorkomen. Een ontlading van statische elektriciteit via vingers of andere geleiders kan leiden tot schade aan de systeemkaarten of andere onderdelen die gevoelig zijn voor elektrostatische ontlading. Dit soort schade kan de levensduur van het apparaat bekorten.

U voorkomt als volgt elektrostatische ontlading:

- Raak onderdelen zo weinig mogelijk met de handen aan, door de onderdelen in de antistatische verpakking te vervoeren en te bewaren.
- Bewaar onderdelen in de antistatische verpakking totdat ze in een omgeving zonder statische elektriciteit komen.
- Leg onderdelen op een geaard oppervlak voordat u ze uit de verpakking haalt.
- Raak geen pinnen, voedingskabels of circuits aan.
- Zorg dat u niet statisch geladen bent als u een onderdeel of gedeelte aanraakt dat gevoelig is voor statische elektriciteit.

# **Aardingsmethoden ter voorkoming van elektrostatische ontlading**

Voor aarding worden verschillende methoden gebruikt. Gebruik een of meer van de volgende methoden als u onderdelen die gevoelig zijn voor statische elektriciteit, aanraakt of installeert:

- Gebruik een polsbandje dat via een aardedraad is verbonden met een geaard werkstation of de behuizing van een computer. Polsbanden zijn flexibele bandjes met een minimumweerstand van 1 MOhm circa 10 procent in de aardedraden. Draag voor een juiste aarding de bandjes strak tegen de huid.
- Gebruik hiel-, teen- of schoenbandjes bij staande werkstations. Draag de bandjes om beide voeten wanneer u op geleidende vloeren of antistatische dissiperende vloermatten staat.
- Gebruik geleidend gereedschap.
- Gebruik een draagbare gereedschapskist met een opvouwbare dissiperende werkmat.

Als u niet beschikt over deze hulpmiddelen voor een juiste aarding, laat u het onderdeel door een geautoriseerde HP Service Partner installeren.

Neem contact op met een geautoriseerde Business Partner voor meer informatie over statische elektriciteit of hulp bij de installatie van het product.

# <span id="page-123-0"></span>**12 Specificaties**

# **Omgevingsspecificaties**

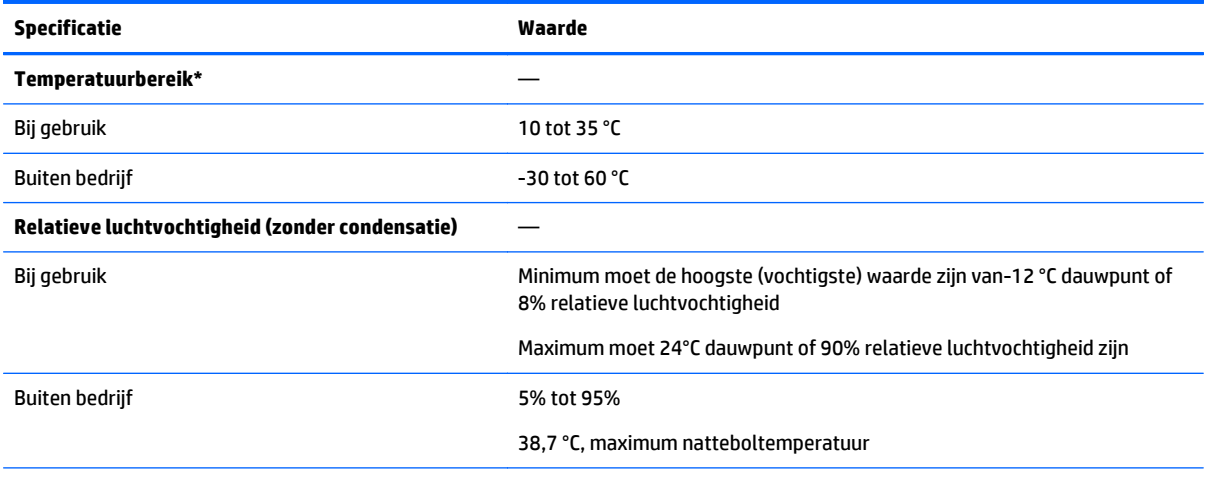

\* Alle weergegeven temperatuurwaarden zijn voor zeeniveau. Een hoogteafname van 1,0 °C per 304,8 m tot 3048 m is van toepassing. Geen direct zonlicht toegestaan. Maximum toegestane temperatuursverandering is 20 °C per uur. De bovenlimiet en temperatuursverandering wordt mogelijk beperkt door het type en het aantal van de geïnstalleerde opties.

Voor bepaalde goedgekeurde hardwareconfiguraties is het bereik van de ondersteunde inlaattemperatuur van het systeem uitgebreid:

- 5 °C tot 10 °C en 35 °C tot 40 °C op zeeniveau met een hoogteafname van 1,0°C per 175 m boven 900 m tot maximaal 3048 m.
- 40 °C tot 45 °C op zeeniveau met een hoogteafname van 1,0 °C per 125 m boven 900 m tot een maximum van 3048 m.

De goedgekeurde hardwareconfiguraties voor dit systeem worden vermeld op de website van HP [\(http://www.hp.com/go/proliant/ASHRAE\)](http://www.hp.com/go/proliant/ASHRAE).

# **Mechanische specificaties**

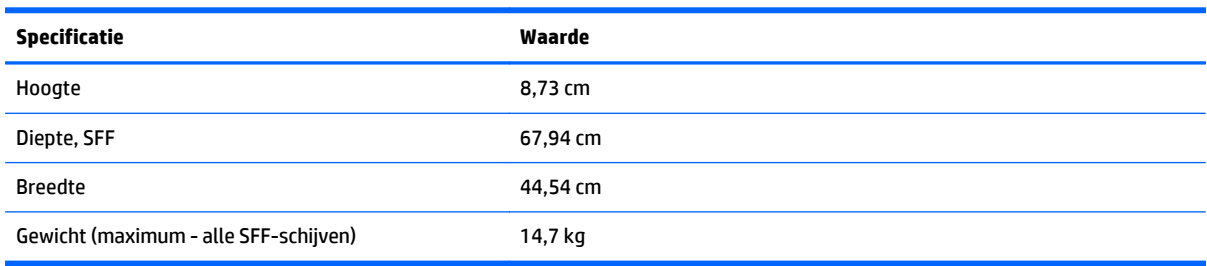

<span id="page-124-0"></span>\*De configuratie van SFF bevat de volgende onderdelen:

- SFF-schijfeenheid (1)
- Schijfdummy's (7)
- Schijfruimtedummy's voor sleuf 1 en 2 (2)
- Ventilatoren (4)
- Ventilatordummy's (2)
- Standaardkoelelement (1)
- 1P ventilatieplaat (1)
- X8 HP Flexible Smart Array Controller (1)
- Primaire riserbehuizing (1)
- Dummy voor secundaire riserbehuizing (1)
- Voedingsbron (1)
- Voedingsbrondummy (1)
- Kabels voor bovengenoemde onderdelen

# **Specificaties voor voedingsbron**

Afhankelijk van de geïnstalleerde opties is de server geconfigureerd met een van de volgende voedingsbronnen:

- HP 800W Flex Slot Platinum hotplugvoedingsbron (zie HP 800W Flex Slot Platinum hotplugvoedingsbron op pagina 117)
- [HP 1400W Flex Slot Platinum Plus](#page-125-0) hotplugvoedingsbron (zie HP 1400W Flex Slot Platinum Plus [hotplugvoedingsbron op pagina 118](#page-125-0))

Voor gedetailleerde voedingsbronspecificaties gaat u naar de website van HP [\(http://www.hp.com/go/](http://www.hp.com/go/proliant/powersupply) [proliant/powersupply\)](http://www.hp.com/go/proliant/powersupply).

## **HP 800W Flex Slot Platinum hotplugvoedingsbron**

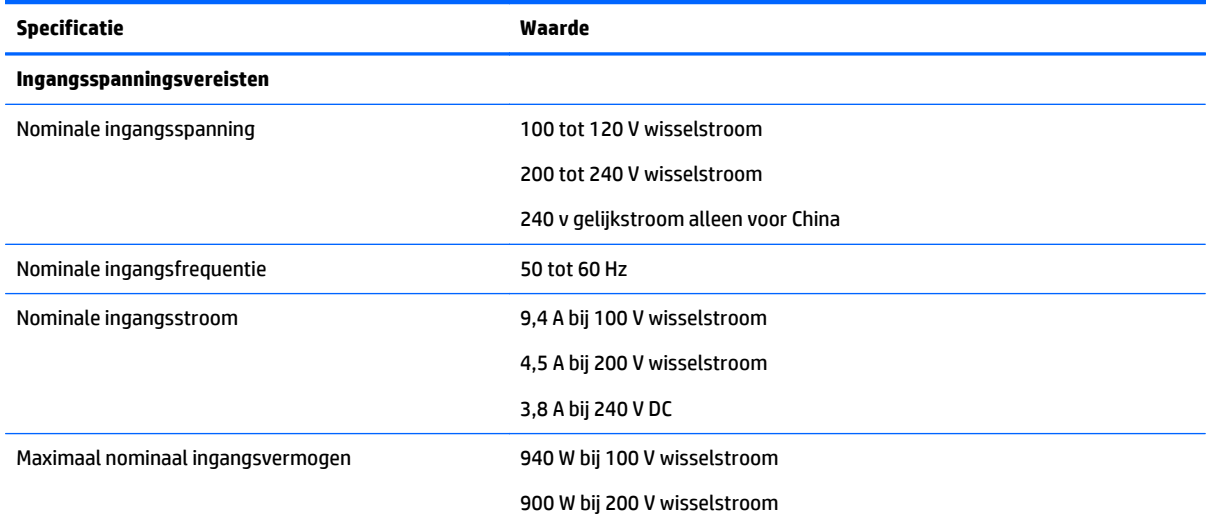

<span id="page-125-0"></span>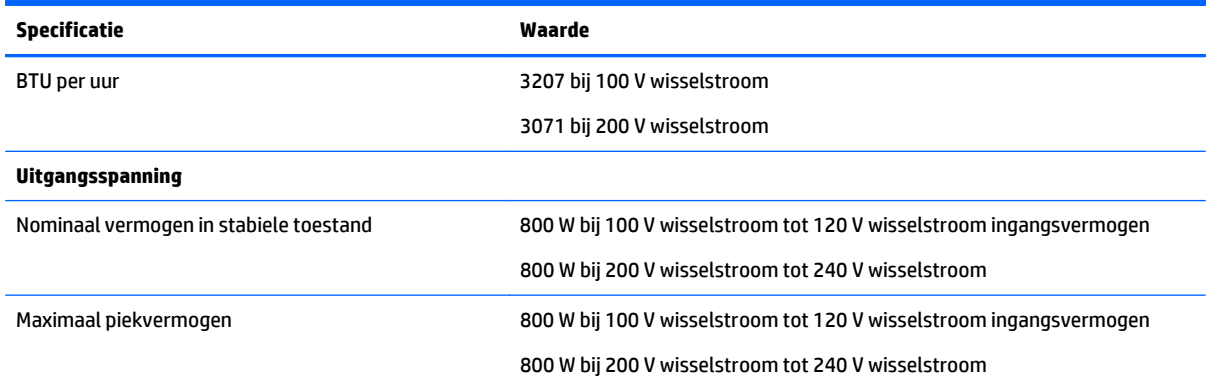

# **HP 1400W Flex Slot Platinum Plus hotplugvoedingsbron**

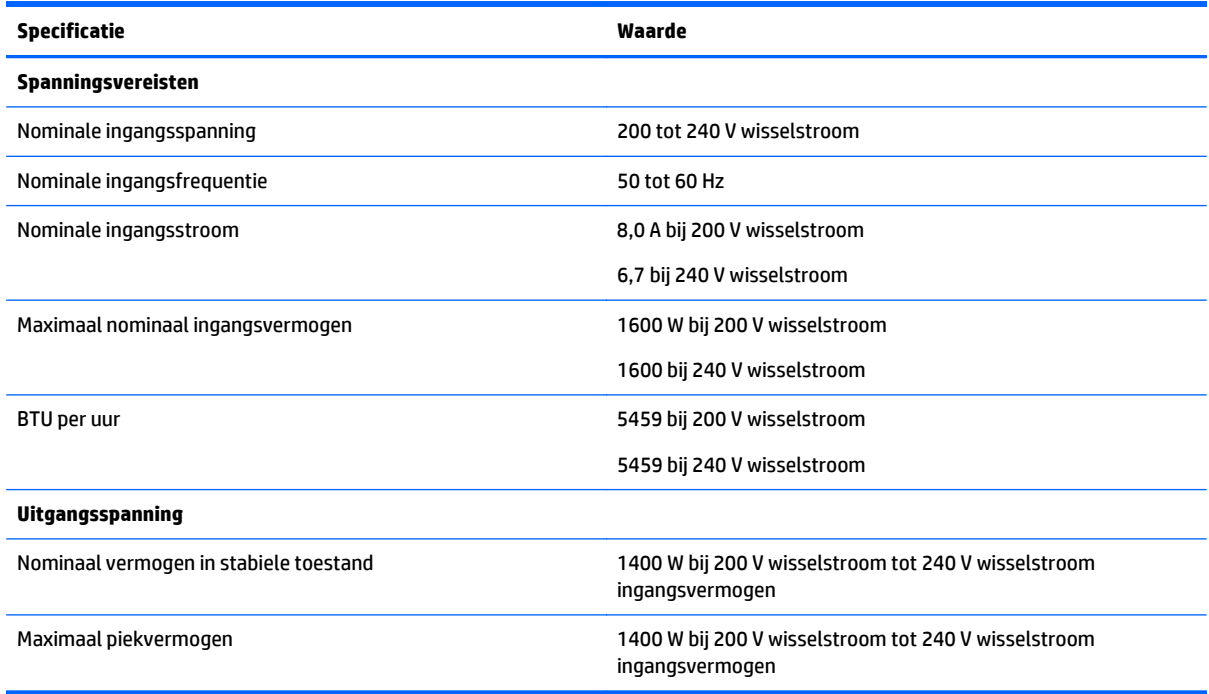

# <span id="page-126-0"></span>**13 Ondersteuning en andere hulpmiddelen**

## **Voordat u contact opneemt met HP**

Zorg dat u tijdens het gesprek met de HP helpdesk de volgende informatie bij de hand heeft:

Actieve Health System-logboek (HP ProLiant Gen8 of latere producten)

Download een Active Health System-logboek vanaf 7 dagen voordat de storing is gedetecteerd, en houd dit bij de hand. Voor meer informatie raadpleegt u de *Gebruikershandleiding van HP iLO 4* of de *Gebruikershandleiding van HP Intelligent Provisioning* op de website van HP [\(http://www.hp.com/go/ilo/](http://www.hp.com/go/ilo/docs) [docs](http://www.hp.com/go/ilo/docs)).

SHOW ALL-rapport van Onboard Administrator (alleen voor HP BladeSystem-producten)

Voor meer informatie over het verkrijgen van het SHOW ALL-rapport van Onboard Administrator gaat u naar de website van HP ([http://www.hp.com/go/OAlog\)](http://www.hp.com/go/OAlog).

- Registratienummer voor technische ondersteuning (indien van toepassing)
- Serienummer van het product
- Modelnaam en nummer van het product
- Productidentificatienummer
- Relevante foutberichten
- Uitbreidingskaarten of extra apparatuur
- Hardware of software van derden
- Type besturingssysteem en versienummer

# **Contact opnemen met HP**

Voor contactgegevens voor de Verenigde Staten en wereldwijd gaat u naar de website Contact opnemen met HP (<http://www.hp.com/go/assistance>).

In de Verenigde Staten:

- Als u telefonisch contact wilt opnemen met HP belt u het nummer 1-800-334-5144. Voor voortdurende kwaliteitsverbetering worden telefoongesprekken mogelijk opgenomen of beluisterd.
- Als u een Care Pack (service-upgrade) hebt aangeschaft, gaat u naar de website Ondersteuning en drivers ([http://www8.hp.com/us/en/support-drivers.html\)](http://www8.hp.com/us/en/support-drivers.html). Als het probleem niet kan worden opgelost via de website, bel dan 1-800-633-3600. Voor meer informatie over Care Packs gaat u naar de website van HP (<http://pro-aq-sama.houston.hp.com/services/cache/10950-0-0-225-121.html>).

# **Customer Self Repair (reparatie door klant zelf)**

Veel onderdelen in HP producten zijn door de klant zelf te repareren, waardoor de reparatieduur tot een minimum beperkt kan blijven en de flexibiliteit in het vervangen van defecte onderdelen groter is. Deze onderdelen worden CSR-onderdelen (Customer Self Repair) genoemd. Als HP (of een HP Service Partner) bij de diagnose vaststelt dat de reparatie kan worden uitgevoerd met een CSR-onderdeel, verzendt HP dat

onderdeel rechtstreeks naar u, zodat u het defecte onderdeel daarmee kunt vervangen. Er zijn twee categorieën CSR-onderdelen:

- **Verplicht**: Onderdelen die de klant zelf moet vervangen. Als u HP verzoekt deze onderdelen voor u te vervangen, worden u voor deze service reiskosten en arbeidsloon in rekening gebracht.
- **Optioneel**: Onderdelen die de klant zelf kan vervangen. Ook deze onderdelen zijn ontworpen voor reparatie door de klant. Als u echter HP verzoekt deze onderdelen voor u te vervangen, kunnen daarvoor extra kosten in rekening worden gebracht, afhankelijk van het type garantieservice voor het product.

**The OPMERKING:** Sommige HP onderdelen zijn niet ontwikkeld voor reparatie door de klant. In verband met de garantievoorwaarden moet het onderdeel door een geautoriseerde Service Partner worden vervangen. Deze onderdelen worden in de geïllustreerde onderdelencatalogus aangeduid als 'No'.

Afhankelijk van de leverbaarheid en de locatie worden CSR-onderdelen verzonden voor levering op de eerstvolgende werkdag. Levering op dezelfde dag of binnen vier uur kan tegen meerkosten worden aangeboden, indien dit mogelijk is gezien de locatie. Indien assistentie gewenst is, belt u een HP Service Partner om via de telefoon technische ondersteuning te ontvangen. HP vermeldt in de documentatie bij het vervangende CSR-onderdeel of het defecte onderdeel aan HP moet worden geretourneerd. Als het defecte onderdeel aan HP moet worden teruggezonden, moet u het defecte onderdeel binnen een bepaalde periode, gewoonlijk vijf (5) werkdagen, retourneren aan HP. Het defecte onderdeel moet met de bijbehorende documentatie worden geretourneerd in het meegeleverde verpakkingsmateriaal. Als u het defecte onderdeel niet terugzendt, kan HP u voor het vervangende onderdeel kosten in rekening brengen. Bij reparatie door de klant betaalt HP alle verzendkosten voor het vervangende en geretourneerde onderdeel en kiest HP zelf welke koerier/transportonderneming hiervoor wordt gebruikt.

Neem contact op met een Service Partner voor meer informatie over het Customer Self Repair programma van HP. Voor het programma in Noord-Amerika gaat u naar de website van HP ([http://www.hp.com/go/](http://www.hp.com/go/selfrepair) [selfrepair\)](http://www.hp.com/go/selfrepair).

# <span id="page-128-0"></span>**14 Acroniemen en afkortingen**

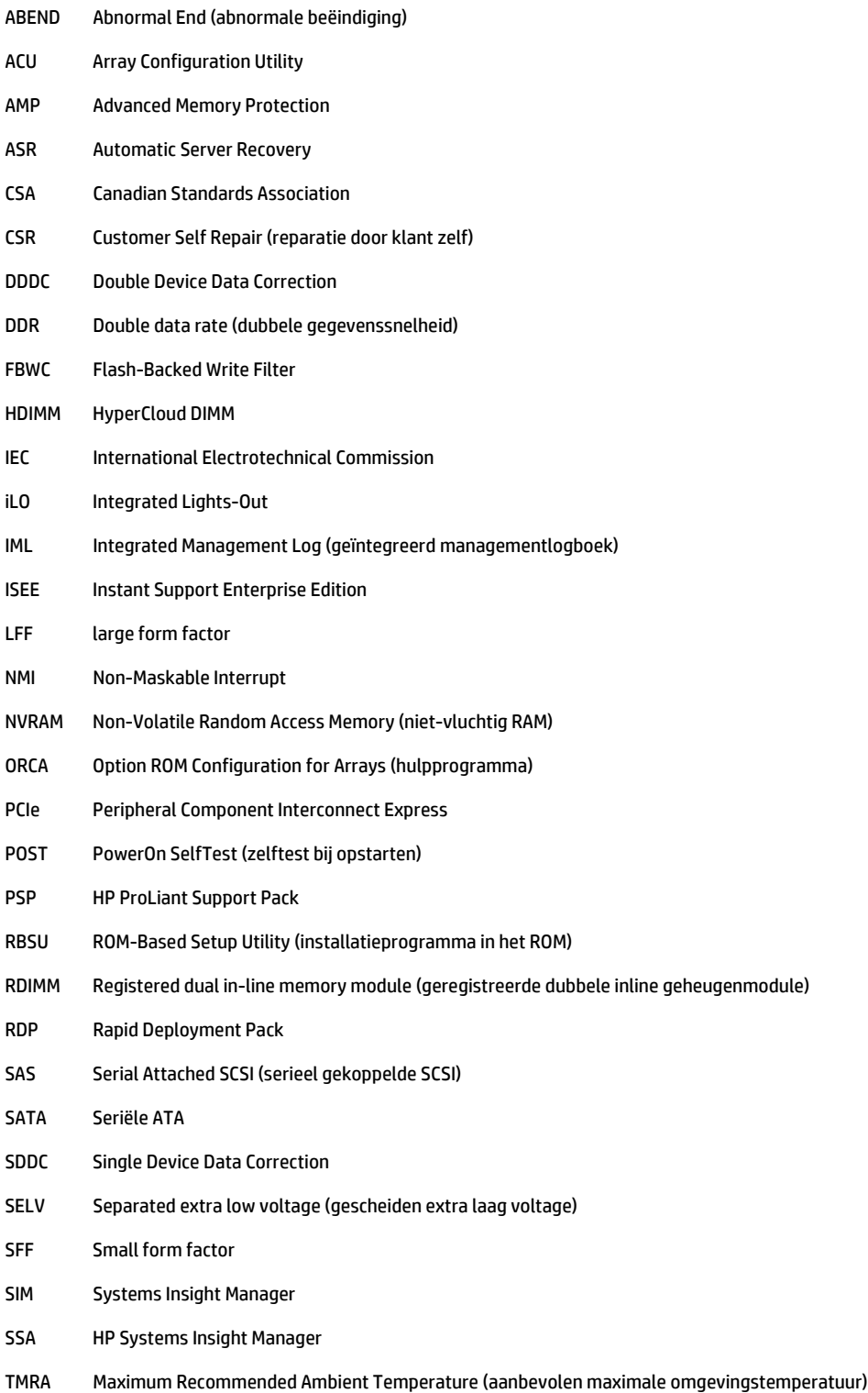

- TPM Trusted Platform Module
- UDIMM unregistered dual in-line memory module
- UID Unit Identification
- UPS Uninterruptible Power System (ononderbroken voedingsbron)
- USB Universal Serial Bus
- VCA Version Control Agent

# **15 Feedback over de documentatie**

HP vindt het belangrijk om documentatie mee te leveren die beantwoordt aan uw behoeften. Als u ons wilt helpen onze documentatie verder te verbeteren, kunt u uw suggesties of opmerkingen sturen naar Feedback over documentatie ([mailto:docsfeedback@hp.com\)](mailto:docsfeedback@hp.com). Vermeld in uw e-mail de titel van het document, het productnummer (Part Number) en het versienummer of het webadres.

# **Index**

### **A**

Aan/uit-knop [17,](#page-24-0) [33](#page-40-0) aarding [29](#page-36-0) Aardingsmethoden [115](#page-122-0) accu [111](#page-118-0) achterkant, onderdelen [8](#page-15-0) achterpaneel, toegang tot [19](#page-26-0) acroniemen [121](#page-128-0) afkortingen [121](#page-128-0) ASR (Automatic Server Recovery) [106](#page-113-0) Automatic Server Recovery (ASR) [106](#page-113-0)

### **B**

bekabeling [88](#page-95-0), [93](#page-100-0), [95](#page-102-0) besturingssysteem, crash [13,](#page-20-0) [106](#page-113-0) besturingssysteem installeren [32](#page-39-0) besturingssystemen [108](#page-115-0) bijwerken, systeem-ROM [107](#page-114-0) BIOS-upgrade [96](#page-103-0), [106](#page-113-0) blauw scherm, gebeurtenis [13](#page-20-0)

### **C**

Care Pack [27,](#page-34-0) [99](#page-106-0), [108](#page-115-0) configuratie-instellingen herstellen en aanpassen [104](#page-111-0) configuratie van systeem [33,](#page-40-0) [96](#page-103-0) Configuratie van Veilig opstarten [104](#page-111-0) Connectoren [2](#page-9-0) contact opnemen met HP [119](#page-126-0) crashdump, analyse [13](#page-20-0) CSR (Customer Self Repair) [119](#page-126-0) Customer Self Repair (CSR) [119](#page-126-0)

### **D**

de sleutel of het wachtwoord voor herstel bewaren [87](#page-94-0) de Trusted Platform Module-kaart installeren [85](#page-92-0) Diagnoseprogramma's [96](#page-103-0), [106](#page-113-0) DIMM's [13,](#page-20-0) [41](#page-48-0) DIMM's, installeren [45](#page-52-0) DIMM's, single- en dual-rank [41](#page-48-0)

DIMM-identificatie [42](#page-49-0)

#### **E**

Elektrostatische ontlading [115](#page-122-0) Erase Utility [96,](#page-103-0) [101](#page-108-0)

### **F**

firmware [108](#page-115-0) firmware-update [102,](#page-109-0) [108](#page-115-0) Firmwareupdaten [102,](#page-109-0) [108](#page-115-0) flexibele opstartcontrole [103](#page-110-0) FlexibleLOM [73](#page-80-0) Foutberichten [110](#page-117-0) full-length uitbreidingskaart [24](#page-31-0) functies [2,](#page-9-0) [106](#page-113-0)

#### **G**

geautoriseerde wederverkoper [119](#page-126-0) Geavanceerd ECC-geheugen [43](#page-50-0), [44](#page-51-0) geheugen [39,](#page-46-0) [41,](#page-48-0) [42](#page-49-0), [43](#page-50-0) geheugen, configuratievereisten [42](#page-49-0) geheugen, configureren [42](#page-49-0), [43](#page-50-0) geheugen, lockstep [45](#page-52-0) geheugen, online-reserve [43](#page-50-0) geheugenconfiguraties [42](#page-49-0), [43](#page-50-0) geheugendump [13](#page-20-0) geheugensubsysteem, architectuur [40](#page-47-0) geïntegreerde UEFI-diagnose [105](#page-112-0) geïntegreerde UEFI Shell [104](#page-111-0) GPU-inschakelingskit [58](#page-65-0)

### **H**

hardwareopties, installatie [30,](#page-37-0) [34](#page-41-0) hot-pluggable ventilatoren [15,](#page-22-0) [19,](#page-26-0) [21](#page-28-0) hotplugvoedingsbron [50,](#page-57-0) [117](#page-124-0), [118](#page-125-0) HP 12G SAS Expander-kaart [74](#page-81-0) HP 12 G SAS Expander-kaart poorten [75](#page-82-0) HP Flexible Smart Array Controller [79](#page-86-0) HP Insight Diagnostics [100](#page-107-0)

HP Insight Remote Supportsoftware [108](#page-115-0) HP RESTful API-ondersteuning [98](#page-105-0) HP Service Pack voor ProLiant [96,](#page-103-0) [102](#page-109-0) HP SmartMemory [40](#page-47-0) HP Smart Storage-accu [80](#page-87-0) HP Smart Storage Administrator [106](#page-113-0) HP UEFI System Utilities (UEFI Systeemhulpprogramma's) [102](#page-109-0) hulpbronnen [119](#page-126-0) Hulpprogramma's [96](#page-103-0), [106](#page-113-0) hulpprogramma's, implementatie [96,](#page-103-0) [101](#page-108-0) Hulpprogramma ROMPaq [96](#page-103-0), [106,](#page-113-0) [107](#page-114-0)

### **I**

iLO (Integrated Lights-Out) [96](#page-103-0), [97,](#page-104-0) [98,](#page-105-0) [99](#page-106-0) IML (Integrated Management Log) [96,](#page-103-0) [99](#page-106-0) Inschakelen [17](#page-24-0) inschakelen, Trusted Platform Module [87](#page-94-0) Insight Diagnostics [107](#page-114-0) installatie, hardware [34](#page-41-0) installatie, serveropties [30](#page-37-0), [34](#page-41-0) Installatieservices [27](#page-34-0) installatie van de houder voor de fulllength uitbreidingskaart [23](#page-30-0) installatie van rek [27,](#page-34-0) [30](#page-37-0) installatie van server in het rek [30](#page-37-0) installatie volgens script [101](#page-108-0) installeren, toegangspaneel [19](#page-26-0) Integrated Lights-Out (iLO) [97](#page-104-0), [99](#page-106-0) Integrated Management Log (geïntegreerd managementlogboek, "IML") [99](#page-106-0) Intelligent Provisioning [96,](#page-103-0) [100](#page-107-0)

### **K**

Kabelarm [19,](#page-26-0) [30](#page-37-0) kabels [88](#page-95-0)

knoppen [2](#page-9-0) knoppen op voorpaneel [3](#page-10-0)

#### **L**

Lampjes [6](#page-13-0), [14](#page-21-0) lampjes, vaste SAS-schijf [14](#page-21-0) lampjes, vaste schijf [14](#page-21-0) lampjes, voorpaneel [14](#page-21-0) lampjes op het achterpaneel [9](#page-16-0) lampjes op voorpaneel [3](#page-10-0) Lampjes van Systems Insight Display [6](#page-13-0) LEDs, problemen oplossen [110](#page-117-0) Locaties DIMM-sleuven [13](#page-20-0) Location Discovery Services-oor [69](#page-76-0)

#### **M**

materiaal voor montage van rek [30](#page-37-0) mechanische specificaties [116](#page-123-0)

#### **N**

netsnoer [95](#page-102-0) NMI-kop [13](#page-20-0)

#### **O**

omgevingsspecificaties [116](#page-123-0) omgevingsvereisten [27](#page-34-0) onderdelen [2](#page-9-0) onderdelen, identificatie [2](#page-9-0) onderdelen van systeemkaart [11](#page-18-0) ondersteunde besturingssystemen [108](#page-115-0) ondersteuning [119](#page-126-0) online-reservegeheugen [43](#page-50-0), [44](#page-51-0) Opstartopties [33](#page-40-0) opties processor [34](#page-41-0) ventilator [34](#page-41-0) opties, installatie [30](#page-37-0), [34](#page-41-0) Optimale omgeving [27](#page-34-0) Option ROM Configuration voor Arrays (ORCA) [96](#page-103-0) Optische-schijfeenheid [2](#page-9-0) ORCA (Option ROM Configuration voor Arrays) [96](#page-103-0) Overzicht van HP Smart Update Manager [96,](#page-103-0) [102](#page-109-0)

#### **P**

PCI-riserbehuizing [22](#page-29-0), [23,](#page-30-0) [54](#page-61-0) PCI-riserbehuizing, 3 sleuven [56](#page-63-0)

PCI-uitbreidingssleuven [10](#page-17-0) POST-foutberichten [110](#page-117-0) probleemdiagnose [110](#page-117-0) problemen oplossen [110](#page-117-0) processor [34](#page-41-0)

#### **Q**

QuickSpecs [97](#page-104-0)

### **R**

RBSU (ROM-Based Setup Utility) [96](#page-103-0) redundant ROM [107](#page-114-0) RESTful API-ondersteuning voor UEFI [105](#page-112-0) Richtlijnen voor DIMM-populatie [43](#page-50-0) ROM-redundantie [107](#page-114-0) ruimte en luchtcirculatie [28](#page-35-0)

#### **S**

SAS- en SATA-apparaatnummers [14](#page-21-0) schakelaars [13](#page-20-0) Schijfeenheden [14](#page-21-0) schijfeenheid, lampjes [14](#page-21-0) schijfhouder in voorpaneel [64](#page-71-0) seriële poort aan achterkant [83](#page-90-0) serienummer en productnaam van de server opnieuw invoeren [105](#page-112-0) server uit rek schuiven [17](#page-24-0) Server uit het rek verwijderen [18](#page-25-0) serverfuncties en -opties [34](#page-41-0) serverinstellingen [27](#page-34-0), [107](#page-114-0) server-QuickSpecs [34](#page-41-0) Server registreren [33](#page-40-0) server uit rek schuiven [17](#page-24-0) Servicepacks [102](#page-109-0) specificaties [116](#page-123-0), [117,](#page-124-0) [118](#page-125-0) specificaties, mechanische [116](#page-123-0) specificaties, omgeving [116](#page-123-0) specificaties, server [116](#page-123-0) SPP [102](#page-109-0) standaardinstellingen [43](#page-50-0) statuslampjes [3](#page-10-0) statusstuurprogramma [106](#page-113-0) stroomvereisten [29](#page-36-0) Stuurprogramma's [107](#page-114-0) Systeemaccu [111](#page-118-0) systeemonderdelen [2](#page-9-0)

systeemonderhoud, schakelaar [12](#page-19-0), [13](#page-20-0) systeemvoedingslampje [3](#page-10-0) Systems Insight Display [5](#page-12-0), [6](#page-13-0)

#### **T**

technische ondersteuning [108,](#page-115-0) [119](#page-126-0) Technische ondersteuning van HP [108](#page-115-0), [119](#page-126-0) telefoonnummers [119](#page-126-0) temperatuurvereisten [28](#page-35-0) Toegangspaneel [18](#page-25-0), [19](#page-26-0) TPM (Trusted Platform Module) [84](#page-91-0), [87](#page-94-0)

#### **U**

UID-lampje [13](#page-20-0) uitbreidingskaarten [51](#page-58-0) uitbreidingssleuf, dummy [52](#page-59-0) Uitbreidingsslots [53](#page-60-0) Uitschakelen [17](#page-24-0) universele-mediasleuf [47](#page-54-0) USB-connector [2](#page-9-0) USB-functionaliteit [107](#page-114-0) USB-ondersteuning [106](#page-113-0)

#### **V**

vaste SAS-hotplugschijf installeren [46](#page-53-0) vaste SAS-hotplugschijven [46](#page-53-0) vaste schijf, lampjes [14](#page-21-0) vaste-schijfruimten [2](#page-9-0) vaste schijven, de status bepalen van [14](#page-21-0) veiligheidsoverwegingen [107](#page-114-0) Veiligheidsoverwegingen [30](#page-37-0) Ventilatie [27](#page-34-0) ventilatieplaat [25](#page-32-0) ventilator [34](#page-41-0) ventilatorbehuizing [20](#page-27-0) ventilator met hoge prestaties [81](#page-88-0) Veranderingsbeheer [109](#page-116-0) verpakking, inhoud [30](#page-37-0) versiebeheer [108](#page-115-0) verwijderen, toegangspaneel [18](#page-25-0) verwijderen, vaste SAS-hotplugschijf [47](#page-54-0) Videoconnector [2](#page-9-0) voedingsbron [117,](#page-124-0) [118](#page-125-0) voedingsbron, specificaties [117](#page-124-0)

voedingslampjes [9](#page-16-0) voedingsstoringslampjes [4](#page-11-0) voorbereidingen [17](#page-24-0) voordat u contact opneemt met HP [119](#page-126-0) voorpaneel, onderdelen [2](#page-9-0)

### **W**

waarschuwingen [30](#page-37-0) waarschuwingen met betrekking tot rek [30](#page-37-0) website, HP [119](#page-126-0) wettelijke kennisgevingen [113](#page-120-0)